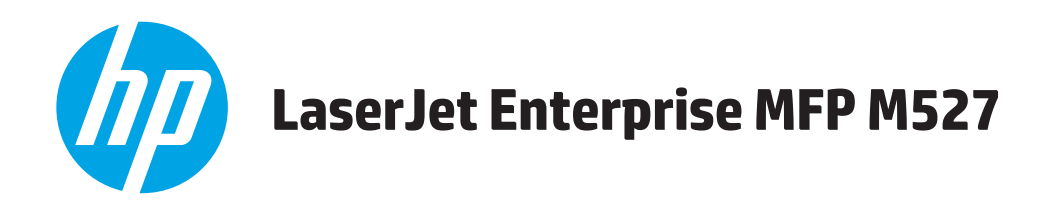

# **Användarhandbok**

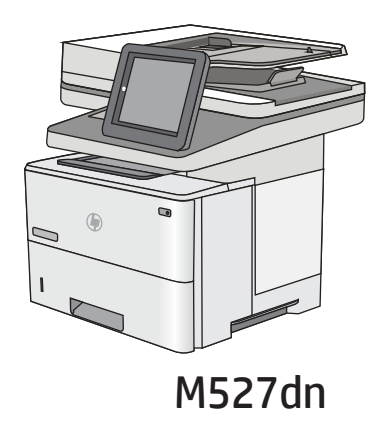

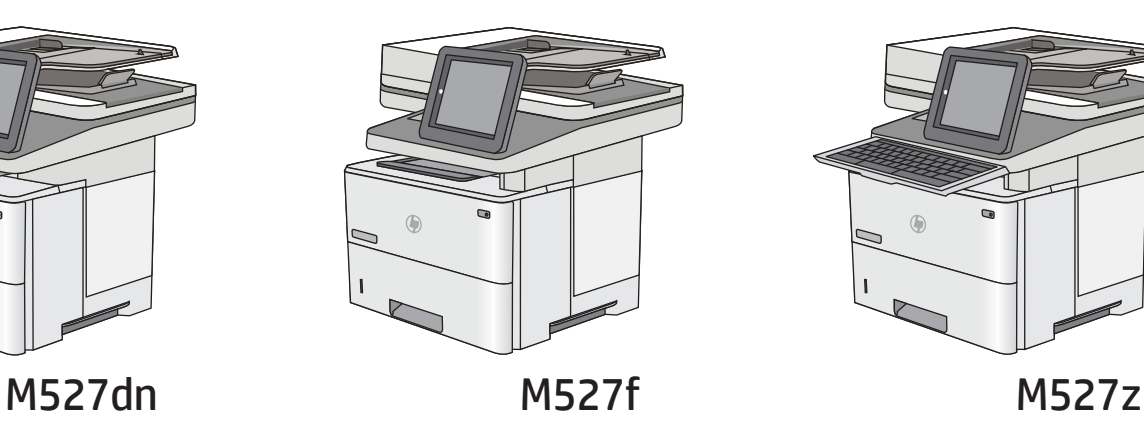

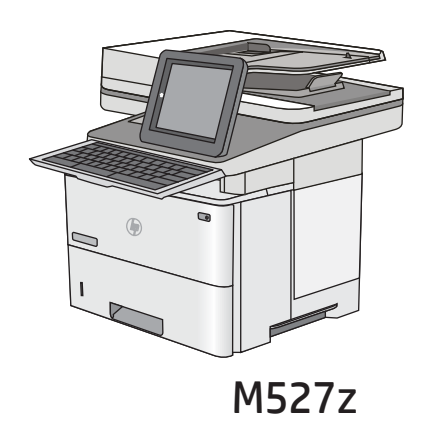

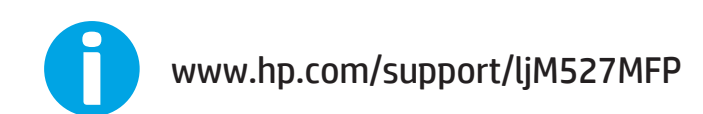

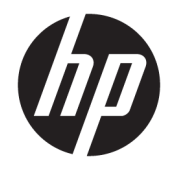

# HP LaserJet Enterprise MFP M527

Användarhandbok

#### Copyright och licens

© Copyright 2017 HP Development Company, L.P.

Det är förbjudet att reproducera, ändra eller översätta den här handboken utan föregående skriftligt medgivande, förutom i den utsträckning som upphovsrättslagen tillåter.

Den här informationen kan ändras utan föregående meddelande.

De enda garantierna för HP-produkterna och tjänsterna fastställs i de uttryckliga garantier som medföljer produkterna och tjänsterna. Inget i detta dokument ska tolkas som att det utgör en ytterligare garanti. HP kan inte hållas ansvarigt för tekniska fel, korrekturfel eller utelämnanden i dokumentet.

Edition 3, 1/2019

#### Varumärken

Adobe® , Adobe Photoshop® , Acrobat® och PostScript® är varumärken som tillhör Adobe Systems Incorporated.

Apple och Apple-logotypen är varumärken som tillhör Apple Computer, Inc. och är registrerade i USA och andra länder/regioner. iPod är ett varumärke som tillhör Apple Computer, Inc. iPod får endast kopieras lagenligt eller med tillstånd från rättighetsinnehavaren. Stjäl inte musik.

Microsoft®, Windows®, Windows® XP och Windows Vista® är amerikanska registrerade varumärken som tillhör Microsoft Corporation.

UNIX® är ett registrerat varumärke som tillhör The Open Group.

# Innehåll

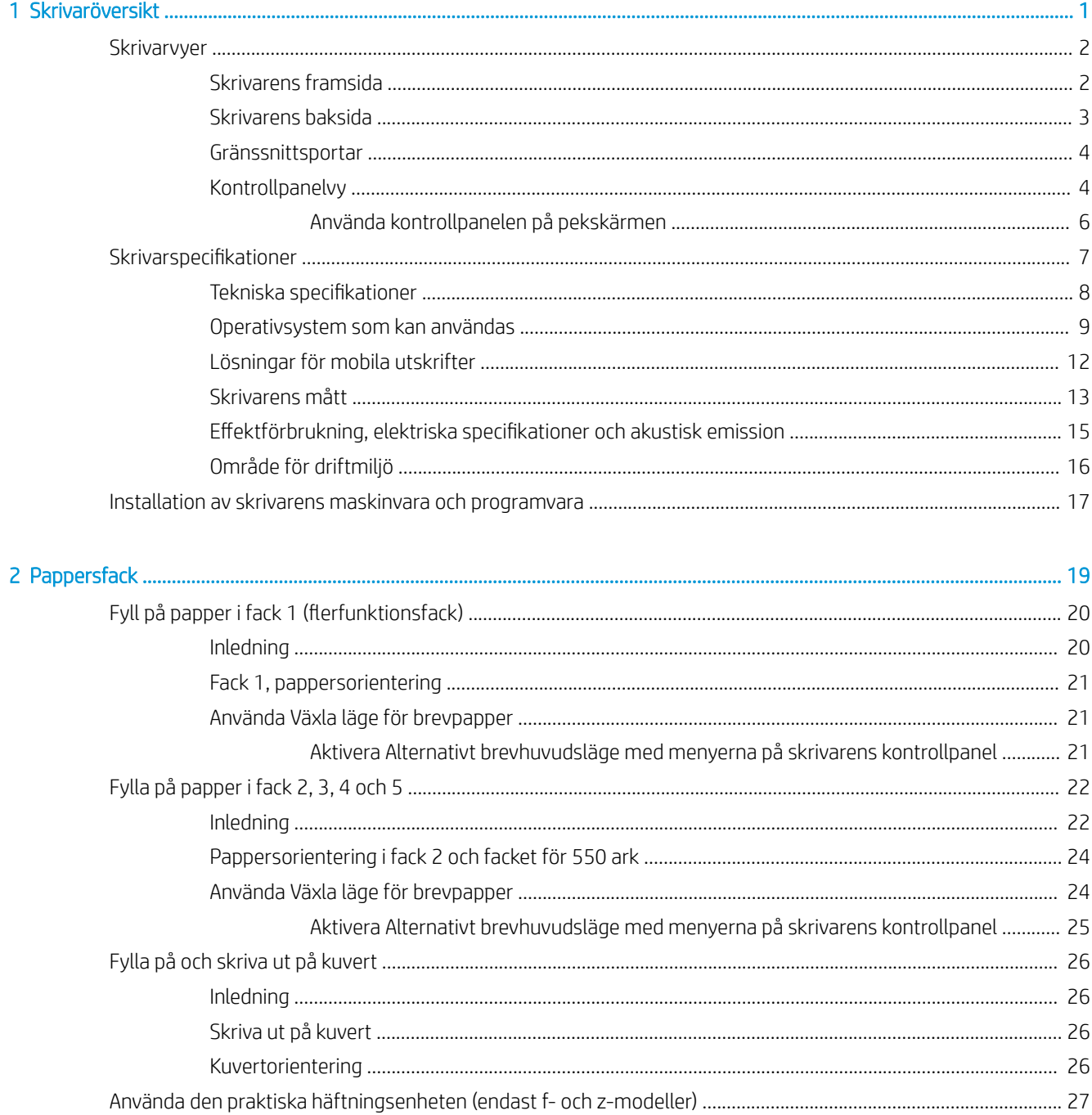

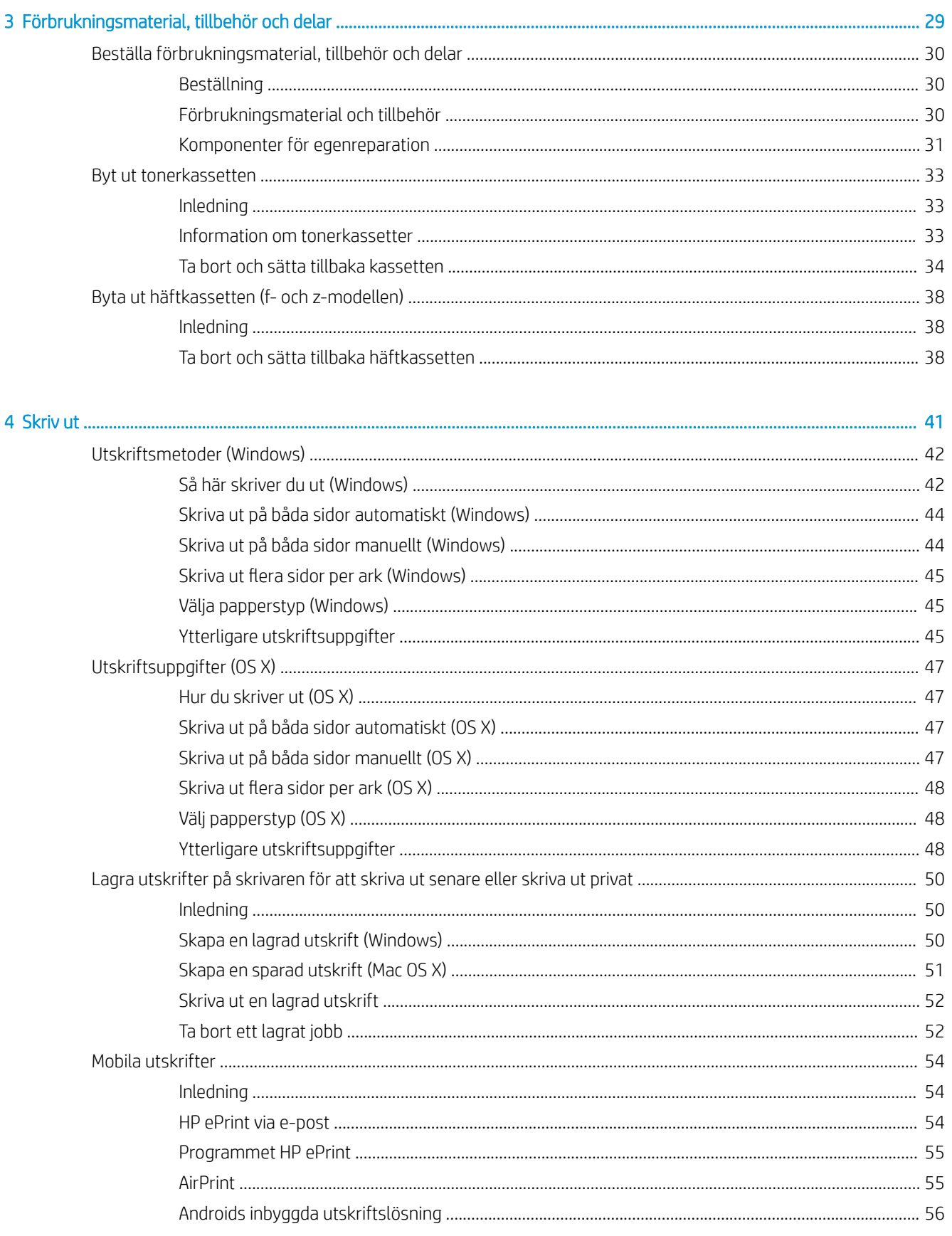

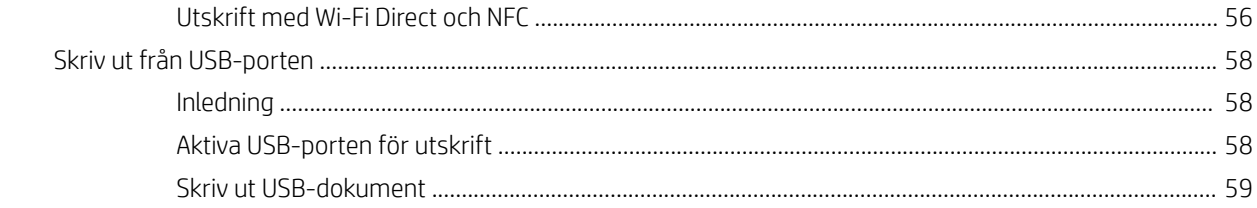

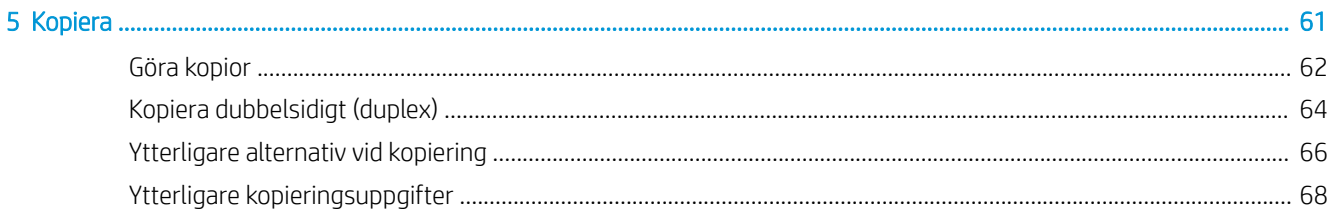

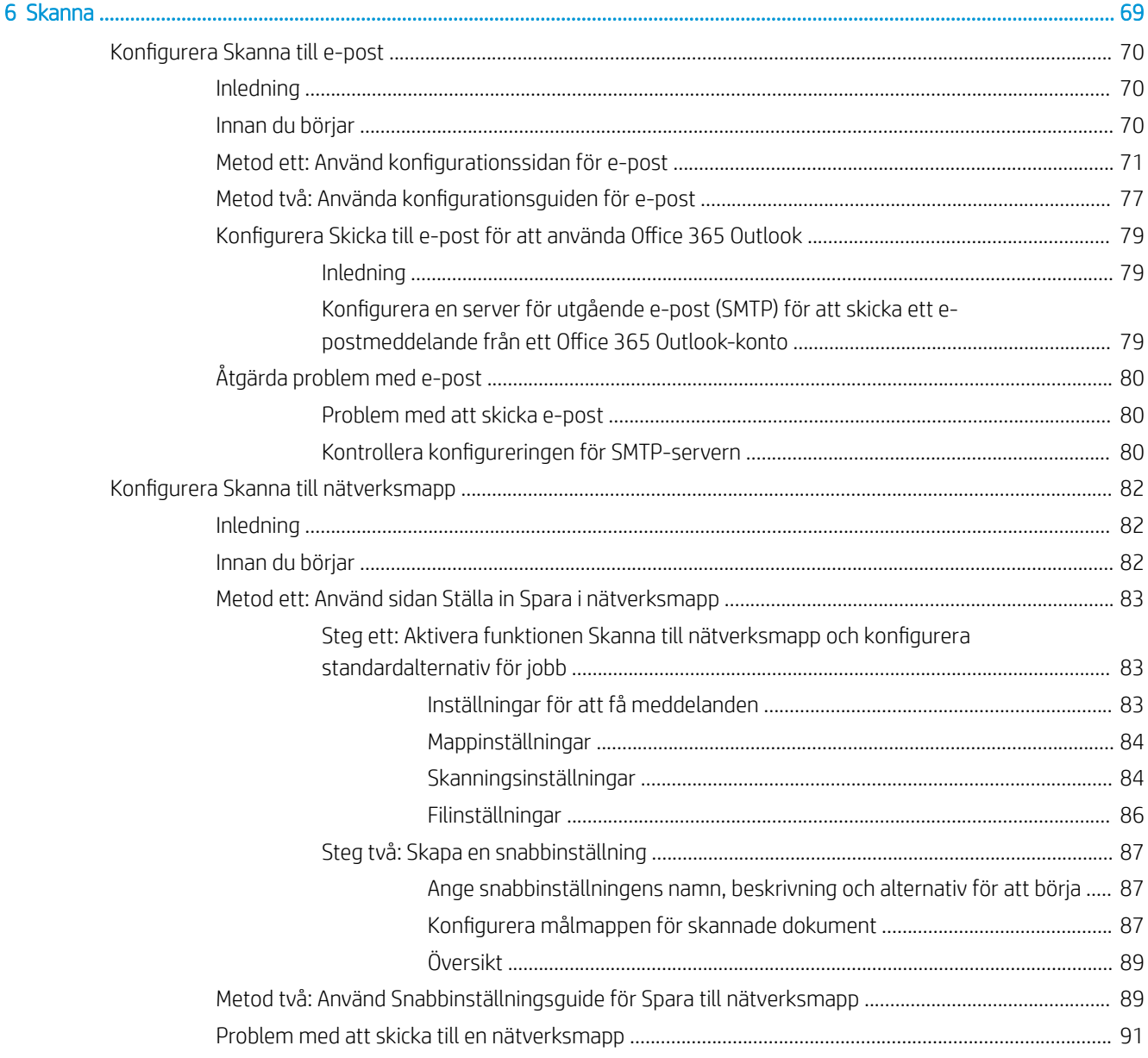

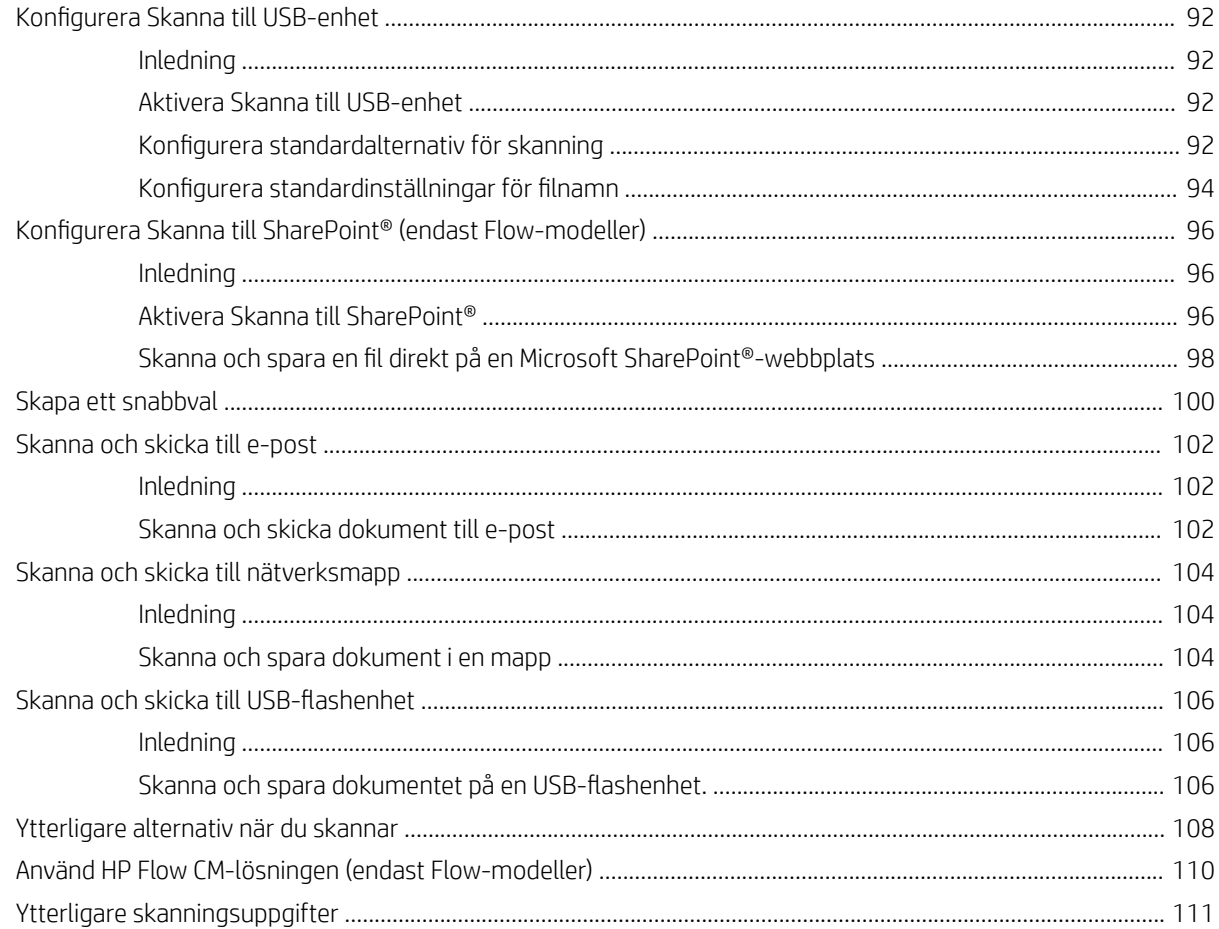

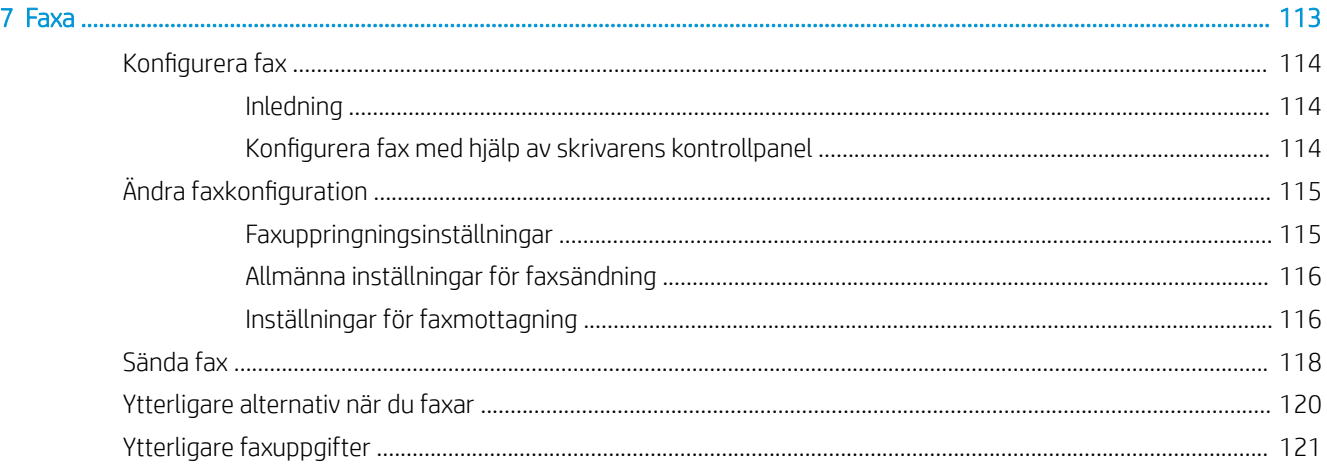

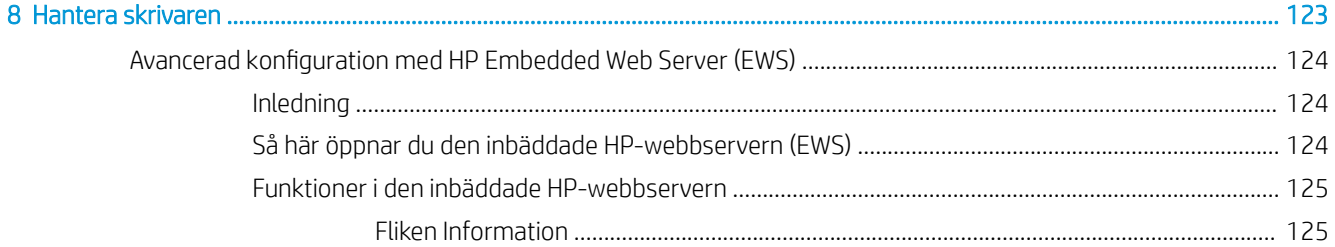

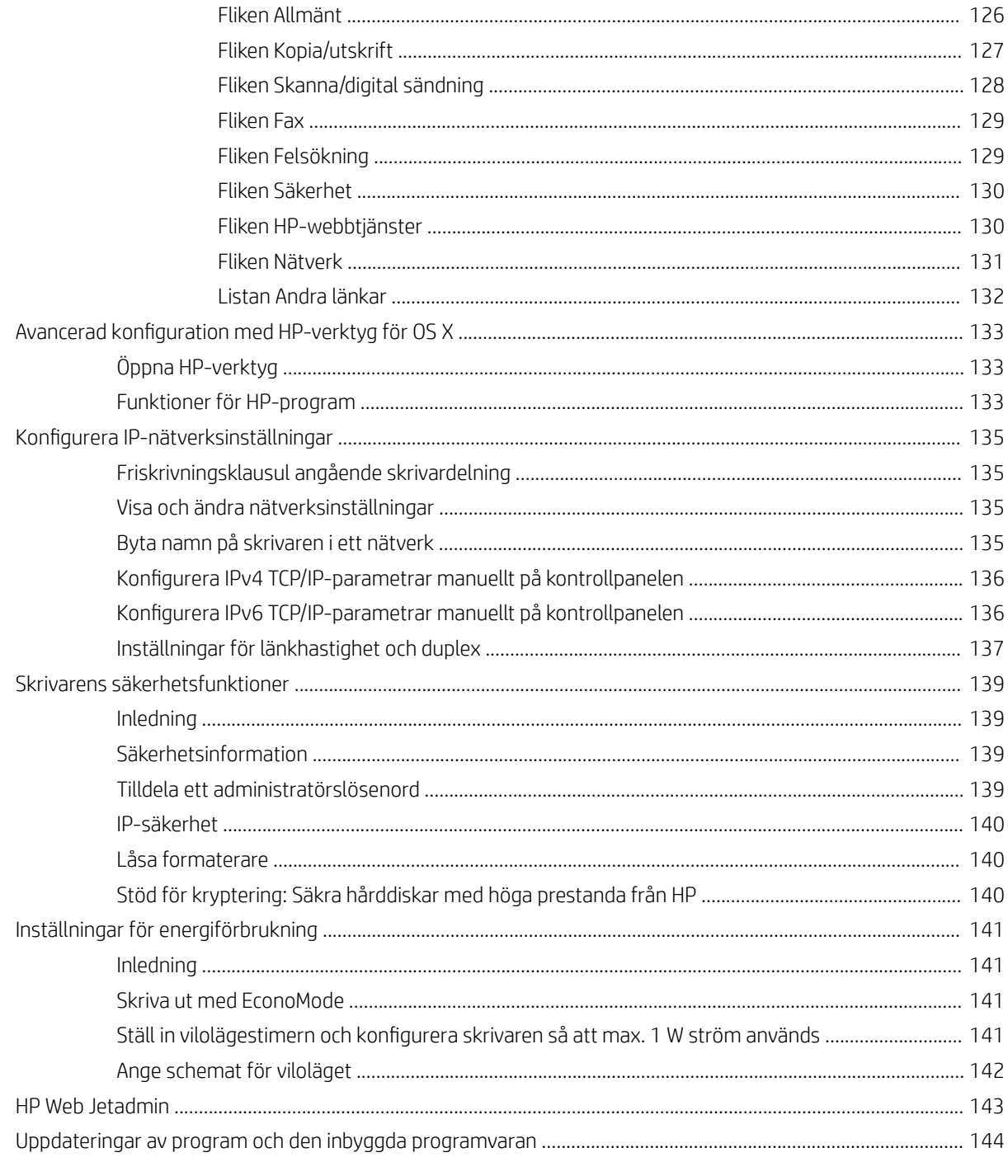

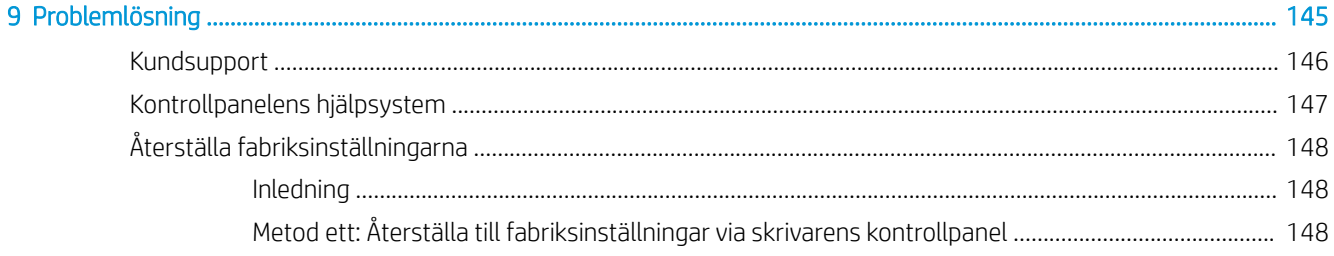

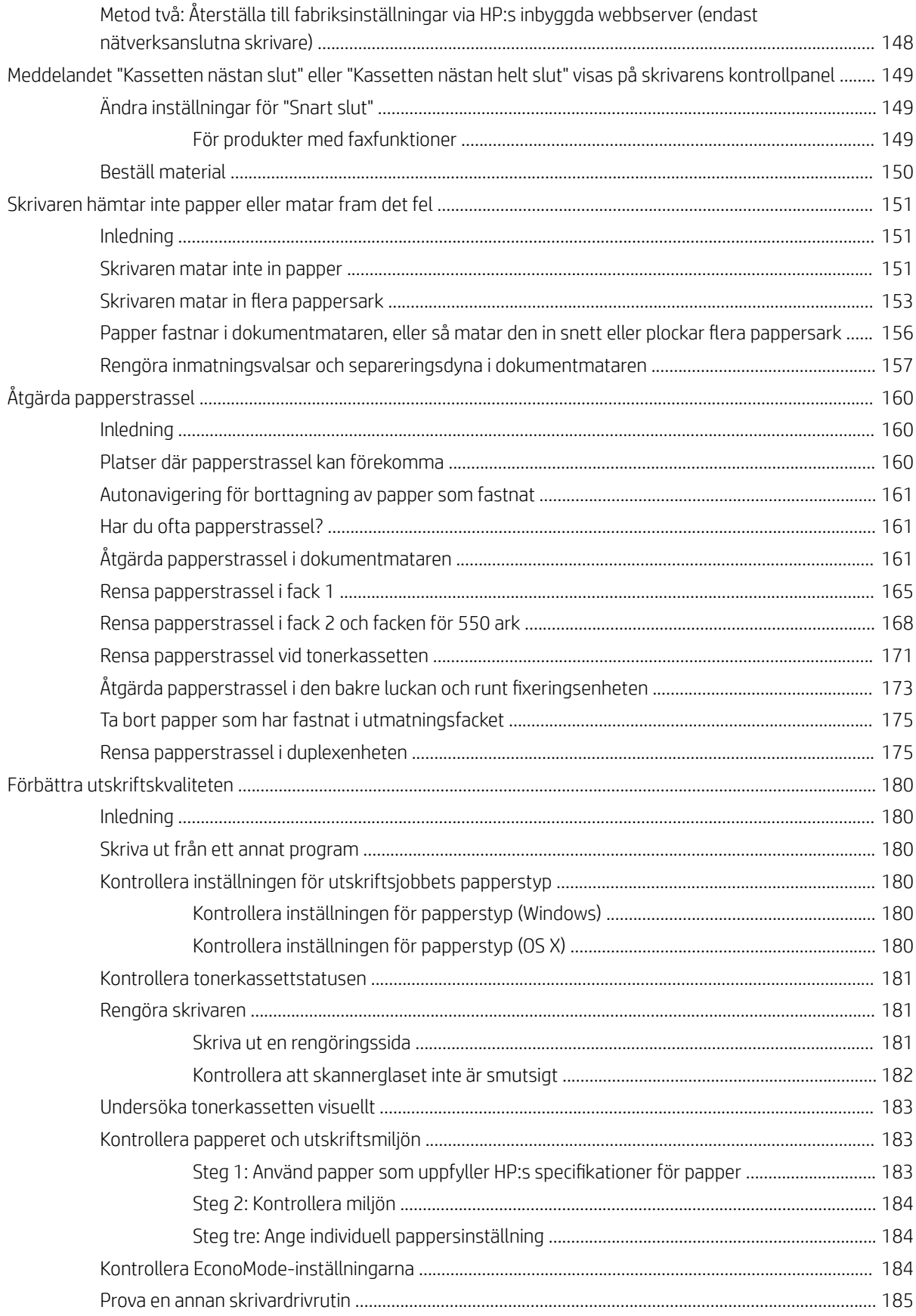

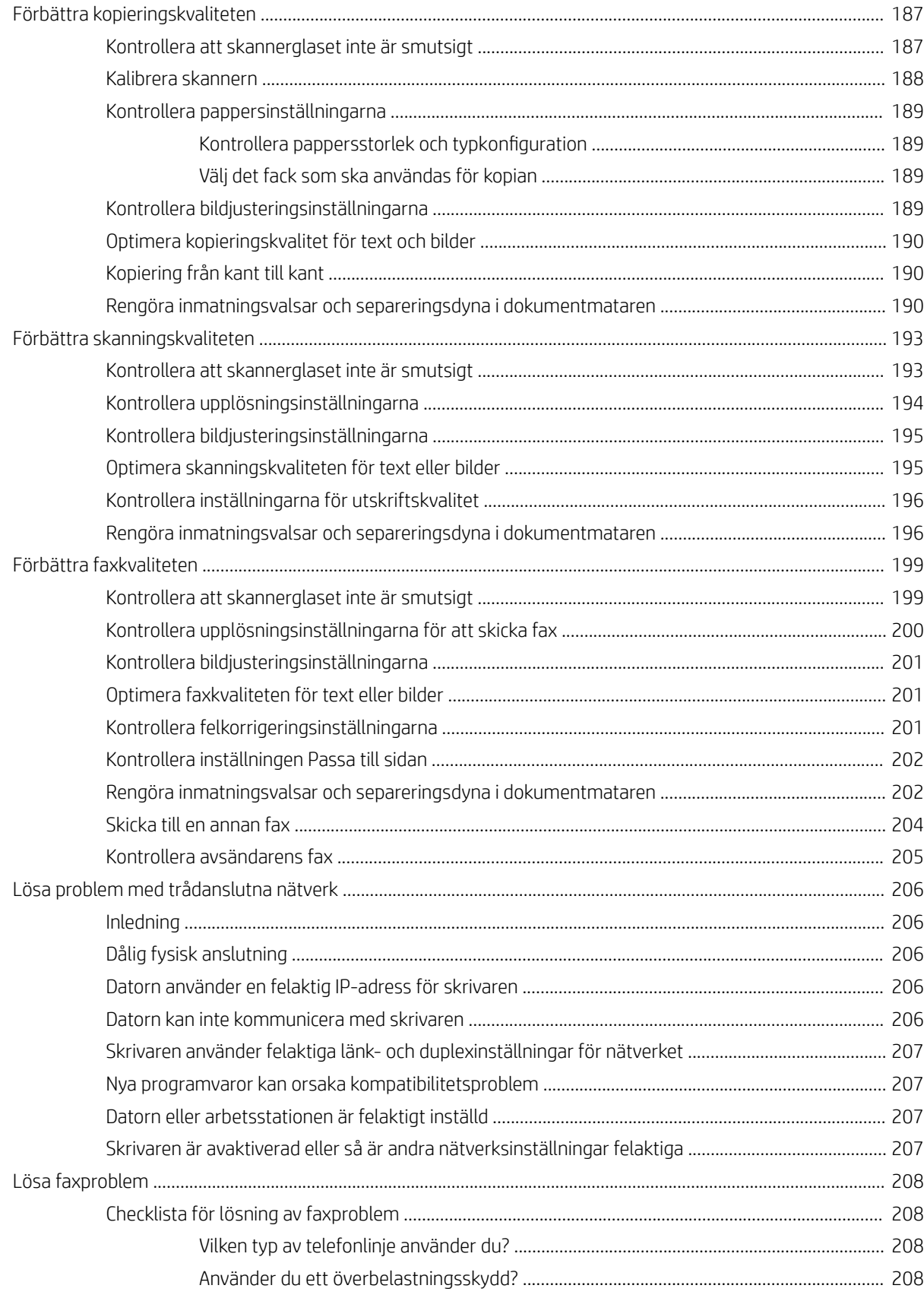

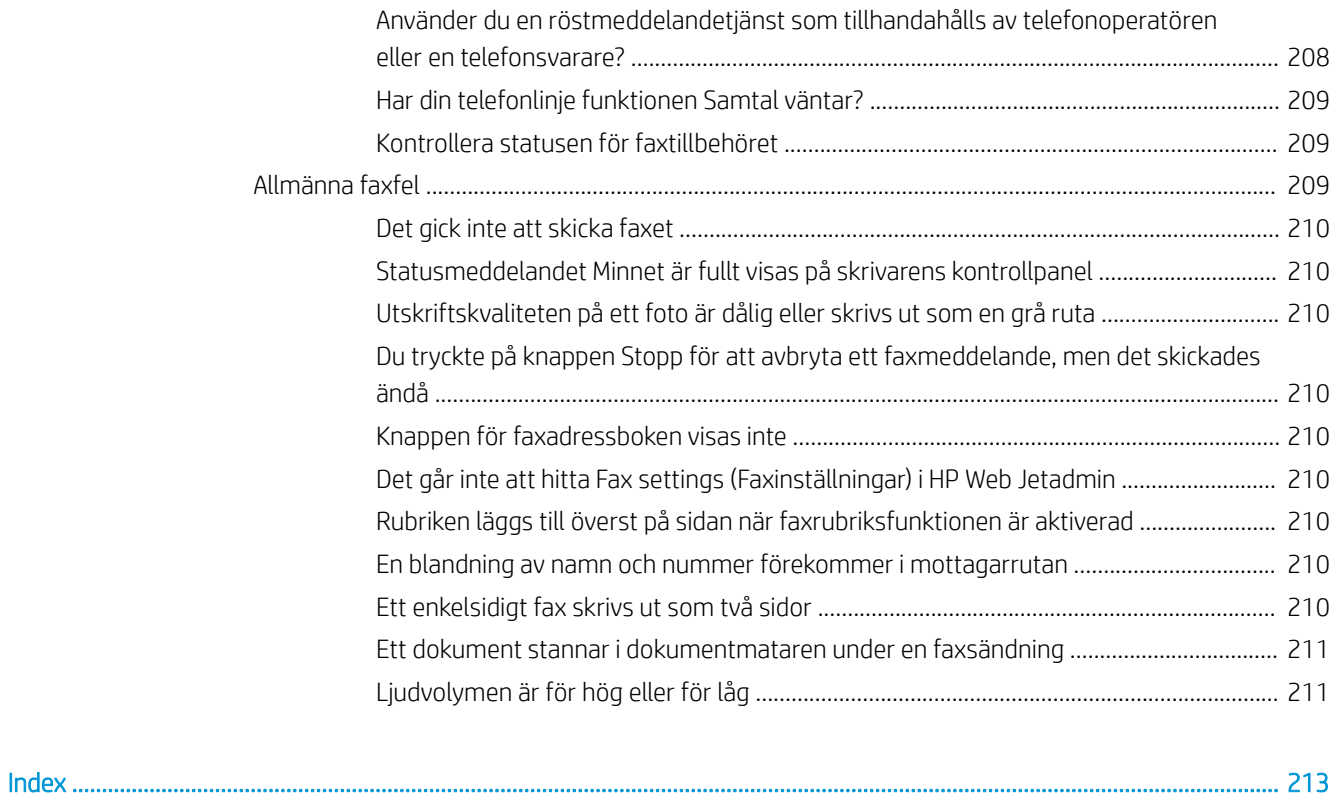

# <span id="page-12-0"></span>1 Skrivaröversikt

- **·** [Skrivarvyer](#page-13-0)
- [Skrivarspecifikationer](#page-18-0)
- [Installation av skrivarens maskinvara och programvara](#page-28-0)

#### Mer information:

Följande information är korrekt vid publiceringstillfället. Aktuell information finns i [www.hp.com/support/](http://www.hp.com/support/ljM527MFP) [ljM527MFP](http://www.hp.com/support/ljM527MFP).

HP:s heltäckande hjälp för skrivaren innehåller följande information:

- Installera och konfigurera
- Lär och använd
- Problemlösning
- Ladda ned uppdateringar av programvara och inbyggd programvara
- Delta i supportforum
- Hitta information om garanti och regler

# <span id="page-13-0"></span>**Skrivarvyer**

- **Skrivarens framsida**
- [Skrivarens baksida](#page-14-0)
- **[Gränssnittsportar](#page-15-0)**
- **[Kontrollpanelvy](#page-15-0)**

## Skrivarens framsida

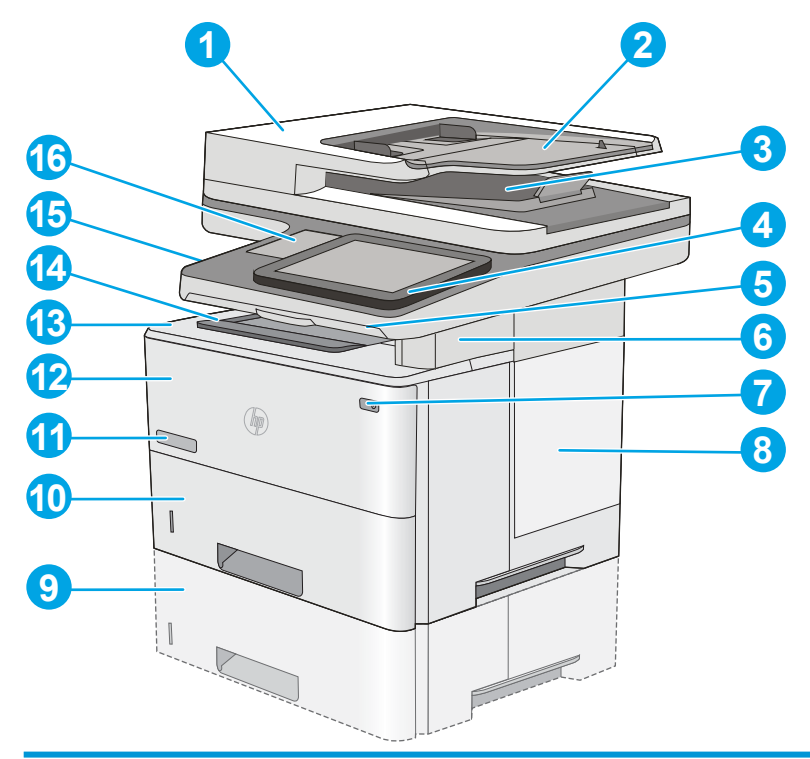

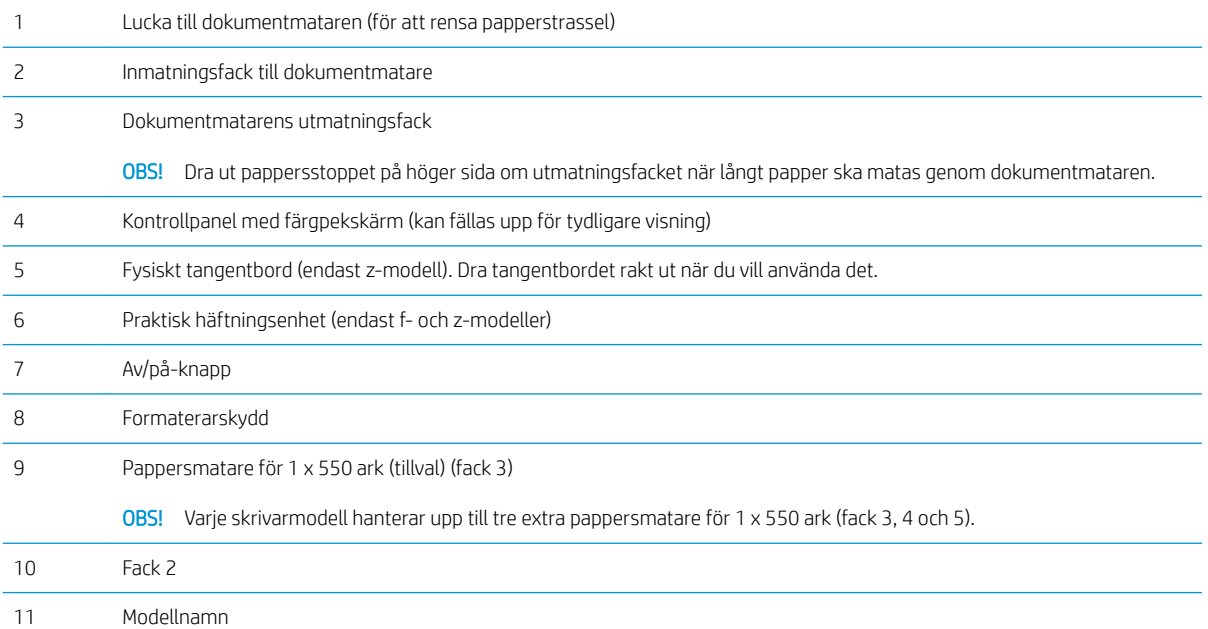

<span id="page-14-0"></span>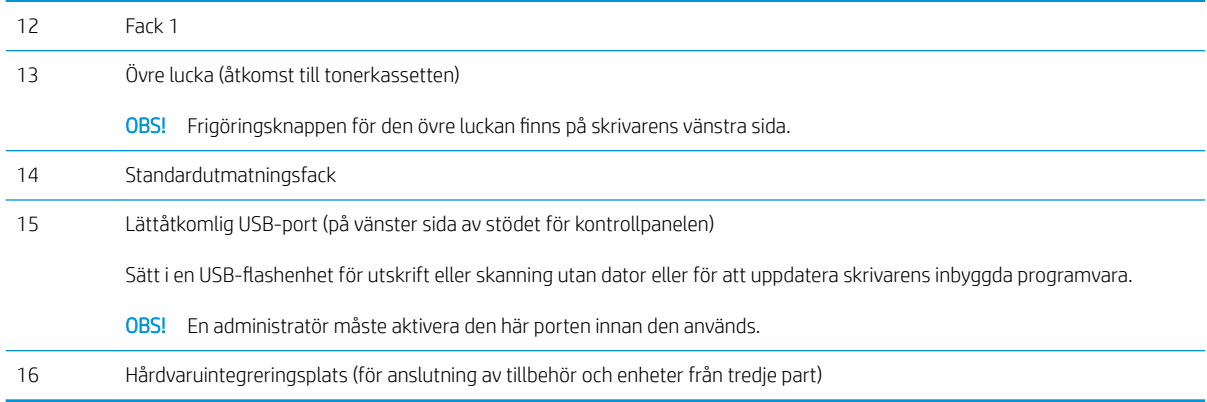

## Skrivarens baksida

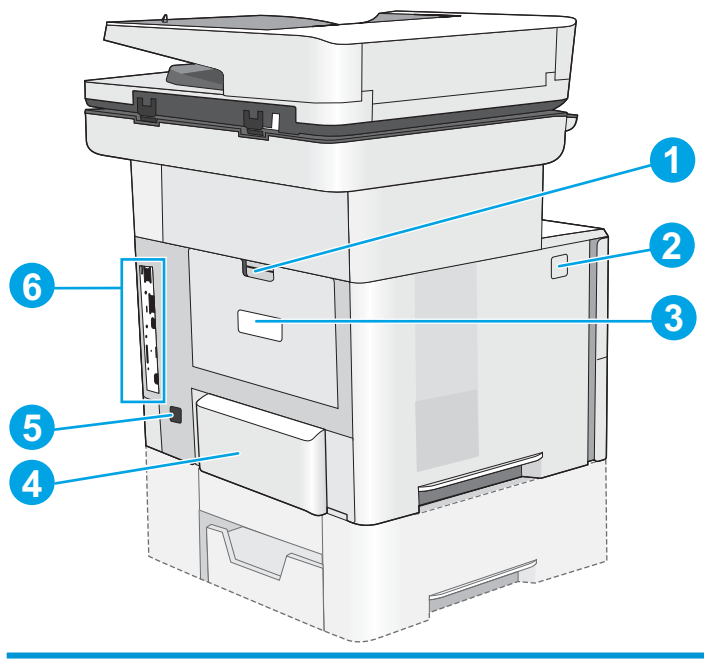

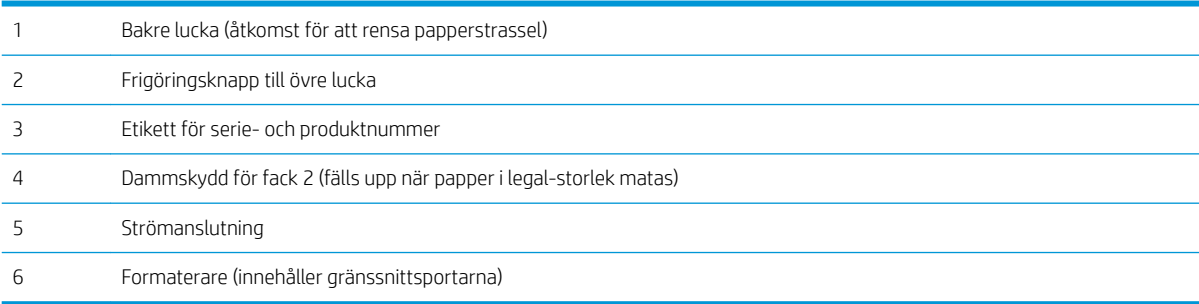

## <span id="page-15-0"></span>**Gränssnittsportar**

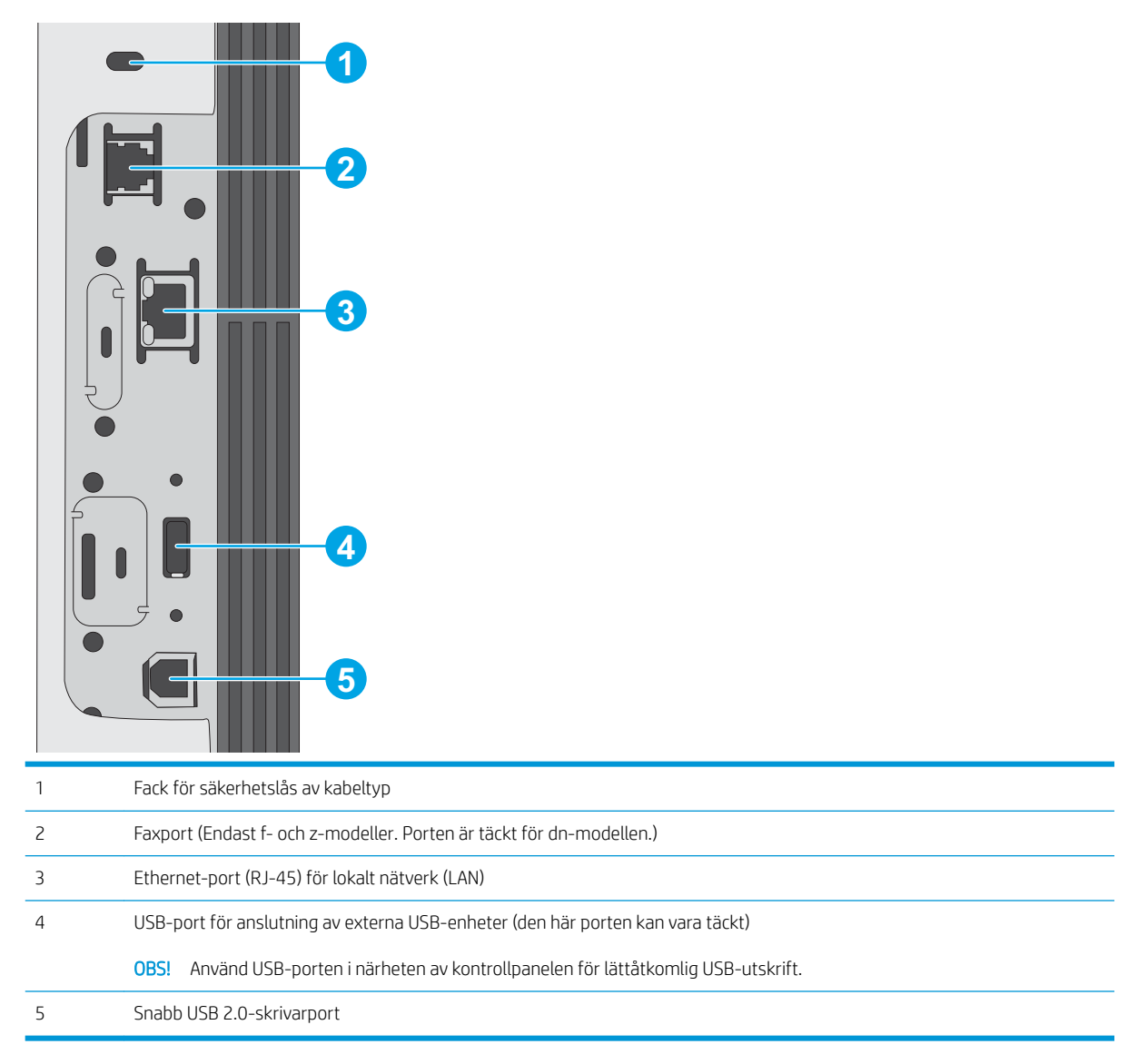

## Kontrollpanelvy

Från startskärmen får du åtkomst till skrivarens funktioner. Här visas också skrivarens aktuella status.

Du kan när som helst återgå till startskärmen genom att trycka på hemknappen till vänster på skrivarens kontrollpanel. Du kan också trycka på hemknappen i det övre vänstra hörnet på de flesta skärmar.

<sup>23</sup> OBS! Vilka funktioner som visas på startskärmen varierar beroende på skrivarens konfiguration.

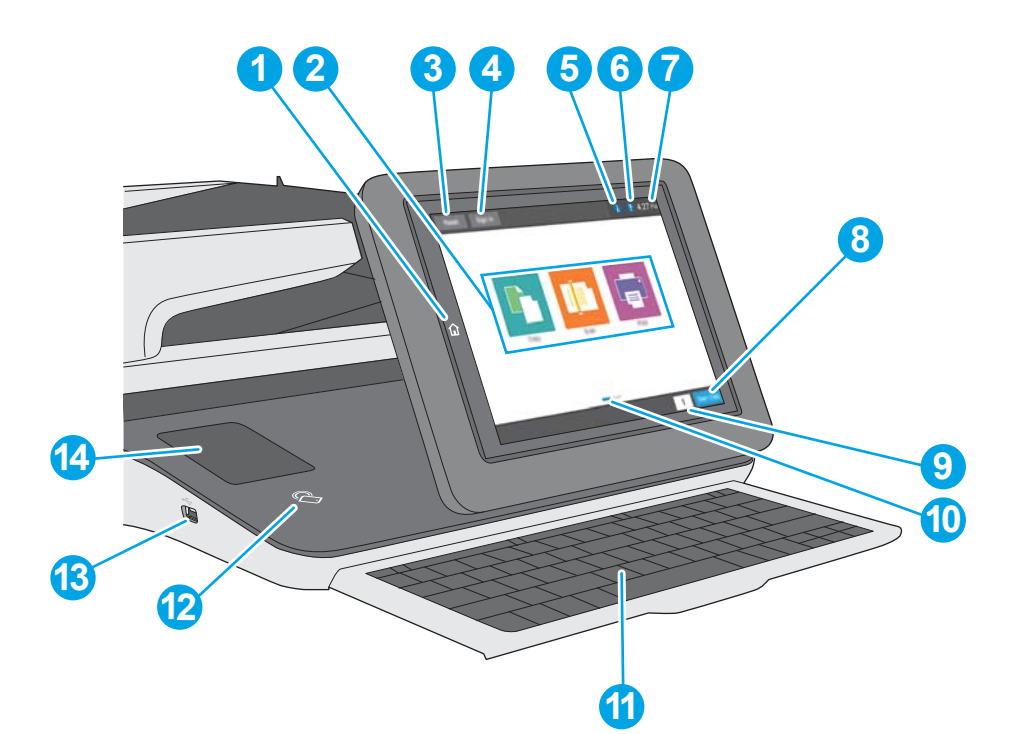

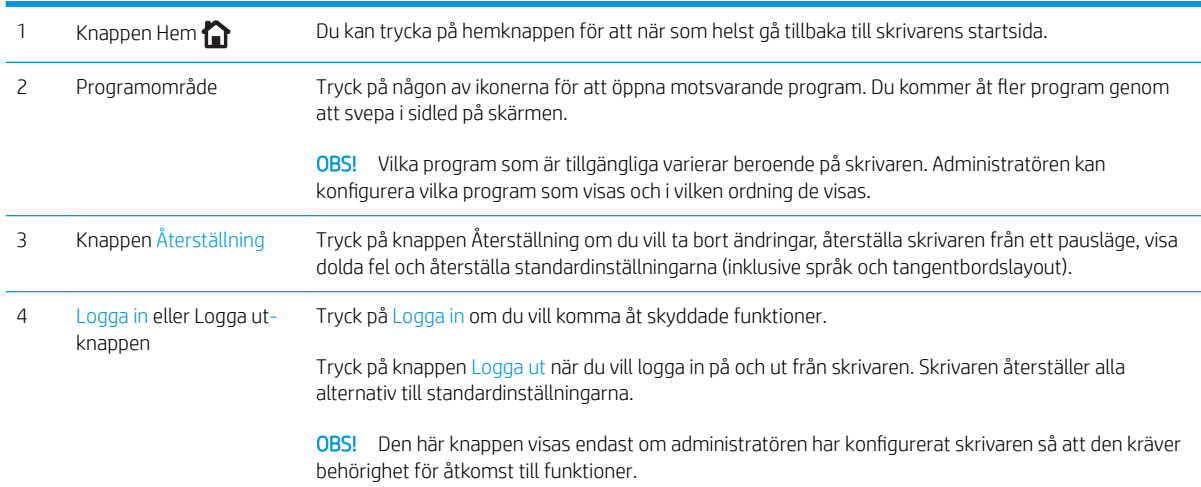

<span id="page-17-0"></span>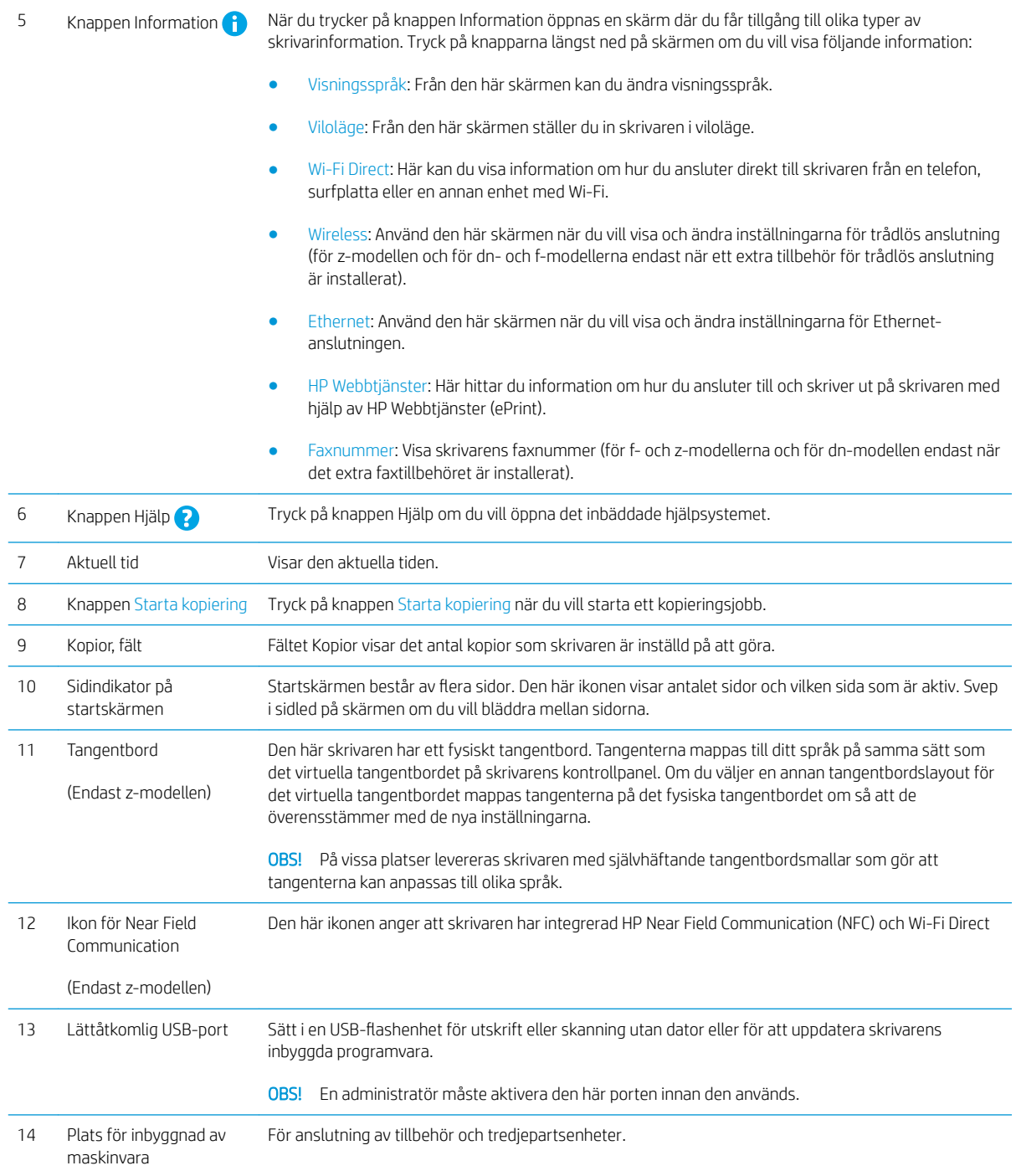

## Använda kontrollpanelen på pekskärmen

Använd de här åtgärderna när du vill använda skrivarens kontrollpanel med pekskärm.

<span id="page-18-0"></span>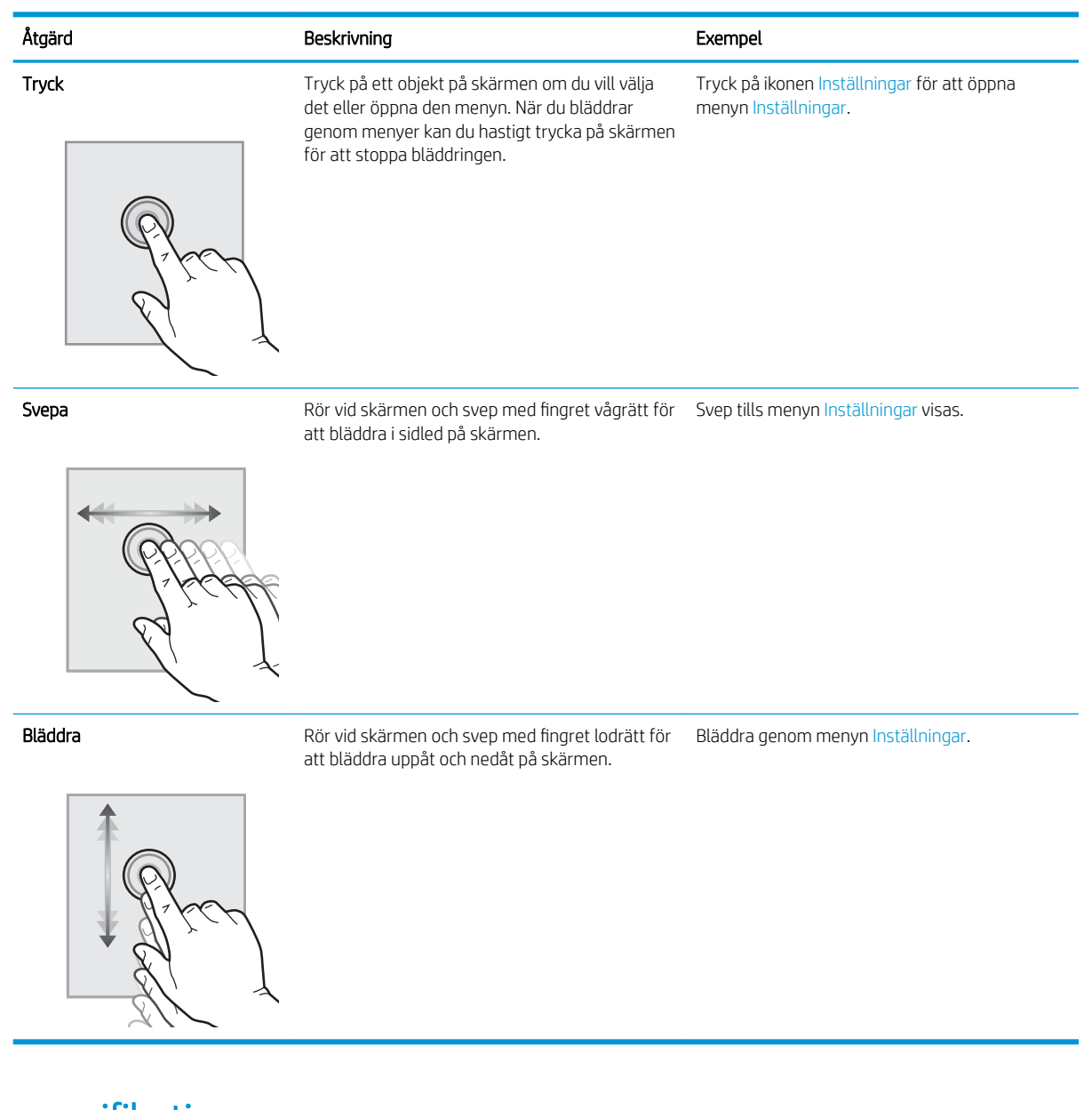

# Skrivarspecifikationer

- **VIKTIGT:** Följande specifikationer är korrekta vid tiden för publicering, men kan komma att ändras. Aktuell information finns på [www.hp.com/support/ljM527MFP](http://www.hp.com/support/ljM527MFP).
	- [Tekniska specifikationer](#page-19-0)
	- [Operativsystem som kan användas](#page-20-0)
	- [Lösningar för mobila utskrifter](#page-23-0)
	- **•** [Skrivarens mått](#page-24-0)
	- [EffektfÑrbrukning, elektriska specifikationer och akustisk emission](#page-26-0)
	- [Område för driftmiljö](#page-27-0)

# <span id="page-19-0"></span>Tekniska specifikationer

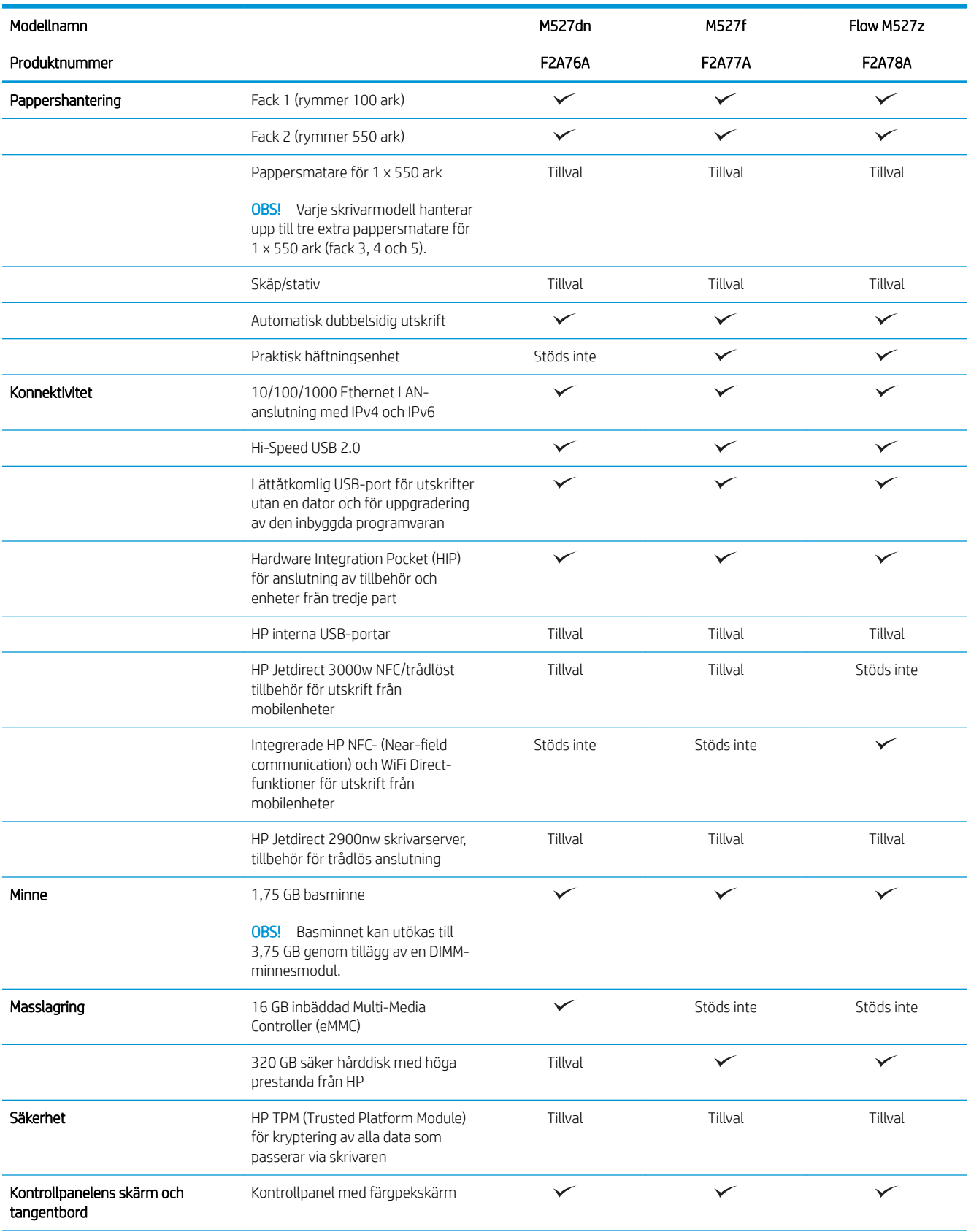

<span id="page-20-0"></span>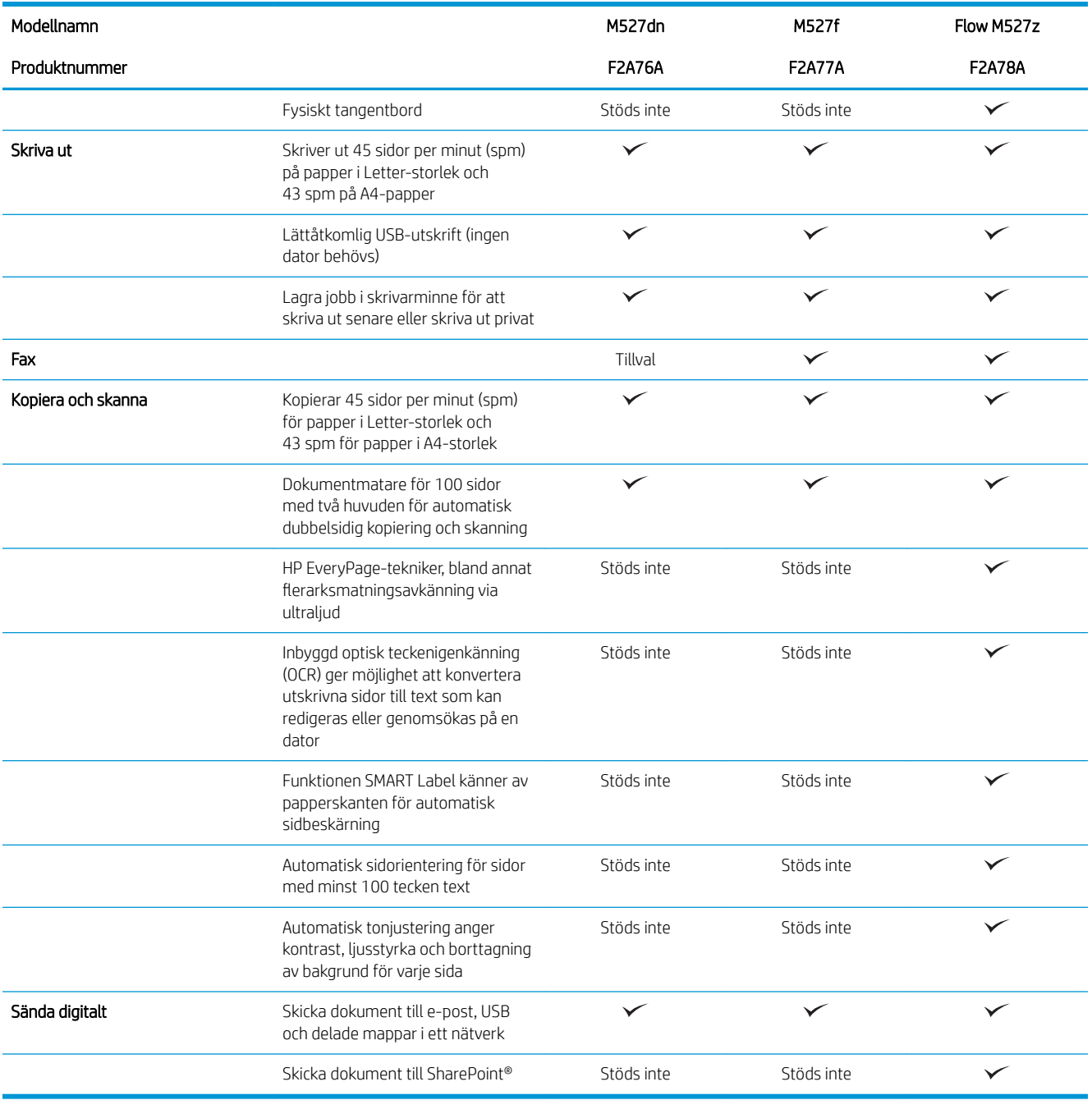

## Operativsystem som kan användas

Följande information gäller de skrivarspecifika Windows PCL 6- och OS X-drivrutinerna och för installationsskivan i förpackningen.

Windows: Installationsskivan med HP-programvaran installerar skrivardrivrutinen HP PCL.6 version 3, skrivardrivrutinen HP PCL 6 version 3 eller skrivardrivrutinen HP PCL-6 version 4, beroende på vilket Windowsoperativsystem som används, tillsammans med valfri programvara när du använder det fullständiga installationsprogrammet. Hämta skrivardrivrutinen HP PCL.6 version 3, skrivardrivrutinen HP PCL 6 version 3 och skrivardrivrutinen HP PCL 6 version 4 från webbplatsen för skrivarsupport för den här skrivaren: [www.hp.com/](http://www.hp.com/support/ljM527MFP) [support/ljM527MFP](http://www.hp.com/support/ljM527MFP).

Mac-datorer, OS X- och iOS-enheter: Mac-datorer och Apples mobila iOS-enheter kan användas med den här skrivaren. Skrivardrivrutinen och skrivarverktygen för OS X är tillgängliga för hämtning från hp.com och kan även vara tillgängliga via Apple Software Update. HP-installationsprogrammet för OS X finns inte på CD-skivan i förpackningen. Så här hämtar du HP:s installationsprogram för OS X:

- 1. Gå till [www.hp.com/support/ljM527MFP](http://www.hp.com/support/ljM527MFP).
- 2. Välj Supportalternativ och sedan under Alternativ för hämtning väljer du Drivrutiner, programvara och fast programvara och därefter väljer du paketet för skrivaren.
- 3. Klicka på din operativsystemversion och därefter på knappen Hämta.

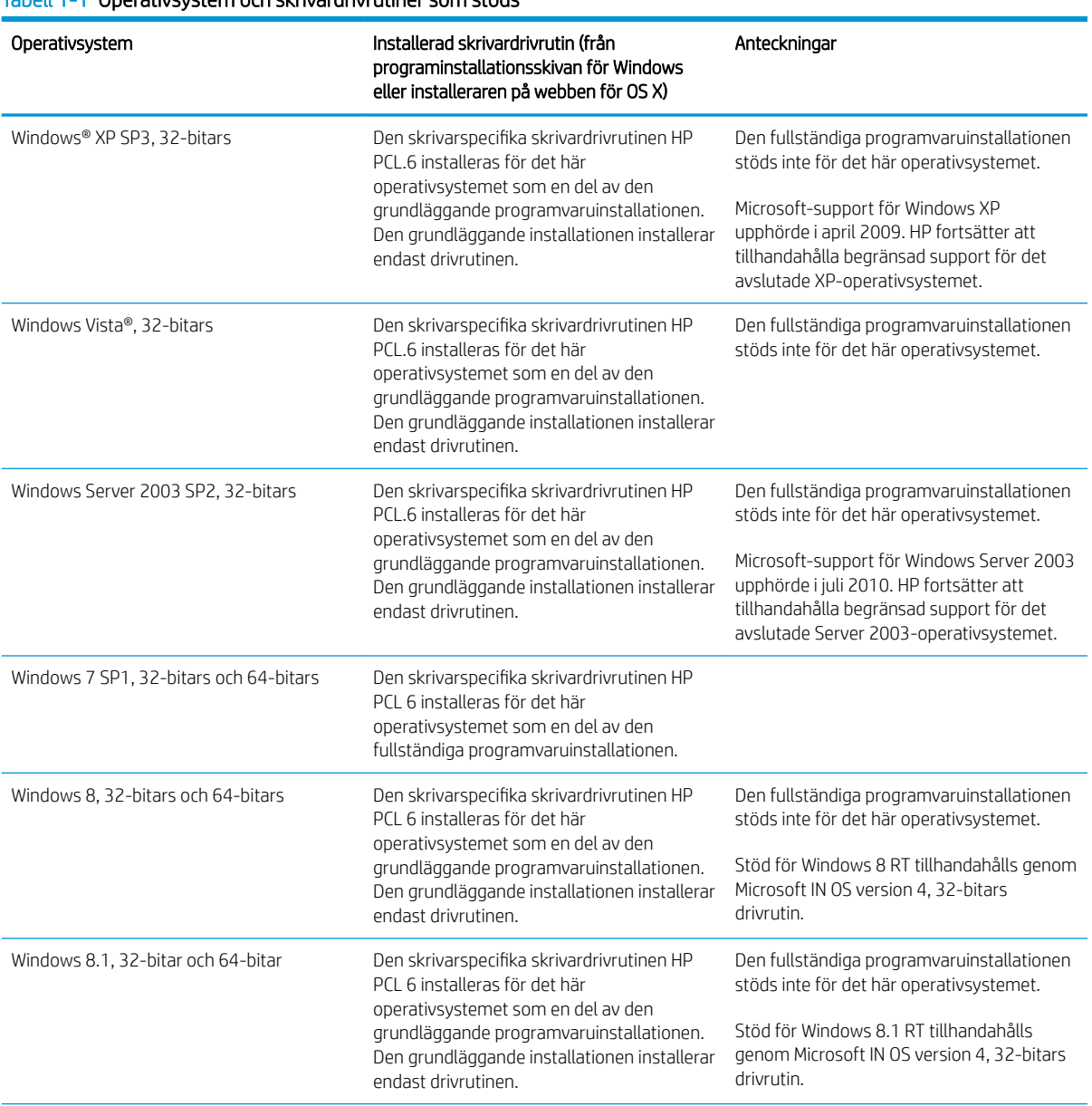

Tabell 1-1 Operativsystem och skrivardrivrutiner som stöds

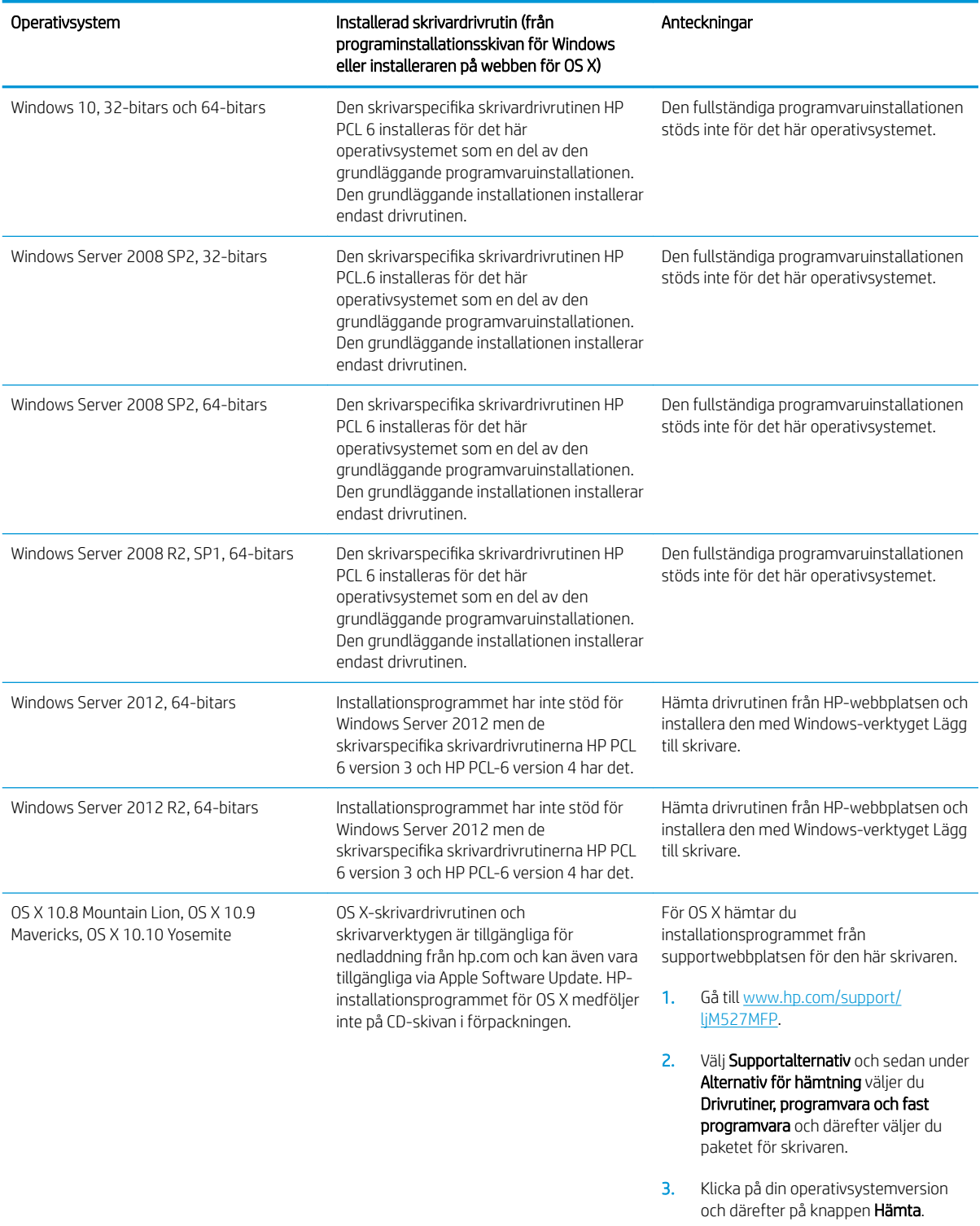

Tabell 1-1 Operativsystem och skrivardrivrutiner som stöds (fortsättning)

**The SEC EXECTS COBS!** För en aktuell lista över de operativsystem som stöds, besök [www.hp.com/support/ljM527MFP](http://www.hp.com/support/ljM527MFP) för att ta del av HP:s heltäckande hjälp för skrivaren.

<span id="page-23-0"></span>OBS! Om du vill veta mer om klient- och serveroperativsystem och stöd för drivrutinerna HP UPD för den här skrivaren går du till [www.hp.com/go/upd.](http://www.hp.com/go/upd) Klicka på länkarna under Ytterligare information.

#### Tabell 1-2 Lägsta systemkrav

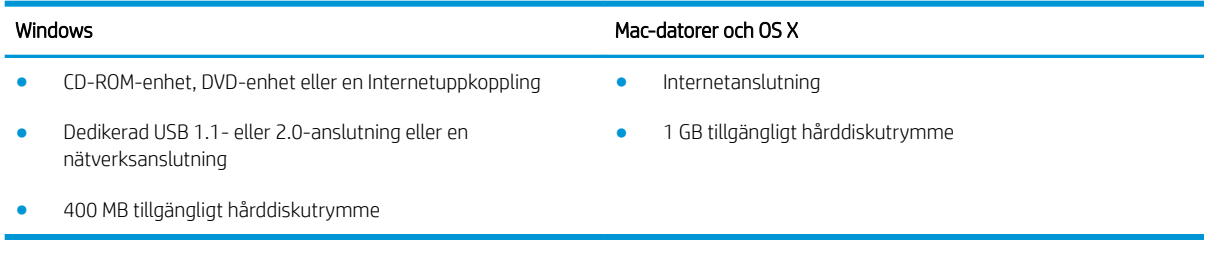

### Lösningar för mobila utskrifter

Skrivaren kan användas med följande programvara för mobilutskrift:

Programmet HP ePrint

**2 OBS!** HP ePrint-programvaran stöder följande operativsystem: Windows 7 SP 1 (32-bitars och 64-bitars), Windows 8 (32-bitars och 64-bitars), Windows 8.1 (32-bitars och 64-bitars), Windows 10 (32-bitars och 64-bitars) och OS X version 10.8 Mountain Lion, 10.9 Mavericks och 10.10 Yosemite.

- HP ePrint via e-post (HP:s webbtjänster måste vara aktiverade och skrivaren måste vara registrerad på HP Connected)
- Appen HP ePrint (tillgänglig för Android, iOS och Blackberry)
- Programmet ePrint Enterprise (kan användas på alla skrivare med ePrint Enterprise Server-programvara)
- Appen HP Home & Biz (tillgänglig för Symbian-/Nokia-enheter)
- Google Cloud Print 1.0 (kräver att skrivaren är registrerad med HP Connected och sedan registrerad med Google Cloud)
- **AirPrint**
- Android-utskrift

# <span id="page-24-0"></span>Skrivarens mått

Bild 1-1 Mått för dn-, f- och z-modellerna

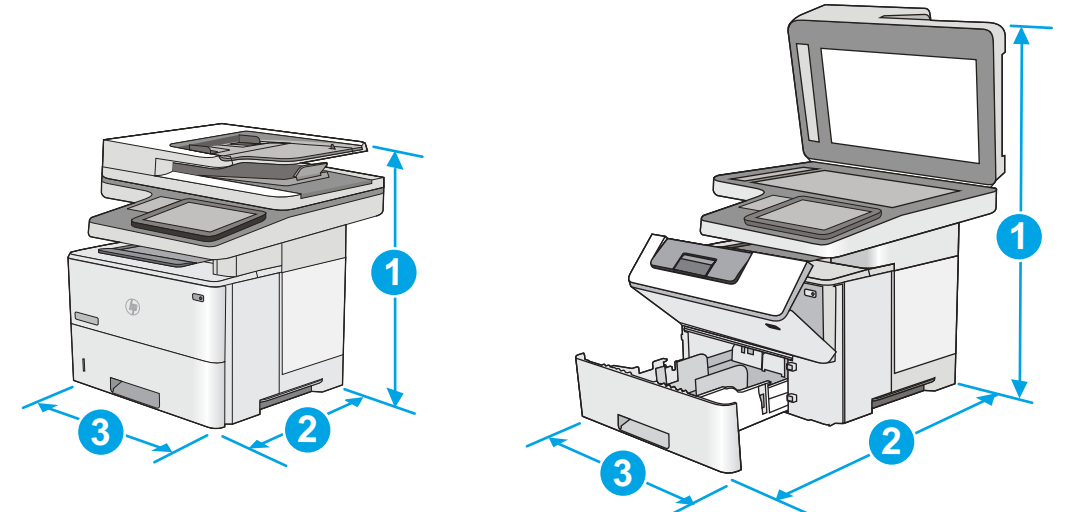

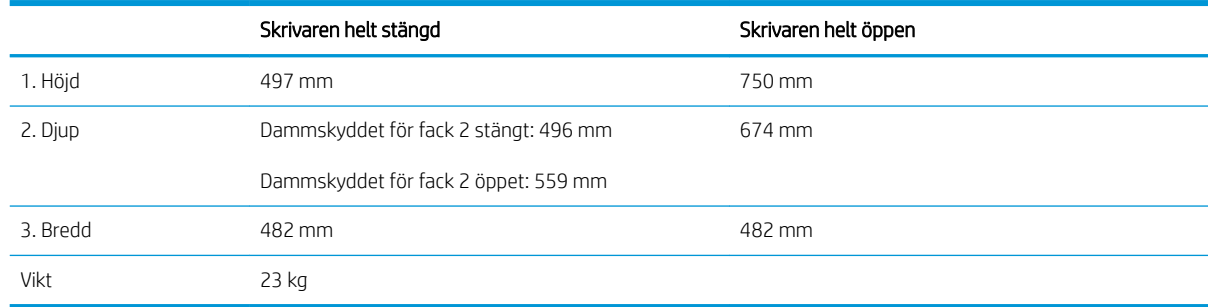

#### Bild 1-2 Mått för 1 x 550-arks pappersmatare

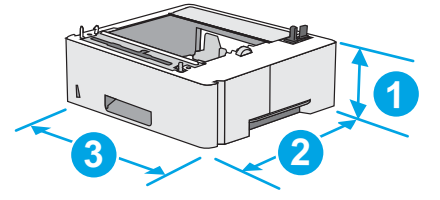

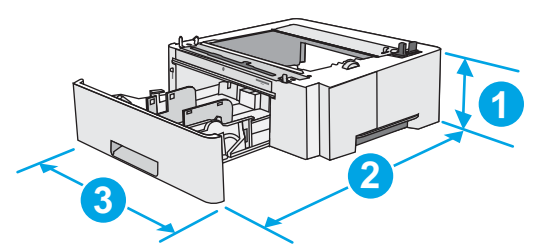

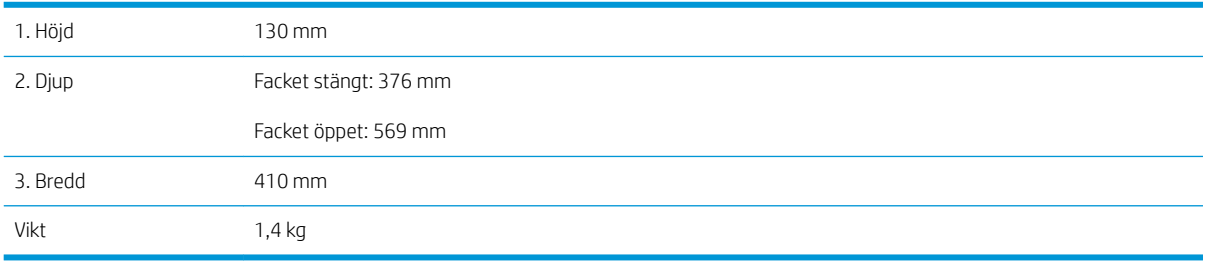

#### Bild 1-3 Mått för skåp/stativ

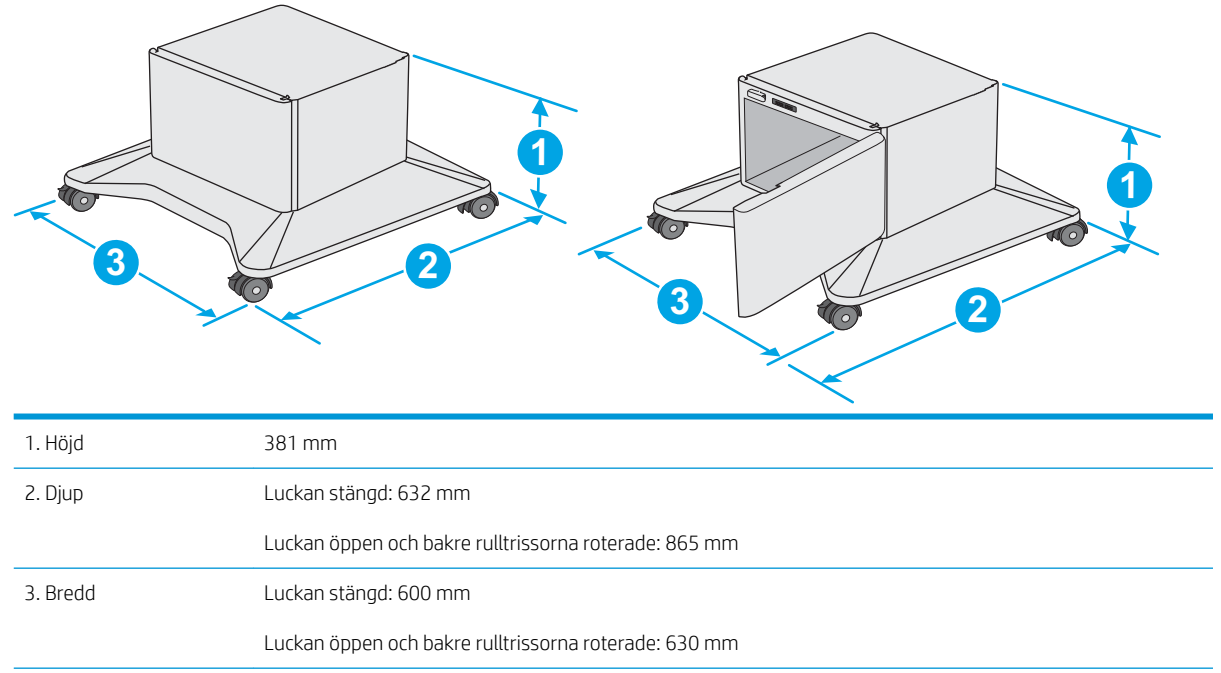

Vikt 9,0 kg

<sup>1</sup> Dessa värden kan ändras. Aktuell information finns på [www.hp.com/support/ljM527MFP.](http://www.hp.com/support/ljM527MFP)

<span id="page-26-0"></span>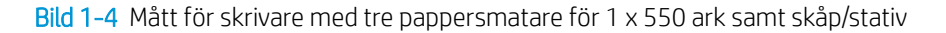

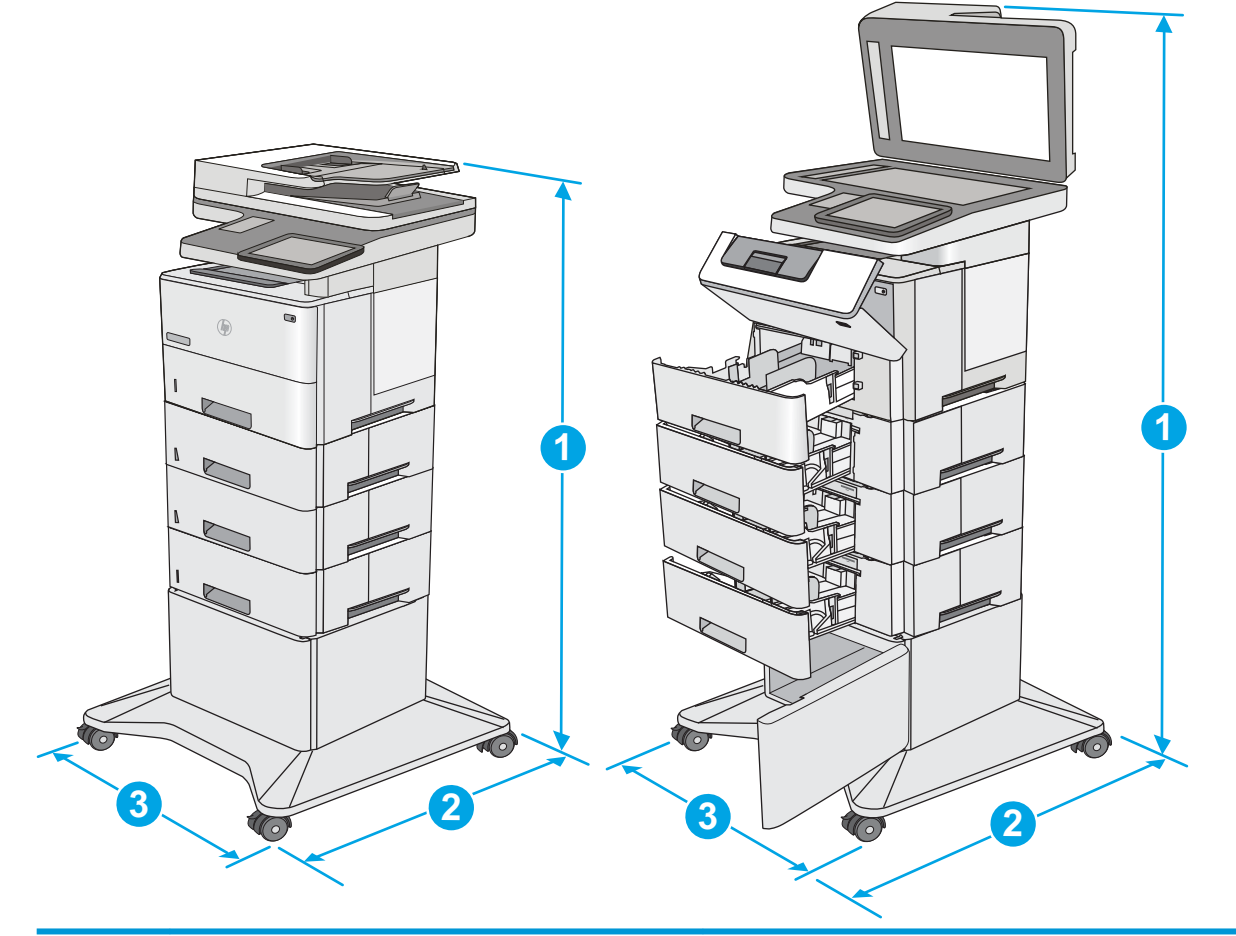

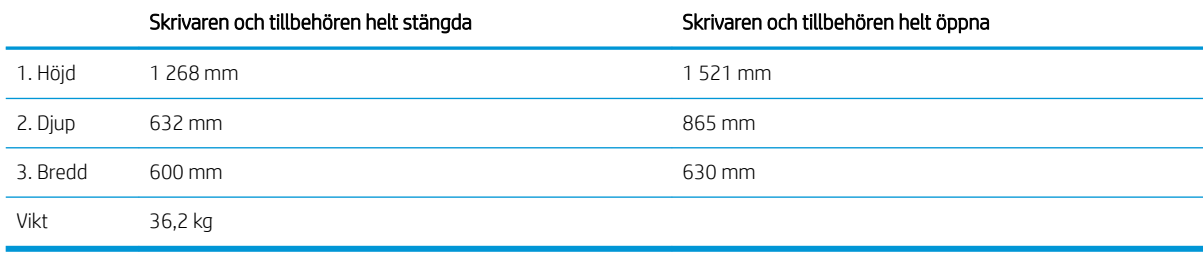

1 Dessa värden kan ändras. Aktuell information finns på [www.hp.com/support/ljM527MFP.](http://www.hp.com/support/ljM527MFP)<br>2 Dra inte ut fler än ett fack för ark åt gången

Dra inte ut fler än ett fack för ark åt gången.

## Effektförbrukning, elektriska specifikationer och akustisk emission

Aktuell information finns på [www.hp.com/support/ljM527MFP.](http://www.hp.com/support/ljM527MFP)

X VIKTIGT: Strömkraven baseras på land/region där skrivaren säljs. Frekvensomvandla ej spänningen i nätet. Det skadar skrivaren och gör skrivarens garanti ogiltig.

# <span id="page-27-0"></span>Område för driftmiljö

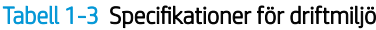

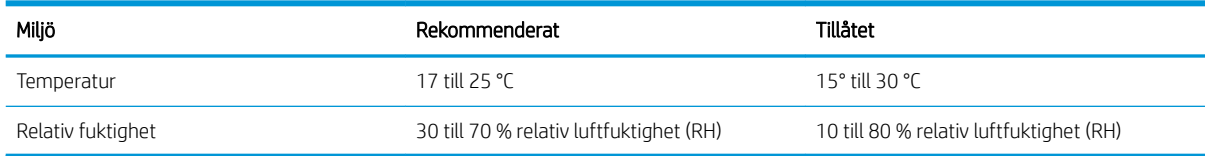

# <span id="page-28-0"></span>Installation av skrivarens maskinvara och programvara

Grundläggande installationsinstruktioner finns i installationshandboken för maskinvaran som medföljde skrivaren. Fler instruktioner finns på HP-supporten på webben.

Gå till [www.hp.com/support/ljM527MFP](http://www.hp.com/support/ljM527MFP) för HP:s heltäckande hjälp för skrivaren. Leta upp följande support:

- Installera och konfigurera
- Lär och använd
- Problemlösning
- Ladda ned uppdateringar av programvara och inbyggd programvara
- Delta i supportforum
- Hitta information om garanti och regler

# <span id="page-30-0"></span>2 Pappersfack

- · Fyll på papper i fack 1 (flerfunktionsfack)
- [Fylla på papper i fack 2, 3, 4 och 5](#page-33-0)
- [Fylla på och skriva ut på kuvert](#page-37-0)
- [Använda den praktiska häftningsenheten \(endast f- och z-modeller\)](#page-38-0)

#### Mer information:

Följande information är korrekt vid publiceringstillfället. Aktuell information finns i [www.hp.com/support/](http://www.hp.com/support/ljM527MFP) [ljM527MFP](http://www.hp.com/support/ljM527MFP).

HP:s heltäckande hjälp för skrivaren innehåller följande information:

- Installera och konfigurera
- Lär och använd
- Problemlösning
- Ladda ned uppdateringar av programvara och inbyggd programvara
- Delta i supportforum
- Hitta information om garanti och regler

# <span id="page-31-0"></span>Fyll på papper i fack 1 (flerfunktionsfack)

## Inledning

Följande information beskriver hur du fyller på papper i fack 1. Facket rymmer upp till 100 ark 75 g/m<sup>2</sup>spapper.

<sup>2</sup> OBS! Välj rätt papperstyp i skrivardrivrutinen innan du skriver ut.

A VIKTIGT: Undvik papperstrassel genom att inte fylla på eller ta ut papper från fack 1 under utskrift.

1. Ta tag i handtaget på båda sidorna av fack 1 och dra det framåt om du vill öppna det.

- 2. Dra ut fackförlängningen för att ge stöd åt papperet.
- $D$
- 3. Skjut pappersledarna till rätt storlek och lägg sedan i papperet i facket. Information om hur du löser problem med pappersorientering finns i Fack [1, pappersorientering på sidan 21](#page-32-0).

Kontrollera att papperen passar under flikarna på pappersledarna.

OBS! Den maximala bunthöjden är 10 mm, eller ungefär 100 ark 75 g-papper.

4. Justera sidoledarna så att de ligger lätt an mot bunten med utskriftsmaterial utan att böja den.

## <span id="page-32-0"></span>Fack 1, pappersorientering

När du använder papper som kräver en specifik orientering ska du lägga i det enligt informationen i följande tabell.

**W OBS!** Inställningarna för Växla läge för brevpapper påverkar hur papper med brevhuvud och förtryckt papper ska läggas i. Den här inställningen är avaktiverad som standard. När du använder det här läget fyller du på papper på samma sätt som för automatisk dubbelsidig utskrift. Mer information finns i Använda Växla läge för brevpapper på sidan 21.

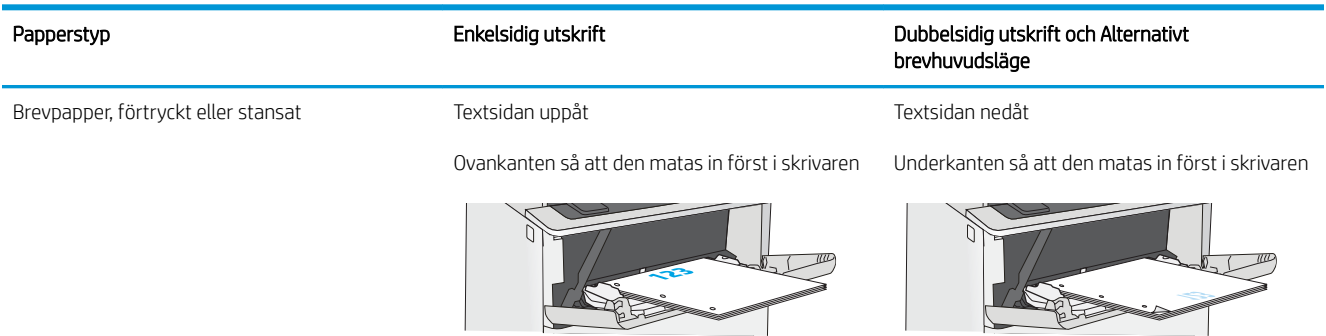

### Använda Växla läge för brevpapper

Använd funktionen Växla läge för brevpapper om du vill kunna fylla på brevpapper eller förtryckt papper i facket på samma sätt för alla jobb, oavsett om du skriver ut enkelsidigt eller dubbelsidigt. När du använder det här läget fyller du på papper på samma sätt som för automatisk dubbelsidig utskrift.

När du vill använda funktionen aktiverar du den genom att använda menyerna på skrivarens kontrollpanel.

#### Aktivera Alternativt brevhuvudsläge med menyerna på skrivarens kontrollpanel

- 1. Från startskärmen på skrivarens kontrollpanel drar du från höger till vänster tills menyn Inställningar visas. Öppna menyn genom att trycka på ikonen Inställningar.
- 2. Öppna följande menyer:
	- **Hantera fack**
	- Växla läge för brevhuvud
- 3. Välj Aktiverad och tryck sedan på knappen Spara eller på OK.

# <span id="page-33-0"></span>Fylla på papper i fack 2, 3, 4 och 5

## Inledning

Följande information beskriver hur du fyller på papper i fack 2 och de valfria facken för 550 ark (artikelnummer F2A72A). Dessa fack rymmer upp till 550 ark 75 g/m<sup>2</sup> papper.

<sup>2</sup> OBS! Du fyller på papper i facket för 550 ark på samma sätt som i fack 2. Endast fack 2 visas här.

A VIKTIGT: Dra inte ut fler än ett fack för ark åt gången.

- 1. Öppna facket.
	- OBS! Öppna inte facket medan det används.
- $\mathbb{C}$  $\sqrt{m}$ **14 LGL 11 LTR B5**
- 

pappersledarna för bredd genom att klämma ihop justeringsreglagen och skjuta ledarna till den

2. Innan du fyller på papper justerar du

pappersstorlek som används.

3. Ställ in pappersledarna för längd genom att klämma ihop justeringsreglagen och skjuta ledarna till den pappersstorlek som används.

4. När du vill lägga i papper av Legal-storlek trycker du på spaken på baksidan av det fack som sitter till vänster om mitten och förlänger sedan facket till rätt pappersstorlek.

OBS! Det här steget gäller inte för andra pappersstorlekar.

5. Fyll på papper i facket. Information om hur du löser problem med pappersorientering finns i [Pappersorientering i fack 2 och facket för 550 ark](#page-35-0)  [på sidan 24.](#page-35-0)

OBS! Justera inte pappersledarna snävt mot pappersbunten. Justera dem till uttagen eller markeringarna på facket.

OBS! Förhindra papperstrassel genom att justera pappersledarna till rätt storlek och se till att facket inte är överfullt. Se till att buntens överkant håller sig under indikeringen för fullt fack. Se förstoringen i bilden.

6. Stäng facket.

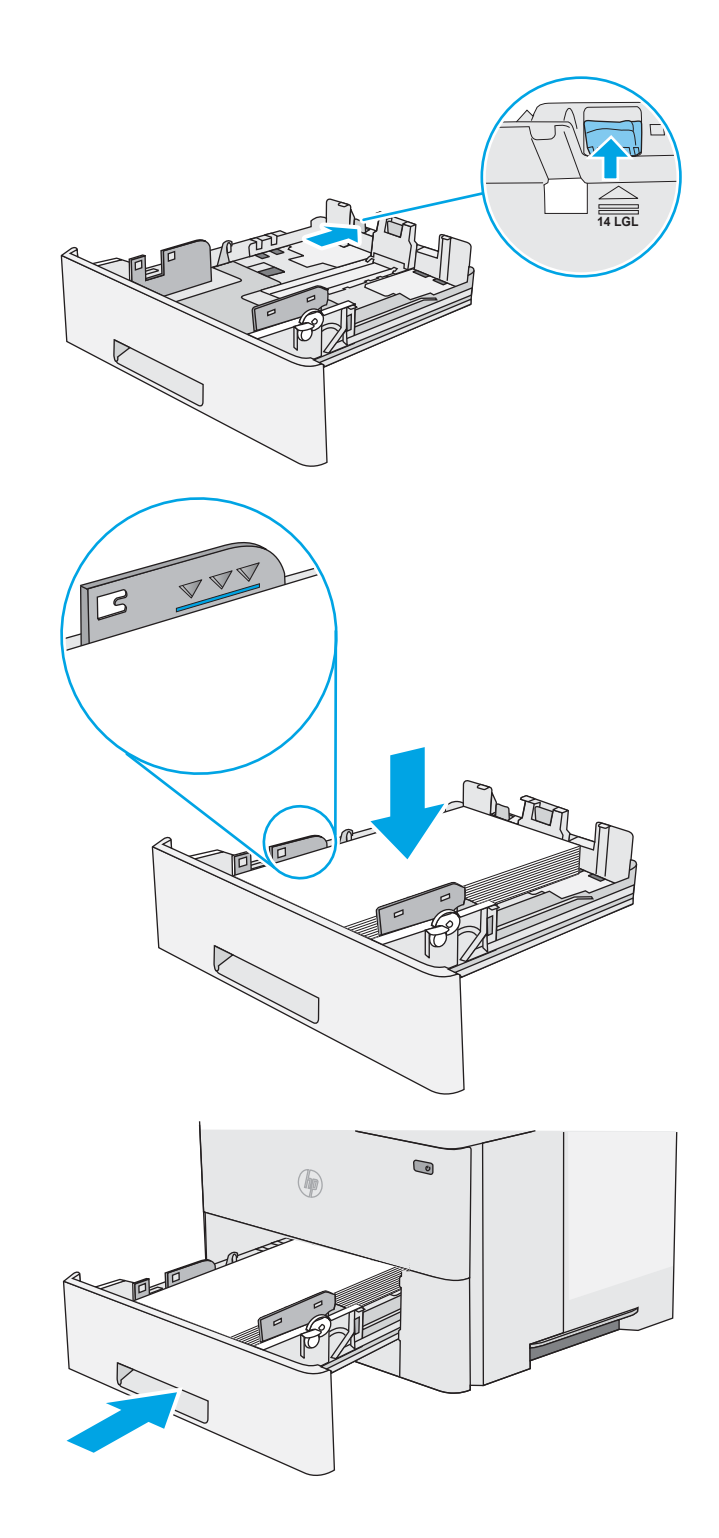

- <span id="page-35-0"></span>7. Det visas ett meddelande om fackets konfiguration på skrivarens kontrollpanel.
- 8. Om pappersstorleken och -typen som visar inte är korrekt väljer du Ändra och väljer en annan pappersstorlek eller -typ.

För anpassade pappersstorlekar anger du måtten X och Y för papperet när meddelandet visas på skrivarens kontrollpanel.

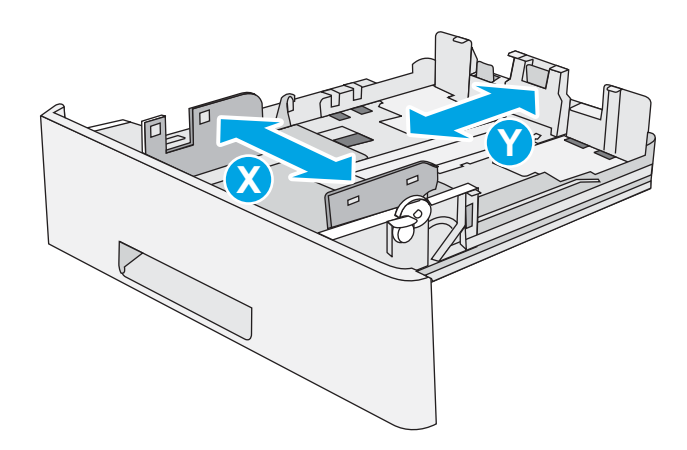

## Pappersorientering i fack 2 och facket för 550 ark

När du använder papper som kräver en specifik orientering ska du lägga i det enligt informationen i följande tabell.

**3 OBS!** Inställningarna för Växla läge för brevpapper påverkar hur papper med brevhuvud och förtryckt papper ska läggas i. Den här inställningen är avaktiverad som standard. När du använder det här läget fyller du på papper på samma sätt som för automatisk dubbelsidig utskrift. Mer information finns i Använda Växla läge för brevpapper på sidan 24.

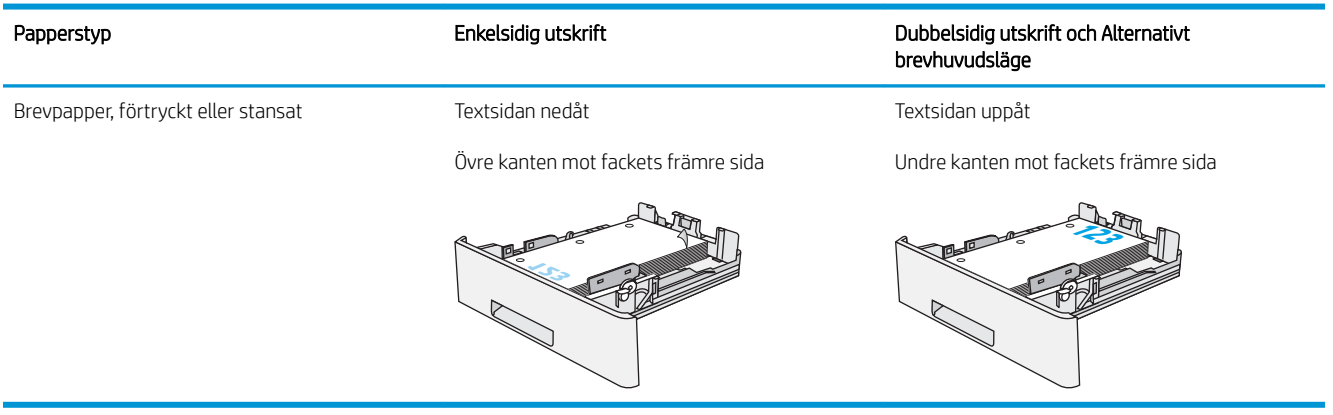

## Använda Växla läge för brevpapper

Använd funktionen Växla läge för brevpapper om du vill kunna fylla på brevpapper eller förtryckt papper i facket på samma sätt för alla jobb, oavsett om du skriver ut enkelsidigt eller dubbelsidigt. När du använder det här läget fyller du på papper på samma sätt som för automatisk dubbelsidig utskrift.

När du vill använda funktionen aktiverar du den genom att använda menyerna på skrivarens kontrollpanel.
#### Aktivera Alternativt brevhuvudsläge med menyerna på skrivarens kontrollpanel

- 1. Från startskärmen på skrivarens kontrollpanel drar du från höger till vänster tills menyn Inställningar visas. Öppna menyn genom att trycka på ikonen Inställningar.
- 2. Öppna följande menyer:
	- Hantera fack
	- Växla läge för brevhuvud
- 3. Välj Aktiverad och tryck sedan på knappen Spara eller på OK.

# Fylla på och skriva ut på kuvert

#### Inledning

Följande information beskriver hur du skriver ut på och fyller på kuvert. Använd endast fack 1 när du skriver ut på kuvert. Fack 1 rymmer upp till 10 kuvert.

Följ dessa steg för att välja rätt inställningar i skrivardrivrutinen om du vill skriva ut på kuvert med manuell matning och fyll sedan på kuvert i facket när du har skickat utskriften till skrivaren.

#### Skriva ut på kuvert

- 1. Välj alternativet Skriv ut i programvaran.
- 2. Välj skrivaren i listan med skrivare och klicka sedan på eller tryck på Egenskaper eller Inställningar för att öppna skrivardrivrutinen.
- **3** OBS! Namnet på knappen varierar för olika program.
- OBS! Om du vill få åtkomst till funktionerna på startskärmen i Windows 8 eller 8.1 väljer du Enheter, Skriv ut och sedan skrivaren.
- 3. Klicka eller tryck på fliken Papper/kvalitet.
- 4. I listrutan Pappersstorlek väljer du rätt storlek för kuverten.
- 5. Ilistrutan Papperstyp väljer du Kuvert.
- 6. I listrutan Papperskälla väljer du Manuell matning.
- 7. Klicka på OK för att stänga dialogrutan Dokumentegenskaper.
- 8. I dialogrutan Skriv ut klickar du på knappen OK för att skriva ut.

#### Kuvertorientering

Fyll på kuvert i fack 1 med framsidan uppåt och så att den korta frankeringssidan matas först in i skrivaren.

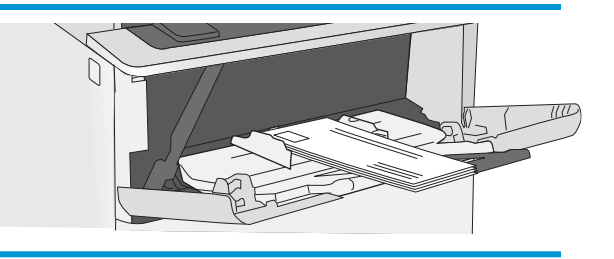

## Använda den praktiska häftningsenheten (endast f- och z-modeller)

Den praktiska häftningsenheten kan häfta ihop upp till 20 ark med vikten 75 g/m<sup>2</sup>.

 $\triangle$  VIKTIGT: För att undvika att skrivaren skadas ska du inte försöka häfta annat material än papper.

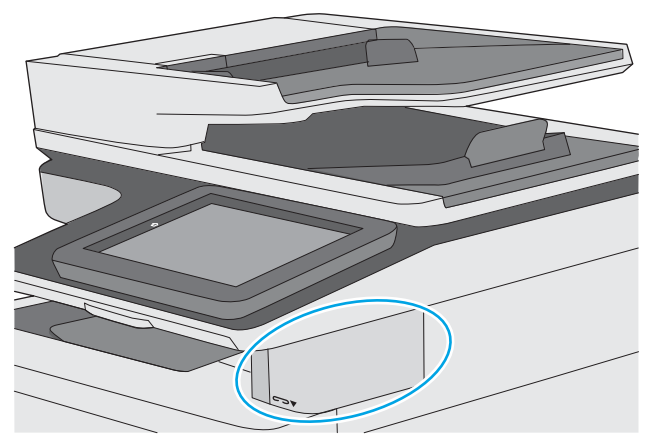

- 1. För in pappersbunten i skåran på häftningsenhetens framsida.
- 2. Vänta tills häftningsenheten har häftat arken. Häftningsenheten aktiveras när den känner av papperet och den avger ett häftningsljud.
- **3 OBS!** Om skrivaren är i viloläge kan det dröja en kort stund.
- 3. Ta bort häftat papper från skåran.

Om häftningsenheten inte frigör papperet följer du dessa steg för att lösa problemet.

 $\triangle$  VARNING: För att undvika att göra dig illa ska du inte försöka frigöra papperet med hjälp av fingrarna i häftningsområdet.

- 1. Öppna och stäng luckan till häftningsenheten och försök sedan ta bort papperet.
- 2. Om papperet fortfarande sitter fast ser du till att luckan till häftningsenheten är stängd och stänger sedan av skrivaren och slår på den igen.

# 3 Förbrukningsmaterial, tillbehör och delar

- [Beställa förbrukningsmaterial, tillbehör och delar](#page-41-0)
- [Byt ut tonerkassetten](#page-44-0)
- [Byta ut häftkassetten \(f- och z-modellen\)](#page-49-0)

#### Mer information:

Följande information är korrekt vid publiceringstillfället. Aktuell information finns i [www.hp.com/support/](http://www.hp.com/support/ljM527MFP) [ljM527MFP](http://www.hp.com/support/ljM527MFP).

HP:s heltäckande hjälp för skrivaren innehåller följande information:

- Installera och konfigurera
- Lär och använd
- Problemlösning
- Ladda ned uppdateringar av programvara och inbyggd programvara
- Delta i supportforum
- Hitta information om garanti och regler

# <span id="page-41-0"></span>Beställa förbrukningsmaterial, tillbehör och delar

## Beställning

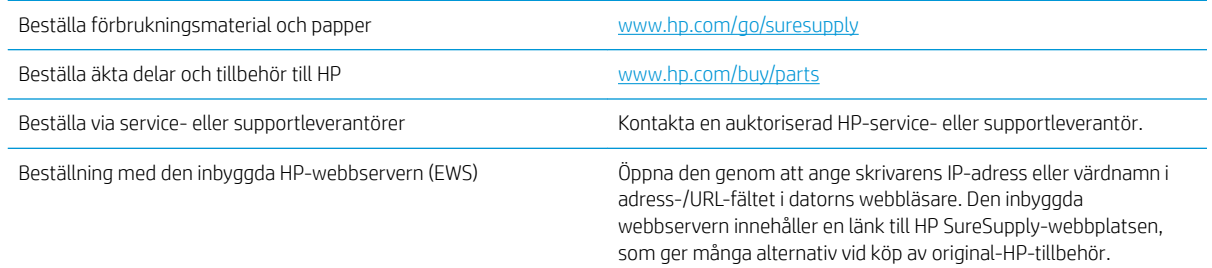

## Förbrukningsmaterial och tillbehör

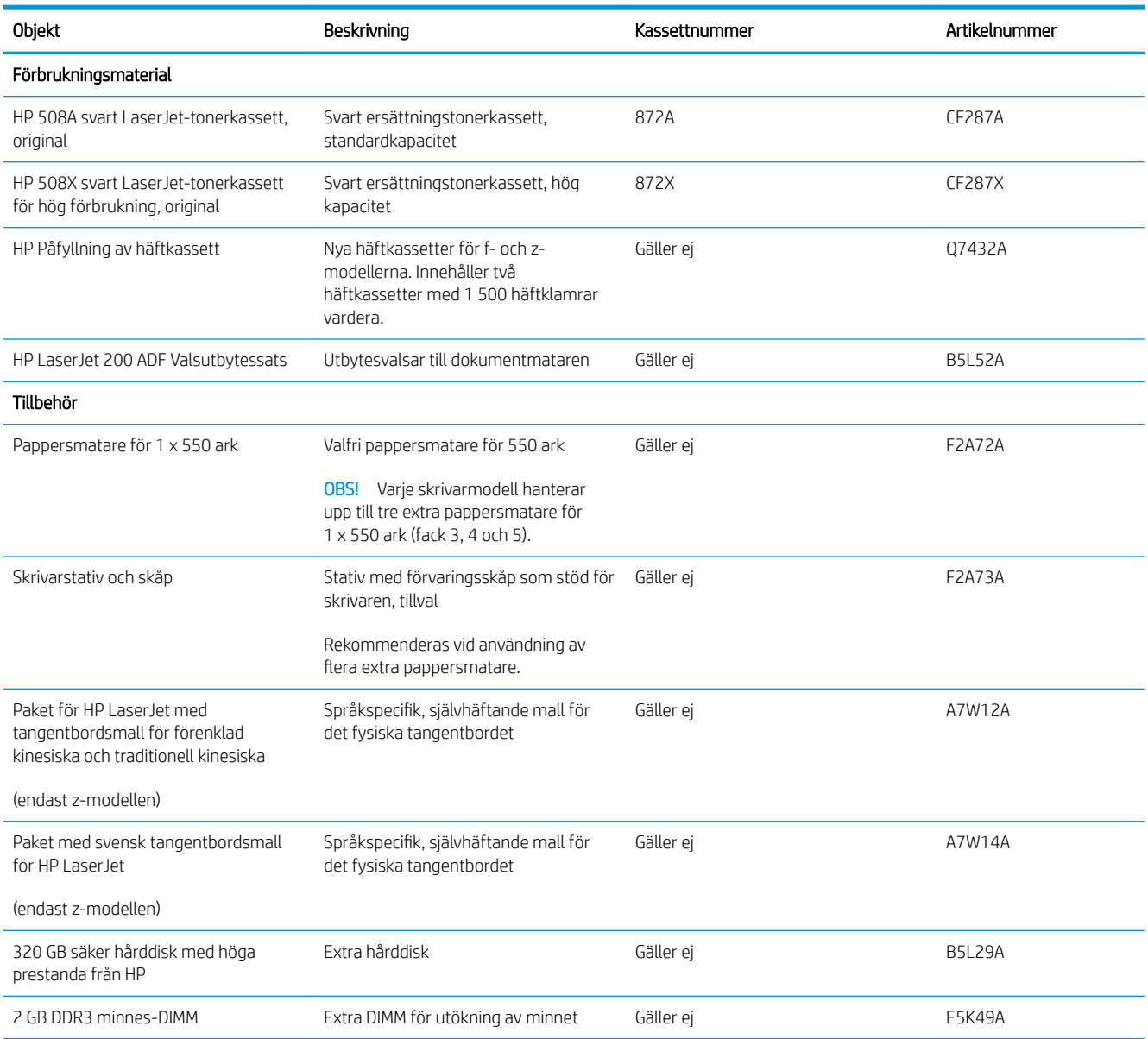

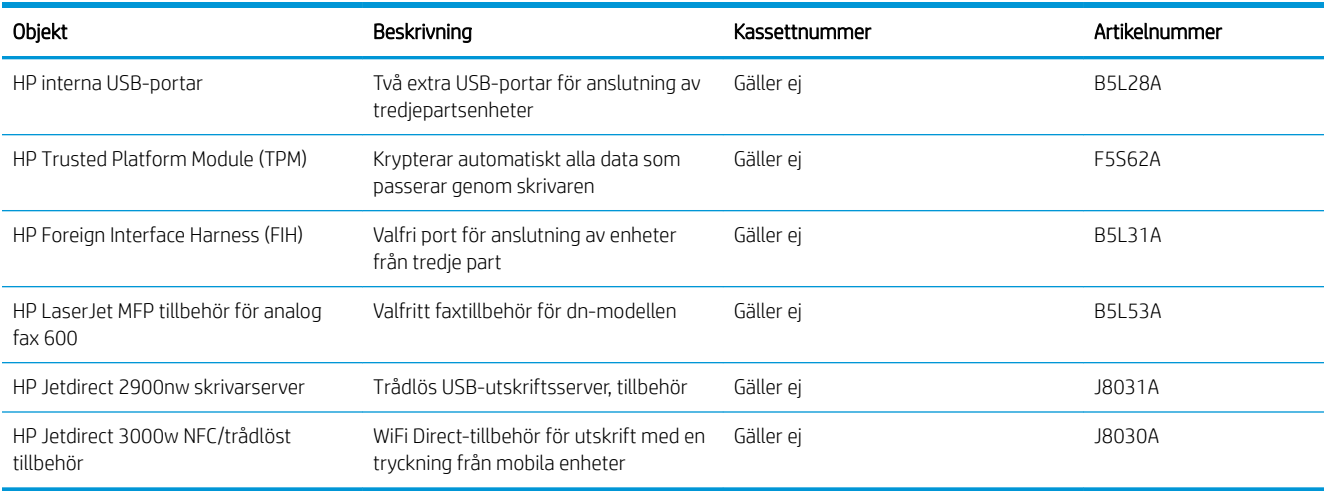

#### Komponenter för egenreparation

Komponenter för egenreparation, eller CSR-komponenter, är delar som kunden kan byta själv och som finns för många HP LaserJet-skrivare i syfte att förkorta reparationstiden. Mer information om CSR-programmet och dess fördelar finns på [www.hp.com/go/csr-support](http://www.hp.com/go/csr-support) och [www.hp.com/go/csr-faq](http://www.hp.com/go/csr-faq).

Äkta HP-reservdelar kan beställas på [www.hp.com/buy/parts](http://www.hp.com/buy/parts) eller hos en behörig leverantör av HP-service eller -support. När du beställer behöver du något av följande: artikelnummer, serienummer (finns på baksidan av skrivaren), produktnummer eller skrivarens namn.

- Artiklar som anges som obligatoriska för egenutbyte måste installeras av kunden, såvida du inte vill betala för att HP:s servicepersonal utför reparationen. För dessa artiklar finns ingen på plats- eller retur till depåsupport enligt HP-produktgarantin.
- Artiklar som anges som valfria för egenutbyte kan installeras av HP:s servicepersonal på begäran utan extra kostnad under skrivarens garantiperiod.

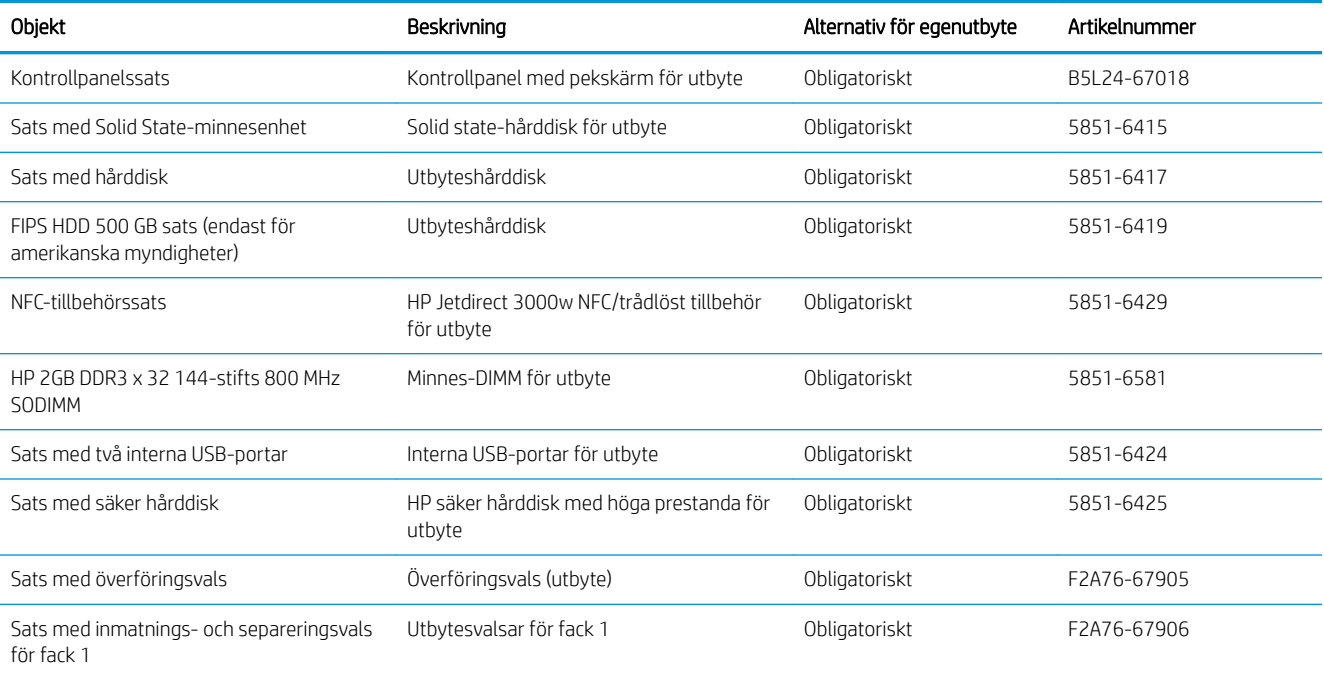

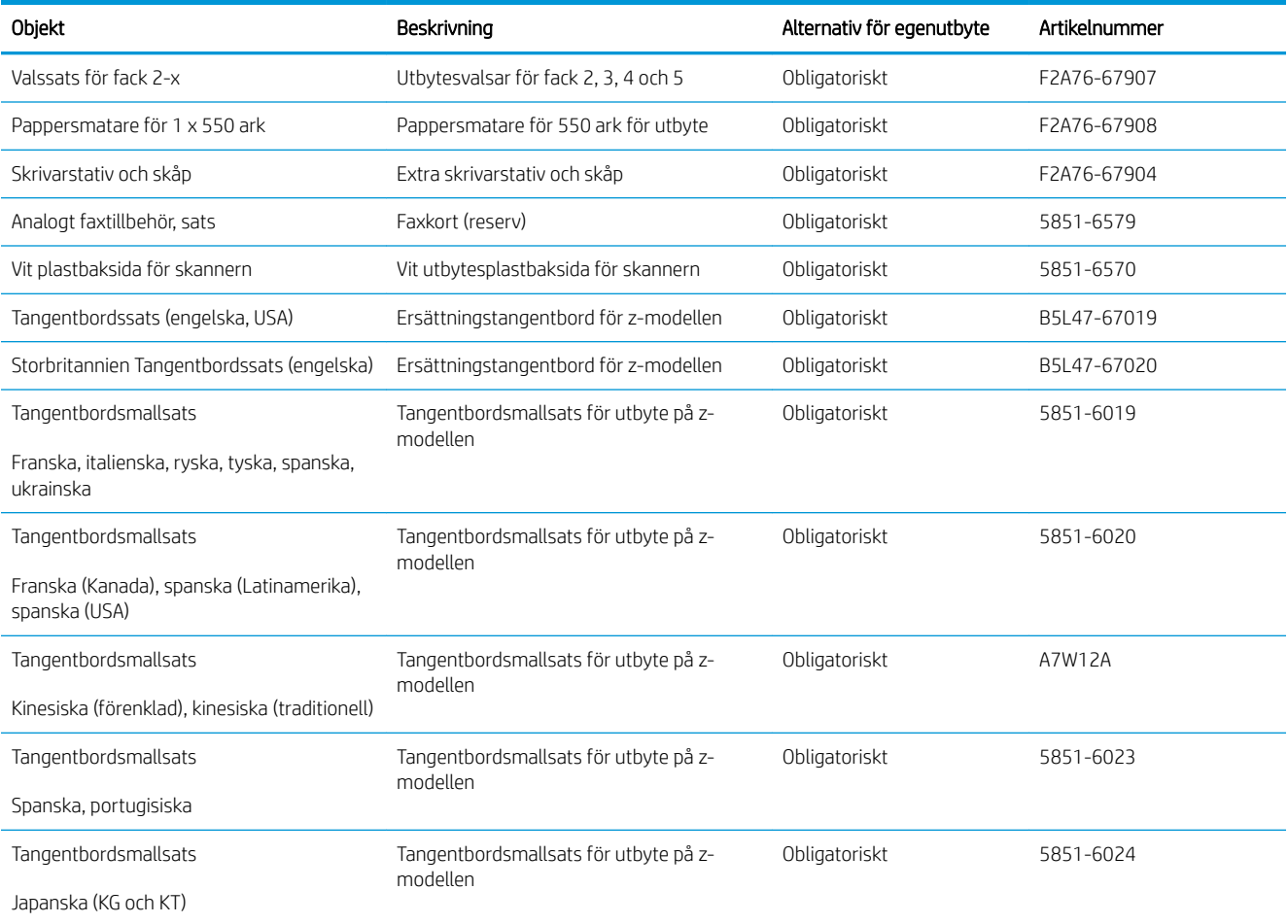

# <span id="page-44-0"></span>Byt ut tonerkassetten

## Inledning

Följande information innehåller information om tonerkassetten för skrivaren, samt instruktioner för hur den byts ut.

- Information om tonerkassetter
- [Ta bort och sätta tillbaka kassetten](#page-45-0)

#### Information om tonerkassetter

Det visas ett meddelande på skrivaren när nivån i tonerkassetten är låg och mycket låg. Tonerkassettens faktiska återstående livslängd kan variera. Det kan vara bra att ha en reservkassett som kan installeras när utskriftskvaliteten inte längre är acceptabel.

Du kan fortsätta skriva ut med den aktuella kassetten tills omfördelning av tonern inte längre ger acceptabel utskriftskvalitet. Om du vill omfördela tonern, ta bort tonerkassetten från skrivaren och vippa försiktigt på tonerkassetten fram och tillbaka så att tonern omfördelas. Det finns bildanvisningar för byte av kassett. Sätt tillbaka tonerkassetten i skrivaren och stäng luckan.

Om du vill köpa kassetter eller kontrollera kassettkompatibilitet för skrivaren går du till HP SureSupply på [www.hp.com/go/suresupply.](http://www.hp.com/go/suresupply) Gå längst ner på sidan och kontrollera att land/region är rätt.

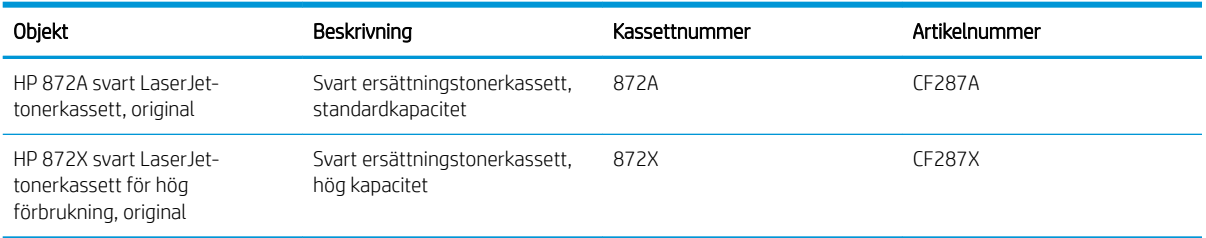

 $3$  OBS! Tonerkassetter med hög kapacitet innehåller mer toner än standardkassetter, och ger fler utskrifter. Mer information finns på [www.hp.com/go/learnaboutsupplies.](http://www.hp.com/go/learnaboutsupplies)

Ta inte ut tonerkassetten ur förpackningen innan det är dags att byta ut den.

X VIKTIGT: Undvik skador på tonerkassetten genom att inte utsätta den för ljus i mer än några minuter. Täck över den gröna bildtrumman om tonerkassetten måste tas bort från skrivaren under en längre tid.

Följande bild visar tonerkassettkomponenter.

<span id="page-45-0"></span>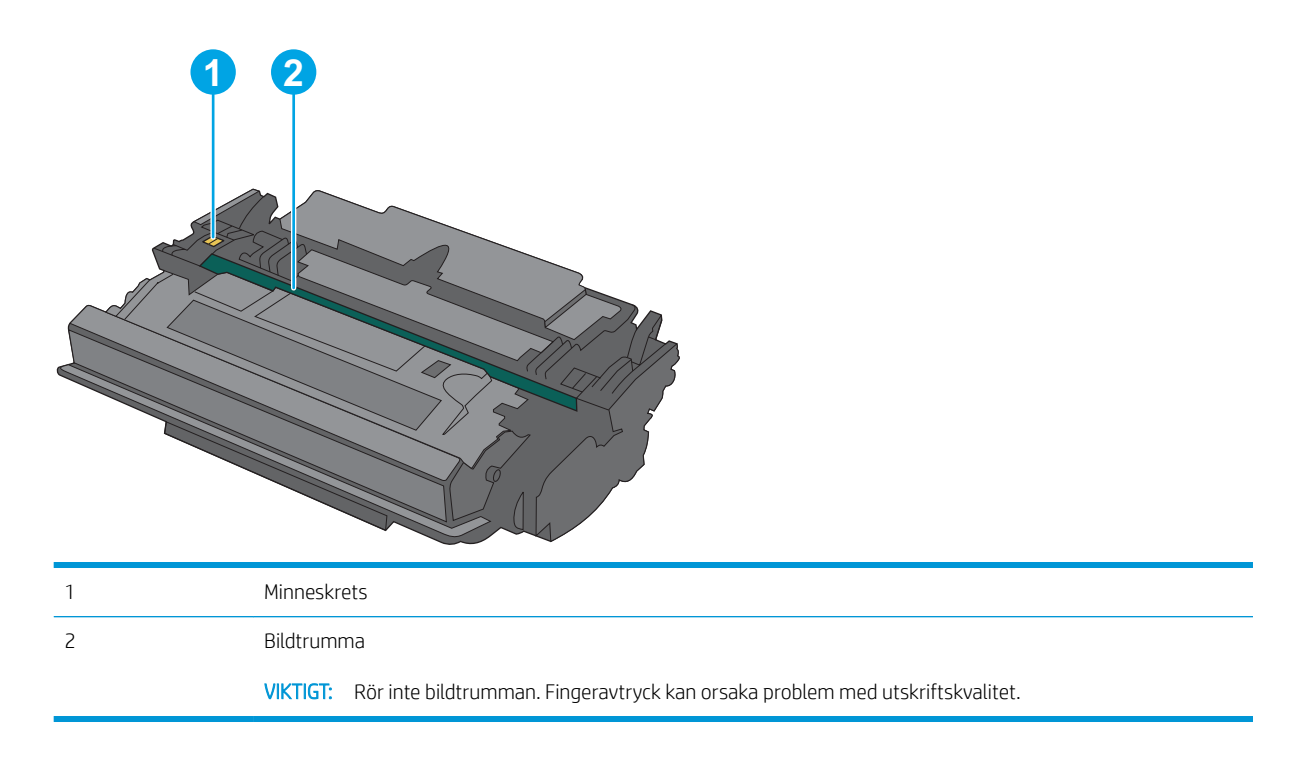

VIKTIGT: Om du får toner på kläderna torkar du av dem med en torr trasa och tvättar sedan kläderna i kallt vatten. Om du använder varmt vatten fastnar tonern i tyget.

OBS! Information om hur du återvinner använda tonerkassetter finns i tonerkassettens förpackning.

#### Ta bort och sätta tillbaka kassetten

1. Tryck på frigöringsknappen för den övre luckan på skrivarens vänstra sida.

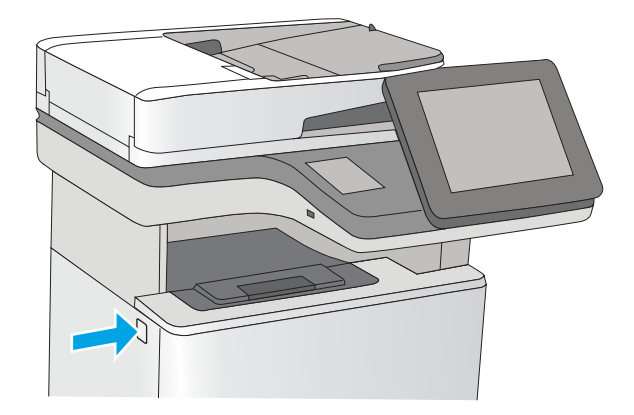

2. Öppna den främre luckan.

3. Ta tag i handtaget på den använda tonerkassetten och ta bort den genom att dra den utåt.

4. Ta ut den nya tonerkassetten ur skyddsplasten genom att riva av plastremsan och öppna förpackningen. Spara allt förpackningsmaterial för återvinning av den använda tonerkassetten.

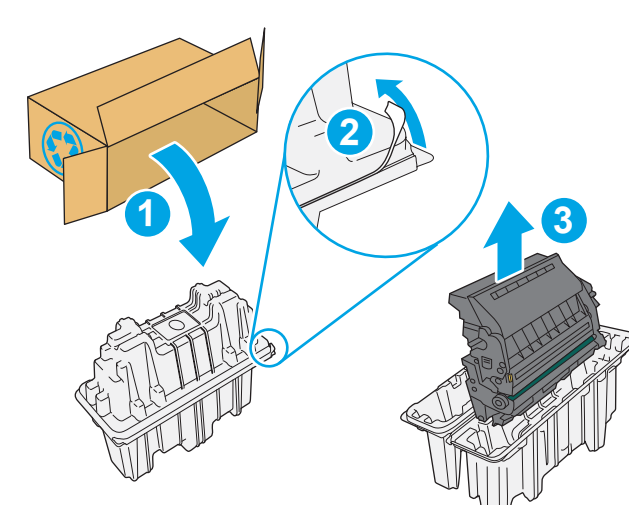

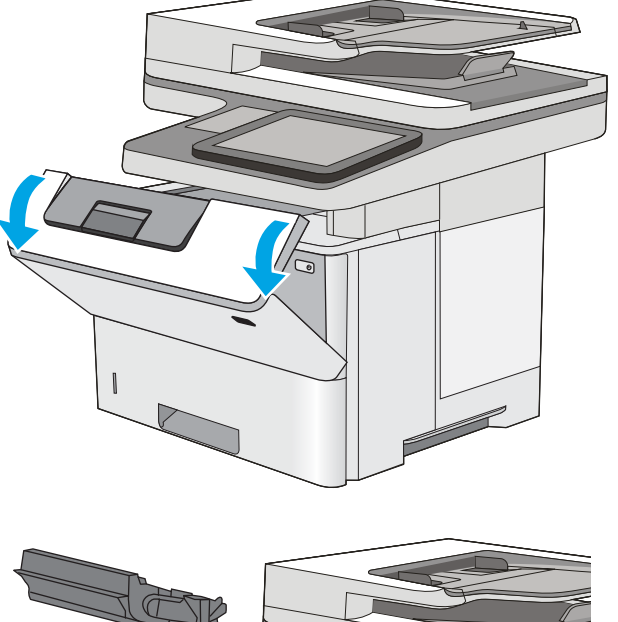

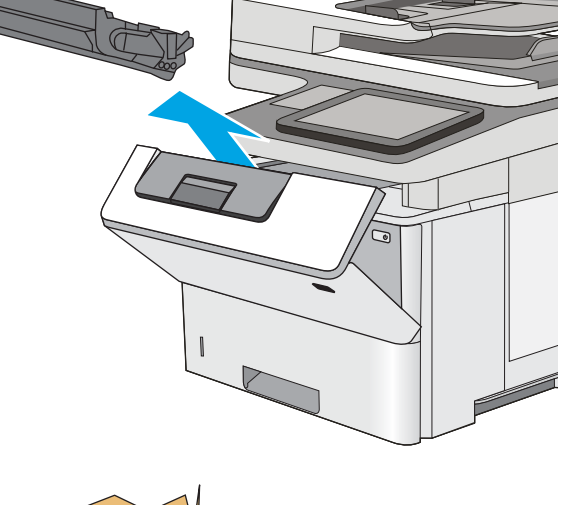

5. Håll i båda sidorna av tonerkassetten och skaka den 5-6 gånger.

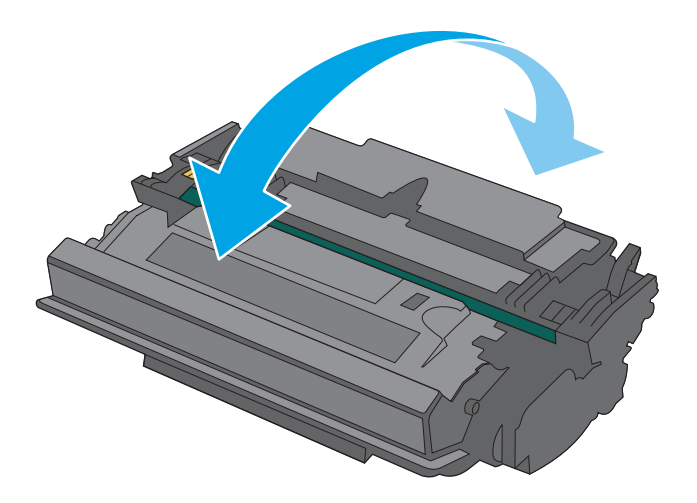

- $\sqrt{ }$
- 6. Passa in tonerkassetten i facket och skjut sedan in den i skrivaren.

7. Stäng den främre luckan.

8. Packa den använda tonerkassetten i lådan som den nya kassetten levererades i. Se den bifogade handledningen för information om återvinning.

> I USA och Kanada medföljer en förbetald postetikett i förpackningen. I andra länder/regioner besöker du <u>[www.hp.com/recycle](http://www.hp.com/recycle)</u> och skriver ut en förbetald postetikett.

Fäst den förbetalda postetiketten på lådan och returnera den använda kassetten till HP för återvinning.

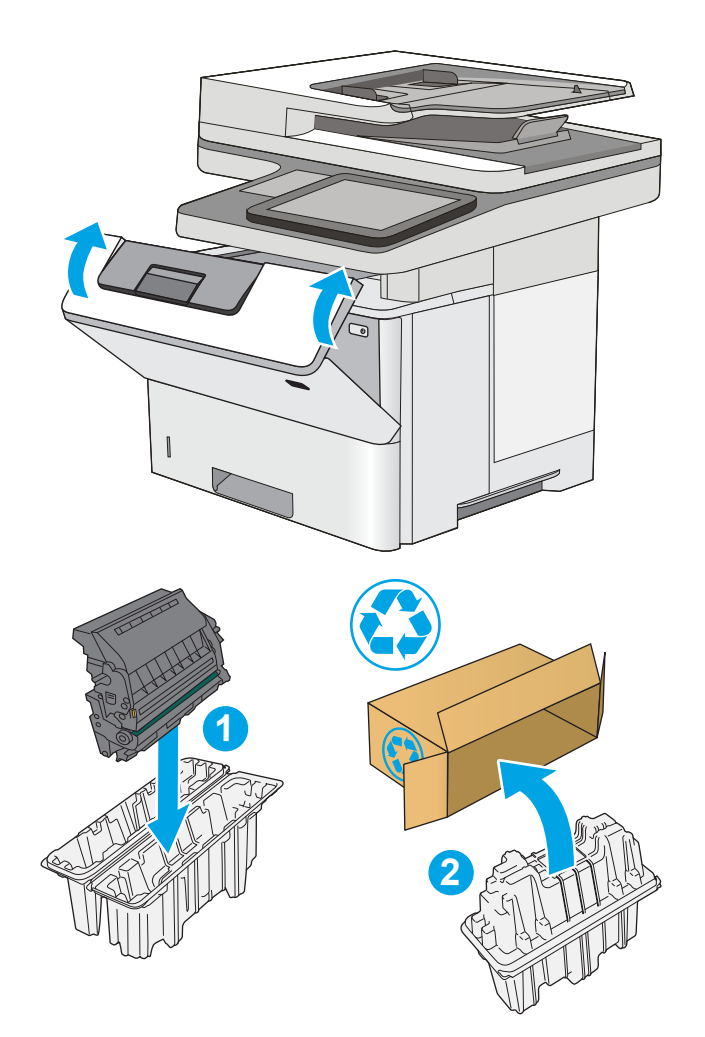

# <span id="page-49-0"></span>Byta ut häftkassetten (f- och z-modellen)

### Inledning

Följande information beskriver häftkassetterna för skrivaren och hur de byts ut.

Om du vill köpa ett paket med två häftkassetter (artikelnummer Q7432A) går du till HP Reservdelar på [www.hp.com/buy/parts.](http://www.hp.com/buy/parts) Varje häftklammerkassett rymmer 1 500 häftklamrar.

## Ta bort och sätta tillbaka häftkassetten

1. Öppna luckan till häftningsenheten.

OBS! När du öppnar luckan på häftningsenheten inaktiveras häftningsenheten.

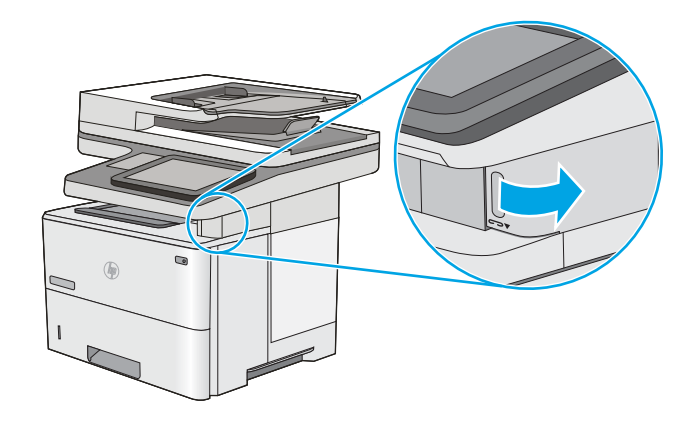

2. Ta ut häftkassetten ur skrivaren.

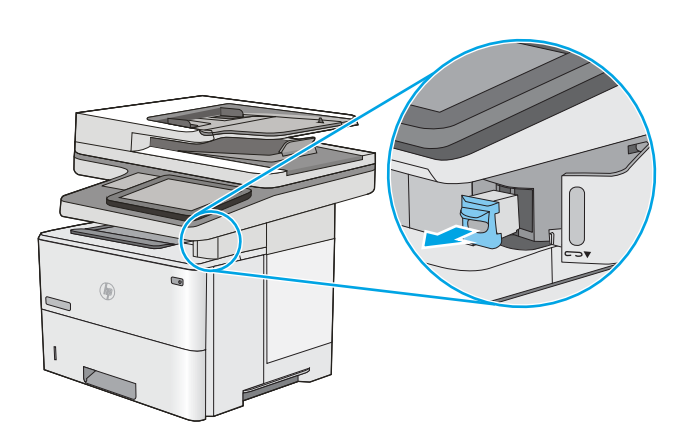

3. Sätt i en ny häftklammerkassett i öppningen på insidan av luckan till häftningsenheten.

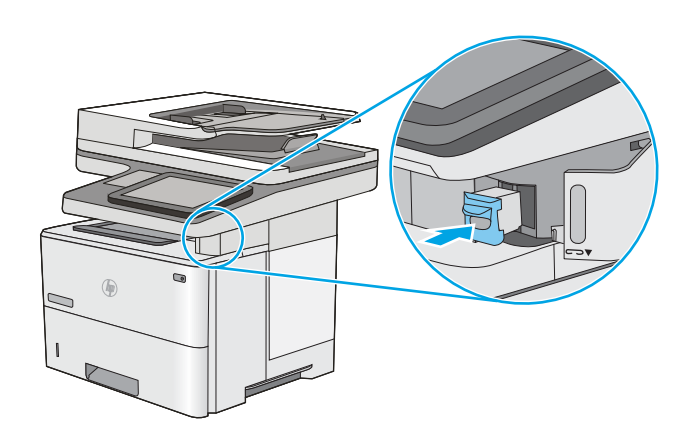

4. Stäng luckan till häftningsenheten.

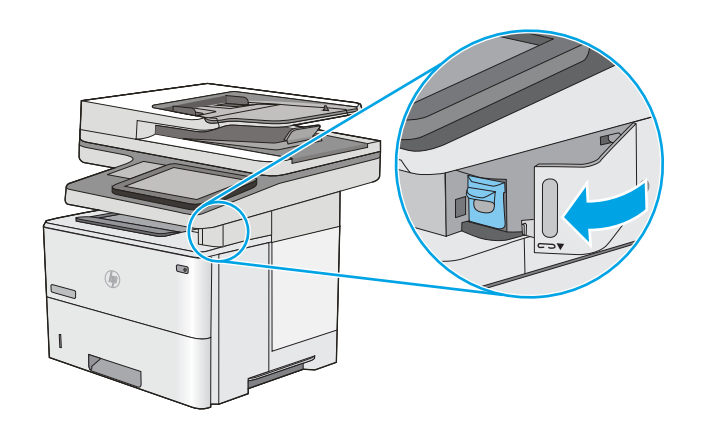

# 4 Skriv ut

- [Utskriftsmetoder \(Windows\)](#page-53-0)
- [Utskriftsuppgifter \(OS X\)](#page-58-0)
- [Lagra utskrifter på skrivaren för att skriva ut senare eller skriva ut privat](#page-61-0)
- [Mobila utskrifter](#page-65-0)
- [Skriv ut från USB-porten](#page-69-0)

#### Mer information:

Följande information är korrekt vid publiceringstillfället. Aktuell information finns i [www.hp.com/support/](http://www.hp.com/support/ljM527MFP) [ljM527MFP](http://www.hp.com/support/ljM527MFP).

HP:s heltäckande hjälp för skrivaren innehåller följande information:

- Installera och konfigurera
- Lär och använd
- Problemlösning
- Ladda ned uppdateringar av programvara och inbyggd programvara
- Delta i supportforum
- Hitta information om garanti och regler

# <span id="page-53-0"></span>Utskriftsmetoder (Windows)

## Så här skriver du ut (Windows)

Nedan beskrivs den grundläggande utskriftsprocessen för Windows.

- 1. Välj alternativet Skriv ut i programvaran.
- 2. Välj skrivaren i listan med skrivare. Om du vill ändra inställningar klickar eller trycker du på knappen Egenskaper eller Inställningar för att öppna skrivardrivrutinen.
	- <sup>2</sup> OBS! Namnet på knappen varierar för olika program.
	- **EX OBS!** Om du vill få åtkomst till funktionerna från en app på startskärmen i Windows 8 eller 8.1 väljer du Enheter, Skriv ut och sedan skrivaren
	- **EX OBS!** Om du vill ha mer information klickar du på knappen Hjälp (?) i skrivardrivrutinen.

**EX OBS!** Drivrutinen för din skrivare kan se annorlunda ut än den gör här, men stegen är desamma.

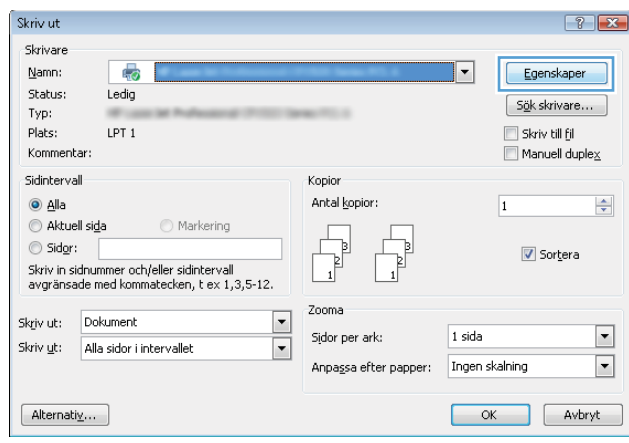

3. Konfigurera de tillgängliga alternativen genom att klicka eller trycka på flikarna i skrivardrivrutinen. Du kan till exempel ställa in pappersriktningen på fliken Efterbehandling och ställa in papperskällan, papperstypen, pappersstorleken och kvalitetsinställningar på fliken Papper/kvalitet.

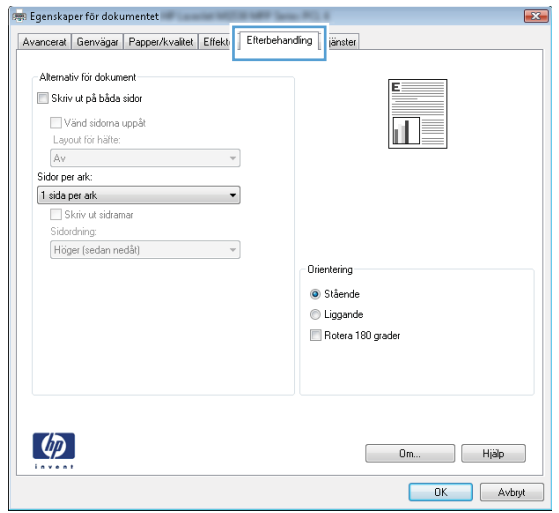

- 4. Klicka eller tryck på OK för att återgå till dialogrutan Skriv ut. Välj hur många kopior som ska skrivas ut från den här skärmen.
- 5. Klicka eller tryck på knappen OK för att skriva ut jobbet.

## Skriva ut på båda sidor automatiskt (Windows)

Använd denna procedur för skrivare som har en automatisk duplexenhet. Om skrivaren inte har en automatisk duplexenhet, eller om du vill skriva ut på papperstyper som duplexenheten inte kan hantera, kan du skriva ut på båda sidorna manuellt.

- 1. Välj alternativet Skriv ut i programvaran.
- 2. Välj skrivaren i listan med skrivare och klicka eller tryck sedan på knappen Egenskaper eller Inställningar för att öppna skrivardrivrutinen.
- **TV OBS!** Namnet på knappen varierar för olika program.
- OBS! Om du vill få åtkomst till funktionerna från en app på startskärmen i Windows 8 eller 8.1 väljer du Enheter, Skriv ut och sedan skrivaren
- 3. Klicka på eller tryck på fliken **Efterbehandling**.
- 4. Markera kryssrutan Skriv ut på båda sidor. Klicka på OK för att stänga dialogrutan Dokumentegenskaper.
- 5. I dialogrutan Skriv ut klickar du på knappen OK för att skriva ut.

#### Skriva ut på båda sidor manuellt (Windows)

Använd den här proceduren för skrivare som inte är utrustade med en automatisk duplexenhet eller för att skriva ut på papper som duplexenheten inte stöder.

- 1. Välj alternativet Skriv ut i programvaran.
- 2. Välj skrivaren i listan med skrivare och klicka eller tryck sedan på knappen Egenskaper eller Inställningar för att öppna skrivardrivrutinen.
	- **OBS!** Namnet på knappen varierar för olika program.
	- **EX OBS!** Om du vill få åtkomst till funktionerna från en app på startskärmen i Windows 8 eller 8.1 väljer du Enheter, Skriv ut och sedan skrivaren
- 3. Klicka på eller tryck på fliken Efterbehandling.
- 4. Markera kryssrutan Skriv ut på båda sidor (manuellt). Tryck på knappen OK om du vill skriva ut jobbets första sida.
- 5. Hämta utskriften från utmatningsfacket och placera den sedan i fack 1.
- 6. Om du uppmanas trycka på en knapp på kontrollpanelen för att fortsätta gör du det.

## Skriva ut flera sidor per ark (Windows)

- 1. Välj alternativet Skriv ut i programvaran.
- 2. Välj skrivaren i listan med skrivare och klicka eller tryck sedan på knappen Egenskaper eller Inställningar för att öppna skrivardrivrutinen.
- **TV OBS!** Namnet på knappen varierar för olika program.
- OBS! Om du vill få åtkomst till funktionerna från en app på startskärmen i Windows 8 eller 8.1 väljer du Enheter, Skriv ut och sedan skrivaren
- 3. Klicka på eller tryck på fliken Efterbehandling.
- 4. Välj antal sidor per ark i listan Sidor per ark.
- 5. Välj rätt alternativ för Skriv ut sidramar, Sidföljd och Orientering. Klicka på OK för att stänga dialogrutan Dokumentegenskaper.
- 6. I dialogrutan Skriv ut klickar du på knappen OK för att skriva ut.

#### Välja papperstyp (Windows)

- 1. Välj alternativet Skriv ut i programvaran.
- 2. Välj skrivaren i listan med skrivare och klicka eller tryck sedan på knappen Egenskaper eller Inställningar för att öppna skrivardrivrutinen.
	- **OBS!** Namnet på knappen varierar för olika program.
- **BS!** Om du vill få åtkomst till funktionerna från en app på startskärmen i Windows 8 eller 8.1 väljer du Enheter, Skriv ut och sedan skrivaren
- 3. Klicka eller tryck på fliken Papper/kvalitet.
- 4. I listrutan Papperstyp klickar du på Mer....
- 5. Expandera listan för Typ:.
- 6. Utöka kategorin med papperstyper som bäst stämmer med dina papper.
- 7. Välj alternativet för den papperstyp som du använder och klicka sedan på OK.
- 8. Klicka på OK för att stänga dialogrutan Dokumentegenskaper. I dialogrutan Skriv ut klickar du på knappen OK för att skriva ut.

Om facket behöver konfigureras visas ett meddelande om fackets konfiguration på skrivarens kontrollpanel.

- 9. Fyll på facket med papper av angiven typ och storlek och stäng facket.
- 10. Tryck på OK för att godkänna identifierad typ och storlek eller på Ändra om du vill välja en annan pappersstorlek eller typ.
- 11. Välj rätt papperstyp och -storlek, och tryck sedan på OK.

#### Ytterligare utskriftsuppgifter

Gå till [www.hp.com/support/ljM527MFP](http://www.hp.com/support/ljM527MFP).

Instruktioner är tillgängliga för att utföra specifika utskriftsuppgifter, t.ex. de följande:

- Skapa och använda utskriftsgenvägar eller snabbval
- Välja pappersstorlek eller använda en anpassad pappersstorlek
- Välja sidorientering
- Skapa ett häfte
- Anpassa ett dokument till en vald pappersstorlek
- Skriva ut de första eller sista sidorna av dokumentet på ett annat papper
- Skriva ut vattenstämplar på ett dokument

# <span id="page-58-0"></span>Utskriftsuppgifter (OS X)

## Hur du skriver ut (OS X)

Nedan beskrivs den grundläggande utskriftsprocessen för OS X.

- 1. Klicka på menyn Arkiv och sedan på Skriv ut.
- 2. Markera skrivaren.
- 3. Klicka på Visa detaljer eller Kopior och sidor och välj sedan andra menyer för att justera skrivarinställningarna.

**3 OBS!** Namnet på alternativet varierar för olika program.

4. Klicka på knappen Skriv ut.

## Skriva ut på båda sidor automatiskt (OS X)

**3 OBS!** Den här informationen gäller för skrivare som har en automatisk duplexenhet.

- OBS! Den här funktionen är tillgänglig om du installerar HP-skrivardrivrutinen. Den är kanske inte är tillgänglig om du använder AirPrint.
	- 1. Klicka på menyn Arkiv och sedan på Skriv ut.
	- 2. Markera skrivaren.
	- 3. Klicka på Visa detaljer eller Kopior och sidor och klicka sedan på menyn Layout.

**3 OBS!** Namnet på alternativet varierar för olika program.

- 4. Välj ett bindningsalternativ i listrutan Dubbelsidig.
- 5. Klicka på knappen Skriv ut.

#### Skriva ut på båda sidor manuellt (OS X)

**3 OBS!** Den här funktionen är tillgänglig om du installerar HP-skrivardrivrutinen. Den är kanske inte tillgänglig om du använder AirPrint.

- 1. Klicka på menyn Arkiv och sedan på Skriv ut.
- 2. Markera skrivaren.
- 3. Klicka på Visa detaljer eller Kopior och sidor och klicka sedan på menyn Manuell duplex.

**<sup>3</sup> OBS!** Namnet på alternativet varierar för olika program.

- 4. Klicka i rutan Manuell Duplex och välj ett bindningsalternativ.
- 5. Klicka på knappen Skriv ut.
- 6. Gå till skrivaren och ta bort eventuellt tomt papper som finns i fack 1.
- 7. Hämta den utskrivna bunten i utmatningsfacket och placera den med den utskrivna sidan vänd nedåt i inmatningsfacket.
- 8. Om du uppmanas trycka på en knapp på kontrollpanelen för att fortsätta gör du det.

## Skriva ut flera sidor per ark (OS X)

- 1. Klicka på menyn Arkiv och sedan på Skriv ut.
- 2. Markera skrivaren.
- 3. Klicka på Visa detaljer eller Kopior och sidor och klicka sedan på menyn Layout.

**3 OBS!** Namnet på alternativet varierar för olika program.

- 4. I listrutan Sidor per ark väljer du det antal sidor som du vill skriva ut på varje ark.
- 5. Vid Utskriftsriktning väljer du ordning och placering för sidorna på arket.
- 6. I menyn Ram väljer du den typ av ram som du vill skriva ut runt varje sida på arket.
- 7. Klicka på knappen Skriv ut.

#### Välj papperstyp (OS X)

- 1. Klicka på menyn Arkiv och sedan på Skriv ut.
- 2. Markera skrivaren.
- 3. Klicka på Visa detaljer eller Kopior och sidor och klicka sedan på menyn Medier och kvalitet eller menyn Papper/kvalitet.
- **3 OBS!** Namnet på alternativet varierar för olika program.
- 4. Välj bland alternativen under Medier och kvalitet eller Papper/kvalitet.
	- **3 OBS!** Listan innehåller huvuduppsättningen av de alternativ som är tillgängliga. Vissa alternativ är inte tillgängliga på alla skrivare.
		- Medietyp: Välj alternativet för rätt typ av papper för utskriftsjobbet.
		- Utskriftskvalitet: Välj upplösning för utskriften.
		- Kant till kant-utskrift: Välj det här alternativet om du vill skriva ut nära papperskanterna.
		- EconoMode: Välj det här alternativet för att spara toner när du skriver ut utkast av dokument.
- 5. Klicka på knappen Skriv ut.

#### Ytterligare utskriftsuppgifter

Gå till [www.hp.com/support/ljM527MFP](http://www.hp.com/support/ljM527MFP).

Instruktioner är tillgängliga för att utföra specifika utskriftsuppgifter, t.ex. de följande:

- Skapa och använda utskriftsgenvägar eller snabbval
- Välja pappersstorlek eller använda en anpassad pappersstorlek
- Välja sidorientering
- Skapa ett häfte
- Anpassa ett dokument till en vald pappersstorlek
- Skriva ut de första eller sista sidorna av dokumentet på ett annat papper
- Skriva ut vattenstämplar på ett dokument

## <span id="page-61-0"></span>Lagra utskrifter på skrivaren för att skriva ut senare eller skriva ut privat

#### Inledning

I följande information beskrivs hur du skapar och skriver ut dokument som lagras på skrivaren. Dessa jobb kan skrivas ut vid ett senare tillfälle eller skrivas ut privat.

- Skapa en lagrad utskrift (Windows)
- [Skapa en sparad utskrift \(Mac OS X\)](#page-62-0)
- [Skriva ut en lagrad utskrift](#page-63-0)
- [Ta bort ett lagrat jobb](#page-63-0)

#### Skapa en lagrad utskrift (Windows)

Lagra utskrifter på skrivaren för privat eller fördröjd utskrift.

**3 OBS!** Drivrutinen för din skrivare kan se annorlunda ut än den gör här, men stegen är desamma.

- 1. Välj alternativet Skriv ut i programvaran.
- 2. Välj skrivaren i listan med skrivare och välj sedan Egenskaper eller Inställningar (namnet varierar beroende på programvaran).
	- **OBS!** Namnet på knappen varierar för olika program.
	- OBS! Om du vill få åtkomst till funktionerna på startskärmen i Windows 8 eller 8.1 väljer du Enheter, Skriv ut och sedan skrivaren.

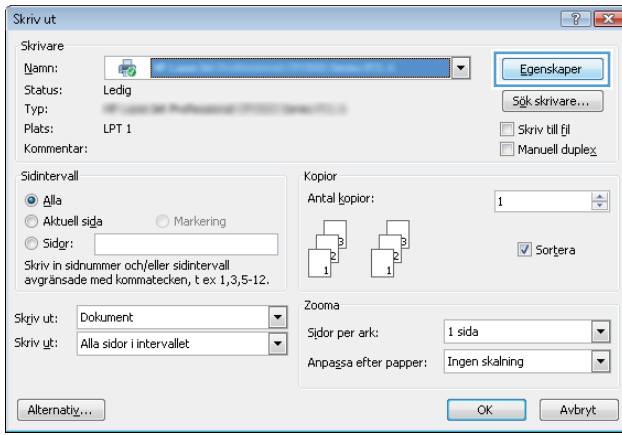

<span id="page-62-0"></span>3. Klicka på fliken Lagra utskrift.

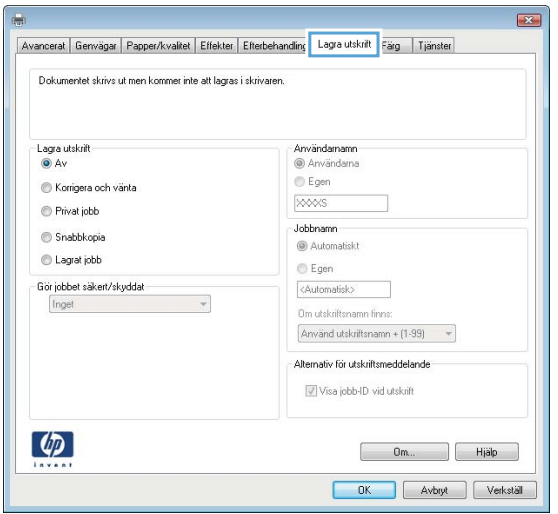

- 4. Välj alternativet Utskriftslagringsläge.
	- Korrigera och vänta: Skriv ut och korrekturläs en kopia av ett dokument och skriv sedan ut fler kopior.
	- Privat jobb: Utskriftsjobbet skrivs inte ut förrän du begär det på skrivarens kontrollpanel. För det här jobblagringsläget kan du välja ett av alternativen Gör jobbet säkert/skyddat. Om du tilldelar utskriftsjobbet en personlig kod (PIN) måste du ange PIN-koden på kontrollpanelen. Om du krypterar utskriften måste du ange det lösenord som krävs på kontrollpanelen. Utskriften tas bort från minnet när den skrivits ut och försvinner om skrivaren förlorar ström.
	- Snabbkopia: Skriv ut önskat antal kopior av ett dokument och spara en kopia i skrivarminnet så att du kan skriva ut det igen senare.
	- Lagrat jobb: Lagra ett dokument på skrivaren och tillåt andra användare att skriva ut det när som helst. För det här jobblagringsläget kan du välja ett av alternativen Gör jobbet säkert/skyddat. Om du tilldelar utskriftsjobbet en personlig kod (PIN) måste den person som skriver ut jobbet ange PINkoden på kontrollpanelen. Om du krypterar utskriften måste den person som skriver ut jobbet ange det nödvändiga lösenordet på kontrollpanelen.
- 5. Använd ett eget användarnamn eller utskriftsnamn,klicka på knappen Anpassa och ange sedan användarnamnet eller utskriftsnamnet.

Välj vilket alternativ som ska användas om det redan finns en lagrad utskrift med samma namn:

- Använd utskriftsnamn + (1–99): Lägg till ett unikt nummer i slutet på utskriftsnamnet.
- Ersätt befintlig fil: Skriv över den lagrade utskriften med en ny.
- 6. Klicka på OK för att stänga dialogrutan Dokumentegenskaper. I dialogrutan Skriv ut klickar du på knappen OK för att skriva ut.
- 7. Information om hur du skriver ut jobbet finns i avsnittet Skriva ut ett lagrat jobb.

#### Skapa en sparad utskrift (Mac OS X)

Lagra utskrifter på skrivaren för privat eller fördröjd utskrift.

- <span id="page-63-0"></span>1. Klicka på menyn Arkiv och sedan på Skriv ut.
- 2. Välj skrivaren på menyn Skrivare.
- 3. Som standard visar skrivardrivrutinen menyn Kopior och sidor. Öppna menyns listruta och klicka sedan på menyn Lagra utskrift.
- 4. I listrutan Läge väljer du typ av lagrad utskrift.
	- Korrigera och vänta: Skriv ut och korrekturläs en kopia av ett dokument och skriv sedan ut fler kopior.
	- Privat jobb: Utskriftsjobbet skrivs inte ut förrän någon begär det på skrivarens kontrollpanel. Om utskriftsjobbet har en personlig kod (PIN) måste du ange PIN-koden på kontrollpanelen. Utskriften tas bort från minnet när den skrivits ut och försvinner om skrivaren förlorar ström.
	- Snabbkopia: Skriv ut önskat antal kopior av ett dokument och spara en kopia i skrivarminnet så att du kan skriva ut det igen senare.
	- Lagrat jobb: Lagra ett dokument på skrivaren och tillåt andra användare att skriva ut det när som helst. Om utskriftsjobbet har en personlig kod (PIN) måste den person som skriver ut jobbet ange PIN-koden på kontrollpanelen.
- 5. Använd ett eget användarnamn eller utskriftsnamn,klicka på knappen Anpassa och ange sedan användarnamnet eller utskriftsnamnet.

Välj vilket alternativ som ska användas om det redan finns ett lagrat utskriftsjobb med samma namn.

- Använd utskriftsnamn + (1–99): Lägg till ett unikt nummer i slutet på utskriftsnamnet.
- Ersätt befintlig fil: Skriv över den lagrade utskriften med en ny.
- 6. Om du valde alternativet Lagrat jobb eller Privat jobb i steg 3 kan du skydda utskriften med en PIN-kod. Skriv en fyrsiffrig kod i fältet Använd PIN-kod för att skriva ut. Om någon annan försöker skriva ut det här jobbet uppmanas han eller hon att ange PIN-koden.
- 7. Tryck på knappen Skriv ut för att bearbeta utskriften.

#### Skriva ut en lagrad utskrift

Så här skriver du ut ett jobb som har lagrats i skrivarens minne.

- 1. Välj Skriv ut på startskärmen på skrivarens kontrollpanel.
- 2. Välj Skriv ut från Jobblagring.
- 3. Välj namnet på den mapp där jobbet lagras.
- 4. Välj namn på jobbet. Om utskriften är privat eller krypterad anger du PIN-koden eller lösenordet.
- 5. Om du vill justera antalet kopior eller ändra andra utskriftsinställningar väljer du Alternativ.
- 6. Skriv ut jobbet genom att välja Skriv ut.

#### Ta bort ett lagrat jobb

När ett nytt jobb lagras i skrivarens minne skrivs eventuella tidigare jobb med samma användarnamn och jobbnamn över. Om det inte redan finns ett dokument lagrat under samma användarnamn och jobbnamn och skrivaren behöver mer utrymme, kan det hända att andra lagrade dokument raderas, med början från det

äldsta. Du kan ändra antalet dokument som skrivaren kan lagra på menyn Allmänna inställningar på skrivarens kontrollpanel.

Så här tar du bort ett jobb som har lagrats i skrivarens minne.

- 1. Välj Skriv ut på startskärmen på skrivarens kontrollpanel.
- 2. Välj Skriv ut från Jobblagring.
- 3. Markera namnet på den mapp där jobbet har lagrats.
- 4. Välj namn på jobbet.
- 5. Om utskriften är privat eller krypterad anger du PIN-koden eller lösenordet.
- 6. Tryck på papperskorgsikonen  $\overline{m}$  för att ta bort utskriften.

# <span id="page-65-0"></span>Mobila utskrifter

#### Inledning

HP erbjuder flera lösningar för mobila utskrifter och ePrint-lösningar för att göra det enklare att skriva ut till en HP-skrivare från en bärbar dator, surfplatta, smartphone eller annan mobil enhet. Om du vill se en fullständig lista och hitta det bästa valet går du till [www.hp.com/go/LaserJetMobilePrinting](http://www.hp.com/go/LaserJetMobilePrinting).

- HP ePrint via e-post
- [Programmet HP ePrint](#page-66-0)
- **[AirPrint](#page-66-0)**
- [Androids inbyggda utskriftslösning](#page-67-0)
- [Utskrift med Wi-Fi Direct och NFC](#page-67-0)

#### HP ePrint via e-post

Använd HP ePrint för att skriva ut dokument genom att skicka dem som e-postbilagor till skrivarens epostadress från valfri e-postaktiverad enhet.

**3 OBS!** Skrivaren kan kräva en uppdatering av den inbyggda programvaran för att funktionen ska fungera.

För att du ska kunna använda HP ePrint måste skrivaren uppfylla följande krav:

- Skrivaren måste vara ansluten till ett trådbundet eller trådlöst nätverk och ha internetåtkomst.
- HP-webbtjänster måste aktiveras på skrivaren och den måste vara registrerad med HP Connected.

Följ de här anvisningarna när du vill aktivera HP-webbtjänster och registrera dig med HP Connected:

- 1. Öppna HP EWS (Embedded Web Server):
	- a. Från startskärmen på skrivarens kontrollpanel trycker du på ikonen Information noch sedan på ikonen Nätverk  $\frac{R}{200}$  för att visa IP-adressen eller värdnamnet.
	- b. Öppna en webbläsare och ange IP-adressen eller värdnamnet på adressraden, exakt så som det visas på skrivarens kontrollpanel. Tryck på Retur på datorns tangentbord. Den inbyggda webbservern öppnas.

https://10.10.XXXXX/

**3** OBS! Om meddelandet Ett problem har uppstått med den här webbplatsens säkerhetscertifikat visas när du försöker öppna den inbyggda webbservern klickar du på Fortsätt till denna webbplats (rekommenderas inte).

Om du väljer Fortsätt till denna webbplats (rekommenderas inte) skadas inte datorn när du navigerar på den inbyggda webbservern för HP-skrivaren.

- 2. Klicka på fliken HP-webbtjänster.
- 3. Välj alternativet att aktivera webbtjänster.

<span id="page-66-0"></span>**3 OBS!** Det kan ta flera minuter att aktivera webbtjänsterna.

4. Gå till [www.hpconnected.com](http://www.hpconnected.com) för att skapa ett HP ePrint-konto och slutföra installationsprocessen.

#### Programmet HP ePrint

Med HP ePrint-programvaran är det enkelt att skriva ut från en stationär eller bärbar Windows- eller Mac-dator till en skrivare med funktioner för HP ePrint. Det här programmet gör det enkelt att hitta HP ePrint-aktiverade skrivare som är registrerade på ditt HP Connected-konto. Mål-HP-skrivaren kan finnas på kontoret eller på en annan plats någonstans i världen.

- Windows: När du har installerat programmet väljer du alternativet Skriv ut i programmet, och väljer sedan HP ePrint i listan med installerade skrivare. Tryck på knappen Egenskaper om du vill konfigurera utskriftsalternativ.
- OS X: När du har installerat programvaran väljer du Arkiv, Skriv ut och väljer sedan pilen bredvid PDF (längst ned till vänster i drivrutinsfönstret). Välj HP ePrint.

I Windows har HP ePrint även funktioner för TCP/IP-utskrift till lokala skrivare i nätverket (LAN eller WAN) och som stöder UPD PostScript®.

Windows och OS X stöder IPP-utskrift till LAN- eller WAN-nätverksanslutna skrivare som stöder ePCL.

Windows och Mac stöder också utskrift av PDF-dokument till allmänna utskriftsplatser och utskrift med HP ePrint via e-post genom molnet.

Besök [www.hp.com/go/eprintsoftware](http://www.hp.com/go/eprintsoftware) för drivrutiner och information.

**W OBS!** HP ePrint är ett PDF-arbetsflödesverktyg för Mac, och är egentligen inte en skrivardrivrutin.

**EX OBS!** HP ePrint-programvaran stöder inte USB-utskrift.

#### AirPrint

Direktutskrift med Apple AirPrint kan användas för iOS 4.2 eller senare och på Mac-datorer som kör OS X 10.7 Lion eller senare. Använd AirPrint för att skriva ut direkt till skrivaren från iPad, iPhone (3GS eller senare) eller iPod touch (tredje generationen eller senare) i följande mobilprogram:

- E-post
- Foton
- Safari
- **iBooks**
- Välj tredjepartsprogram

För att kunna använda AirPrint måste skrivaren vara ansluten till samma nätverk (undernät) som Apple-enheten. Mer information om hur du använder AirPrint och vilka HP-skrivare som är kompatibla med AirPrint finns på [www.hp.com/go/LaserJetMobilePrinting.](http://www.hp.com/go/LaserJetMobilePrinting)

**3 OBS!** Innan du använder AirPrint med en USB-anslutning bör du verifiera versionsnumret. AirPrint-versionerna 1.3 och tidigare stöder inte USB-anslutningar.

## <span id="page-67-0"></span>Androids inbyggda utskriftslösning

Med HP:s inbyggda utskriftslösning för Android och Kindle kan mobila enheter automatiskt hitta och skriva ut till HP-skrivare som antingen finns i ett nätverk eller inom den trådlösa räckvidden för Wi-Fi Direct-utskrift.

Skrivaren måste vara ansluten till samma nätverk (undernät) som Android-enheten.

Utskriftslösningen är inbyggd i de operativsystem som stöds, så det är inte nödvändigt att installera drivrutiner eller ladda ned programvara.

Mer information om hur du använder inbyggd utskrift för Android och vilka Android-enheter som stöds finns på [www.hp.com/go/LaserJetMobilePrinting.](http://www.hp.com/go/LaserJetMobilePrinting)

#### Utskrift med Wi-Fi Direct och NFC

HP tillhandahåller utskrifter med Wi-Fi Direct och NFC (Near Field Communication) för skrivare med ett HP Jetdirect 3000w NFC-tillbehör/trådlöst tillbehör som stöds. Tillbehöret finns som tillval för HP LaserJetskrivare med HIP-fack (Hardware Integration Pocket).

HP Wireless Direct-, Wi-Fi Direct- och NFC-utskrift möjliggör för (mobila) enheter med Wi-Fi att upprätta en trådlös nätverksanslutning direkt till skrivaren utan att använda en trådlös router.

Skrivaren behöver inte vara ansluten till nätverket för att den här mobila direktutskriften ska fungera.

Använd HP Wireless Direct när du vill skriva ut trådlöst från följande enheter:

- iPhone, iPad eller iPod touch med Apple AirPrint eller appen HP ePrint
- Mobila Android-enheter via appen HP ePrint eller den inbyggda Android-lösningen för utskrift
- PC- och Mac-enheter via programvaran HP ePrint

Använd Wi-Fi Direct när du vill skriva ut trådlöst från följande enheter:

● Mobila Android-enheter som använder HP ePrint-appen eller Androids inbäddade utskriftslösning

Mer information om HP Wireless Direct- och Wi-Fi Direct-utskrifter finns på [www.hp.com/go/wirelessprinting.](http://www.hp.com/go/wirelessprinting)

NFC-, HP Wireless Direct- och Wi-Fi Direct-funktionerna kan aktiveras och avaktiveras från skrivarens kontrollpanel.

- 1. Svep med fingret på startskärmen på skrivarens kontrollpanel tills menyn Inställningar visas. Tryck på ikonen Inställningar för att öppna menyn.
- 2. Öppna följande menyer:
	- Nätverksinställningar
	- Menyn Wi-Fi Direct
- 3. Välj Aktivera Wi-Fi Direct för att aktivera trådlös utskrift.

**TV OBS!** I miljöer där mer än en modell av samma skrivare installeras kan det vara bra att ge varje skrivare ett mer unikt Wi-Fi Direct-namn för enklare skrivaridentifiering för utskrift med Wi-Fi Direct. Du kommer även åt Wi-Fi Direct-namnet på sidan Wi-Fi Direct genom att trycka på informationsikonen  $\bigcap$  på startskärmen på skrivarens kontrollpanel och sedan trycka på ikonen Wi-Fi Direct n=

Gör så här om du vill ändra skrivarens Wi-Fi Direct-namn:

- 1. Svep med fingret på startskärmen på skrivarens kontrollpanel tills menyn Inställningar visas. Tryck på ikonen Inställningar för att öppna menyn.
- 2. Öppna följande menyer:
	- Nätverksinställningar
	- Menyn Wi-Fi Direct
- 3. Tryck på textfältet Wi-Fi Direct-namn. Använd knappsatsen för att ändra namnet.

# <span id="page-69-0"></span>Skriv ut från USB-porten

#### Inledning

Den här skrivaren har funktioner för lättåtkomlig USB-utskrift så att du snabbt kan skriva ut filer utan att behöva skicka dem från en dator. Du kan ansluta vanliga USB-flashenheter till skrivarens USB-port nära kontrollpanelen. Följande filtyper stöds:

- .pdf
- .prn
- .pcl
- .ps
- .cht

#### Aktiva USB-porten för utskrift

USB-porten är avaktiverad som standard. Aktivera USB-porten innan du använder den här funktionen. Välj ett av följande sätt att aktivera porten:

#### Metod ett: Aktivera USB-porten via skrivarens kontrollpanelmenyer

- 1. Svep med fingret på startskärmen på skrivarens kontrollpanel tills menyn Inställningar visas. Tryck på ikonen Inställningar för att öppna menyn.
- 2. Öppna följande menyer:
	- Inställningar för USB
	- Skriv ut från USB-enhetsinställningar
	- Aktivera utskrift från USB-enhet
- 3. Välj alternativet Aktiverad.

#### Metod två: Aktivera USB-porten via HP:s inbyggda webbserver (endast nätverksanslutna skrivare)

- 1. Öppna HP EWS (Embedded Web Server):
	- a. Från startskärmen på skrivarens kontrollpanel trycker du på ikonen Information  $\bigoplus$  och sedan på ikonen Nätverk FF för att visa IP-adressen eller värdnamnet.

b. Öppna en webbläsare och ange IP-adressen eller värdnamnet på adressraden, exakt så som det visas på skrivarens kontrollpanel. Tryck på Retur på datorns tangentbord. Den inbyggda webbservern öppnas.

https://10.10.XXXXX/

 $\mathbb{B}$  OBS! Om meddelandet Ett problem har uppstått med den här webbplatsens säkerhetscertifikat visas när du försöker öppna den inbäddade webbservern klickar du på Fortsätt till denna webbplats (rekommenderas inte).

Om du väljer Fortsätt till denna webbplats (rekommenderas inte) skadas inte datorn när du navigerar på den inbyggda webbservern för HP-skrivaren.

- 2. Öppna fliken Kopia/utskrift.
- 3. Klicka på Hämta från USB-inställningar till vänster på skärmen.
- 4. Markera kryssrutan Aktivera Hämta från USB.
- 5. Klicka på Tillämpa.

#### Skriv ut USB-dokument

- 1. Sätt in USB-flashenheten i den lättåtkomliga USB-porten.
- $3$  OBS! Porten kan vara täckt. På vissa skrivare fälls locket upp. På andra skrivare drar du ut locket och tar bort det.
- 2. Från startskärmen på skrivarens kontrollpanel väljer du Skriv ut och sedan Skriv ut från USB-enhet.
- 3. Välj namnet på det dokument som du vill skriva ut.

**3** OBS! Dokumentet kan finnas i en mapp. Öppnar mapparna.

- 4. Om du vill justera antalet kopior eller ändra andra utskriftsinställningar väljer du Alternativ.
- 5. Skriv ut dokumentet genom att välja Skriv ut.
# 5 Kopiera

- [Göra kopior](#page-73-0)
- [Kopiera dubbelsidigt \(duplex\)](#page-75-0)
- [Ytterligare alternativ vid kopiering](#page-77-0)
- [Ytterligare kopieringsuppgifter](#page-79-0)

#### Mer information:

Följande information är korrekt vid publiceringstillfället. Aktuell information finns i [www.hp.com/support/](http://www.hp.com/support/ljM527MFP) [ljM527MFP](http://www.hp.com/support/ljM527MFP).

HP:s heltäckande hjälp för skrivaren innehåller följande information:

- Installera och konfigurera
- Lär och använd
- Problemlösning
- Ladda ned uppdateringar av programvara och inbyggd programvara
- Delta i supportforum
- Hitta information om garanti och regler

# <span id="page-73-0"></span>Göra kopior

- 1. Lägg dokumentet med framsidan nedåt på skannerglaset,eller lägg det med framsidan uppåt i dokumentmataren och justera pappersledarna efter dokumentets storlek.
- 2. Välj Kopiera på startskärmen på skrivarens kontrollpanel.
- 3. Välj antalet kopior i rutan Alternativ.
- 4. Välj Optimera text/bild om du vill optimera för den typ av bild som kopieras: text, grafik eller foton. Välj ett av de fördefinierade alternativen.
- 5. Ange alternativ märkta med en gul triangel innan du använder funktionen för förhandsgranskning.
- **3** OBS! Efter förhandsgranskningsskanningen tas dessa alternativ bort från huvudlistan med Alternativ och sammanfattas i listan Alternativ för förhandsgranskningsskanning. Om du vill ändra något av alternativen kan du ta bort förhandsgranskningen och börja om igen.

Det är valfritt att använda funktionen för förhandsgranskning.

6. Tryck på den högra rutan i fönstret för att förhandsgranska dokumentet. I förhandsgranskningsfönstret använder du knapparna till höger på skärmen för att justera alternativen för förhandsgranskning och för att ordna om, rotera, infoga eller ta bort sidor.

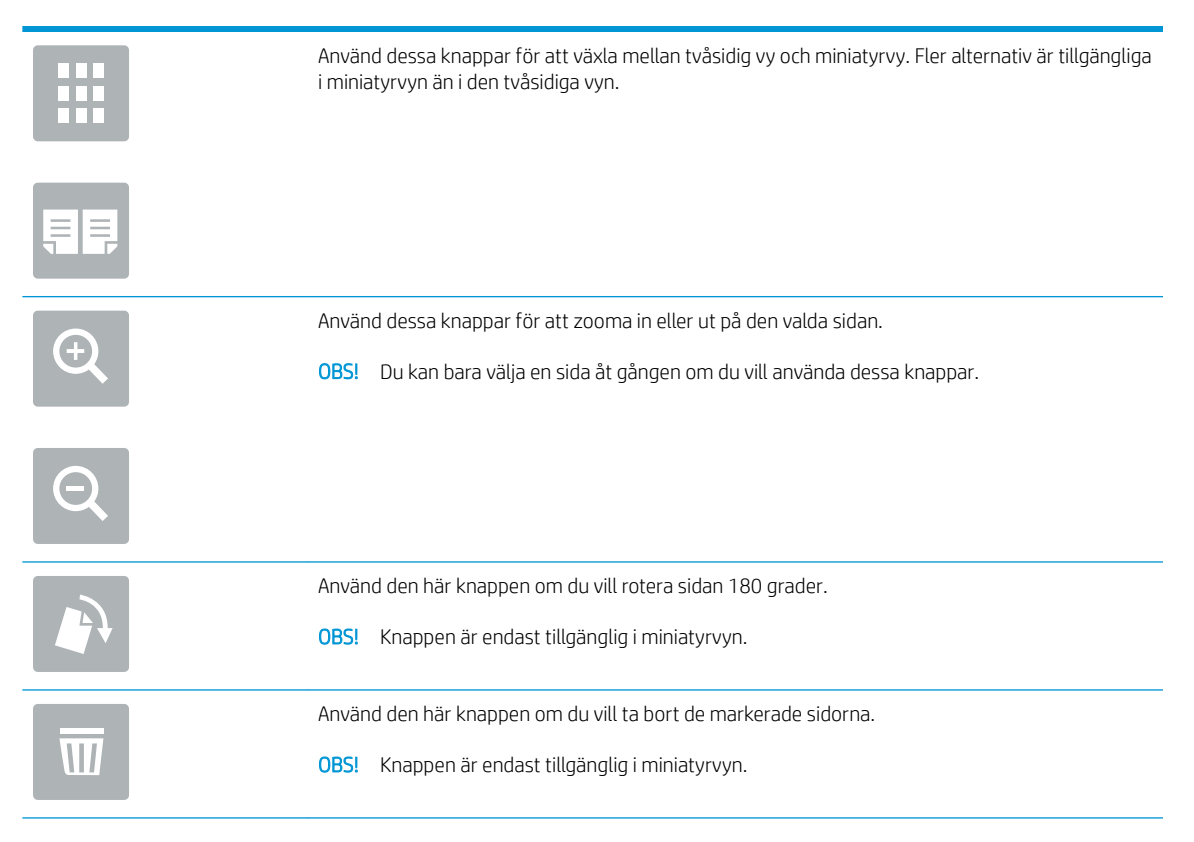

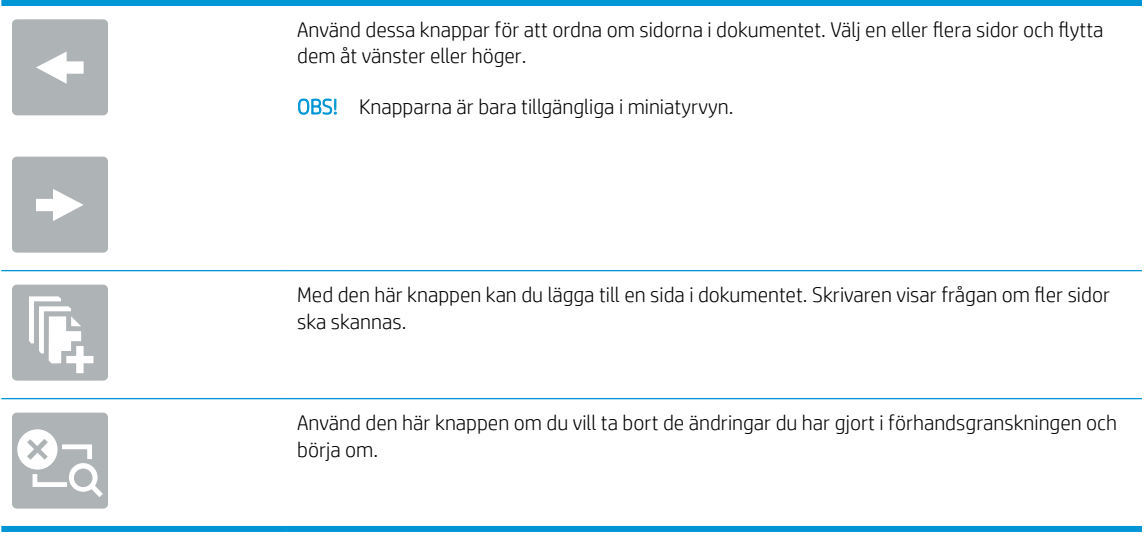

7. När dokumentet är klart trycker du på Start om du vill starta kopieringen.

# <span id="page-75-0"></span>Kopiera dubbelsidigt (duplex)

- 1. Lägg dokumentet med framsidan nedåt på skannerglaset,eller lägg det med framsidan uppåt i dokumentmataren och justera pappersledarna efter dokumentets storlek.
- 2. Välj Kopiera på startskärmen på skrivarens kontrollpanel.
- 3. I rutan Alternativ väljer du Originalsidor och därefter det alternativ som stämmer med originaldokumentet:
	- Använd Upptäck automatiskt för att upptäcka om originalet skrivs ut på en eller två sidor av en sida.
	- Använd 1-sidigt för original som skrivs ut på en sida av sidan.
	- Använd 2-sidigt (bokformat) för original som vänder på den högra/vänstra kanten av sidan, som böcker. Om bilden är stående vänder utskriften på sidans långsida. Om bilden är liggande vänder utskriften på sidans kortsida.
	- Använd 2-sidigt (vändformat) för original som vänder på den övre/nedre kanten av sidan, som kalendrar. Om bilden är stående vänder utskriften på sidans kortsida. Om bilden är liggande vänder utskriften på sidans långsida.
- 4. Välj Utskriftssidor och välj sedan ett av följande alternativ:
	- Matcha original: Utskriften matchar originalets format. Om exempelvis originalet är 1-sidigt kommer utskriften att vara 1-sidig. Om administratören har begränsat 1-sidig utskrift och originalet är 1-sidigt kommer dock utskriften att vara 2-sidigt bokformat.
	- 1-sidigt: Utskriften blir 1-sidig. Om administratören har begränsat 1-sidig utskrift kommer dock utskriften att vara 2-sidigt bokformat.
	- 2-sidigt (bokformat): Utskriften vänder på höger/vänster kant av sidan, som en bok. Om bilden är stående vänder utskriften på sidans långsida. Om bilden är liggande vänder utskriften på sidans kortsida.
	- 2-sidigt (vändformat): Utskriften vänder på övre/nedre kant av sidan, som en kalender. Om bilden är stående vänder utskriften på sidans kortsida. Om bilden är liggande vänder utskriften på sidans långsida.
- 5. Ange alternativ märkta med en gul triangel innan du använder funktionen för förhandsgranskning.
- <sup>2</sup> OBS! Efter förhandsgranskningsskanningen tas dessa alternativ bort från huvudlistan med Alternativ och sammanfattas i listan Alternativ för förhandsgranskningsskanning. Om du vill ändra något av alternativen kan du ta bort förhandsgranskningen och börja om igen.

Det är valfritt att använda funktionen för förhandsgranskning.

6. Tryck på den högra rutan i fönstret för att förhandsgranska dokumentet. I förhandsgranskningsfönstret använder du knapparna till höger på skärmen för att justera alternativen för förhandsgranskning och för att ordna om, rotera, infoga eller ta bort sidor.

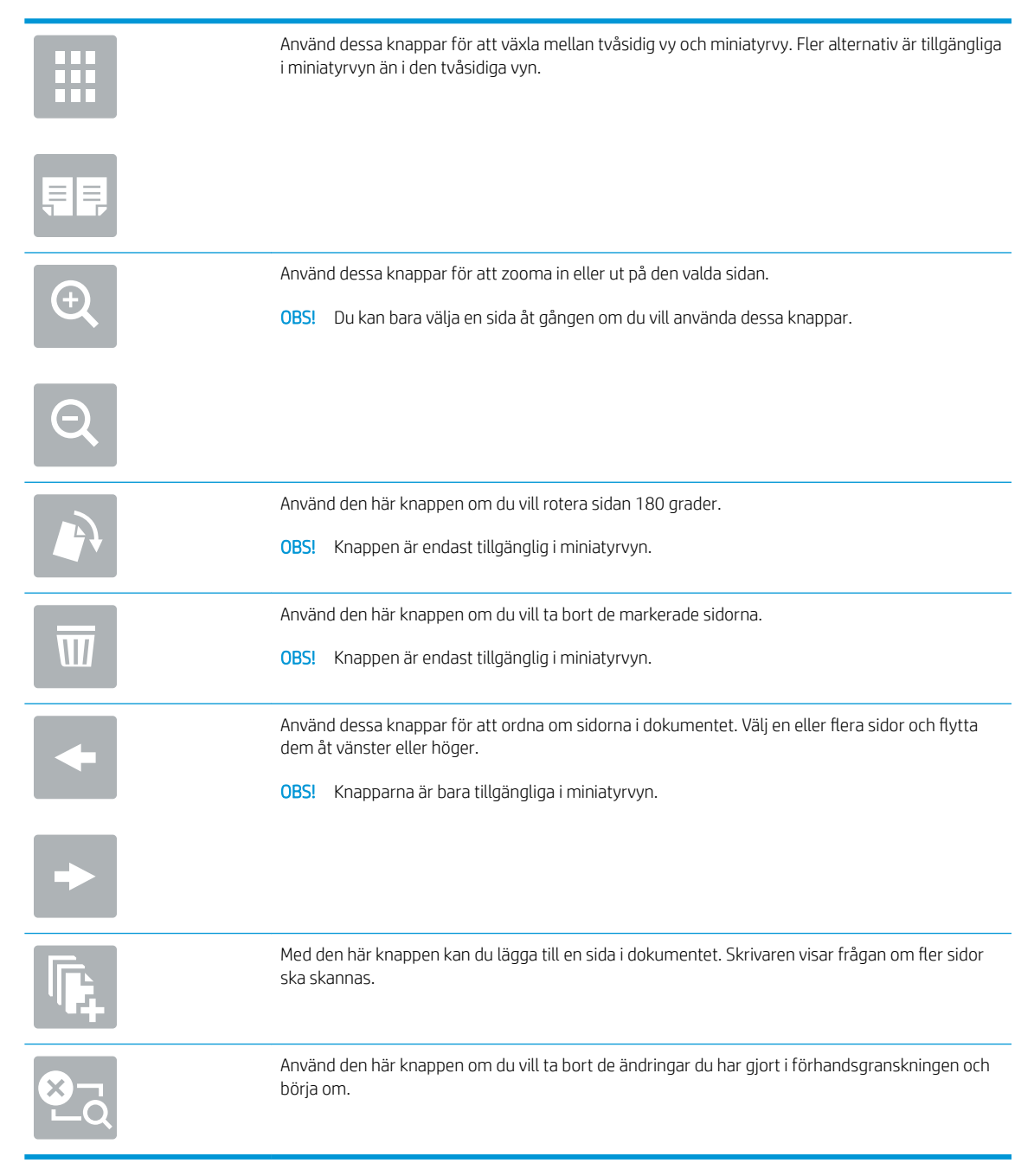

7. När dokumentet är klart trycker du på Start om du vill starta kopieringen.

# <span id="page-77-0"></span>Ytterligare alternativ vid kopiering

Följande inställningar är tillgängliga i listan Alternativ när du kopierar.

**③ OBS!** Följande lista innehåller huvuduppsättningen av de alternativ som är tillgängliga för HP LaserJet Enterprise MFP-skrivare. Vissa alternativ är inte tillgängliga på alla skrivare.

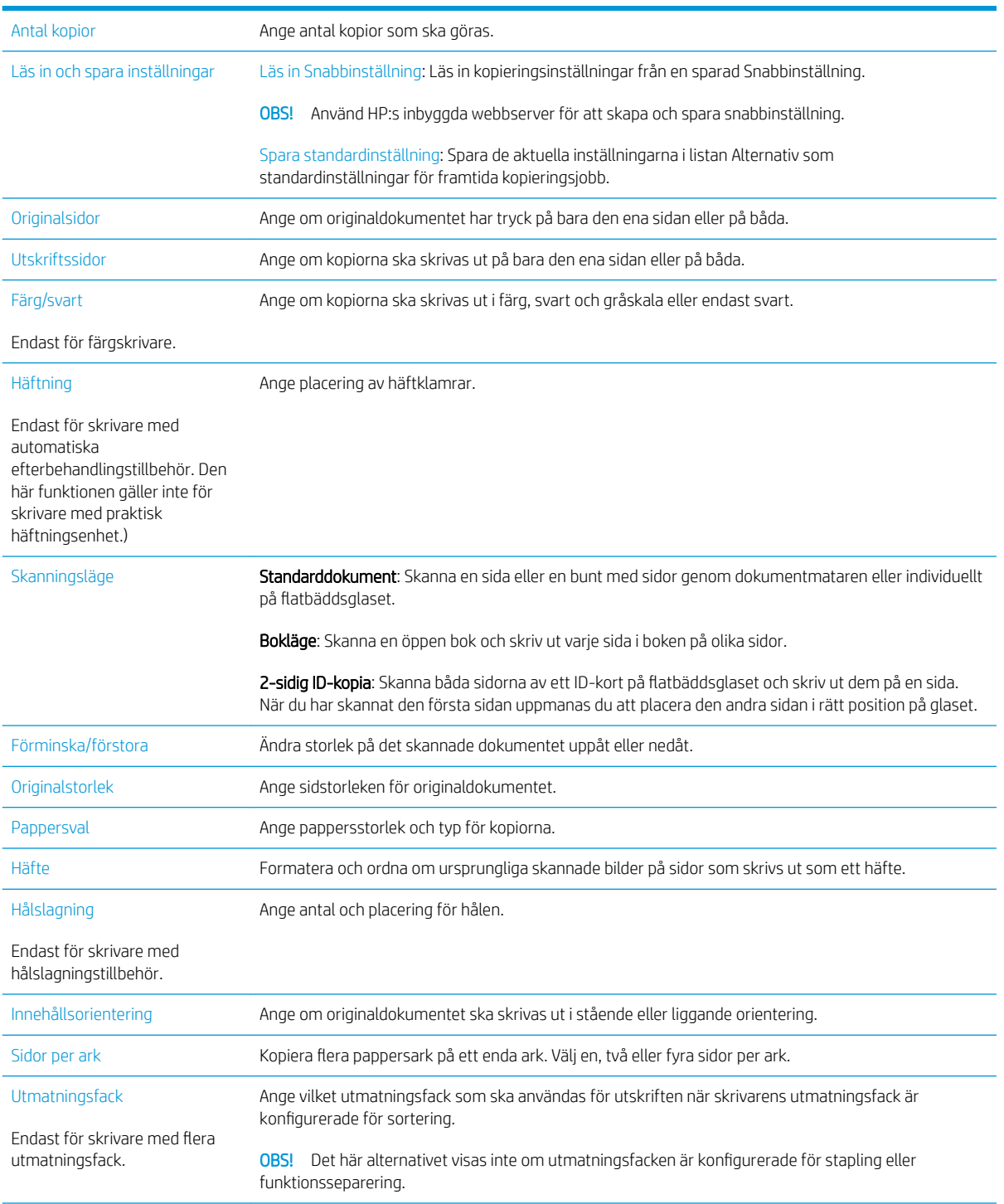

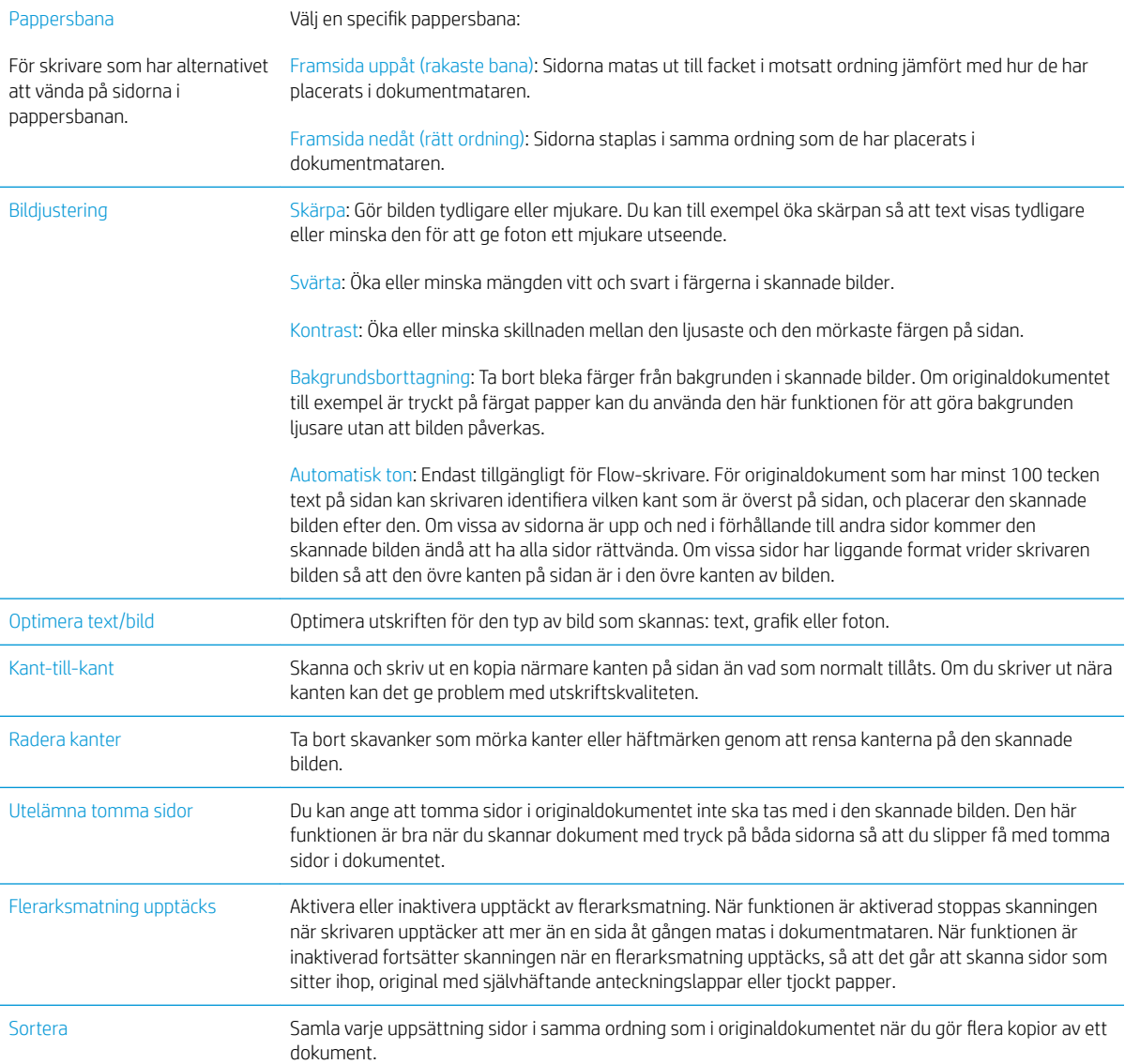

# <span id="page-79-0"></span>Ytterligare kopieringsuppgifter

Gå till [www.hp.com/support/ljM527MFP](http://www.hp.com/support/ljM527MFP).

Instruktioner är tillgängliga för att utföra specifika kopieringsuppgifter, t.ex. följande:

- Kopiera eller skanna sidor från böcker eller andra inbundna dokument
- Kopiera dokument med olika storlekar
- Kopiera eller skanna båda sidor av ett ID-kort
- Kopiera eller skanna ett dokument till ett häfte

# 6 Skanna

- [Konfigurera Skanna till e-post](#page-81-0)
- [Konfigurera Skanna till nätverksmapp](#page-93-0)
- [Konfigurera Skanna till USB-enhet](#page-103-0)
- [Konfigurera Skanna till SharePoint® \(endast Flow-modeller\)](#page-107-0)
- [Skapa ett snabbval](#page-111-0)
- [Skanna och skicka till e-post](#page-113-0)
- [Skanna och skicka till nätverksmapp](#page-115-0)
- Skanna och skicka till USB-flashenhet
- [Ytterligare alternativ när du skannar](#page-119-0)
- [Använd HP Flow CM-lösningen \(endast Flow-modeller\)](#page-121-0)
- [Ytterligare skanningsuppgifter](#page-122-0)

### Mer information:

Följande information är korrekt vid publiceringstillfället. Aktuell information finns i [www.hp.com/support/](http://www.hp.com/support/ljM527MFP) [ljM527MFP](http://www.hp.com/support/ljM527MFP).

HP:s heltäckande hjälp för skrivaren innehåller följande information:

- Installera och konfigurera
- Lär och använd
- Problemlösning
- Ladda ned uppdateringar av programvara och inbyggd programvara
- Delta i supportforum
- Hitta information om garanti och regler

# <span id="page-81-0"></span>Konfigurera Skanna till e-post

- **Inledning**
- Innan du börjar
- [Metod ett: Använd konfigurationssidan för e-post](#page-82-0)
- [Metod två: Använda konfigurationsguiden för e-post](#page-88-0)
- [Konfigurera Skicka till e-post för att använda Office 365 Outlook](#page-90-0)
- [Åtgärda problem med e-post](#page-91-0)

## Inledning

Skrivaren har en funktion för att skanna ett dokument och skicka det till en eller flera e-postadresser. För att du ska kunna använda den här skanningsfunktionen måste skrivaren vara ansluten till ett nätverk. Funktionen är dock inte tillgänglig förrän den har konfigurerats med hjälp av HP:s inbyggda webbserver. Det finns två sätt att konfigurera skanning till e-post i den inbyggda webbservern. Använd sidan E-postinställning för fullständig installation eller använd konfigurationsguiden för Skanna till e-post för grundinstallation.

## Innan du börjar

För att du ska kunna konfigurera funktionen Skanna till e-post måste skrivaren ha en aktiv nätverksanslutning.

Administratörer behöver följande information innan konfigurationsprocessen startas.

- Administrativ åtkomst till skrivaren
- DNS-suffix (t.ex. företagsnamn.com)
- SMTP-server (t.ex. smtp.mycompany.com)

**3** OBS! Om du inte känner till SMTP-servernamnet, SMTP-portnumret eller autentiseringsinformationen, kontaktar du e-post-/internetleverantören eller systemadministratören och ber om informationen. SMTPservernamn och portnamn är ofta lätta att hitta genom en internetsökning. Använd t.ex. termer som "gmail smtp server name" eller "yahoo smtp server name" i sökningen.

● Krav på autentisering av SMTP-servern för utgående e-postmeddelanden, inklusive användarnamn och lösenord som används för autentisering, om tillämpligt.

Använd HP:s inbyggda webbserver (EWS) om du vill konfigurera funktionen Skanna till e-post. Innan du fortsätter kan du använda den här proceduren för att öppna den inbyggda webbservern och sedan konfigurera funktionen Skanna till e-post med hjälp en av de två metoder som tillhandahålls.

**VIKTIGT:** Information om gränser för digital sändning för ditt e-postkonto finns i e-postleverantörens dokumentation. Vissa leverantörer kan tillfälligt låsa kontot om du överskrider sändningsgränsen.

### Öppna HP:s inbyggda webbserver

1. Från startskärmen på skrivarens kontrollpanel trycker du på ikonen Information noch sedan på ikonen Nätverk  $\frac{p}{24}$  för att visa IP-adressen eller värdnamnet.

<span id="page-82-0"></span>2. Öppna en webbläsare och ange IP-adressen eller värdnamnet på adressraden, exakt så som det visas på skrivarens kontrollpanel. Tryck på Retur på datorns tangentbord. Den inbyggda webbservern öppnas.

### https://10.10.XXXXX/

**TV OBS!** Om meddelandet Ett problem har uppstått med den här webbplatsens säkerhetscertifikat visas när du försöker öppna den inbyggda webbservern klickar du på Fortsätt till denna webbplats (rekommenderas inte).

Om du väljer Fortsätt till denna webbplats (rekommenderas inte) skadas inte datorn när du navigerar på den inbyggda webbservern för HP-skrivaren.

# Metod ett: Använd konfigurationssidan för e-post

- 1. Klicka på fliken Nätverk.
- $3$  OBS! Konfiguration av inställningar på fliken Nätverk kan kräva hjälp från en systemadministratör.
- 2. Markera TCP/IP-inställningar om alternativet inte redan är markerat i det vänstra navigeringsfönstret.
- 3. Klicka på fliken Nätverksidentifiering.
- 4. Om DNS krävs i nätverket kontrollerar du att DNS-suffixet för den e-postklient du använder visas under TCP/IP-domänsuffix. DNS-suffix har följande format: *företagsnamn*.com, gmail.com med mera.
- **B** OBS! Om domänsuffixet inte är konfigurerat använder du IP-adressen.
- 5. Klicka på Tillämpa.
- 6. Klicka på fliken Skanna/Digital sändning.
- 7. Klicka på länken E-postinställning i det vänstra navigeringsfönstret och klicka på Standardalternativ för utskrift.
- 8. I dialogrutan E-postinställning markerar du kryssrutan Aktivera Skicka till e-post. Om den här kryssrutan inte är markerad är funktionen inte tillgänglig på skrivarens kontrollpanel.
- 9. Gör något av följande i området Servrar för utgående e-post (SMTP):
	- Välj en av de servrar som visas
	- Klicka på Lägg till för att starta SMTP-guiden.
		- 1. I SMTP-guiden väljer du något av följande alternativ:
			- Metod ett: Ange adressen till en SMTP-server och klicka på Nästa
			- Metod två: Välj Sök efter en server för utgående e-post i nätverket och klicka på Nästa. Välj server och klicka sedan på Nästa.
- <sup>2</sup> OBS! Om en SMTP-server redan har skapats för en annan skrivarfunktion visas alternativet Använd en server som redan används för någon annan funktion. Välj det här alternativet och konfigurera det så att det används för e-postfunktionen.
- 2. Ange önskade alternativ i dialogrutan Ange den grundläggande information som krävs för att ansluta till servern och klicka sedan på Nästa.
- **W** OBS! Vissa servrar kan inte skicka eller ta emot e-postmeddelanden som är större än 5 megabyte (MB). Du kan förhindra det problemet genom att ange en siffra under Dela epostmeddelanden som är större än (MB).
- **EX OBS!** I de flesta fall behöver standardportnumret inte ändras.
- <sup>2</sup> OBS! Om du använder e-posttjänsten Google™ Gmail markerar du kryssrutan Aktivera SMTP SSL-protokoll. För Gmail är SMTP-adressen normalt smtp.gmail.com, portnumret 465 och SSL bör vara aktiverat.

Se onlinekällor för att kontrollera att serverinställningarna är aktuella och giltiga vid konfigurationen.

- 3. I dialogrutan Krav för autentisering för servern väljer du det alternativ som beskriver serverns krav för autentisering:
	- Autentisering krävs inte för servern och klicka på Nästa.
	- Autentisering krävs för servern
		- I listrutan väljer du Använd användarens inloggningsuppgifter för anslutning efter inloggning på kontrollpanelen och klickar på Nästa.
		- I listrutan väljer du Använd alltid dessa uppgifter, anger Användarnamn och Lösenord och klickar sedan på Nästa.
- $\mathbb{B}$  OBS! Om du använder en inloggad användares uppgifter ställer du in e-posten på att kräva inloggning av användaren på skrivarens kontrollpanel. Ange att enhetsgäster inte ska ha tillgång till e-post genom att avmarkera kryssrutan för e-post i kolumnen Enhetsgäst i området Inloggnings- och behörighetspolicyer i dialogrutan Åtkomstkontroll på Ʈiken Säkerhet. Ikonen i kryssrutan ändras från en bockmarkering till ett lås.
- 4. I dialogrutan Serveranvändning väljer du för vilka skrivarfunktioner e-post ska skickas via SMTPservern och klickar sedan på Nästa.
- <sup>2</sup> OBS! Om servern kräver autentisering krävs ett användarnamn och lösenord för att skicka automatiska varningar och rapporter från skrivaren.
- 5. I dialogrutan Sammanfattning och test anger du en giltig e-postadress i fältet Skicka ett test-epostmeddelande till: och klickar sedan på Test.
- 6. Kontrollera att alla inställningar stämmer och klicka sedan på Slutför för att slutföra konfigurationen av server för utgående e-post.
- 10. I området Adress- och meddelandefältskontroll anger du en inställning för Standardadress Från: och någon av de andra valfria inställningarna.

Inställningar för kontroll för adress- och meddelandefält:

 $\mathbb{F}$  OBS! Om du vill visa alla dessa inställningar klickar du på **Avancerade inställningar** längst ned på sidan.

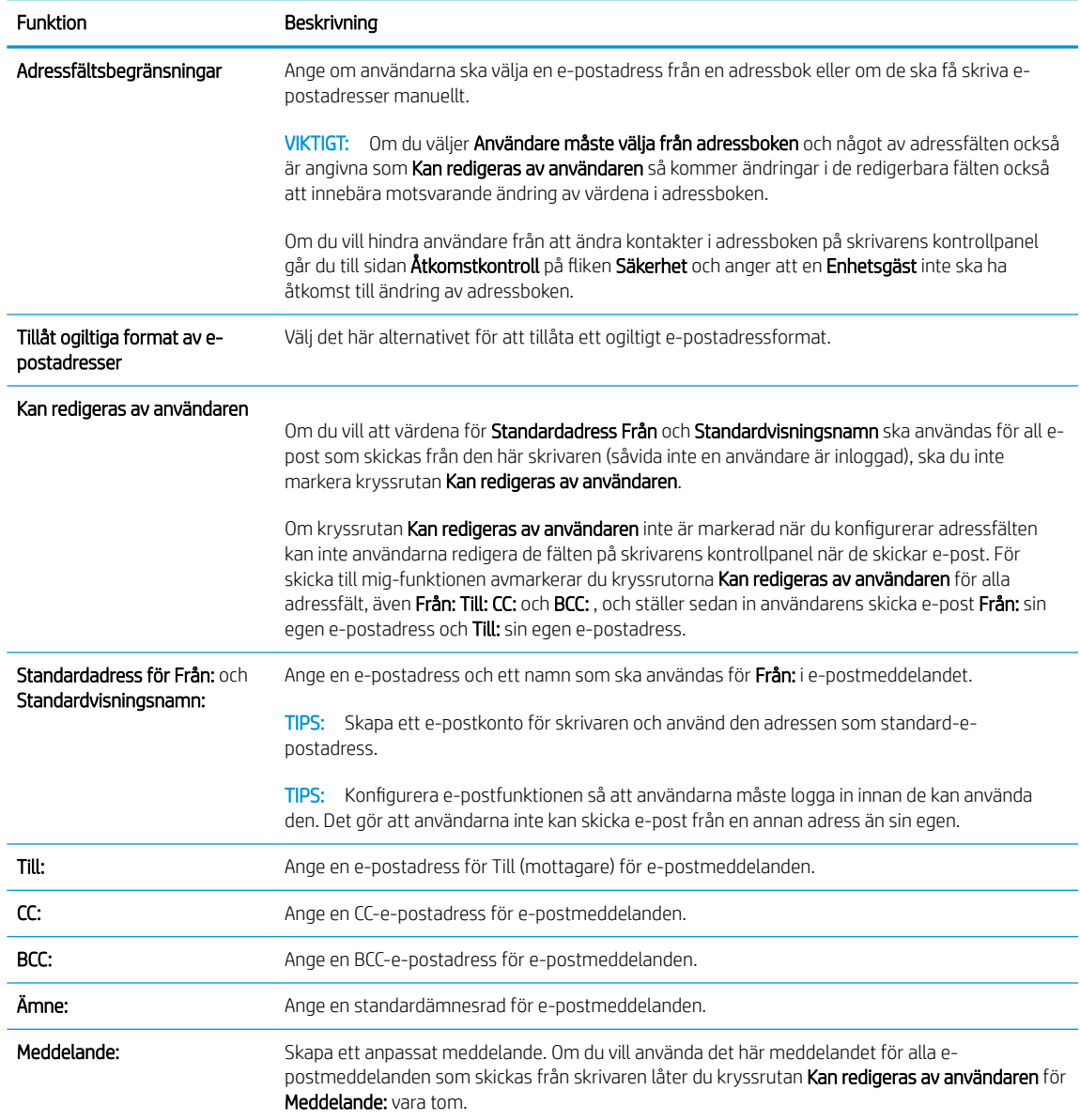

### 11. I området Signering och kryptering anger du inställningarna för signering och kryptering.

<sup>33</sup> OBS! Klicka på Avancerade inställningar längst ned på sidan om du vill visa inställningarna för Signering och kryptering.

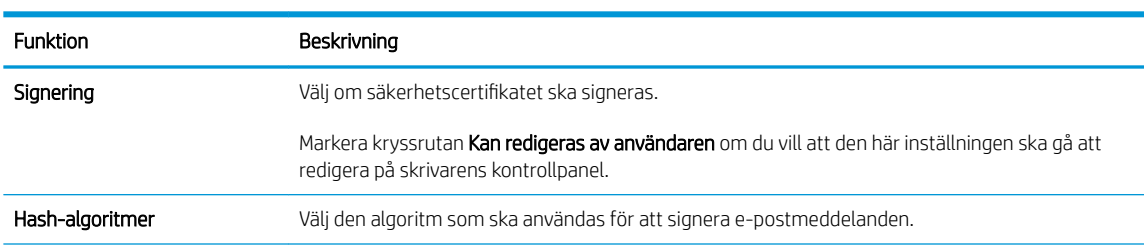

Inställningar för signering och kryptering:

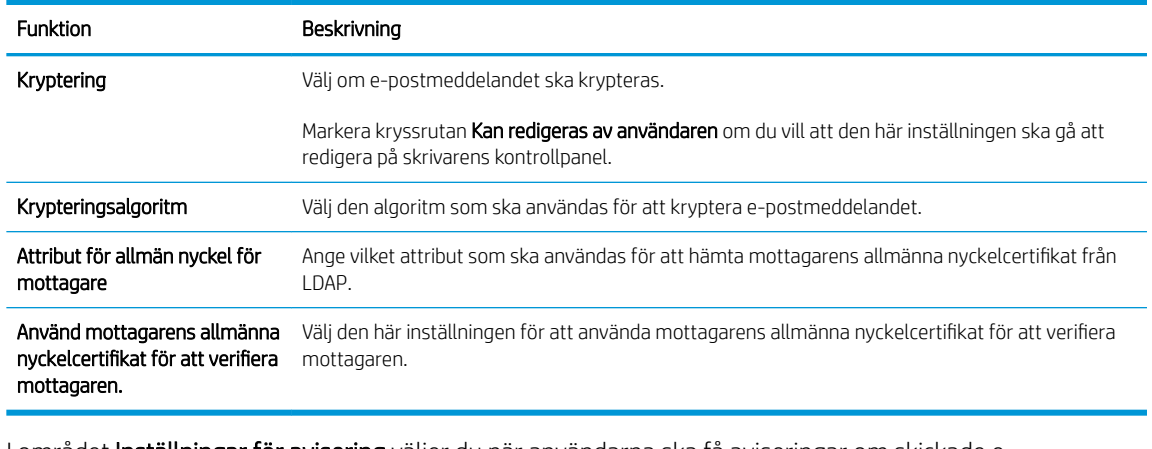

- 12. I området Inställningar för avisering väljer du när användarna ska få aviseringar om skickade epostmeddelanden. Standardinställningen är att den inloggade användarens e-postadress används. Om mottagarens e-postadress är tom skickas ingen avisering.
- **TV** OBS! Om du vill visa inställningar för Avisering klickar du på Avancerade inställningar längst ned på sidan.
- 13. I området Filinställningar anger du standardinställningarna för skanning.
	- **2 OBS!** Följande lista innehåller huvuduppsättningen av de alternativ som är tillgängliga för HP LaserJet Enterprise MFP-skrivare. Vissa alternativ är inte tillgängliga på alla skrivare.

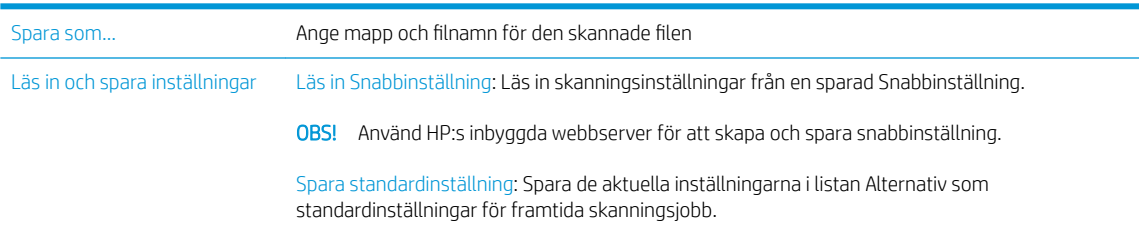

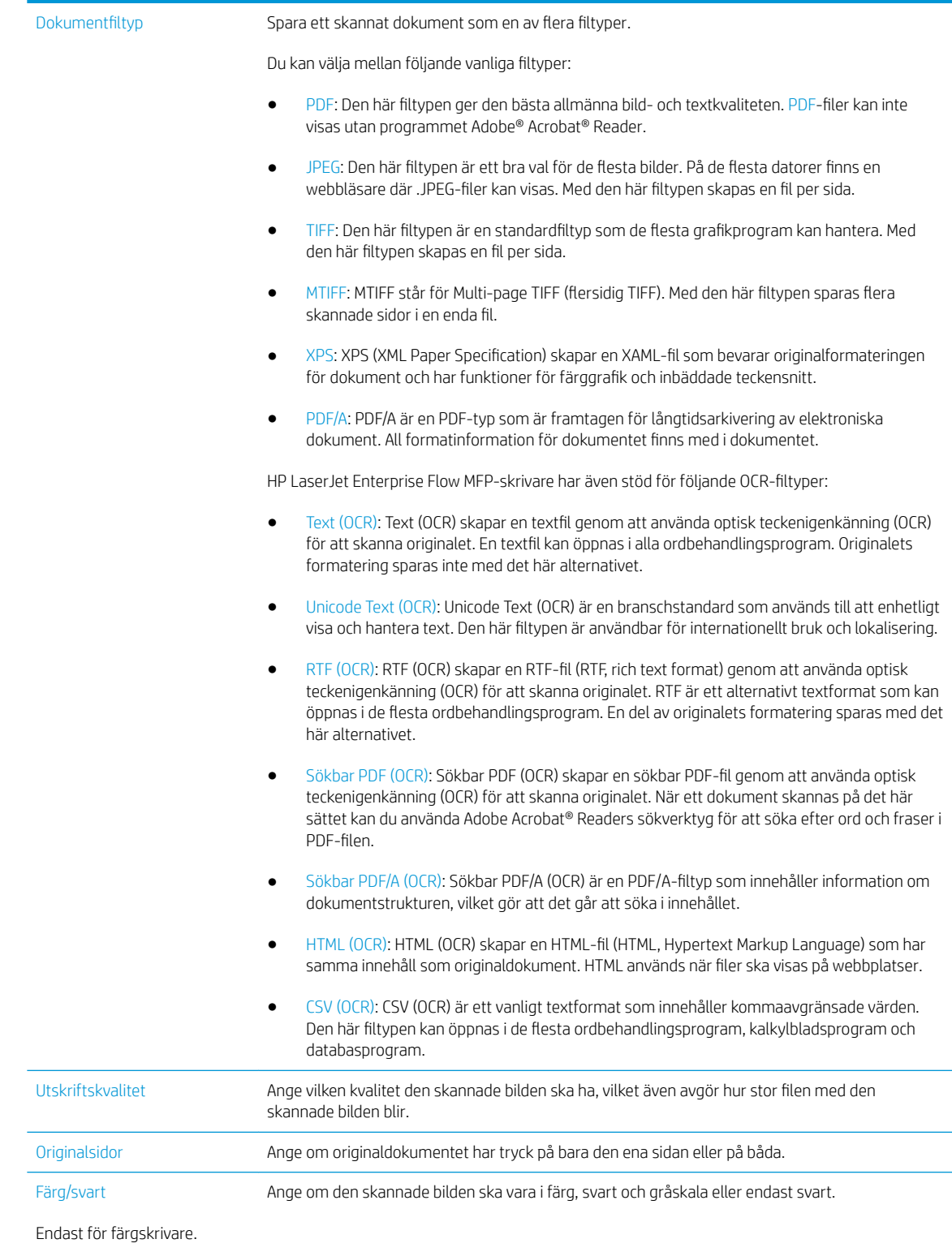

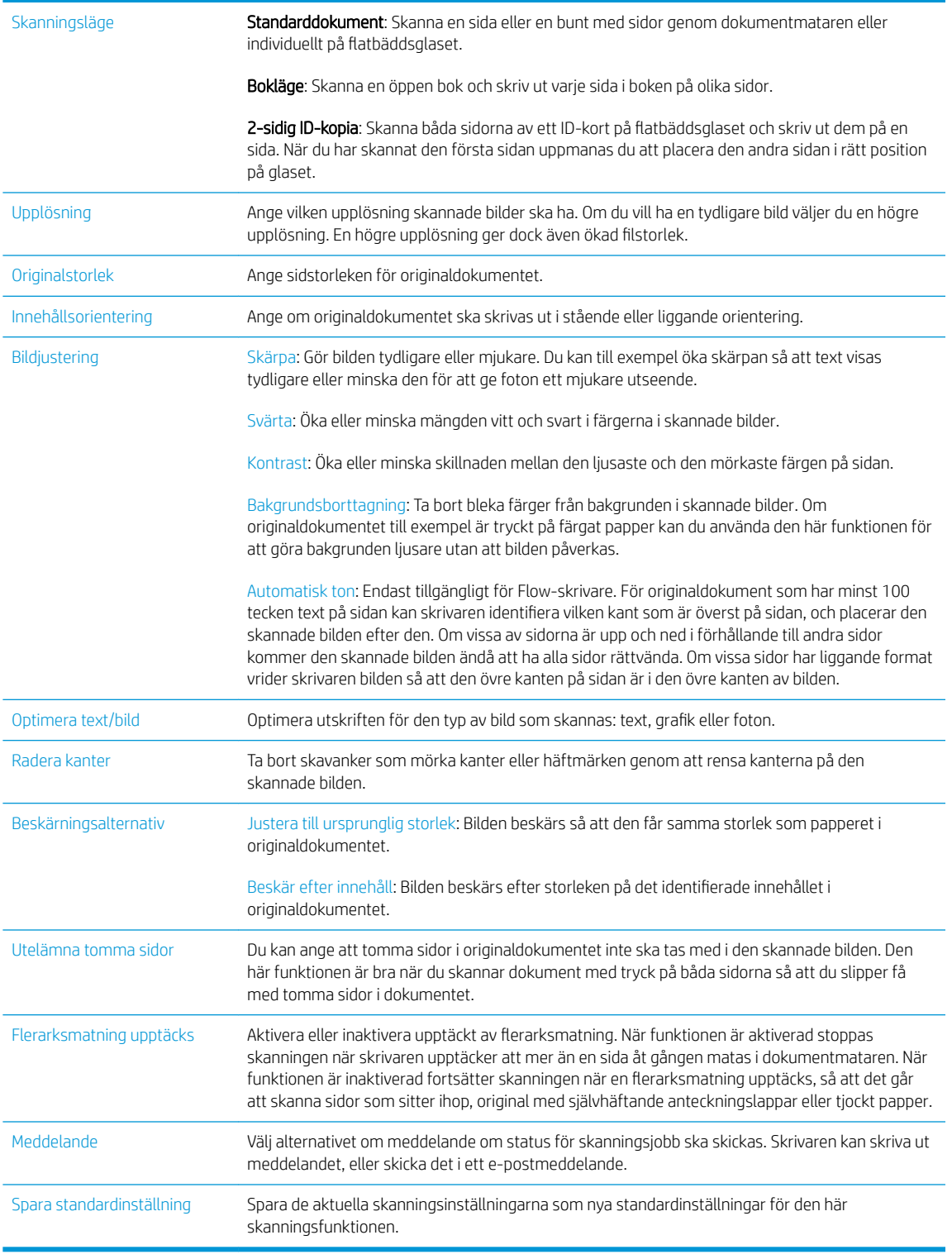

## 14. I området Filinställningar anger du standardfilinställningarna.

OBS! Om du vill visa alla dessa inställningar klickar du på Avancerade inställningar längst ned på sidan.

- <span id="page-88-0"></span>15. Gå igenom de valda alternativen för att bekräfta att de stämmer och klicka sedan på Verkställ för att slutföra konfigurationen.
- 16. Klicka på Snabbinställning under E-postinställning i det vänstra navigeringsfönstret och välj någon snabbinställning för skrivaren.
- $300B$ SI: Snabbinställning är genvägsjobb som kan nås i snabbinställningstillämpningen på skrivarens kontrollpanel.

# Metod två: Använda konfigurationsguiden för e-post

Konfigurationsguiden omfattar alternativen för grundläggande konfiguration.

- 1. Klicka på fliken Nätverk.
- 2. Markera TCP/IP-inställningar om alternativet inte redan är markerat i det vänstra navigeringsfönstret.
- 3. Klicka på fliken Nätverksidentifiering.
- 4. Om DNS krävs i nätverket kontrollerar du att DNS-suffixet för den e-postklient du använder visas under TCP/IP-domänsuffix. DNS-suffix har följande format: *företagsnamn*.com, gmail.com med mera.

**3** OBS! Om domänsuffixet inte är konfigurerat använder du IP-adressen.

- 5. Klicka på Tillämpa.
- 6. Klicka på fliken Skanna/Digital sändning.
- 7. Klicka på Snabbinställningsguider för e-post och Spara i nätverksmapp i det vänstra navigeringsfönstret.
- 8. Klicka på länken Inställningsguide för e-post.
- 9. Gör något av följande i dialogrutan Konfigurera e-postserver (SMTP):
	- Alternativ ett: Sök efter en server för utgående e-post i nätverket:

**3** OBS! Det här alternativet hittar bara utgående SMTP-servrar innanför brandväggen.

- 1. Välj Sök efter en server för utgående e-post i nätverket och klicka på Nästa
- 2. Välj en lämplig server i listan Söker SMTP-servrar och klicka på Nästa.
- 3. Välj det alternativ som beskriver serverns krav för autentisering:
	- Autentisering krävs inte för servern och klicka på Nästa.
	- Autentisering krävs för servern
		- I listrutan väljer du Använd användarens inloggningsuppgifter för anslutning efter inloggning på kontrollpanelen och klickar på Nästa.
		- I listrutan väljer du Använd alltid dessa uppgifter, anger Användarnamn och Lösenord och klickar sedan på Nästa.
- Alternativ två: Lägg till SMTP-server:

#### 1. Välj Lägg till SMTP-server

- 2. Ange Servernamn och Portnummer och klicka på Nästa.
- <sup>2</sup> OBS! I de flesta fall behöver standardportnumret inte ändras.
- OBS! Om du använder en host-SMTP-tjänst, t.ex. Gmail, ska du verifiera SMTP-adress, portnummer och SSL-inställningar på tjänsteleverantörens webbplats eller andra källor. För Gmail är SMTP-adressen normalt smtp.gmail.com, portnumret 465 och SSL bör vara aktiverat.

Se onlinekällor för att kontrollera att serverinställningarna är aktuella och giltiga vid konfigurationen.

- 3. Välj det alternativ som beskriver serverns krav för autentisering:
	- Autentisering krävs inte för servern och klicka på Nästa.
	- Autentisering krävs för servern
		- I listrutan väljer du Använd användarens inloggningsuppgifter för anslutning efter inloggning på kontrollpanelen och klickar på Nästa.
		- I listrutan väljer du Använd alltid dessa uppgifter, anger Användarnamn och Lösenord och klickar sedan på Nästa.
- 10. I dialogrutan Konfigurera e-postinställningar anger du informationen om e-postadressen för Från, epostmeddelandets ämnesrad och standardmeddelandet, och trycker sedan på Nästa.
	- $\overline{B}$  OBS! Om kryssrutan **Kan redigeras av användaren** inte är markerad när du konfigurerar adressfälten kan inte användarna redigera de fälten på skrivarens kontrollpanel när de skickar e-post.

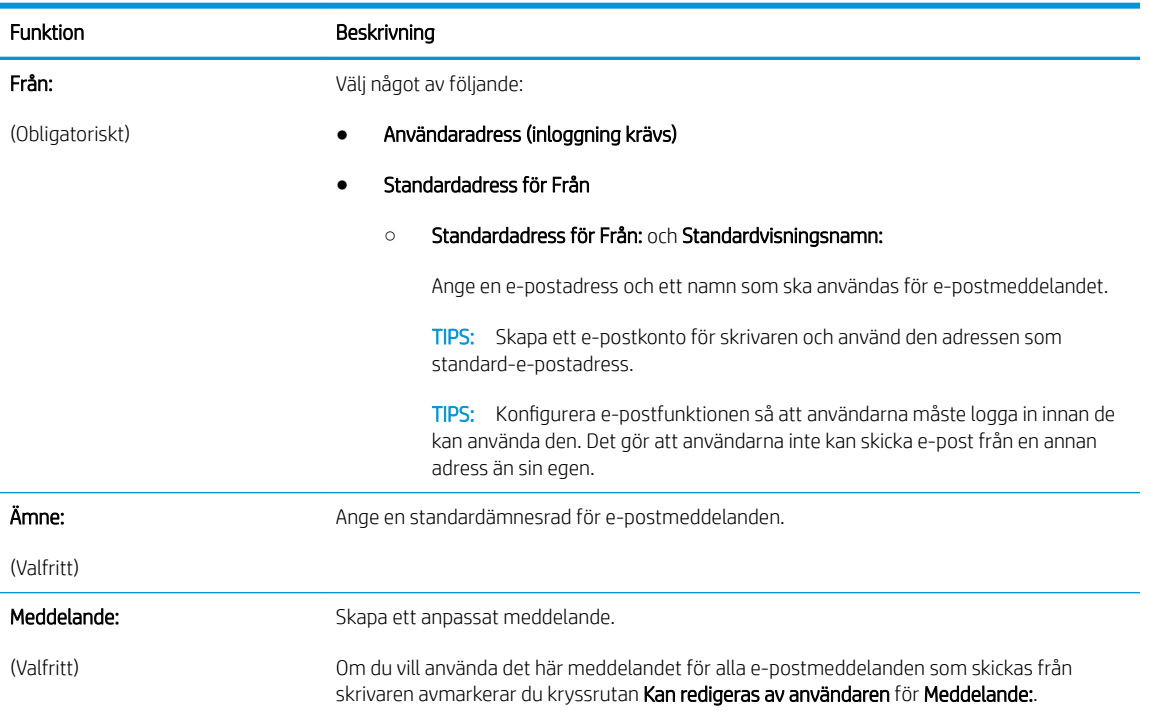

- <span id="page-90-0"></span>11. I dialogrutan Konfigurera inställningar för filskanning anger du standardinställningarna för skanning och klickar på Nästa.
- 12. Gå igenom dialogrutan Sammanfattning och klicka sedan på Slutför för att slutföra konfigurationen.

## Konfigurera Skicka till e-post för att använda Office 365 Outlook

- **Inledning**
- Konfigurera en server för utgående e-post (SMTP) för att skicka ett e-postmeddelande från ett Office 365 Outlook-konto

### Inledning

Microsoft Office 365 Outlook är ett molnbaserat e-postsystem som tillhandahålls av Microsoft och som använder Microsofts SMTP-server (Simple Mail Transfer Protocol) för att skicka eller ta emot e-post. Gör följande för att skrivaren ska kunna skicka e-post med ett Office 365 Outlook-konto från kontrollpanelen.

### Konfigurera en server för utgående e-post (SMTP) för att skicka ett e-postmeddelande från ett Office 365 Outlook-konto

- 1. Klicka på fliken Nätverk.
- 2. Markera TCP/IP-inställningar om alternativet inte redan är markerat i det vänstra navigeringsfönstret.
- 3. Klicka på fliken Nätverksidentifiering.
- 4. Om DNS krävs i nätverket kontrollerar du att DNS-suffixet för den e-postklient du använder visas under TCP/IP-domänsuffix. DNS-suffix har följande format: *företagsnamn.com*, gmail.com med mera.
- <sup>2</sup> OBS! Om domänsuffixet inte är konfigurerat använder du IP-adressen.
- 5. Klicka på Tillämpa.
- 6. Klicka på fliken Skanna/digital sändning.
- 7. Klicka på länken Skanna till e-post i det vänstra navigeringsfönstret.
- 8. Markera kryssrutan Aktivera Skicka till e-post. Om den här kryssrutan inte är markerad är funktionen inte tillgänglig på skrivarens kontrollpanel.
- 9. Klicka på Lägg till i området Servrar för utgående e-post (SMTP) så att SMTP-guiden startas.
- 10. I fältet Jag känner till min SMTP-serveradress eller värdnamn skriver du smtp.onoffice.com och klickar på Nästa.
- 11. I dialogrutan Ange den grundläggande information som krävs för att ansluta till servern skriver du 587 i fältet Portnummer.
- **3 OBS!** Vissa servrar kan inte skicka eller ta emot e-postmeddelanden som är större än 5 megabyte (MB). Du kan förhindra det problemet genom att ange en siffra under Dela e-postmeddelanden som är större än (MB).
- 12. Markera kryssrutan Aktivera SMTP SSL-protokoll och klicka på Nästa.

**<sup>2</sup> OBS!** Du måste ha ett Office 365 Outlook-e-postkonto för att konfigurera inställningarna i den inbyggda webbservern.

- <span id="page-91-0"></span>13. I dialogrutan Krav för autentisering för servern anger du följande information:
	- a. Välj Autentisering krävs för servern.
	- b. I listrutan väljer du Använd alltid dessa uppgifter
	- c. I fältet Användarnamn skriver du e-postadressen för Office 365 Outlook.
	- d. I fältet Lösenord skriver du lösenordet till Office 365 Outlook-kontot och klickar sedan på Nästa.
- 14. I dialogrutan Serveranvändning väljer du för vilka skrivarfunktioner e-post ska skickas via SMTP-servern och klickar sedan på Nästa.
- 15. I dialogrutan Sammanfattning och test anger du en giltig e-postadress i fältet Skicka ett test-epostmeddelande till: och klickar sedan på Test.
- 16. Kontrollera att alla inställningar stämmer och klicka sedan på Slutför för att slutföra konfigurationen av server för utgående e-post.

# Åtgärda problem med e-post

## Problem med att skicka e-post

- Se till att kryssrutan Aktivera Skicka till e-post är markerad på fliken Skanna/digital sändning på sidan Epostinställning.
- Om funktionen är aktiverad men det ändå inte går att skicka e-post kanske SMTP-servern inte är konfigurerad på rätt sätt. Det kan bero på något av följande:
	- Autentisering krävs för servern, men ingen autentiseringsinformation skickas.
	- Nätverksadressen eller SMTP-serverns värdnamn är felaktigt.
	- SMTP-servern tar inte emot e-post (port 25 är inte öppen).
- Kontrollera inställningarna för SMTP-servern för att identifiera problemet.

### Kontrollera konfigureringen för SMTP-servern

- $\mathbb{Z}$  OBS! Den här proceduren är för Windows-operativsystem. I följande steg visas exempel på svar från servern. Textdelen i svaret kan variera mellan olika servrar.
	- 1. Öppna Windows kommandotolk: klicka på Start, klicka på Kör och skriv sedan cmd.
	- 2. Skriv telnet följt av SMTP-gatewayvärdnamnet och sedan siffran 25, vilket är skrivarens kommunikationsport. Skriv till exempel telnet exempel.com 25
	- 3. Tryck på Retur. Om SMTP-gatewayvärdnamnet inte är giltigt innehåller svaret följande meddelande: Det gick inte att öppna en anslutning till värden på port 25: Anslutningen misslyckades.
	- 4. Om SMTP-gatewayvärdnamnet inte är giltigt ska du konfigurera om servern.
		- För e-postfunktionen för digital sändning använder du fliken Skanna/digital sändning i den inbyggda webbservern för att konfigurera skrivaren för en annan SMTP-server.

Om du får ett svar i stil med 220 smtp.hostname är SMTP-gatewayvärdnamnet giltigt. Gå till nästa steg.

- 5. Identifiera dig för SMTP-servern. I kommandotolken skriver du HELO följt av ditt värdnamn. Tryck på Retur. Du bör få ett svar.
- 6. Försök autentisera SMTP-servern. I kommandotolken skriver du AUTH. Tryck på Retur.
- 7. Om svaret är 503.5.3.3 AUTH not available kräver SMTP-servern ingen autentisering.

Om svaret är 250 AUTH eller 334 kräver SMTP-servern autentisering. På sidan Skanna till e-post på fliken Skanna/digital sändning i den inbyggda webbservern kan du konfigurera autentiseringsinformationen.

8. Kontrollera att servern känner igen e-postkontot som meddelandet skickas från. I kommandotolken skriver du MAIL FROM: <sender@domain.com> där "<sender@domain.com>" är e-postadressen som används för testet.

Om svaret är 550 Requested action not taken: mailbox unavailable, kan inte servern hitta brevlådan för den adressen.

Om svaret är 550 Requested action not taken: mailbox name not allowed så är epostadressen inte giltig.

9. Kontrollera att servern har skickat e-postmeddelandet till mottagaren. I kommandotolken skriver du RCPT TO: <recipient@example.com> där "<recipient@example.com>" är mottagarens epostadress.

Om svaret är 550 Requested action not taken: mailbox unavailable, kan inte servern hitta brevlådan för den adressen. Mottagarens e-postkonto kan vara konfigurerat för att inte ta emot meddelanden från skrivaren.

Om svaret är 551 User not local: försöker du med <forward-path>, där "<forward-path>" är en annan epostadress; då är e-postkontot inte aktivt.

# <span id="page-93-0"></span>Konfigurera Skanna till nätverksmapp

- **Inledning**
- Innan du börjar
- [Metod ett: Använd sidan Ställa in Spara i nätverksmapp](#page-94-0)
- [Metod två: Använd Snabbinställningsguide för Spara till nätverksmapp](#page-100-0)
- [Problem med att skicka till en nätverksmapp](#page-102-0)

## Inledning

I det här dokumentet förklaras hur du aktiverar och konfigurerar funktionen Skanna till nätverksmapp. Skrivaren har en funktion för att skanna ett dokument och spara det i en nätverksmapp. För att du ska kunna använda den här skanningsfunktionen måste skrivaren vara ansluten till ett nätverk. Funktionen är dock inte tillgänglig förrän den har konfigurerats med hjälp av HP:s inbyggda webbserver. Det finns två sätt att konfigurera Skanna till nätverksmapp i den inbyggda webbservern. Använd sidan Ställa in Spara i nätverksmapp för avancerad konfiguration, eller använd konfigurationsguiden Skanna till nätverksmapp för grundläggande konfiguration.

## Innan du börjar

■ OBS! För att du ska kunna konfigurera funktionen Skanna till nätverksmapp måste skrivaren ha en aktiv nätverksanslutning.

Administratörer behöver följande innan konfigurationsprocessen startas.

- Administrativ åtkomst till skrivaren
- Det fullständiga domännamnet (FQDN) (t.ex. \\servernamn.se.företagsnamn.net\scans) för målmappen eller serverns IP-adress (t.ex. \\16.88.20.20\scans).

**BS!** Ordet "server" i det här sammanhanget hänvisar till datorn där den delade mappen finns.

Använd HP:s inbyggda webbserver (EWS) om du vill konfigurera funktionen Skanna till nätverksmapp. Innan du fortsätter kan du använda den här proceduren för att öppna den inbyggda webbservern och sedan konfigurera funktionen Skanna till nätverksmapp med hjälp en av de två metoder som tillhandahålls.

#### Öppna HP:s inbyggda webbserver

- 1. Från startskärmen på skrivarens kontrollpanel trycker du på ikonen Information  $\bigcap$  och sedan på ikonen Nätverk  $\frac{1}{2}$  för att visa IP-adressen eller värdnamnet.
- 2. Öppna en webbläsare och ange IP-adressen eller värdnamnet på adressraden, exakt så som det visas på skrivarens kontrollpanel. Tryck på Retur på datorns tangentbord. Den inbyggda webbservern öppnas.

https://10.10.XXXXX/

 $\mathbb{B}$  OBS! Om meddelandet Ett problem har uppstått med den här webbplatsens säkerhetscertifikat visas när du försöker öppna den inbyggda webbservern klickar du på Fortsätt till denna webbplats (rekommenderas inte).

Om du väljer Fortsätt till denna webbplats (rekommenderas inte) skadas inte datorn när du navigerar på den inbyggda webbservern för HP-skrivaren.

# <span id="page-94-0"></span>Metod ett: Använd sidan Ställa in Spara i nätverksmapp

Använd den här metoden för fullständig konfiguration av funktionen Skanna till nätverksmapp.

- Steg ett: Aktivera funktionen Skanna till nätverksmapp och konfigurera standardalternativ för jobb
- [Steg två: Skapa en snabbinställning](#page-98-0)

### Steg ett: Aktivera funktionen Skanna till nätverksmapp och konfigurera standardalternativ för jobb

- 1. Klicka på fliken Skanna/digital sändning.
- 2. Klicka på länken Spara i nätverksmappsinställningarna i den vänstra navigeringsmenyn.
- 3. I dialogrutan Spara i nätverksmappsinställningarna markerar du kryssrutan Aktivera Spara i nätverksmapp. Om den här rutan inte är markerad är funktionen inte tillgänglig från skrivarens kontrollpanel.

Fyll i fälten i alla dialogrutor på sidan.

- Inställningar för att få meddelanden
- [Mappinställningar](#page-95-0)
- [Skanningsinställningar](#page-95-0)
- [Filinställningar](#page-97-0)

#### Inställningar för att få meddelanden

Välj ett av följande alternativ i dialogrutan Inställningar för avisering:

 $\mathbb{Z}$  OBS! För att det ska gå att skicka e-postmeddelanden måste skrivaren vara konfigurerad för att använda en SMTP-server för att skicka e-postjobb.

- Alternativ ett: Meddela inte
	- 1. Välj Meddela inte.
	- 2. Om du vill att användaren ska uppmanas att granska aviseringsinställningarna väljer du Fråga användaren innan utskriftsstart och klickar på Nästa.
- Alternativ två: Meddela när jobbet är klart
	- 1. Välj Meddela när jobbet är klart.
	- 2. Välj leveransmetod för meddelandet i listan Metod för leverans av meddelanden.

Om den valda metoden är E-post anger du e-postadressen i fältet E-postadress för avisering.

- 3. Om du vill att en liten bild av den första skannade sidan ska infogas i meddelandet väljer du Inkludera miniatyrbild.
- 4. Om du vill att användaren ska uppmanas att granska aviseringsinställningarna väljer du Fråga användaren innan utskriftsstart och klickar på Nästa.
- Alternativ tre: Meddela bara om jobbet misslyckas
- <span id="page-95-0"></span>1. Välj Meddela bara om jobbet misslyckas.
- 2. Välj leveransmetod för meddelandet i listan Metod för leverans av meddelanden.

Om den valda metoden är E-post anger du e-postadressen i fältet E-postadress för avisering.

- 3. Om du vill att en liten bild av den första skannade sidan ska infogas i meddelandet väljer du Inkludera miniatyrbild.
- 4. Om du vill att användaren ska uppmanas att granska aviseringsinställningarna väljer du Fråga användaren innan utskriftsstart och klickar på Nästa.

### Mappinställningar

I dialogrutan Mappinställningar konfigurerar du mapptyperna som skrivaren ska skicka skannade dokument till.

Det finns två typer av mappbehörighet att välja mellan:

### Alt 1: Läs- och skrivåtkomst

Om du vill skicka skannade dokument till en mapp konfigurerad för läs- och skrivåtkomst gör du så här:

**3 OBS!** Skicka endast till mappar med läs- och skrivåtkomst har stöd för mappverifiering och jobbavisering

- 1. Välj Skicka endast till mappar med läs- och skrivåtkomst om det inte redan är valt.
- 2. Om du vill att skrivaren måste verifiera mappåtkomst innan ett skanningsjobb påbörjas väljer du Verifiera mappåtkomst innan jobb påbörjas.
- **3 OBS!** Skanningsjobb kan gå fortare om **Verifiera mappåtkomst innan jobb påbörjas** inte är valt, men om mappen inte är tillgänglig kan skanningsjobbet inte slutföras.
- 3. Klicka på Nästa.

#### Alt 2: Endast skrivåtkomst

Om du vill skicka skannade dokument till en mapp konfigurerad endast för skrivåtkomst gör du så här:

**Tillåt sändning till mappar med endast skrivåtkomst** har inte stöd för mappverifiering och jobbavisering

**EX OBS!** När det här alternativet är valt kan inte skrivaren inkludera skanningsjobbets filnamn. Den skickar samma filnamn för alla skanningsjobb.

Välj ett tidsspecifikt prefix eller suffix för skanningsjobbets filnamn så att varje skanningsjobb sparas som en unik fil, och inte skriver över en befintlig fil. Filnamnet bestäms av informationen i dialogrutan Filinställningar.

- 1. Välj Tillåt sändning till mappar med endast skrivåtkomst.
- 2. Klicka på Nästa.

#### Skanningsinställningar

I dialogrutan Skanningsinställningar anger du standardinställningarna för skanning.

Spara som ... Ange mapp och filnamn för den skannade filen

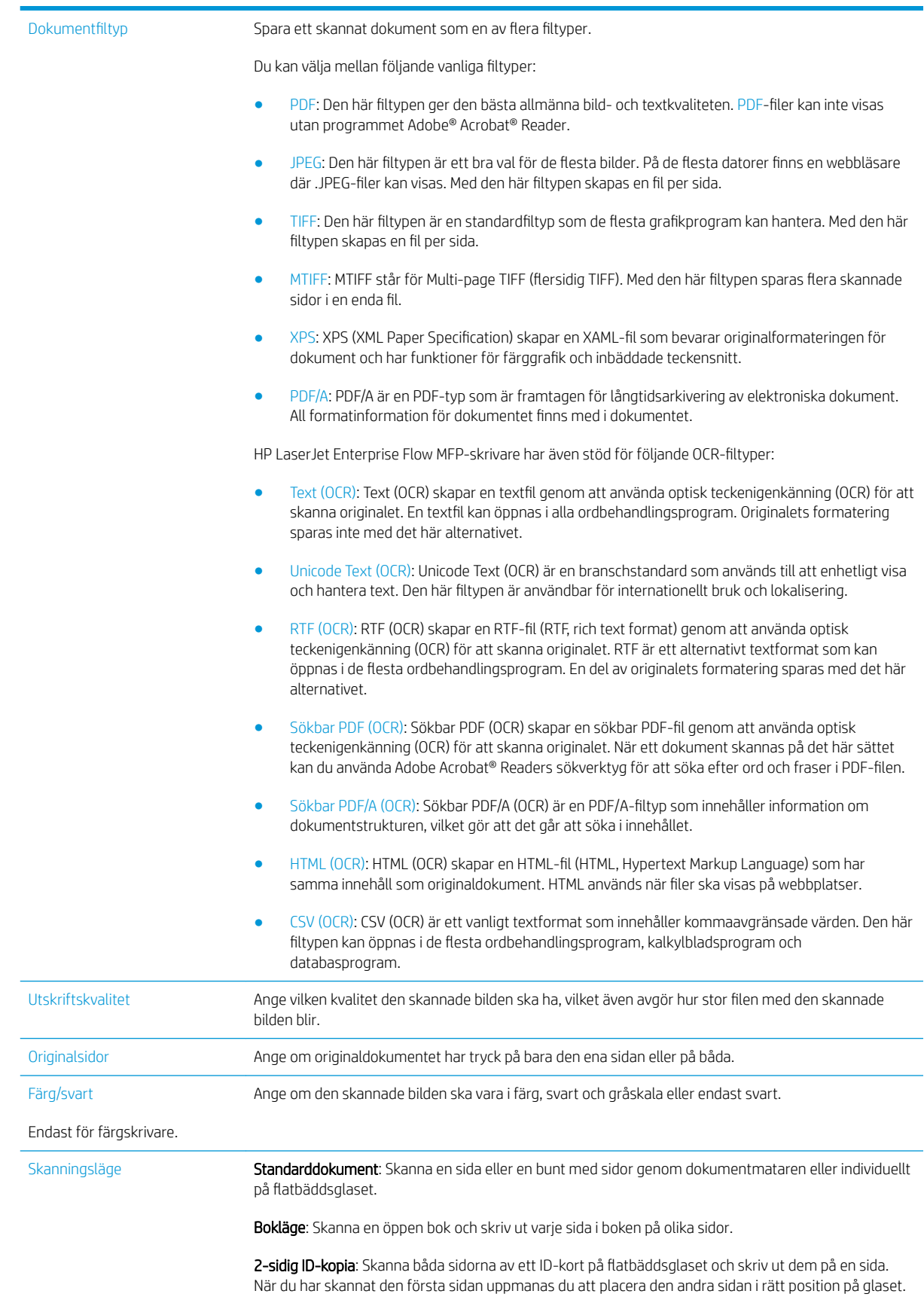

<span id="page-97-0"></span>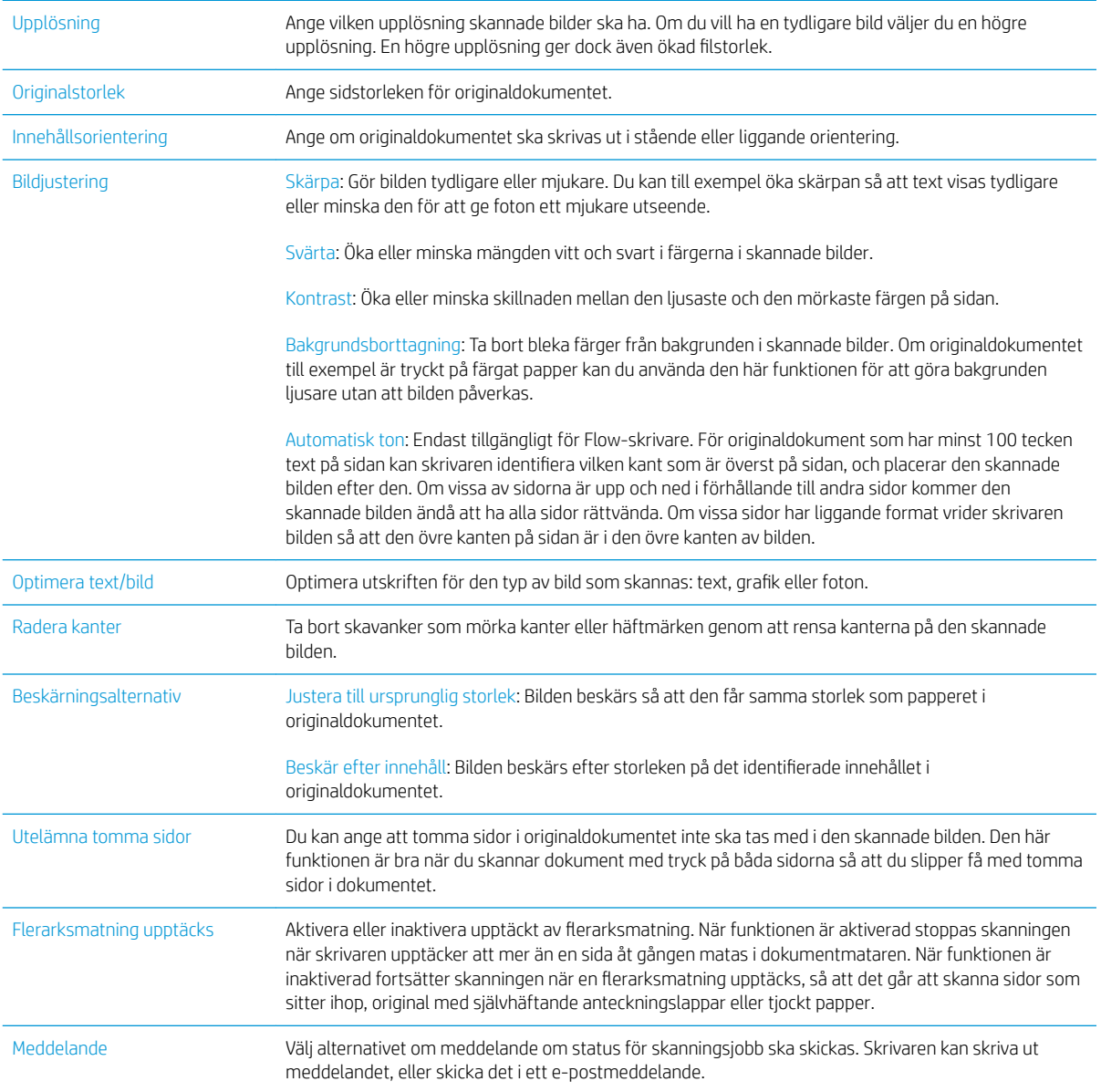

## Filinställningar

I dialogrutan Filinställningar anger du standardfilinställningarna för snabbinställningen och klickar på Nästa.

## Filinställningar:

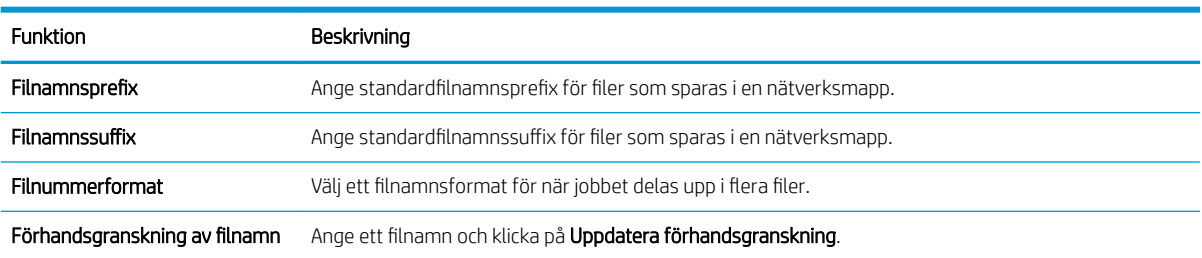

## <span id="page-98-0"></span>Steg två: Skapa en snabbinställning

Snabbinställning är genvägsjobb som kan nås i snabbinställningstillämpningen på skrivarens kontrollpanel. Funktionen Skanna till nätverksmapp kan konfigureras minimalt utan att man behöver skapa en snabbinställning. Utan snabbinställningen måste dock användaren ange information om destinationsmapp på kontrollpanelen för varje skanningsjobb. En snabbinställning krävs för att inkludera metadata för Skanna till nätverksmapp.

### Ange snabbinställningens namn, beskrivning och alternativ för att börja

- 1. I det vänstra navigeringsfönstret klickar du på Snabbinställning.
- 2. I området Snabbinställning klickar du på Lägg till. Sidan Konfiguration av snabbinställningar öppnas.
- 3. I fältet Snabbinställningsnamn anger du ett namn.
	- $\hat{X}$  TIPS: Ge snabbinställningen ett namn som användarna snabbt förstår (t.ex. "Skanna och spara i mapp").
- 4. I fältet Beskrivning av snabbinställning anger du en beskrivning av vad som sparas med Snabbinställning.
- 5. I listan Startalternativ för snabbinställning väljer du något av följande alternativ:
	- Alternativ ett: Ange program, sedan trycker användaren på Start
	- Alternativ två: Starta direkt vid val
		- **▲** Välj något av följande alternativ under Fråga om originalsidor:
			- Använd programmets standardinställningar
			- Fråga efter originalsidor

**<sup>3</sup> OBS!** Om **Starta direkt vid val** är valt måste målmappen anges i nästa steg.

6. Klicka på Nästa.

### Konfigurera målmappen för skannade dokument

#### Alt 1: Delade mappar eller FTP-mappar

Gör följande för att spara skannade dokument i en delad standardmapp eller en FTP-mapp:

- 1. Välj Spara i delade mappar eller FTP-mappar om det inte redan är valt.
- 2. Klicka på Lägg till. Dialogrutan Lägg till sökväg till nätverksmapp öppnas.
- 3. Välj ett av följande alternativ i dialogrutan Lägg till sökväg till nätverksmapp:
	- Alternativ ett: Spara till en standarddelad nätverksmapp
- 1. Välj Spara till en standarddelad nätverksmapp om det inte redan är valt.
- 2. I fältet UNC-mappsökväg anger du en sökväg för mappen.

Mappsökvägen kan vara det fullständiga domännamnet (FQDN) (t.ex. \ \servernamn.se.företagsnamn.net\scans) eller serverns IP-adress (t.ex. \\16.88.20.20\scans). Kontrollera att mappsökvägen (t.ex. \scans) följer FQDN eller IP-adressen.

- **3 OBS!** Det fullständiga domännamnet kan vara pålitligare än en IP-adress. Om servern får sin IP-adress via DHCP kan IP-adressen ändras. Men anslutning med IP-adress kan vara snabbare eftersom skrivaren inte behöver använda DNS för att hitta målservern.
- 3. Om du vill att en undermapp för skannade dokument ska skapas automatiskt i målmappen väljer du ett format för undermappens namn i listan Anpassad undermapp.

Om du vill att endast användaren som skapar skanningsjobbet ska komma åt undermappen väljer du Begränsad tillgång till undermapp för användare.

- 4. Om du vill visa hela mappsökvägen för skannade dokument klickar du på Uppdatera förhandsgranskning.
- 5. I listan **Verifieringsinställningar** väljer du något av följande alternativ:
	- Använd användarinloggningsuppgifter för anslutning efter inloggning på kontrollpanelen
	- Använd alltid dessa uppgifter
		- **TV OBS!** Om Använd alltid dessa uppgifter är valt måste man ange användarnamn och lösenord i fälten.
- 6. I fältet Windows-domän anger du Windows-domänen.
	- **TIPS:** Windows-domänen i Windows 7 hittar du genom att klicka på Start, klicka på Kontrollpanelen och på System.

Windows-domänen i Windows 8 hittar du genom att klicka på Sök, ange System i sökrutan och sedan klicka på System.

Domänen står under Inställningar för datornamn, domän och arbetsgrupp.

- **EX OBS!** Om en delad mapp är tillgänglig för alla krävs värden i fälten för arbetsgruppsnamn (standard är "Workgroup"), användarnamn och lösenord. Om mappen ligger i en specifik användares mappar och inte i en gemensam mapp, måste inloggningsuppgifterna för den aktuella användaren användas.
- OBS! En IP-adress kan krävas i stället för ett datornamn. Många hemroutrar hanterar inte datornamn särskilt bra och det finns ingen DNS (Domain Name Server). I dessa fall är det bäst att konfigurera en statisk IP-adress på den delade datorn för att undvika problemet med DHCPtilldelning av en ny IP-adress. På de flesta hemroutrar sker detta genom att en statisk IP-adress anges, som tillhör samma undernät men som ligger utanför DHCP-adressintervallet.
- 7. Klicka på OK.
- Alternativ två: Spara till en FTP-server

**TV OBS!** Om en FTP-plats ligger utanför brandväggen måste en proxyserver anges under nätverksinställningarna. Dessa inställningar finns under Avancerade alternativ på fliken Nätverk i EWS.

- <span id="page-100-0"></span>1. Välj Spara till en FTP-server.
- 2. I fältet FTP-server anger du FTP-serverns namn eller IP-adressen.
- 3. I fältet Port anger du portnumret.

**B** OBS! I de flesta fall behöver standardportnumret inte ändras.

- 4. Om du vill att en undermapp för skannade dokument ska skapas automatiskt i målmappen väljer du ett format för undermappens namn i listan Anpassad undermapp.
- 5. Om du vill visa hela mappsökvägen för skannade dokument klickar du på Uppdatera förhandsgranskning.
- 6. I listan FTP-överföringsläge väljer du något av följande alternativ:
	- Passivt
	- Aktivt
- 7. Skriv användarnamnet i fältet Användarnamn.
- 8. Skriv lösenordet i fältet lösenord.
- 9. Klicka på Verifiera åtkomst för att bekräfta att det går att komma åt destinationen.
- 10. Klicka på OK.

#### Alt 2: Personliga delade mappar

Om du vill spara skannade dokument i en personlig delad mapp gör du så här:

**W OBS!** Det här alternativet används i domänmiljöer där administratören konfigurerar en delad mapp för varje användare. Om funktionen Spara till en personlig delad mapp är konfigurerad måste användarna logga in från skrivarens kontrollpanel med Windows-uppgifter eller LDAP-autentisering.

- 1. Välj Spara till en personlig delad mapp.
- 2. I fältet Hämta enhetsanvändarens hemmapp med detta attribut anger du användarens hemmapp i Microsoft Active Directory.
	- **3** OBS! Verifiera att användaren känner till var hans/hennes hemmapp finns i nätverket.
- 3. Om du vill lägga till en undermapp för användarnamn i slutet av sökvägen väljer du Skapa en undermapp baserat på användarnamn.

Om du vill att endast användaren som skapar skanningsjobbet ska komma åt undermappen väljer du Begränsad tillgång till undermapp för användare.

### Översikt

I dialogrutan Översikt granskar du inställningarna och klickar på Slutför.

## Metod två: Använd Snabbinställningsguide för Spara till nätverksmapp

Det här alternativet startar konfigurationsguiden som ingår i HP:s inbyggda webbserver för skrivaren. Konfigurationsguiden omfattar alternativen för grundläggande konfiguration.

- 1. Klicka på fliken Skanna/digital sändning.
- 2. Klicka på länken Snabbinställningsguide för e-post och Spara i nätverksmapp.
- 3. I dialogrutan Lägg till eller ta bort en snabbinställning för Spara i nätverksmapp klickar du på Lägg till.
- **3 OBS!** Snabbinställning är genvägsjobb som kan nås i snabbinställningstillämpningen på skrivarens kontrollpanel.
- **EX OBS!** Funktionen Spara i nätverksmapp kan konfigureras minimalt utan att man behöver skapa en snabbinställning. Utan snabbinställningen måste användaren dock ange information om destinationsmapp på kontrollpanelen för varje skanningsjobb. En snabbinställning krävs för att inkludera metadata för Spara i nätverksmapp.
- 4. I dialogrutan Lägg till snabbinställning för mapp fyller du i följande:
	- a. I fältet Titel för snabbinställning anger du en titel.
		- $\hat{X}$  TIPS: Ge snabbinställningen ett namn som användarna snabbt förstår (t.ex. "Skanna och spara i mapp").
	- b. I listmenyn Knappens placering väljer du något av följande alternativ för att ange var knappen för Snabbinställning ska visas på skrivarens kontrollpanel:
		- Program för snabbinställning
		- **Startskärm**
	- c. I fältet Beskrivning av snabbinställning anger du en beskrivning av vad som sparas med Snabbinställning.
	- d. Klicka på Nästa.
- 5. I dialogrutan Konfigurera målmapp fyller du i följande information:
	- a. I fältet UNC-mappsökväg anger du en mappsökväg för skanningen.

Mappsökvägen kan vara det fullständiga domännamnet (FQDN) (t.ex. \ \servernamn.se.företagsnamn.net\scans) eller serverns IP-adress (t.ex. \\16.88.20.20\scans). Kontrollera att mappsökvägen (t.ex. \scans) följer FQDN eller IP-adressen.

- **3 OBS!** Det fullständiga domännamnet kan vara pålitligare än en IP-adress. Om servern får sin IPadress via DHCP kan IP-adressen ändras. Men anslutning med IP-adress kan vara snabbare eftersom skrivaren inte behöver använda DNS för att hitta målservern.
- b. I menyn Verifieringsinställningar väljer du något av följande alternativ:
	- Använd användarinloggningsuppgifter för anslutning efter inloggning på kontrollpanelen
	- Använd alltid dessa uppgifter

**3** OBS! Om Använd alltid dessa uppgifter är valt måste man ange användarnamn och lösenord i fälten och verifiera skrivarens åtkomst till mappen genom att trycka på Verifiera åtkomst.

c. I fältet Windows-domän anger du Windows-domänen.

<span id="page-102-0"></span>**举 TIPS:** Windows-domänen i Windows 7 hittar du genom att klicka på Start, klicka på Kontrollpanelen och på System.

Windows-domänen i Windows 8 hittar du genom att klicka på Sök, ange System i sökrutan och sedan klicka på System.

Domänen står under Inställningar för datornamn, domän och arbetsgrupp.

- d. Klicka på Nästa.
- 6. I dialogrutan Konfigurera inställningar för filskanning anger du standardinställningarna för snabbinställning och klickar på Nästa.
- 7. Granska dialogen Sammanfattning och klicka sedan på Avsluta.
- 8. I dialogrutan Ställa in Spara i nätverksmapp granskar du de valda inställningarna och klickar sedan på Slutför för att slutföra konfigurationen.

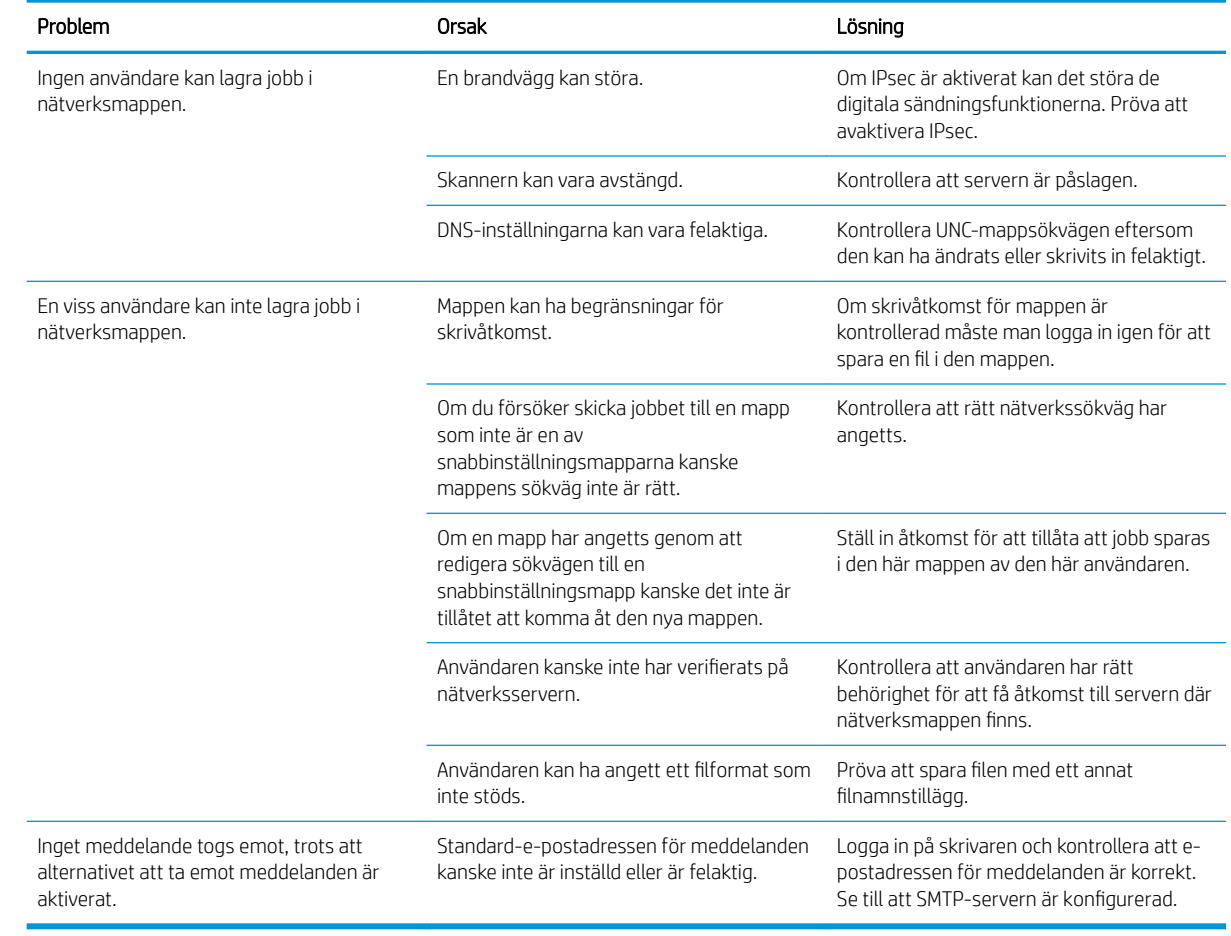

# Problem med att skicka till en nätverksmapp

# <span id="page-103-0"></span>Konfigurera Skanna till USB-enhet

- **Inledning**
- Aktivera Skanna till USB-enhet
- Konfigurera standardalternativ för skanning
- [Konfigurera standardinställningar för filnamn](#page-105-0)

## Inledning

I det här dokumentet förklaras hur du aktiverar och konfigurerar funktionen Skanna till USB-enhet. Skrivaren har en funktion för att skanna ett dokument och spara det på en USB-enhet. Funktionen är inte tillgänglig förrän den har konfigurerats.

## Aktivera Skanna till USB-enhet

- 1. Öppna HP:s inbyggda webbserver:
	- a. Från startskärmen på skrivarens kontrollpanel trycker du på ikonen Information  $\bigodot$  och sedan på ikonen Nätverk  $\frac{R}{200}$  för att visa IP-adressen eller värdnamnet.
	- b. Öppna en webbläsare och ange IP-adressen eller värdnamnet på adressraden, exakt så som det visas på skrivarens kontrollpanel. Tryck på Retur på datorns tangentbord. Den inbyggda webbservern öppnas.

### https://10.10.XXXXX/

**<sup>3</sup> OBS!** Om meddelandet Ett problem har uppstått med den här webbplatsens säkerhetscertifikat visas när du försöker öppna den inbyggda webbservern klickar du på Fortsätt till denna webbplats (rekommenderas inte).

Om du väljer Fortsätt till denna webbplats (rekommenderas inte) skadas inte datorn när du navigerar på den inbyggda webbservern för HP-skrivaren.

- 2. Klicka på fliken Säkerhet och välj Aktivera plug-and-play för värd-USB i området för Maskinvaruportar. Klicka på Tillämpa.
- 3. Klicka på fliken Skanna/digital sändning.
- 4. Klicka på länken Spara till USB.
- 5. Välj Aktivera Spara till USB.
- 6. Klicka på knappen Använd längst ned på sidan.

## Konfigurera standardalternativ för skanning

Konfigurera följande standardalternativ för Skanna till USB-enhet.

■ OBS! Följande lista innehåller huvuduppsättningen av de alternativ som är tillgängliga för HP LaserJet Enterprise MFP-skrivare. Vissa alternativ är inte tillgängliga på alla skrivare.

Spara som ... Ange mapp och filnamn för den skannade filen

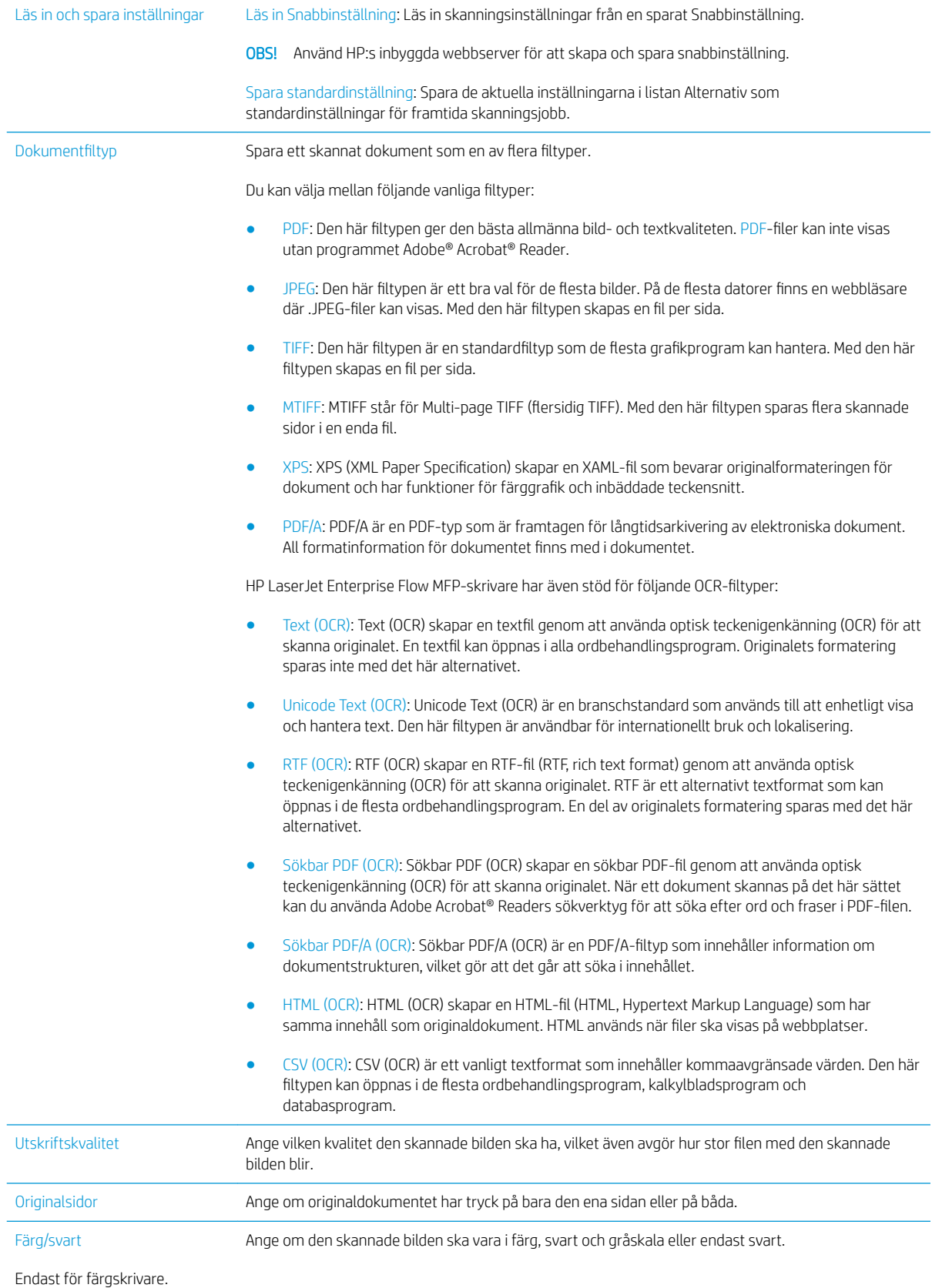

<span id="page-105-0"></span>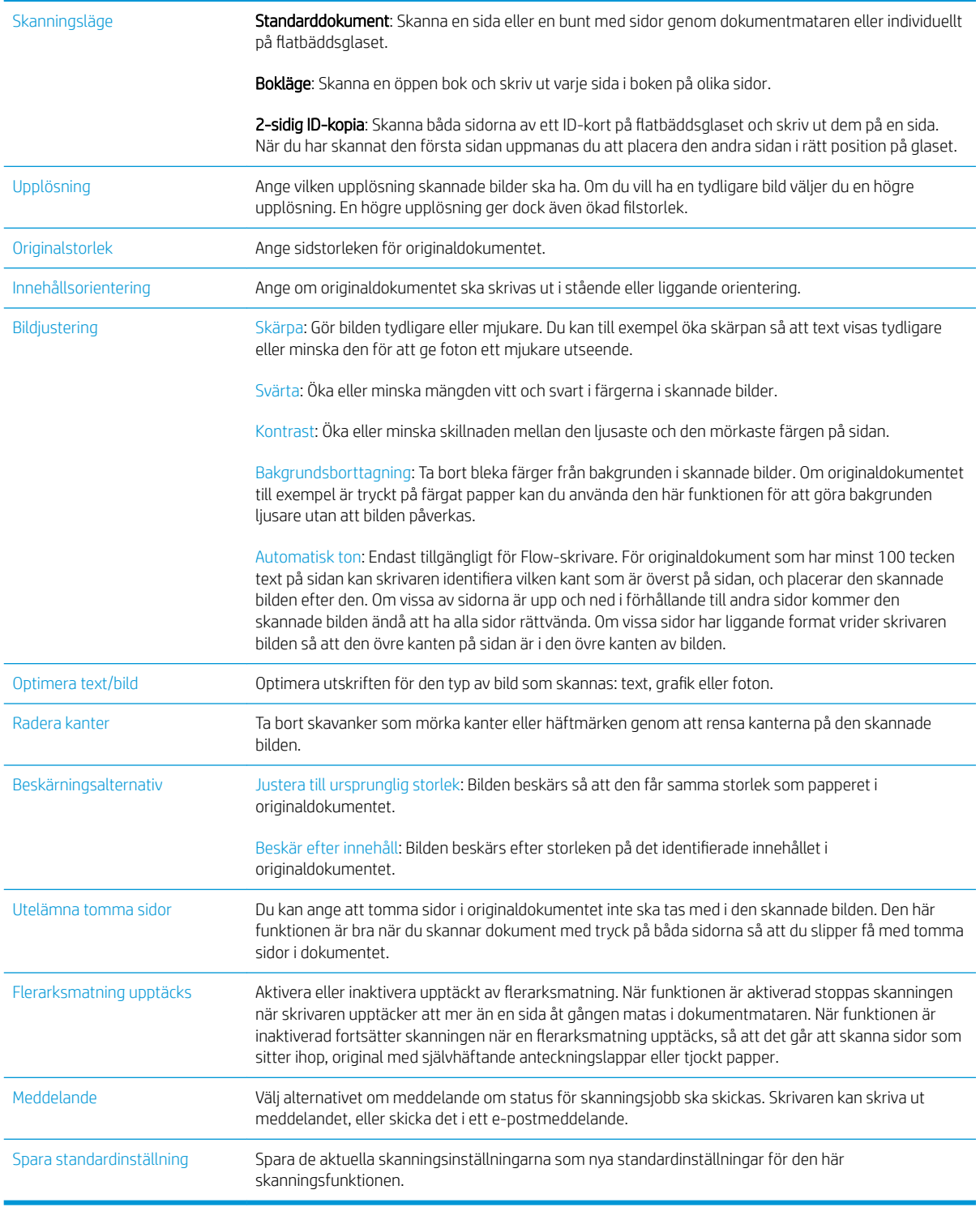

# Konfigurera standardinställningar för filnamn

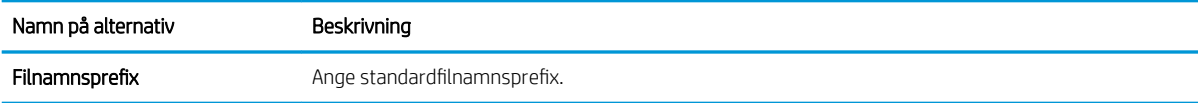

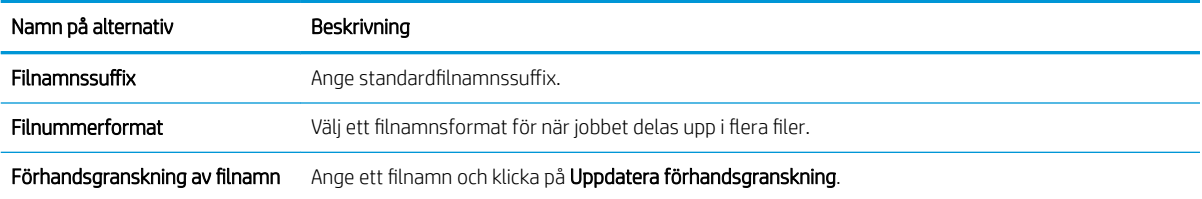

# <span id="page-107-0"></span>Konfigurera Skanna till SharePoint® (endast Flow-modeller)

- **Inledning**
- Aktivera Skanna till SharePoint®
- [Skanna och spara en fil direkt på en Microsoft SharePoint®-webbplats](#page-109-0)

## Inledning

Använd Skanna till SharePoint® för att skanna dokument direkt till en Microsoft® SharePoint®-webbplats. Den här funktionen gör att du inte behöver skanna dokumenten till en nätverksmapp, USB-flashenhet eller epostmeddelande, och sedan ladda upp filerna till SharePoint®-webbplatsen manuellt.

Skanna till SharePoint® har stöd för alla skanningsalternativ, inklusive möjligheten att skanna dokument som bilder och att använda OCR-funktionerna till att skapa textfiler eller sökbara PDF:er.

Funktionen är inaktiverad som standard. Aktivera Skanna till SharePoint® på HP:s inbyggda webbserver (EWS).

## Aktivera Skanna till SharePoint®

 $\ddot{\mathbb{B}}$  OBS! Innan den här proceduren kan slutföras måste målmappen som de skannade filerna ska sparas i finnas på SharePoint®-webbplatsen, och skrivåtkomst måste vara aktiverat för målmappen.

Skanna till SharePoint® är avaktiverad som standard. Gör så här för att aktivera funktionen:

- 1. Öppna HP EWS (Embedded Web Server):
	- a. Från startskärmen på skrivarens kontrollpanel trycker du på ikonen Information  $\bigcap$  och sedan på ikonen Nätverk  $\frac{1}{24}$  för att visa IP-adressen eller värdnamnet.
	- b. Öppna en webbläsare och ange IP-adressen eller värdnamnet på adressraden, exakt så som det visas på skrivarens kontrollpanel. Tryck på Retur på datorns tangentbord. Den inbyggda webbservern öppnas.

https://10.10.XXXXX/

**3 OBS!** Om meddelandet Ett problem har uppstått med den här webbplatsens säkerhetscertifikat visas när du försöker öppna den inbäddade webbservern klickar du på Fortsätt till denna webbplats (rekommenderas inte).

Om du väljer Fortsätt till denna webbplats (rekommenderas inte) skadas inte datorn när du navigerar på den inbyggda webbservern för HP-skrivaren.

- 2. Öppna fliken Skanna/digital sändning och välj menyn Spara till SharePoint® i den vänstra kolumnen.
- 3. Välj Aktivera Spara till SharePoint® och klicka på Verkställ.
- 4. Klicka på Lägg till i avsnittet Snabbval för att starta snabbvalsguiden.
- 5. Ange ett namn för snabbinställningen i fältet Namn på snabbinställning.
- 6. Ange en beskrivning av snabbinställningen i fältet Beskrivning av snabbinställning: . Beskrivningen visas med snabbinställningsknappen på skrivarens kontrollpaneldisplay.
- 7. Välj ett startalternativ för snabbinställningen:
- Ange ett program och tryck sedan på Start: Skrivaren öppnar skanningsprogrammet för snabbinställningen så att du kan granska och ändra inställningarna innan du trycker på Start för att starta jobbet.
- Starta direkt vid val: Jobbet startar omedelbart när du väljer snabbinställning.
- <sup>2</sup> OBS! I de flesta fall är det bäst att starta snabbvalet manuellt så att du kan kontrollera och ange alternativ innan jobbet startar.
- 8. Klicka på Nästa.
- 9. Klicka på Lägg till för att lägga till sökvägen till SharePoint-mappen. Kopiera målsökvägen från en webbläsare och klistra in den i fältet SharePoint-sökväg: . Klicka på Generera kort URL för att skapa en nedkortad URL som visas på skrivarens kontrollpanel.
- 10. Som standard skriver skrivaren över befintliga filer med samma filnamn som den nya filen. Rensa Skriv över befintliga filer så att nya filer med samma namn som en befintlig fil får en tid/datum-stämpel.
- 11. Välj ett alternativ i listrutan Verifieringsinställningar. Välj om det är nödvändigt att logga in på SharePointplatsen med inloggningsuppgifter, eller om inloggningsuppgifterna ska lagras med snabbvalet.
	- **EX OBS!** Om Använd användarinloggningsuppgifter för anslutning efter inloggning på kontrollpanelen är valt i rullgardinsmenyn för autentiseringsinställningar måste den inloggade användaren ha skrivbehörighet till den angivna SharePoint-webbplatsen.
- **EX OBS!** Av säkerhetsskäl visar inte skrivaren de inloggningsuppgifter som anges i snabbinställningsguiden.
- 12. Om du anger inloggningsuppgifter klickar du på knappen Verifiera åtkomst för att kontrollera att sökväg och övrig information är korrekt, och klickar sedan på OK för att återgå till fönstret SharePoint Destinationsinställningar.
- 13. Valfritt: Ange ytterligare en SharePoint-sökväg. Klicka på Nästa för att fortsätta.
- 14. Valfritt: Konfigurera snabbvalet för att skicka e-postmeddelanden eller skriva ut en översiktssida om ett jobb antingen slutförs utan fel eller inte kan slutföras. Välj ett alternativ från listrutan Villkor för meddelanden, ange aviseringsmetod och eventuella e-postadresser att skicka till och klicka sedan på Nästa.
- **2 OBS!** Om du vill använda funktionen för e-postavisering måste du först konfigurera e-postfunktionen på skrivaren.
- 15. Välj alternativ i fönstret Skanningsinställningar och klicka på Nästa.
- 16. Väli alternativ i fönstret Filinställningar. Väli fördefinierade prefix och suffix för filnamn från listrutorna och ange ett standardnamn för filer. Klicka på Uppdatera förhandsgranskning om du vill förhandsgranska de inställningar du har valt. Välj standardfilformat från listrutan Standardfiltyp.
	- *S* OBS! På menyn Standardfiltyp finns även OCR-filformaten.
- 17. Klicka på Nästa för att visa en förhandsgranskning av snabbvalsknappen, så som den kommer att visas på kontrollpaneldisplayen, och klicka sedan på Slutför för att slutföra konfigurationen.

## Skanna och spara en fil direkt på en Microsoft SharePoint®-webbplats

- 1. Lägg dokumentet med framsidan nedåt på skannerglaset, eller lägg det med framsidan uppåt i dokumentmataren och justera pappersledarna efter dokumentets storlek.
- 2. Välj Skanna på startskärmen på skrivarens kontrollpanel och sedan Skanna till SharePoint®.

 $\mathbb{B}$  OBS! Du kan behöva logga in på skrivaren för att kunna använda funktionen.

- 3. Välj ett av alternativen i snabbvalslistan.
- 4. Tryck på textfältet Filnamn: så att tangentbordet visas, och skriv sedan filnamnet på tangentbordet på skärmen eller på det fysiska tangentbordet. Välj OK.
- 5. Tryck på rullgardinsmenyn Filtyp och välj ett annat filformat om du vill.
- 6. Tryck på Alternativ om du vill visa och konfigurera inställningar för dokumentet.
- 7. Tryck på den högra rutan i fönstret för att förhandsgranska dokumentet. I förhandsgranskningsfönstret använder du knapparna till höger på skärmen för att justera alternativen för förhandsgranskning och för att ordna om, rotera, infoga eller ta bort sidor.

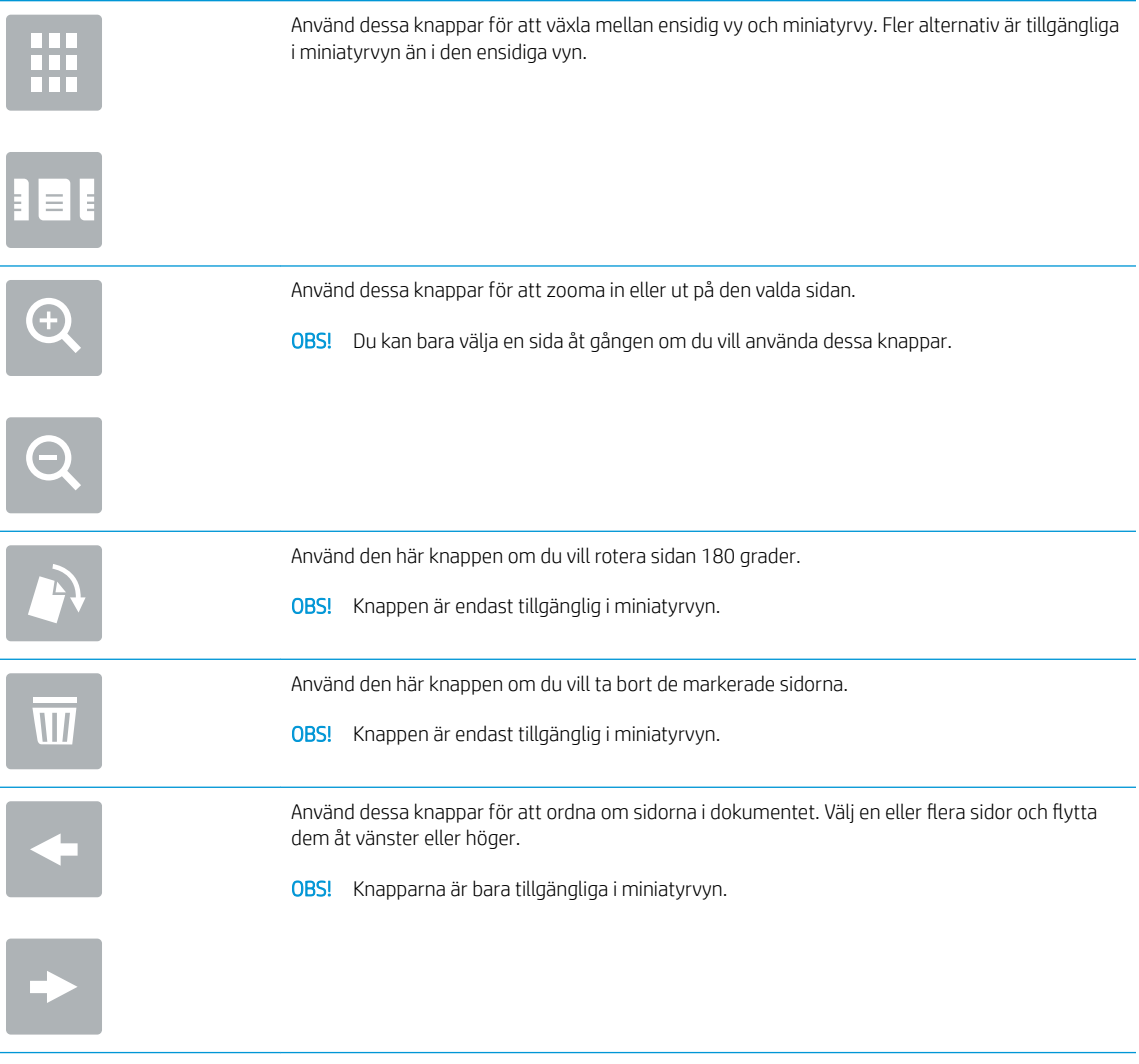

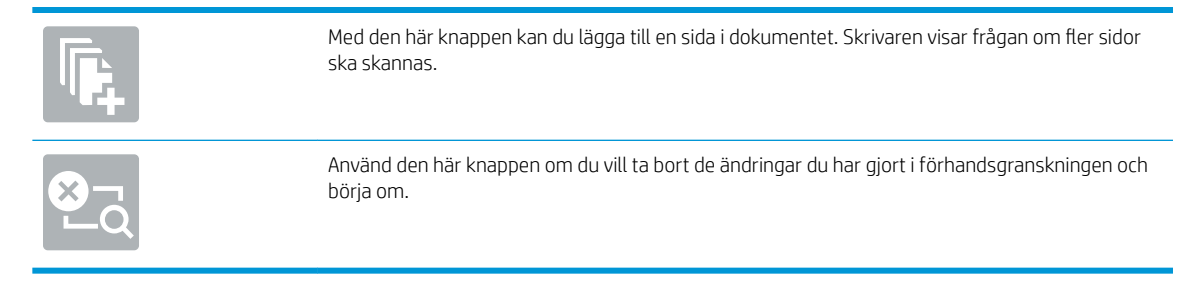

8. Tryck på knappen Start om du vill spara filen.

# Skapa ett snabbval

Använd funktionen Snabbinställning när du snabbt vill komma åt alternativ för förinställda jobb. Använd HP:s inbyggda webbserver för att skapa Snabbinställningar, som sedan finns tillgängliga i snabbinställningstillämpningen på skrivarens kontrollpanel. Snabbinställningar är tillgängliga för följande skannings- och sändningsfunktioner:

- **Kopiera**
- Skanna till e-post
- Skanna till nätverksmapp
- Skanna till USB-enhet
- Skanna till fax
- Skanna till SharePoint®

Be systemadministratören om hjälp med följande steg:

- 1. Öppna den inbäddade HP-webbservern:
	- a. Från startskärmen på skrivarens kontrollpanel trycker du på ikonen Information  $\bigcap$  och sedan på ikonen Nätverk  $\frac{R}{200}$  för att visa IP-adressen eller värdnamnet.
	- b. Öppna en webbläsare och ange IP-adressen eller värdnamnet på adressraden, exakt så som det visas på skrivarens kontrollpanel. Tryck på Retur på datorns tangentbord. Den inbyggda webbservern öppnas.

### https://10.10.XXXXX/

 $\mathbb{F}$  OBS! Om meddelandet Ett problem har uppstått med den här webbplatsens säkerhetscertifikat visas när du försöker öppna den inbyggda webbservern klickar du på Fortsätt till denna webbplats (rekommenderas inte).

Om du väljer Fortsätt till denna webbplats (rekommenderas inte) skadas inte datorn när du navigerar på den inbyggda webbservern för HP-skrivaren.

- 2. Klicka på fliken Allmänt.
- 3. I det vänstra navigeringsfönstret klickar du på länken Snabbinställning.
- 4. I dialogrutan med snabbinställningslistan klickar du på Lägg till.
- 5. I dialogrutan Välj ett program väljer du programmet för den nya snabbinställningen. Klicka på Nästa.
- 6. Ange följande information:
	- Namn på snabbinställning: Den här titeln visas på den nya snabbinställningsknappen på skrivarens kontrollpanel.
	- Beskrivning av snabbinställning: Den här korta beskrivningen visas bredvid namnet på den nya snabbinställningsknappen på kontrollpanelen.
	- Startalternativ för snabbinställning: Välj ett av följande alternativ:
- Ange ett program och tryck sedan på Start: Skrivaren öppnar programmet för snabbinställning så att du kan granska och ändra inställningarna innan du trycker på knappen Start för att starta iobbet.
- Starta direkt vid val: Jobbet startar omedelbart när du väljer en snabbinställning.

Klicka på Nästa.

- 7. De följande dialogrutorna som visas beror på vilket program du valde i steg 5:
	- Om du valde Spara till e-post visas följande dialogrutor: Adressfältsbegränsningar, Signering och kryptering.
	- För Fax visas följande dialogruta: Välj faxmottagare.
	- Om du valde Spara i nätverksmapp visas följande dialogruta: Mappinställningar.
	- Om du valde Spara till USB-enhet visas följande dialogruta: Ange var filer ska sparas på USBlagringsenheten.
	- Om du valde Spara till SharePoint® visas följande dialogrutor: SharePoint®-destinationsinställningar, Lägg till SharePoint®-sökväg, SharePoint®-destinationsinställningar.

**<sup>3</sup> OBS!** Funktionen **Skanna till SharePoint®** finns tillgänglig för alla HP Flow MFP-enheter, digitala sändare och Scanjet 7000nx med inbyggd programvara från 2012-01-19 eller senare.

För Kopiera visas följande dialogruta: Kopieringsinställningar.

Fortsätt genom de destinationsspecifika dialogrutorna. Fortsätt till nästa dialogruta genom att klicka på Nästa.

- 8. I dialogrutan Inställningar för avisering väljer du önskade inställningar för skannerstatusmeddelanden och klickar sedan på Nästa.
- 9. På dialogrutan Skanningsinställningar väljer du vilka skanningsinställningar du ska använda. Klicka på Nästa.
- 10. På dialogrutan Filinställningar väljer du vilka filinställningar du ska använda. Klicka på Nästa.
- 11. Granska dialogen Sammanfattning och klicka sedan på Avsluta.
- 12. Spara snabbinställningen genom att klicka du på Tillämpa längst ned i fönstret i den snabbinställningsspecifika dialogen.

# Skanna och skicka till e-post

## Inledning

Skrivaren har en funktion för att skanna ett dokument och skicka det till en eller flera e-postadresser. Använd HP:s inbyggda webbserver för att aktivera och konfigurera funktionen innan du använder den.

## Skanna och skicka dokument till e-post

- 1. Placera dokumentet med framsidan nedåt på skannerglaset, eller placera det med framsidan uppåt i dokumentmataren och justera pappersledarna för att passa dokumentets storlek.
- 2. Välj Skanna på startskärmen på skrivarens kontrollpanel och sedan Skanna till e-post.

 $\mathbb{R}$  OBS! Ange vid behov ditt användarnamn och lösenord.

- 3. Tryck på fältet Till för att öppna ett tangentbord.
- **3 OBS!** Om du är inloggad på skrivaren kan det hända att ditt användarnamn eller annan standardinformation visas i fältet Från. Om det gör det kan det hända att du inte kan ändra det.
- 4. Ange mottagarna genom att använda någon av följande metoder:

#### Ange adresser manuellt

▲ Ange adressen i fältet Till. Om du vill skicka till flera adresser samtidigt avgränsar du adresserna med ett semikolon. Du kan också trycka på Retur  $\Box$  på pekskärmens tangentbord efter varje adress.

#### Ange adresser från listan med kontakter

- a. Tryck på knappen Kontakter  $\text{m}$  som finns bredvid fältet Till så öppnas skärmen Kontakter.
- b. Ilistrutan väljer du lämplig kontaktlista.
- c. Markera ett namn i listan med kontakter för att lägga till namnet i mottagarlistan. Upprepa steget för alla mottagare och tryck sedan på knappen Klar.
- 5. Fyll i fälten Ämne och Filnamn genom att trycka på fältet och ange informationen med pekskärmens tangentbord. Tryck på knappen Klar när du har fyllt i alla fält.
- 6. Om du vill göra inställningar för dokumentet trycker du på knappen Alternativ. Ett exempel:
	- Välj Filtyp och upplösning för att ange vilken typ av fil du vill skapa, upplösningen och vilken kvalitet.
	- Om originaldokumentet är utskrivet på båda sidorna väljer du Originalsidor och sedan 2-sidigt.
- 7. Ange alternativ märkta med en gul triangel innan du använder funktionen för förhandsgranskning.
- **W** OBS! Efter förhandsgranskningsskanningen tas dessa alternativ bort från huvudlistan med Alternativ och sammanfattas i listan Alternativ för förhandsgranskningsskanning. Om du vill ändra något av alternativen kan du ta bort förhandsgranskningen och börja om igen.

Det är valfritt att använda funktionen för förhandsgranskning.

8. Tryck på den högra rutan i fönstret för att förhandsgranska dokumentet. I förhandsgranskningsfönstret använder du knapparna till höger på skärmen för att justera alternativen för förhandsgranskning och för att ordna om, rotera, infoga eller ta bort sidor.

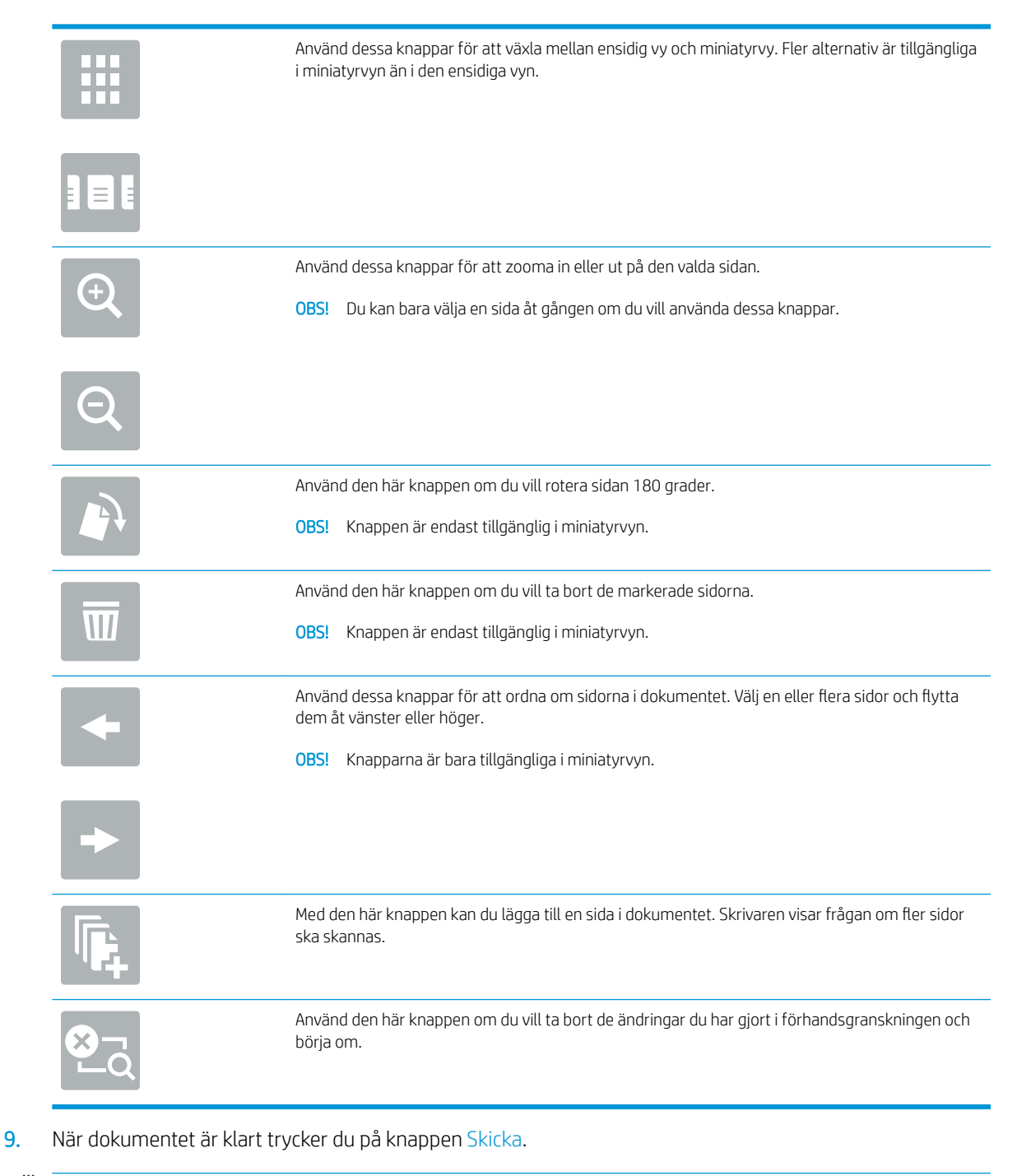

**3** OBS! Du kanske blir ombedd att lägga till e-postadressen i kontaktlistan.

# Skanna och skicka till nätverksmapp

## Inledning

Du kan skanna en fil och spara den i en delad mapp i nätverket. Använd HP:s inbyggda webbserver för att aktivera funktionen och konfigurera de delade mapparna innan du använder den här funktionen. Systemadministratören kan konfigurera fördefinierade snabbinställningsmappar. I annat fall är det nödvändigt att ange sökvägen till mappen för varje utskrift.

## Skanna och spara dokument i en mapp

**3 OBS!** Du kan behöva logga in på skrivaren för att kunna använda funktionen.

- 1. Lägg dokumentet med framsidan nedåt på skannerglaset, eller lägg det med framsidan uppåt i dokumentmataren och justera pappersledarna efter dokumentets storlek.
- 2. Välj Skanna på startskärmen på skrivarens kontrollpanel och sedan Skanna till nätverksmapp.
- 3. Om du vill ange en sökväg endast för detta jobb trycker du på textfältet Sökvägar för mappar för att öppna ett tangentbord, skriver sökvägen till mappen och trycker sedan på knappen Retur . Använd följande format för sökvägen:

\\server\mapp, där "server" är namnet på den server som är värd för den delade mappen och "mapp" är namnet på den delade mappen. Om mappen är kapslad i andra mappar anger du alla nödvändiga segment i sökvägen för att nå mappen. Ett exempel: \\server\mapp\mapp

Du kan även trycka på knappen Lägg till en sökväg nedanför fältet Sökvägar för mappar och välja en fördefinierad snabbinställningssökväg eller en sökväg som är associerad med en kontakt.

- $\mathbb{F}$  OBS! Fältet Sökvägar för mappar kan ha en fördefinierad sökväg och kan kanske inte redigeras. I så fall har administratören konfigurerat den här mappen för allmän åtkomst.
- 4. Tryck på textfältet Filnamn för att öppna ett tangentbord och skriv sedan namnet på filen och tryck på Retur ...
- 5. Om du vill göra inställningar för dokumentet trycker du på knappen Alternativ. Ett exempel:
	- Välj Filtyp och upplösning för att ange vilken typ av fil du vill skapa, upplösningen och vilken kvalitet.
	- Om originaldokumentet är utskrivet på båda sidorna väljer du Originalsidor och sedan 2-sidigt.
- 6. Ange alternativ märkta med en gul triangel innan du använder funktionen för förhandsgranskning.

<sup>2</sup> OBS! Efter förhandsgranskningsskanningen tas dessa alternativ bort från huvudlistan med Alternativ och sammanfattas i listan Alternativ för förhandsgranskningsskanning. Om du vill ändra något av alternativen kan du ta bort förhandsgranskningen och börja om igen.

Det är valfritt att använda funktionen för förhandsgranskning.

7. Tryck på den högra rutan i fönstret för att förhandsgranska dokumentet. I förhandsgranskningsfönstret använder du knapparna till höger på skärmen för att justera alternativen för förhandsgranskning och för att ordna om, rotera, infoga eller ta bort sidor.

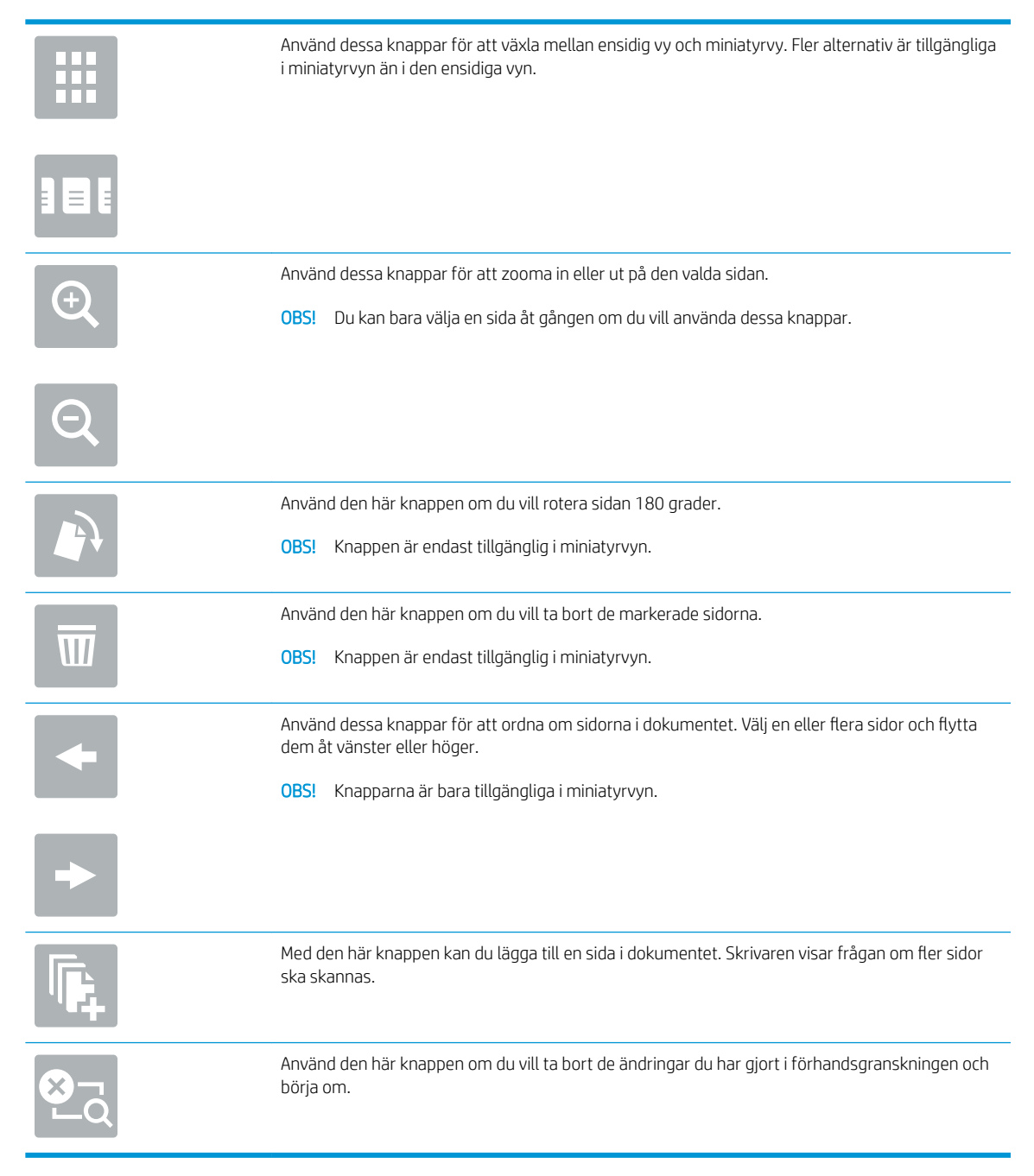

8. När dokumentet är klart trycker du på Skanna för att spara filen.

# Skanna och skicka till USB-flashenhet

## Inledning

Du kan skanna en fil och spara den på en USB-flashenhet. Använd HP:s inbyggda webbserver för att aktivera och konfigurera funktionen innan du använder den.

## Skanna och spara dokumentet på en USB-flashenhet.

 $\mathbb{B}$  OBS! Du kan behöva logga in på skrivaren för att kunna använda funktionen.

- 1. Lägg dokumentet med framsidan nedåt på skannerglaset, eller lägg det med framsidan uppåt i dokumentmataren och justera pappersledarna efter dokumentets storlek.
- 2. Anslut USB-flashenheten till USB-porten nära skrivarens kontrollpanel.
- 3. Välj Skanna på startskärmen på skrivarens kontrollpanel och sedan Skanna till USB-enhet.
- 4. Välj flashenhet i listan Spara som .... Du kan spara filen i roten på USB-flashenheten eller i en befintlig mapp.
- 5. Tryck på textfältet Filnamn för att öppna ett tangentbord och skriv sedan namnet på filen och tryck på Retur-
- 6. Om du vill göra inställningar för dokumentet trycker du på knappen Alternativ. Ett exempel:
	- Välj Filtyp och upplösning för att ange vilken typ av fil du vill skapa, upplösningen och vilken kvalitet.
	- Om originaldokumentet är utskrivet på båda sidorna väljer du Originalsidor och sedan 2-sidigt.
- 7. Ange alternativ märkta med en gul triangel innan du använder funktionen för förhandsgranskning.
	- <sup>2</sup> OBS! Efter förhandsgranskningsskanningen tas dessa alternativ bort från huvudlistan med Alternativ och sammanfattas i listan Alternativ för förhandsgranskningsskanning. Om du vill ändra något av alternativen kan du ta bort förhandsgranskningen och börja om igen.

Det är valfritt att använda funktionen för förhandsgranskning.

8. Tryck på den högra rutan i fönstret för att förhandsgranska dokumentet. I förhandsgranskningsfönstret använder du knapparna till höger på skärmen för att justera alternativen för förhandsgranskning och för att ordna om, rotera, infoga eller ta bort sidor.

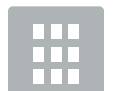

Använd dessa knappar för att växla mellan ensidig vy och miniatyrvy. Fler alternativ är tillgängliga i miniatyrvyn än i den ensidiga vyn.

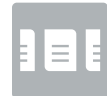

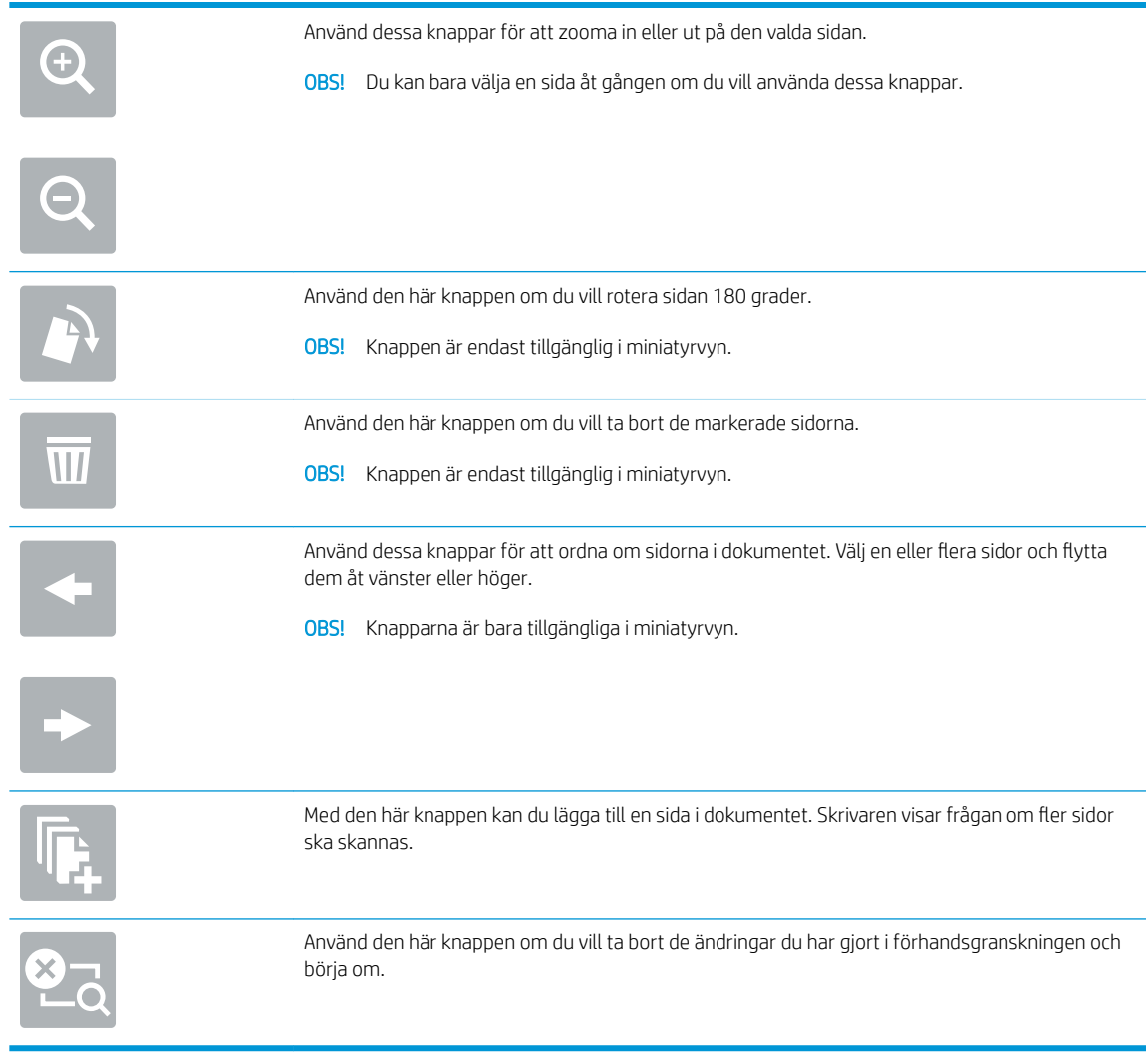

9. När dokumentet är klart trycker du på Skanna för att spara filen.

# Ytterligare alternativ när du skannar

Följande inställningar är tillgängliga i listan Alternativ när du skannar.

**③ OBS!** Följande lista innehåller huvuduppsättningen av de alternativ som är tillgängliga för HP LaserJet Enterprise MFP-skrivare. Vissa alternativ är inte tillgängliga på alla skrivare.

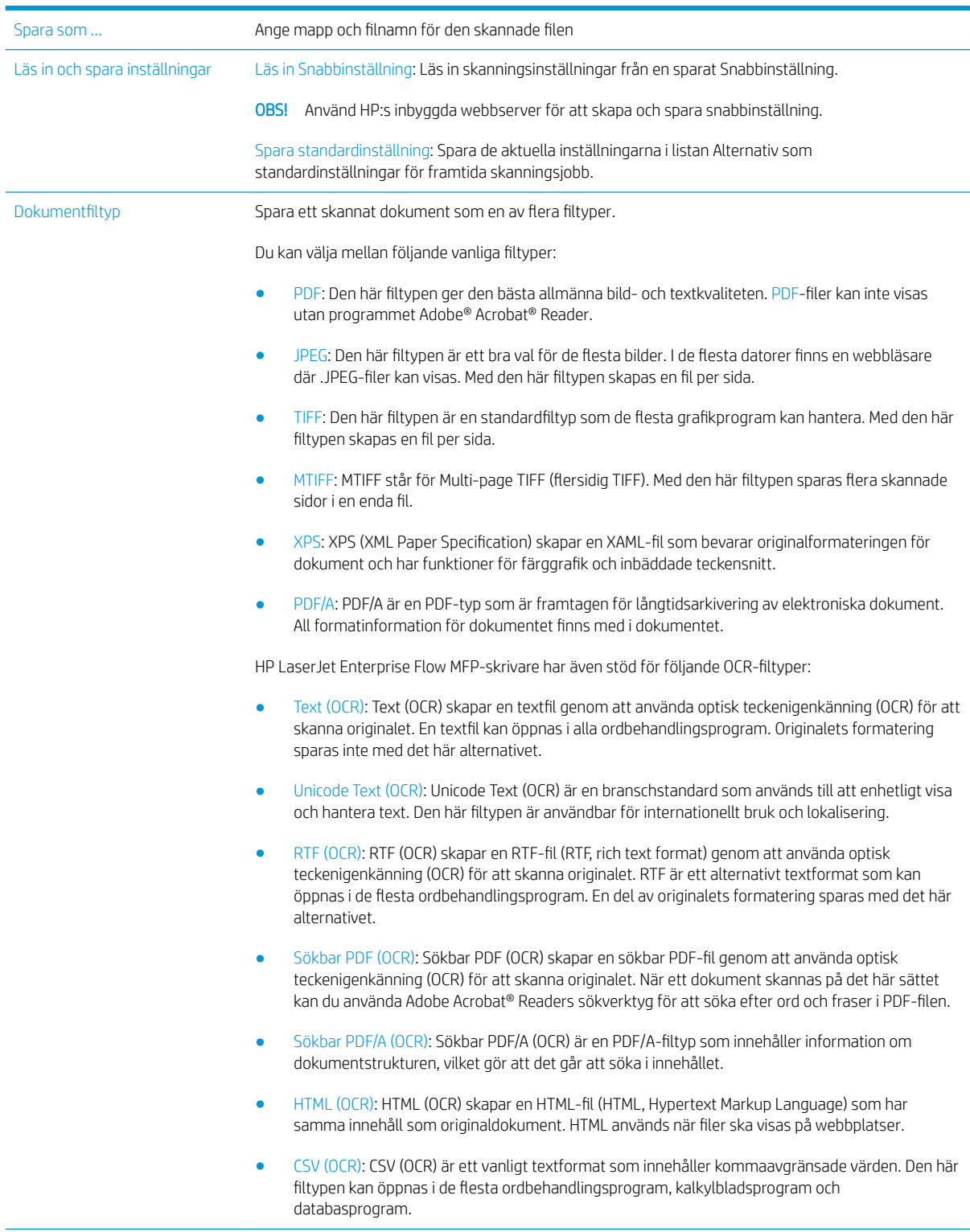

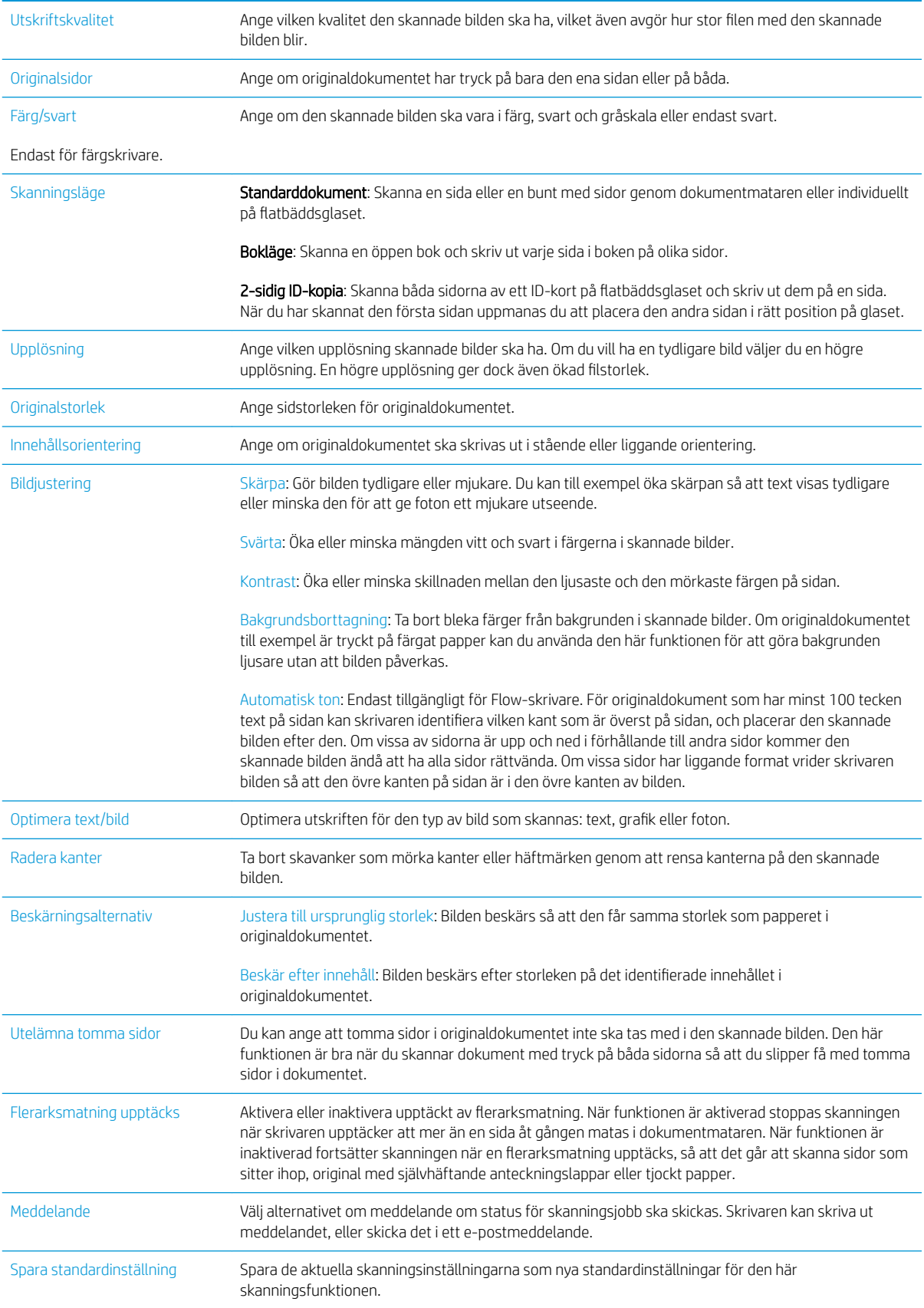

# Använd HP Flow CM-lösningen (endast Flow-modeller)

HP Flow CM Professional är en lättanvänd,molnbaserad lösning som utformats för att hjälpa företag med säker lagring och åtkomst till information för bättre samarbete. Lösningen ger åtkomst praktiskt taget var som helst,via en webbläsare till en fullständig uppsättning beprövade dokumenthanteringsverktyg för registrering,lagring,sökning,hämtning,delning med mera.

Använd en nätverksansluten skanner eller HP LaserJet Flow MFP (och välj uppgraderbara HP MFP:er) för att snabbt och enkelt skicka pappersdokument direkt till HP Flow CM Professional-lösningen. Hämta och skriv ut PDF-dokument,ange kataloger och bläddra i filregister direkt från kontrollpanelen på en Flow CM-aktiverad produkt.

Mer information om HP Flow CM Professional finns på följande webbplatser:

- Logga in på HP Flow CM på www.hpflowcm.com/login.
- Sök i HP Flow CM Support på help.hpflowcm.com.
- Ta reda på mer om HP Flow CM och låt en säljare kontakta dig på www.hp.com/go/flowcm.
- Ta reda på mer om HP Flow CM Professional på www.hp.com/go/flow.
- Ta reda på mer om HP Flow CM Enterprise på www.hp.com/go/flowcmenterprise.

# Ytterligare skanningsuppgifter

Gå till [www.hp.com/support/ljM527MFP](http://www.hp.com/support/ljM527MFP).

Instruktioner är tillgängliga för att utföra specifika skanningsuppgifter, t.ex. de följande:

- Kopiera eller skanna sidor från böcker eller andra inbundna dokument
- Skicka ett skannat dokument till en mapp i skrivarens minne
- Kopiera eller skanna båda sidor av ett ID-kort
- Kopiera eller skanna ett dokument till ett häfte

# 7 Faxa

- [Konfigurera fax](#page-125-0)
- [Ändra faxkonfiguration](#page-126-0)
- [Sända fax](#page-129-0)
- [Ytterligare alternativ när du faxar](#page-131-0)
- [Ytterligare faxuppgifter](#page-132-0)

### Mer information:

Följande information är korrekt vid publiceringstillfället. Aktuell information finns i [www.hp.com/support/](http://www.hp.com/support/ljM527MFP) [ljM527MFP](http://www.hp.com/support/ljM527MFP).

HP:s heltäckande hjälp för skrivaren innehåller följande information:

- Installera och konfigurera
- Lär och använd
- Problemlösning
- Ladda ned uppdateringar av programvara och inbyggd programvara
- Delta i supportforum
- Hitta information om garanti och regler

# <span id="page-125-0"></span>Konfigurera fax

## Inledning

Den här informationen gäller fax- och Flow-modeller, och andra skrivare när ett extra analogt faxtillbehör har installerats. Innan du fortsätter ska du ansluta skrivaren till en telefonlinje (för analog fax) eller till en faxtjänst på internet eller i nätverket.

## Konfigurera fax med hjälp av skrivarens kontrollpanel

- 1. Svep med fingret på startskärmen på skrivarens kontrollpanel tills menyn Inställningar visas. Tryck på ikonen Inställningar för att öppna menyn.
- 2. Öppna följande menyer:
	- **Faxinställningar**

**3** OBS! Om menyn Faxinställningar inte visas i menylistan kan LAN- eller internetfaxning vara aktiverat. När LAN- eller internetfaxning är aktiverat är det analoga faxtillbehöret inaktiverat och menyn Faxinställningar visas inte. Endast en faxfunktion, antingen LAN-faxning, analog faxning eller internetfaxning, kan aktiveras åt gången. Om du vill använda analog faxning när LAN-faxning är aktiverad, använder du HP:s inbyggda webbserver för att inaktivera LAN-faxning.

- Faxinställning
- 3. Välj platsen i listan till höger på skärmen och tryck sedan på Nästa.
- 4. Tryck på textfältet Företagsnamn och skriv in företagsnamnet med hjälp av knappsatsen.
- 5. Tryck på textfältet Faxnummer och ange sändningsfaxnumret med hjälp av knappsatsen. Tryck på Nästa.
- 6. Kontrollera att datum och tid är korrekta. Gör de ändringar som behövs och tryck sedan på Nästa.
- 7. Om ett uppringningsprefix krävs för att skicka fax, trycker du på textfältet Uppringningsprefix och anger numret med hjälp av knappsatsen.
- 8. Granska all information i den vänstra rutan och tryck sedan på Slutför för att slutföra faxkonfigurationen.

# <span id="page-126-0"></span>Ändra faxkonfiguration

**BS!** De inställningar som anges med hjälp av kontrollpanelen åsidosätter alla inställningar som har gjorts i HP:s inbyggda webbserver.

- Faxuppringningsinställningar
- [Allmänna inställningar för faxsändning](#page-127-0)
- [Inställningar för faxmottagning](#page-127-0)

## Faxuppringningsinställningar

- 1. Svep med fingret på startskärmen på skrivarens kontrollpanel tills menyn Inställningar visas. Tryck på ikonen Inställningar för att öppna menyn.
- 2. Öppna följande menyer:
	- Faxinställningar
	- Inställningar för faxsändning
	- Faxinställningar

Ange följande inställningar:

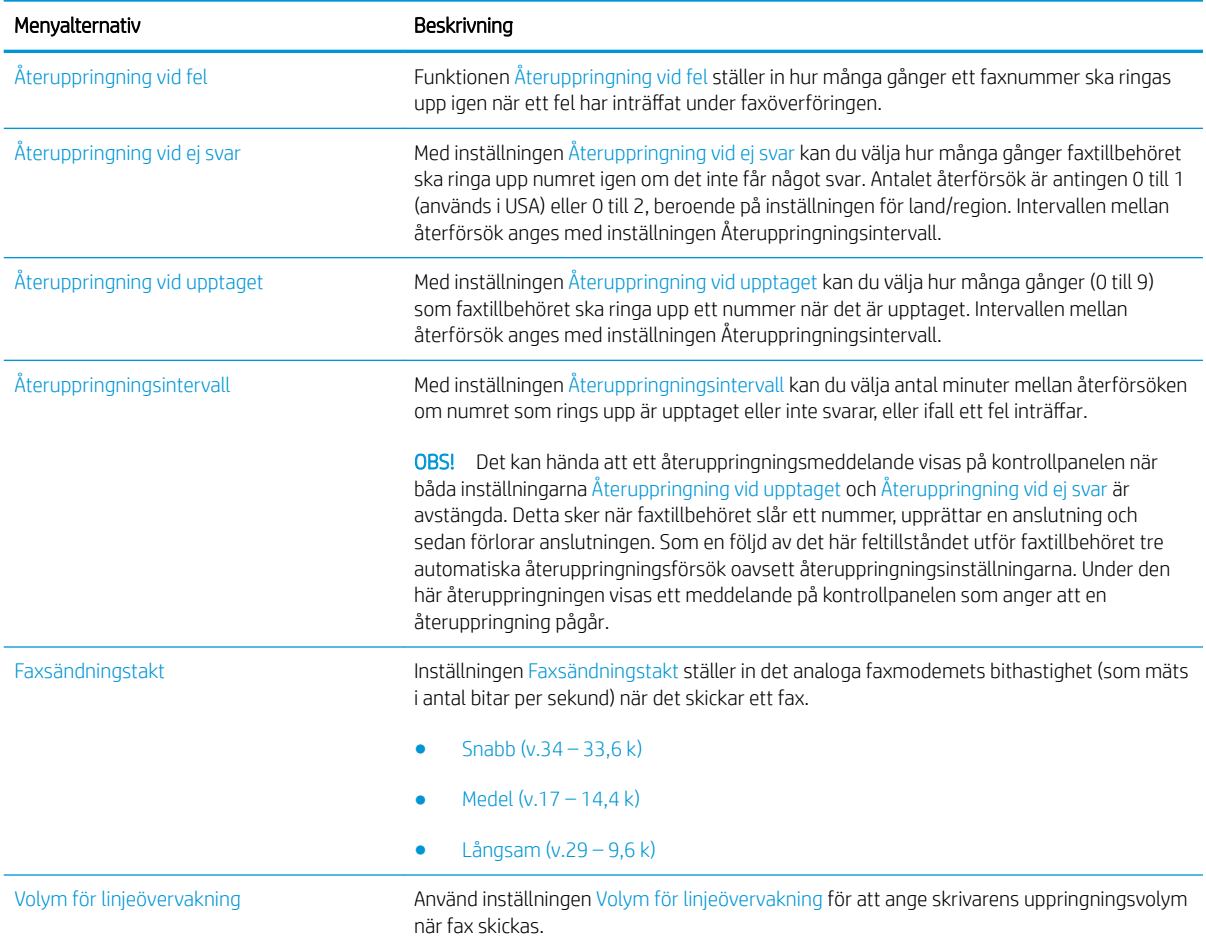

<span id="page-127-0"></span>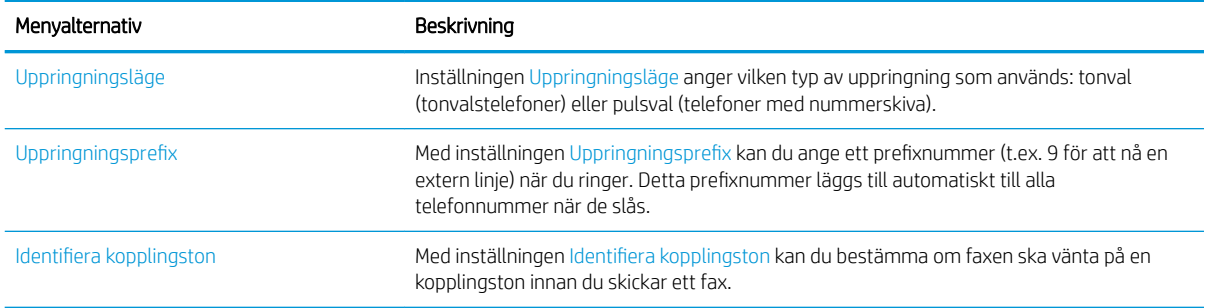

## Allmänna inställningar för faxsändning

- 1. Svep med fingret på startskärmen på skrivarens kontrollpanel tills menyn Inställningar visas. Tryck på ikonen Inställningar för att öppna menyn.
- 2. Öppna följande menyer:
	- Faxinställningar
	- Inställningar för faxsändning
	- Allmänna inställningar för faxsändning

Ange följande inställningar:

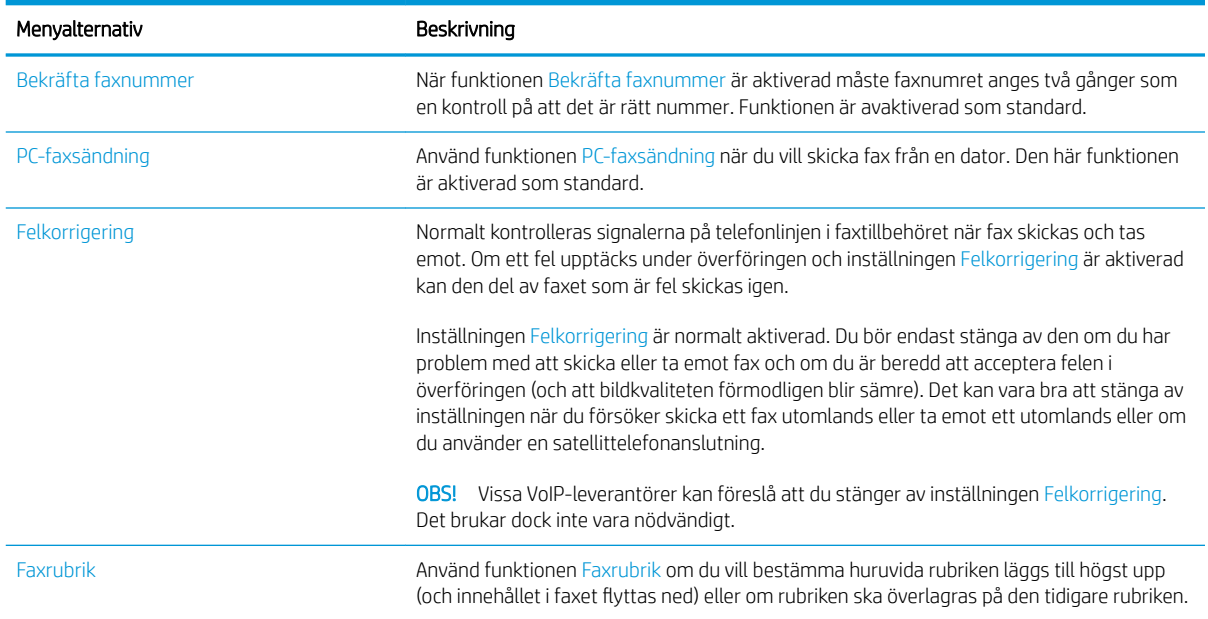

## Inställningar för faxmottagning

- 1. Svep med fingret på startskärmen på skrivarens kontrollpanel tills menyn Inställningar visas. Tryck på ikonen Inställningar för att öppna menyn.
- 2. Öppna följande menyer:
- Faxinställningar
- Inställningar för faxmottagning
- Faxmottagning, inställ.

Ange följande inställningar:

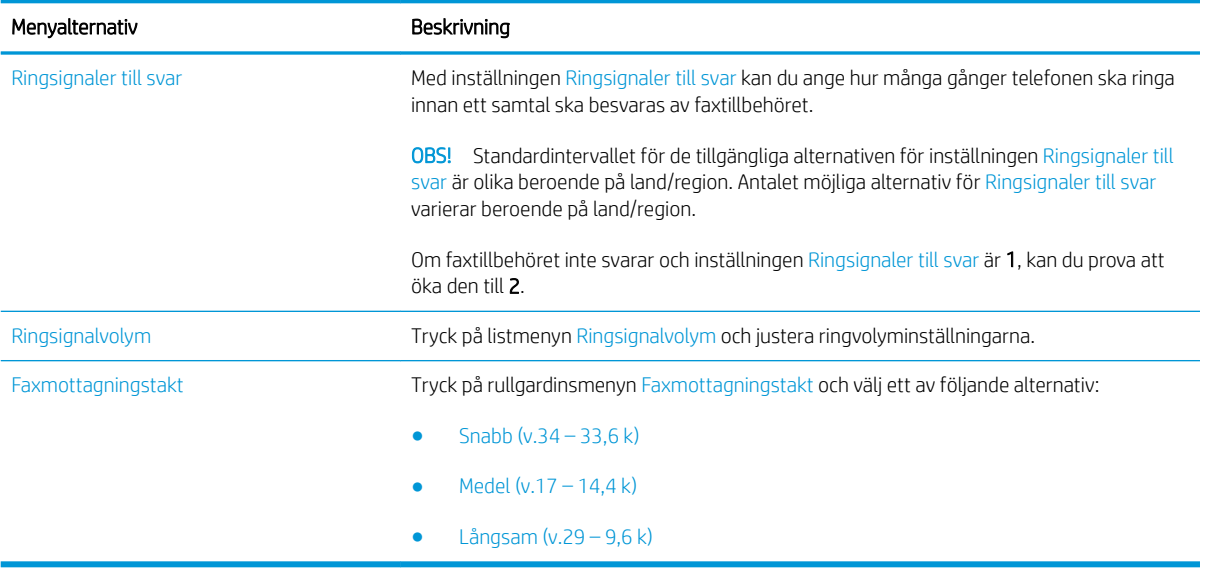

# <span id="page-129-0"></span>Sända fax

- 1. Lägg dokumentet med framsidan nedåt på skannerglaset, eller lägg det med framsidan uppåt i dokumentmataren och justera pappersledarna efter dokumentets storlek.
- 2. Välj Skanna på startskärmen på skrivarens kontrollpanel och sedan Skanna till fax. Du kan uppmanas att skriva in ett användarnamn och lösenord.
- 3. Ange mottagarna genom att använda någon av följande metoder:

#### Ange mottagare manuellt

Tryck på textfältet Faxmottagare och ange faxnumret med hjälp av knappsatsen. Om du vill skicka till flera adresser samtidigt avgränsar du adresserna med ett semikolon. Du kan också trycka på Retur på pekskärmens tangentbord efter varje adress.

#### Ange mottagare från listan med kontakter

- a. Tryck på knappen Kontakter  $\Box$  som finns bredvid fältet Faxmottagare så öppnas skärmen Kontakter.
- b. Ilistrutan väljer du lämplig kontaktlista.
- c. Markera ett namn i listan med kontakter för att lägga till namnet i mottagarlistan. Upprepa steget för alla mottagare och tryck sedan på knappen Klar.
- 4. Om du vill göra inställningar för dokumentet trycker du på knappen Alternativ. Ett exempel:
	- Välj Upplösning om du vill ange upplösning för faxet.
	- Om originaldokumentet är utskrivet på båda sidorna väljer du Originalsidor och sedan 2-sidigt.
- 5. Ange alternativ märkta med en gul triangel innan du använder funktionen för förhandsgranskning.
	- <sup>2</sup> OBS! Efter förhandsgranskningsskanningen tas dessa alternativ bort från huvudlistan med Alternativ och sammanfattas i listan Alternativ för förhandsgranskningsskanning. Om du vill ändra något av alternativen kan du ta bort förhandsgranskningen och börja om igen.

Det är valfritt att använda funktionen för förhandsgranskning.

6. Tryck på den högra rutan i fönstret för att förhandsgranska dokumentet. I förhandsgranskningsfönstret använder du knapparna till höger på skärmen för att justera alternativen för förhandsgranskning och för att ordna om, rotera, infoga eller ta bort sidor.

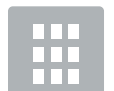

Använd dessa knappar för att växla mellan ensidig vy och miniatyrvy. Fler alternativ är tillgängliga i miniatyrvyn än i den ensidiga vyn.

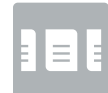

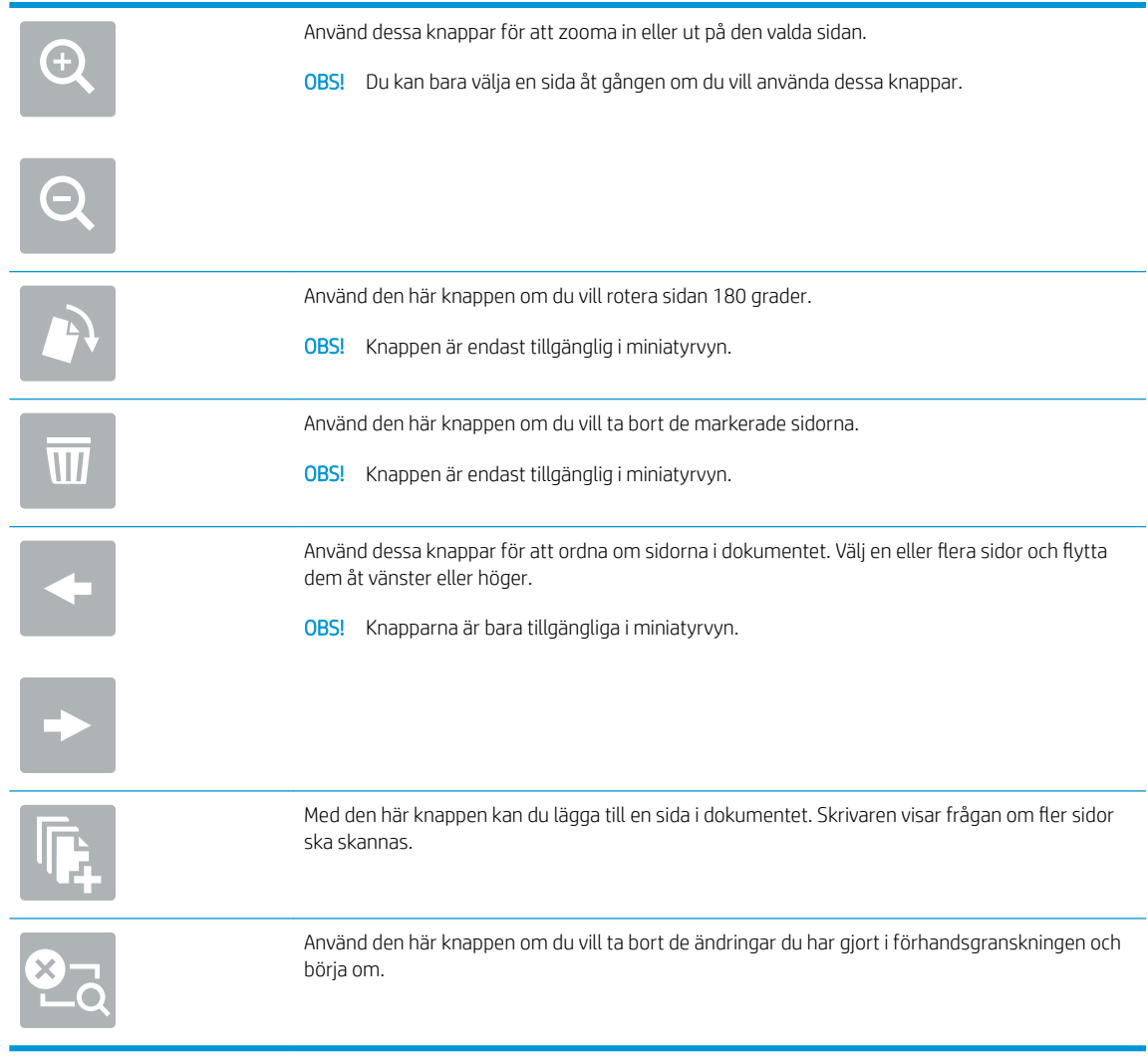

7. När dokumentet är klart trycker du på Skicka för att skicka faxet.

# <span id="page-131-0"></span>Ytterligare alternativ när du faxar

Följande inställningar är tillgängliga i listan Alternativ när du faxar.

**③ OBS!** Följande lista innehåller huvuduppsättningen av de alternativ som är tillgängliga för HP LaserJet Enterprise MFP-skrivare. Vissa alternativ är inte tillgängliga på alla skrivare.

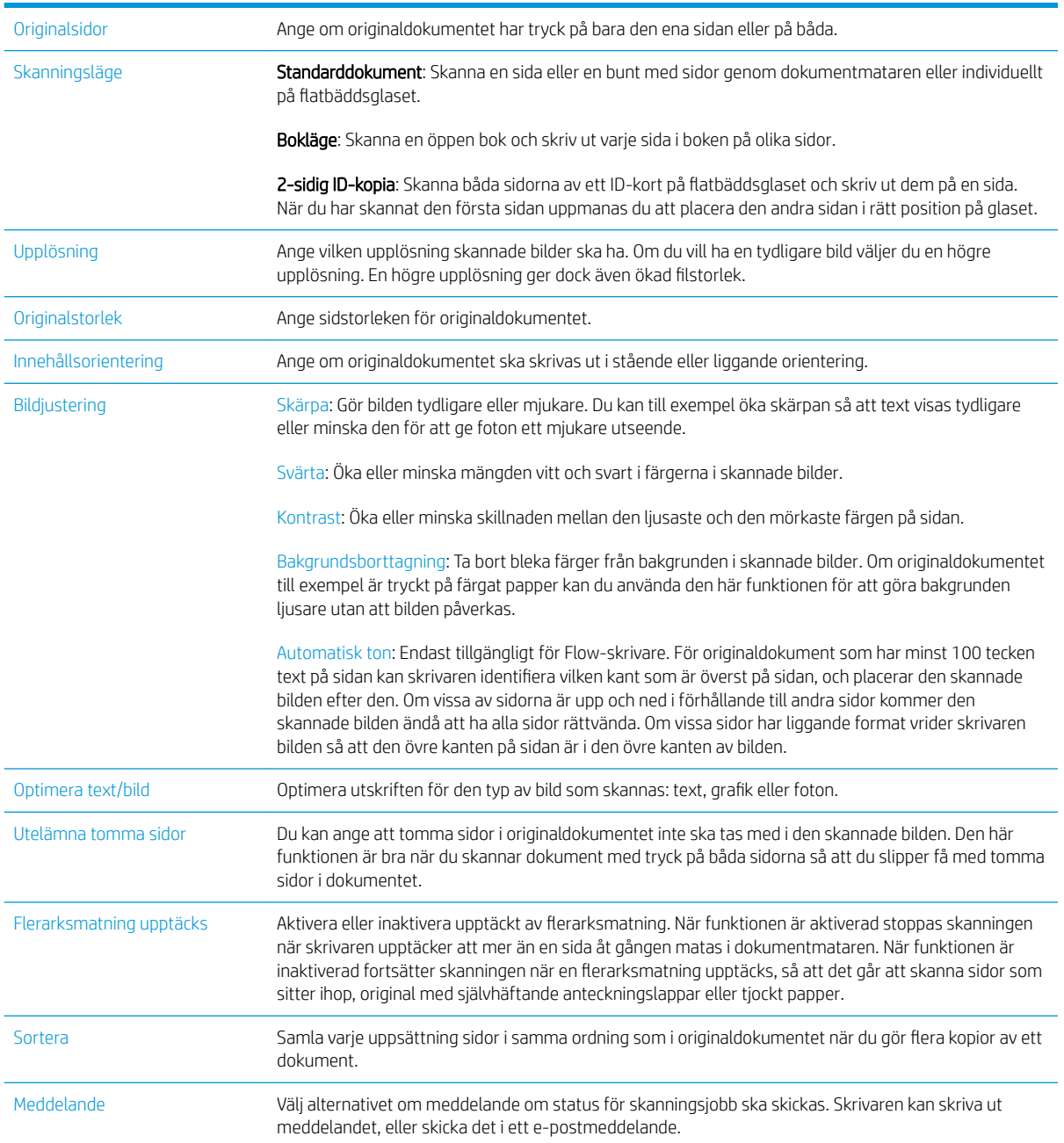

# <span id="page-132-0"></span>Ytterligare faxuppgifter

Gå till [www.hp.com/support/ljM527MFP](http://www.hp.com/support/ljM527MFP).

Instruktioner är tillgängliga för att utföra specifika faxuppgifter, t.ex. följande:

- Skapa och hantera listor med faxkortnummer
- Konfigurera faxbetalningskoder
- Använda ett utskriftsschema för fax
- Spärra inkommande fax
- Faxarkivering och faxvidarebefordran

# 8 Hantera skrivaren

- [Avancerad konfiguration med HP Embedded Web Server \(EWS\)](#page-135-0)
- [Avancerad konfiguration med HP-verktyg för OS X](#page-144-0)
- [Konfigurera IP-nätverksinställningar](#page-146-0)
- [Skrivarens säkerhetsfunktioner](#page-150-0)
- [Inställningar för energiförbrukning](#page-152-0)
- [HP Web Jetadmin](#page-154-0)
- [Uppdateringar av program och den inbyggda programvaran](#page-155-0)

### Mer information:

Följande information är korrekt vid publiceringstillfället. Aktuell information finns i [www.hp.com/support/](http://www.hp.com/support/ljM527MFP) [ljM527MFP](http://www.hp.com/support/ljM527MFP).

HP:s heltäckande hjälp för skrivaren innehåller följande information:

- Installera och konfigurera
- Lär och använd
- Problemlösning
- Ladda ned uppdateringar av programvara och inbyggd programvara
- Delta i supportforum
- Hitta information om garanti och regler

# <span id="page-135-0"></span>Avancerad konfiguration med HP Embedded Web Server (EWS)

- **Inledning**
- Så här öppnar du den inbäddade HP-webbservern (EWS)
- [Funktioner i den inbäddade HP-webbservern](#page-136-0)

## Inledning

Med HP:s inbyggda webbserver kan du hantera utskriftsfunktioner från datorn i stället för från skrivarens kontrollpanel.

- Visa statusinformation för skrivaren
- Bestämma återstående livslängd för förbrukningsartiklar och beställa nya
- Visa och ändra fackens konfiguration
- Visa och ändra skrivarkontrollpanelens menykonfiguration
- Visa och skriva ut interna sidor
- Motta meddelande om händelser som rör skrivaren och förbrukningsmaterial
- Visa och ändra nätverkskonfigurationen

När skrivaren är ansluten till ett IP-baserat nätverk fungerar den inbyggda HP-webbservern. Den inbyggda HPwebbservern fungerar inte med IPX-baserade skrivaranslutningar. Det krävs ingen internetåtkomst för att ansluta till och använda den inbyggda HP-webbservern.

När produkten är ansluten till nätverket är HP:s inbyggda webbserver automatiskt tillgänglig.

**3** OBS! Den inbäddade HP-webbservern kan inte nås utanför nätverkets brandvägg.

## Så här öppnar du den inbäddade HP-webbservern (EWS)

- 1. Från startskärmen på skrivarens kontrollpanel trycker du på ikonen Information noch sedan på ikonen Nätverk <del>異</del> för att visa IP-adressen eller värdnamnet.
- 2. Öppna en webbläsare och ange IP-adressen eller värdnamnet på adressraden, exakt så som det visas på skrivarens kontrollpanel. Tryck på Retur på datorns tangentbord. Den inbyggda webbservern öppnas.

### https://10.10.XXXXX/

**3 OBS!** Om meddelandet Ett problem har uppstått med den här webbplatsens säkerhetscertifikat visas när du försöker öppna den inbäddade webbservern klickar du på Fortsätt till denna webbplats (rekommenderas inte).

Om du väljer Fortsätt till denna webbplats (rekommenderas inte) skadas inte datorn när du navigerar på den inbyggda webbservern för HP-skrivaren.

För att kunna använda den inbäddade HP-webbservern måste webbläsaren uppfylla följande kriterier:

#### <span id="page-136-0"></span>Windows® 7

- Internet Explorer (version 8.x eller senare)
- Google Chrome (version 34.x eller senare)
- Firefox (version 20.x eller senare)

#### Windows® 8 eller senare

- Internet Explorer (version 9.x eller senare)
- Google Chrome (version 34.x eller senare)
- Firefox (version 20.x eller senare)

### OS X

- Safari (version 5.x eller senare)
- Google Chrome (version 34.x eller senare)

#### Linux

- Google Chrome (version 34.x eller senare)
- Firefox (version 20.x eller senare)

## Funktioner i den inbäddade HP-webbservern

- **Fliken Information**
- [Fliken Allmänt](#page-137-0)
- **[Fliken Kopia/utskrift](#page-138-0)**
- **[Fliken Skanna/digital sändning](#page-139-0)**
- **[Fliken Fax](#page-140-0)**
- **[Fliken Felsökning](#page-140-0)**
- [Fliken Säkerhet](#page-141-0)
- [Fliken HP-webbtjänster](#page-141-0)
- **[Fliken Nätverk](#page-142-0)**
- [Listan Andra länkar](#page-143-0)

### Fliken Information

#### Tabell 8-1 Fliken Information i den inbyggda HP-webbservern

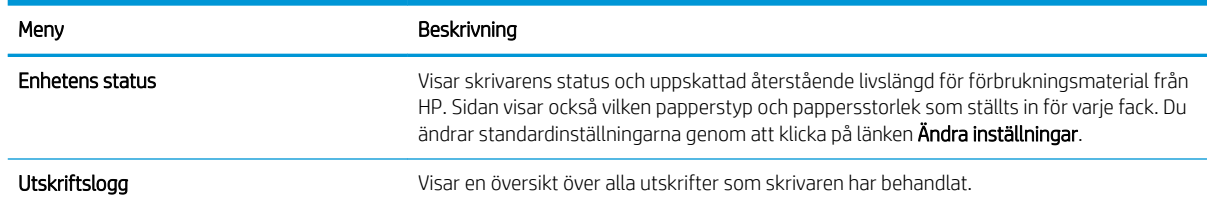

### <span id="page-137-0"></span>Tabell 8-1 Fliken Information i den inbyggda HP-webbservern (fortsättning)

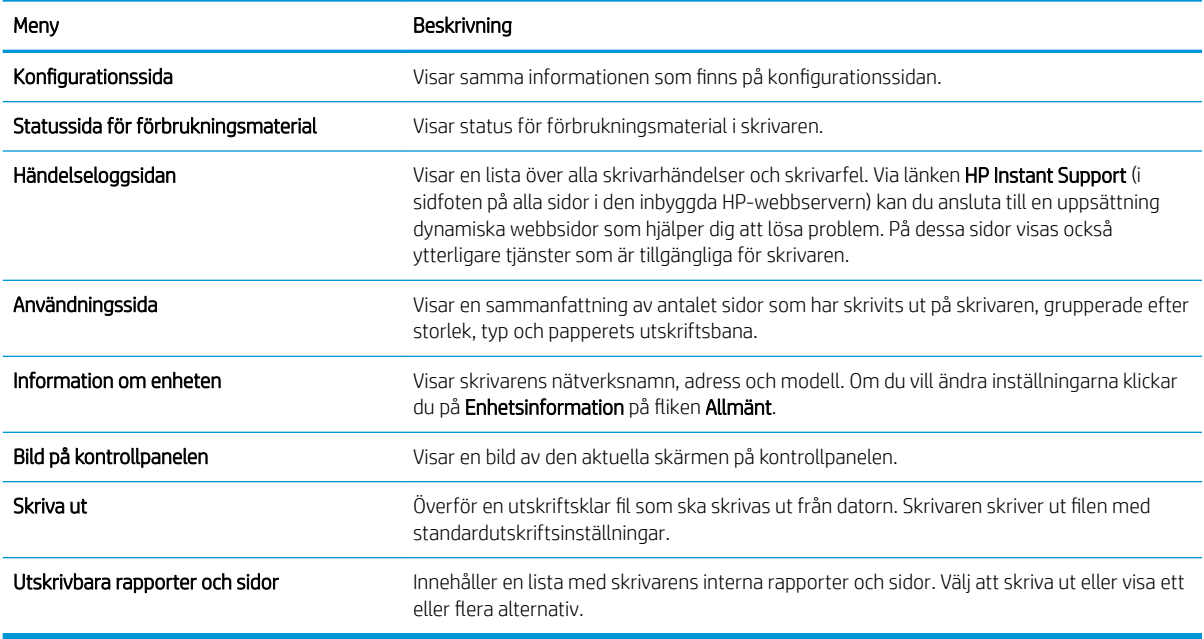

## Fliken Allmänt

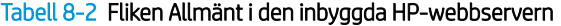

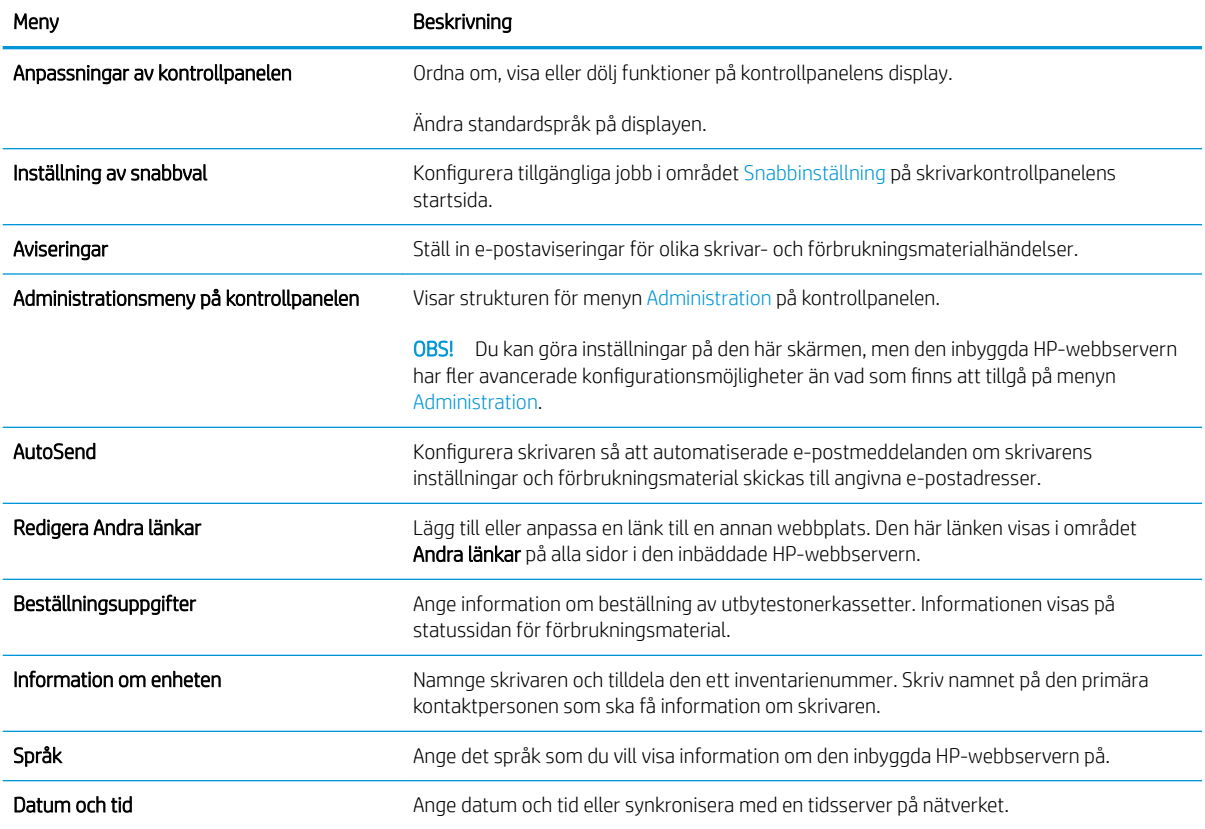

#### <span id="page-138-0"></span>Tabell 8-2 Fliken Allmänt i den inbyggda HP-webbservern (fortsättning)

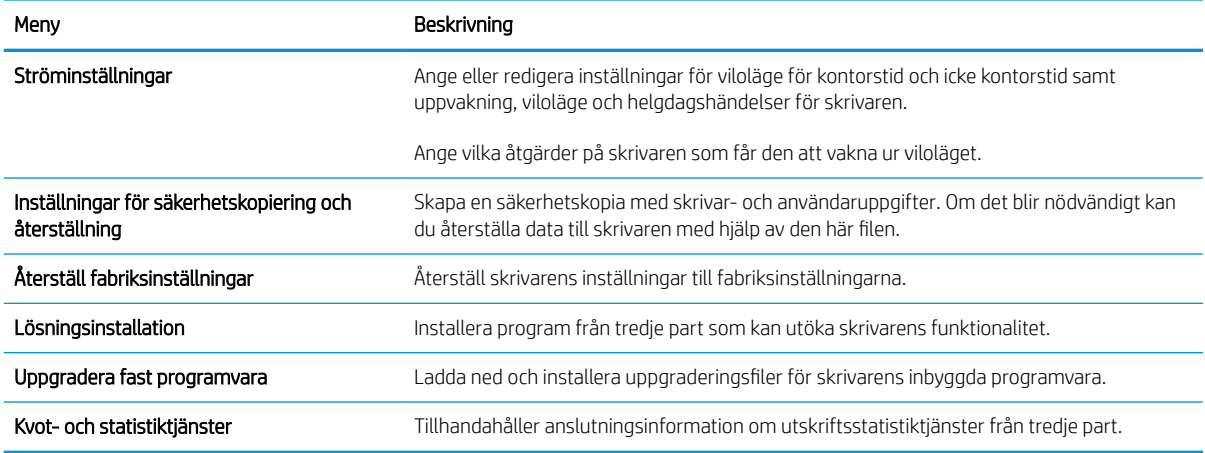

## Fliken Kopia/utskrift

Tabell 8-3 Fliken Kopia/utskrift i den inbäddade HP-webbservern

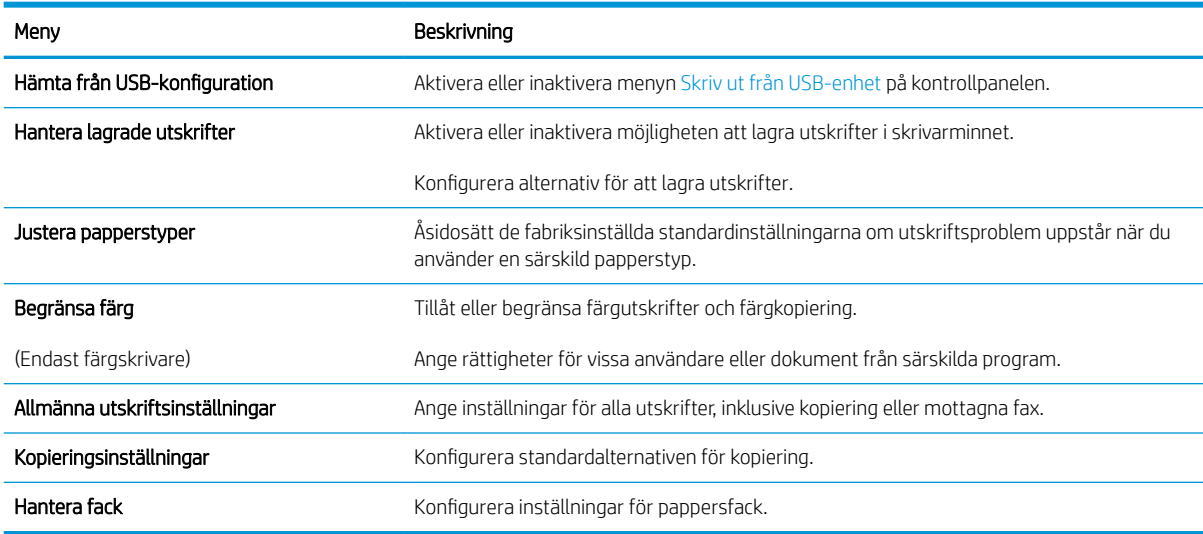

## <span id="page-139-0"></span>Fliken Skanna/digital sändning

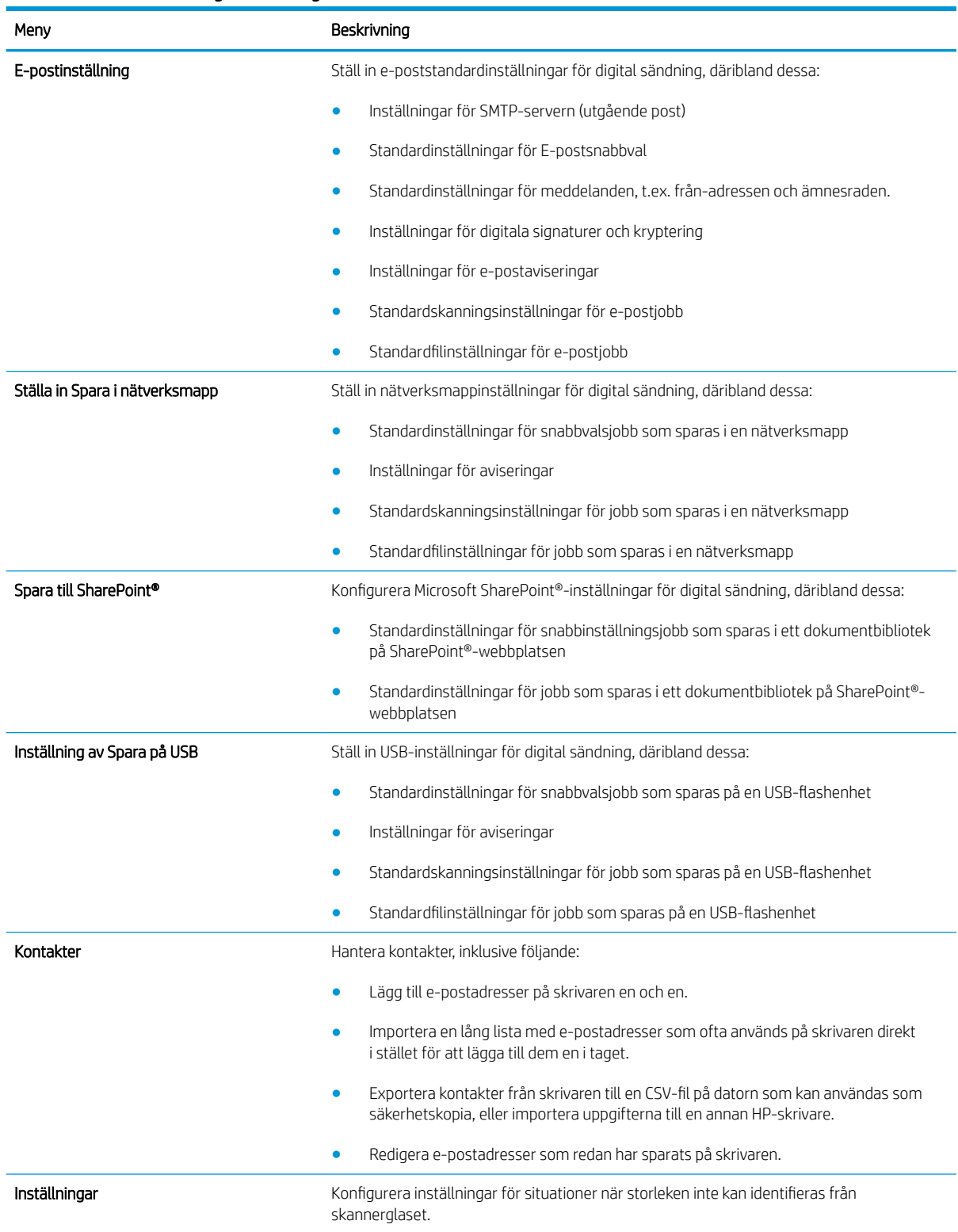

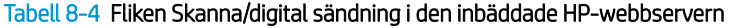

#### <span id="page-140-0"></span>Tabell 8-4 Fliken Skanna/digital sändning i den inbäddade HP-webbservern (fortsättning)

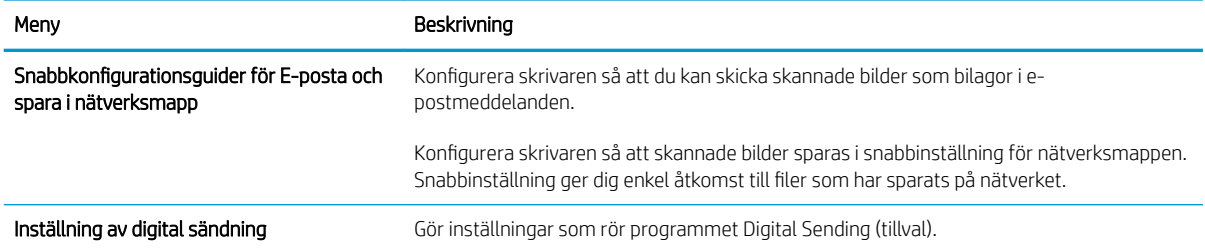

## Fliken Fax

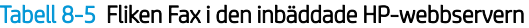

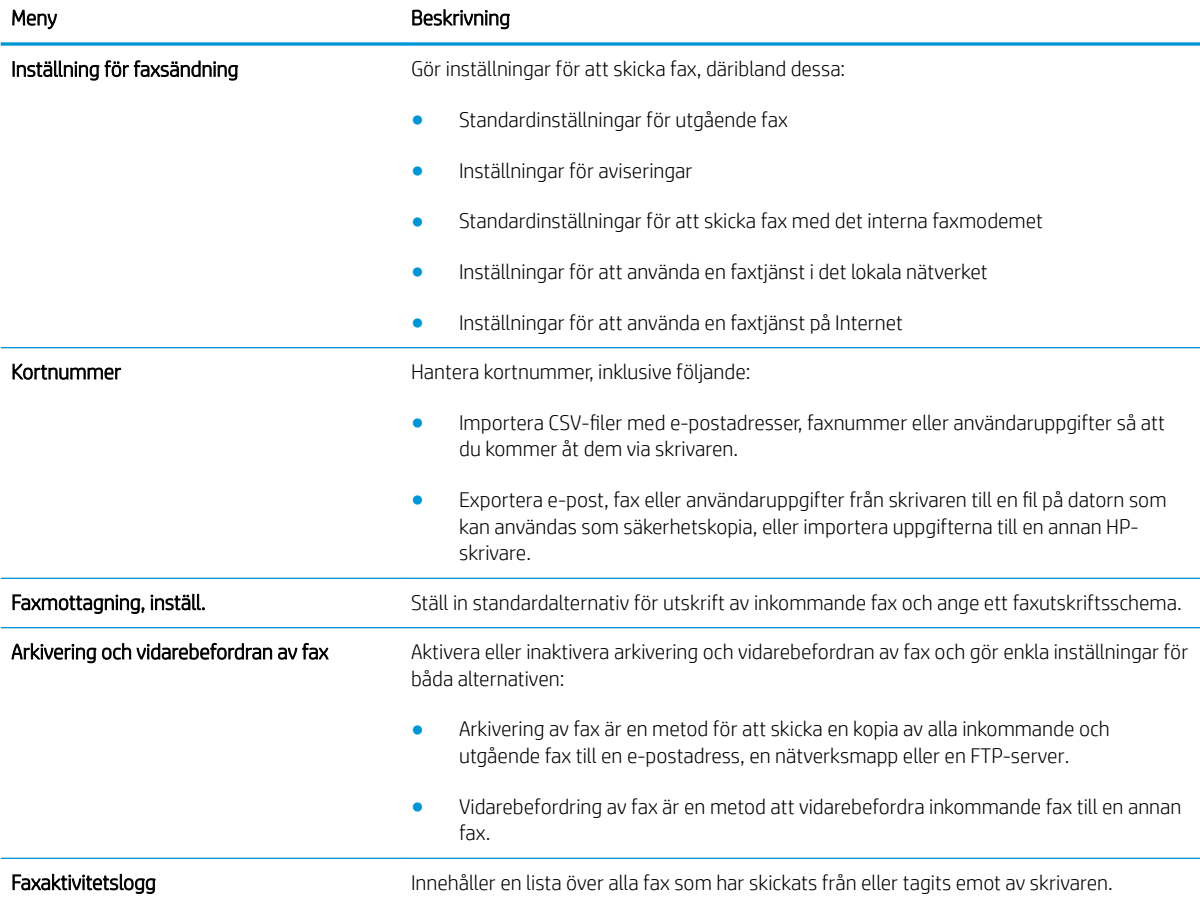

## Fliken Felsökning

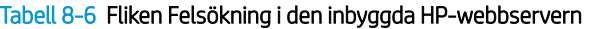

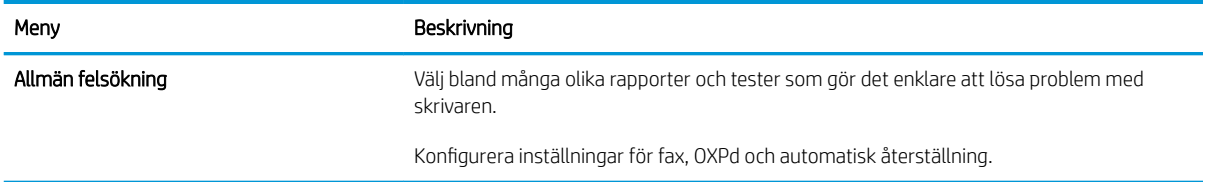

#### <span id="page-141-0"></span>Tabell 8-6 Fliken Felsökning i den inbyggda HP-webbservern (fortsättning)

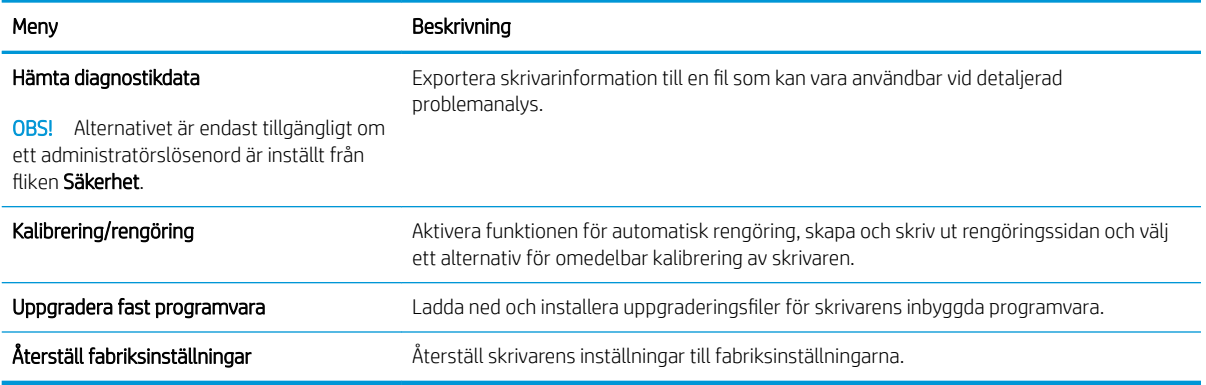

## Fliken Säkerhet

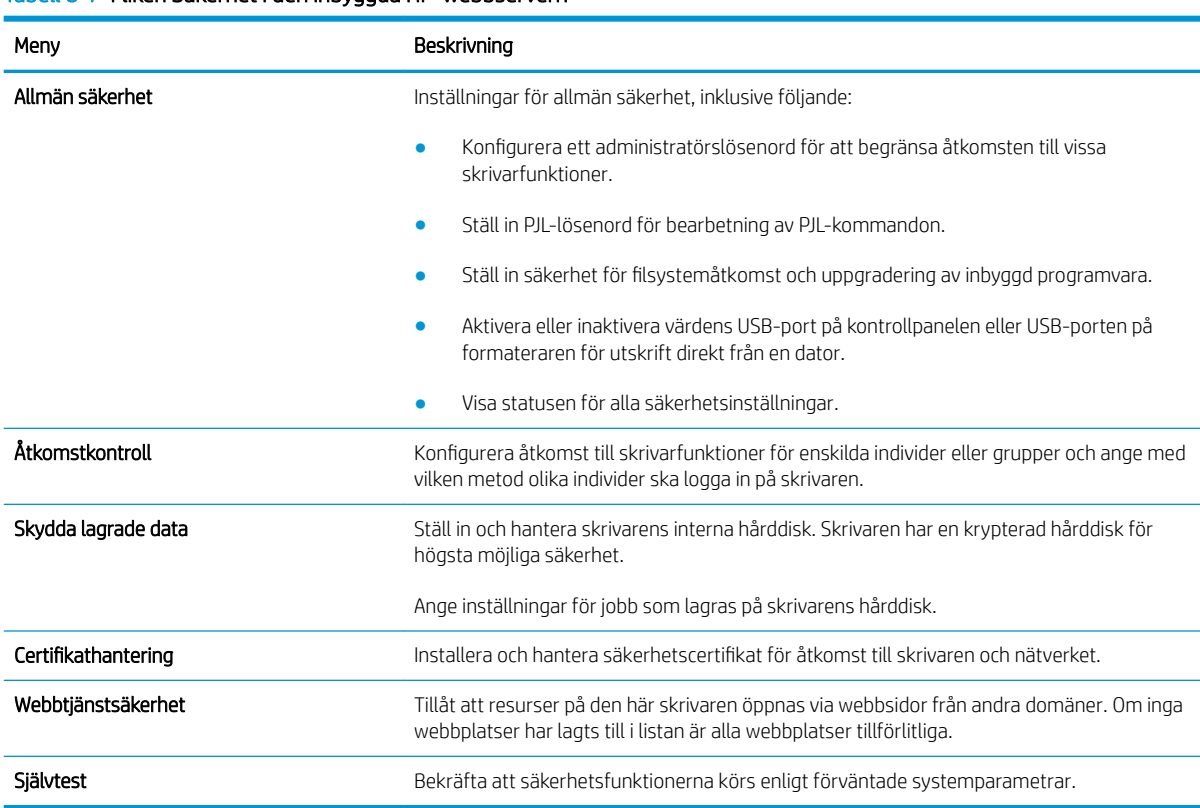

#### Tabell 8-7 Fliken Säkerhet i den inbyggda HP-webbservern

### Fliken HP-webbtjänster

Via fliken HP-webbtjänster kan du konfigurera och aktivera HP-webbtjänster för den här skrivaren. Du måste aktivera HP-webbtjänster för att kunna använda HP ePrint-funktionen.

#### <span id="page-142-0"></span>Tabell 8-8 Fliken HP-webbtjänster på HP:s inbyggda webbserver

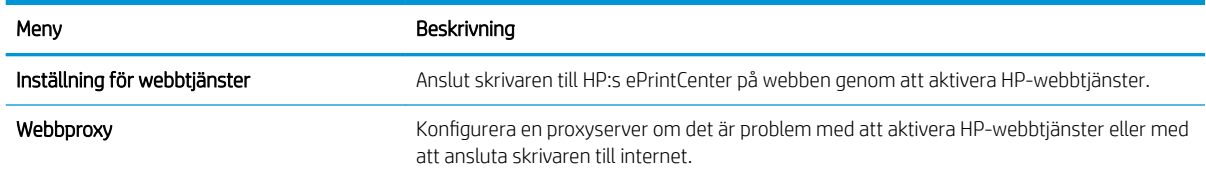

### Fliken Nätverk

Via fliken Nätverk kan du konfigurera och skydda nätverksinställningarna för skrivaren när den är ansluten till ett IP-baserat nätverk. Den här fliken visas inte om skrivaren är ansluten till andra typer av nätverk.

| Meny                  | Beskrivning                                                                                                    |
|-----------------------|----------------------------------------------------------------------------------------------------|
| TCP/IP-inställning    | Konfigurera TCP/IP-inställningar för IPv4- och IPv6-nätverk.                                                                                                    |
|                       | OBS! Vilka konfigurationsalternativ som finns beror på skrivarservermodellen.                                                                                                    |
| Nätverksinställningar | Konfigurera IPX/SPX, AppleTalk, DLC/LLC, och SNMP-inställningar, beroende på<br>skrivarservermodell.                                                                                                    |
| Övriga inställningar  | Konfigurera allmänna utskriftsprotokoll och tjänster som stöds av skrivarservern. Vilka<br>alternativ som finns beror på skrivarservermodellen, men kan inkludera uppdatering av fast<br>programvara, LPD-köer, USB-inställningar, supportinformation och repetionsfrekvens. |
| AirPrint              | Aktivera, konfigurera eller inaktivera nätverksutskrifter från skrivare som hanterar Apple.                                                                                                    |
| Välj språk            | Ändra vilket språk som visas i den inbäddade HP-webbservern. Den här sidan visas om<br>webbsidorna finns på flera språk. Du kan också välja språk som stöds genom att göra<br>språkinställningar i webbläsaren.                                                              |
| Inställningar         | Visa och återställ aktuella säkerhetsinställningar till fabriksinställda värden.                                                                                                    |
|                       | Konfigurera säkerhetsinställningar med guiden för säkerhetskonfiguration.                                                                                                    |
|                       | OBS! Använd inte quiden för säkerhetskonfiguration om du anger säkerhetsinställningar<br>med något nätverksadministrationsprogram, t.ex. HP Web Jetadmin.                                                                                                    |
| Auktorisering         | Kontrollera konfigurationshantering och användning av den här skrivaren, inklusive<br>följande:                                                                                                    |
|                       | Konfigurera eller ändra administratörslösenord för att hindra obehöriga från att<br>komma åt konfigurationsparametrarna.                                                                                                    |
|                       | Begär, installera och hantera digitala certifikat på HP Jetdirect-skrivarservern.<br>$\bullet$                                                                                                    |
|                       | Begränsa värdåtkomst till skrivaren via en ACL (Access Control List) (för utvalda<br>skrivarservrar endast på IPv4-nätverk).                                                                                                    |
| Admin-Protokoll       | Konfigurera och hantera säkerhetsprotokoll för skrivaren, inklusive följande:                                                                                                    |
|                       | Ange säkerhetshanteringsnivån för den inbäddade HP-webbservern och kontrollera<br>trafiken över HTTP och HTTPS.                                                                                                    |
|                       | Konfigurera SNMP (Simple Network Management Protocol). Aktivera eller inaktivera<br>$\bullet$<br>SNMP v1/v2c- eller SNMP v3-agenter på skrivarservern.                                                                                                    |
|                       | Kontrollera åtkomst via protokoll som kanske inte är säkra, t.ex. utskriftsprotokoll,<br>$\bullet$<br>utskriftstjänster, upptäcktsprotokoll, namnlösningstjänster och<br>konfigurationshanteringsprotokoll.                                                                  |

Tabell 8-9 Fliken Nätverk i den inbyggda HP-webbservern

#### <span id="page-143-0"></span>Tabell 8-9 Fliken Nätverk i den inbyggda HP-webbservern (fortsättning)

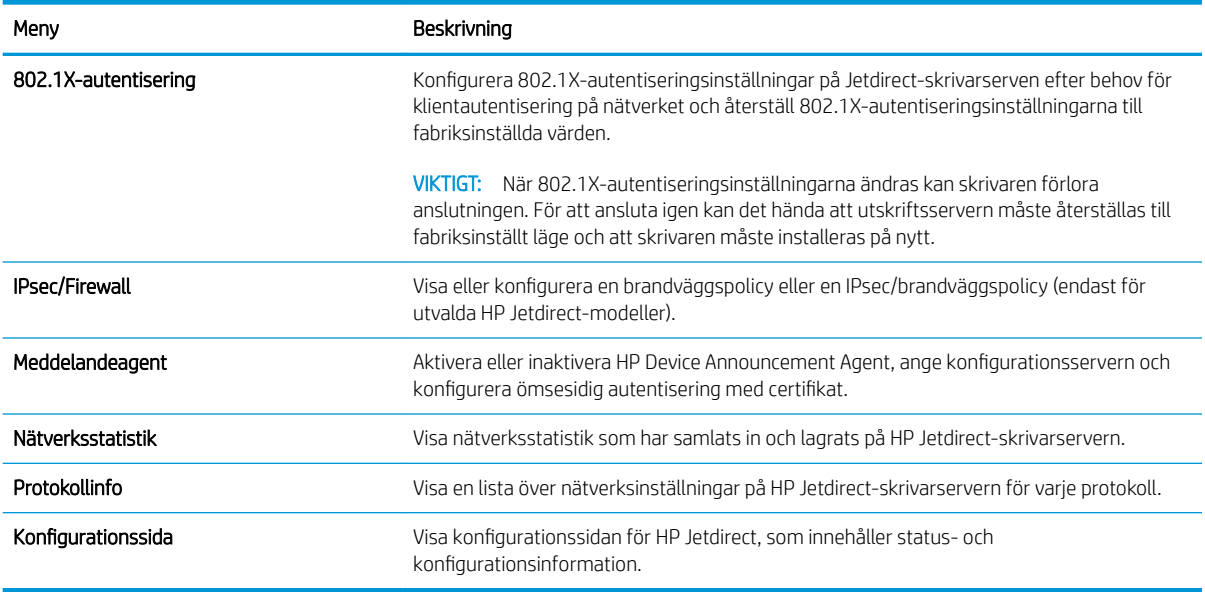

## Listan Andra länkar

<sup>23</sup> OBS! Konfigurera vilka länkar som ska visas i listan **Andra länkar** genom att använda menyn **Redigera andra** länkar på fliken Allmänt. Standardlänkarna är följande.

#### Tabell 8-10 Listan Andra länkar i den inbyggda HP-webbservern

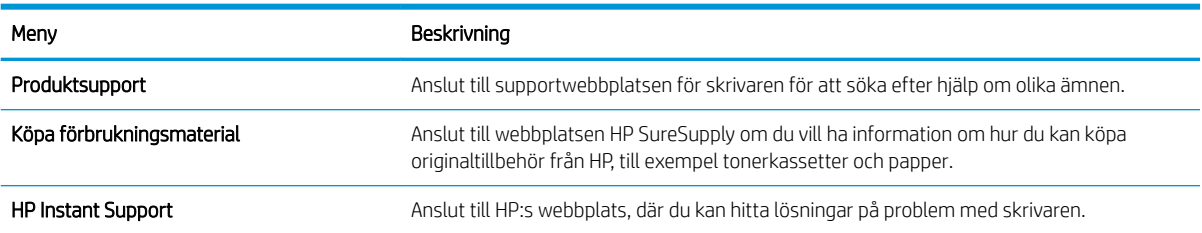
## Avancerad konfiguration med HP-verktyg för OS X

Använd HP-verktyg för att kontrollera skrivarstatus eller när du vill visa eller ändra skrivarinställningar från datorn.

Använd HP-verktyg om skrivaren är ansluten med en USB-kabel eller är ansluten till ett TCP/IP-baserat nätverk.

## Öppna HP-verktyg

- 1. På datorn öppnar du Systeminställningar och klickar sedan på Skrivare och fax eller Skriv ut och skanna eller Skrivare och skannrar.
- 2. Välj skrivaren i listan.
- 3. Klicka på knappen Tillval och förbrukningsmaterial.
- 4. Klicka på fliken Verktyg.
- 5. Klicka på knappen Öppna skrivarverktyg.

## Funktioner för HP-program

Verktygsfältet HP-verktyg innefattar de här alternativen:

- Enheter: Klicka på den här knappen när du vill visa eller dölja Mac-produkter som hittats av HP-verktyg.
- Alla inställningar: Klicka på det här programmet och du vill återgå till huvudvyn för HP-verktyget.
- HP:s support: Klicka på den här knappen om du vill öppna en webbläsare och gå till HPsupportwebbplatsen för produkten.
- Förbrukningsmaterial: Klicka på den här knappen om du vill öppna HP SureSupply-webbplatsen.
- Registrering: Klicka på den här knappen om du vill öppna HP-registreringswebbplatsen.
- Återvinning: Klicka på den här knappen om du vill öppna HP Planet Partners Recycling Programwebbplatsen.

HP-verktyg består av sidor som du kan öppna genom att klicka i listan Alla inställningar. Följande tabell visar vilka åtgärder som är tillgängliga med HP-verktyg.

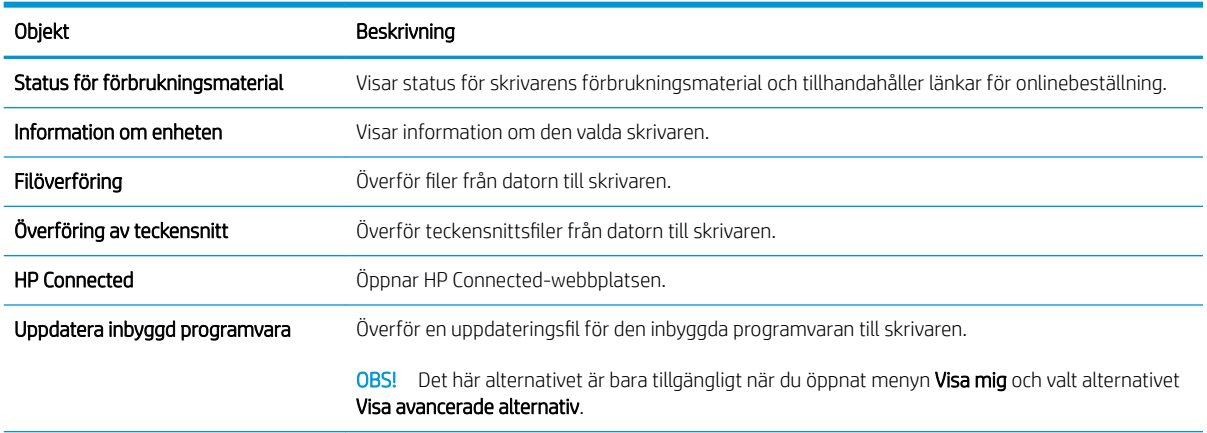

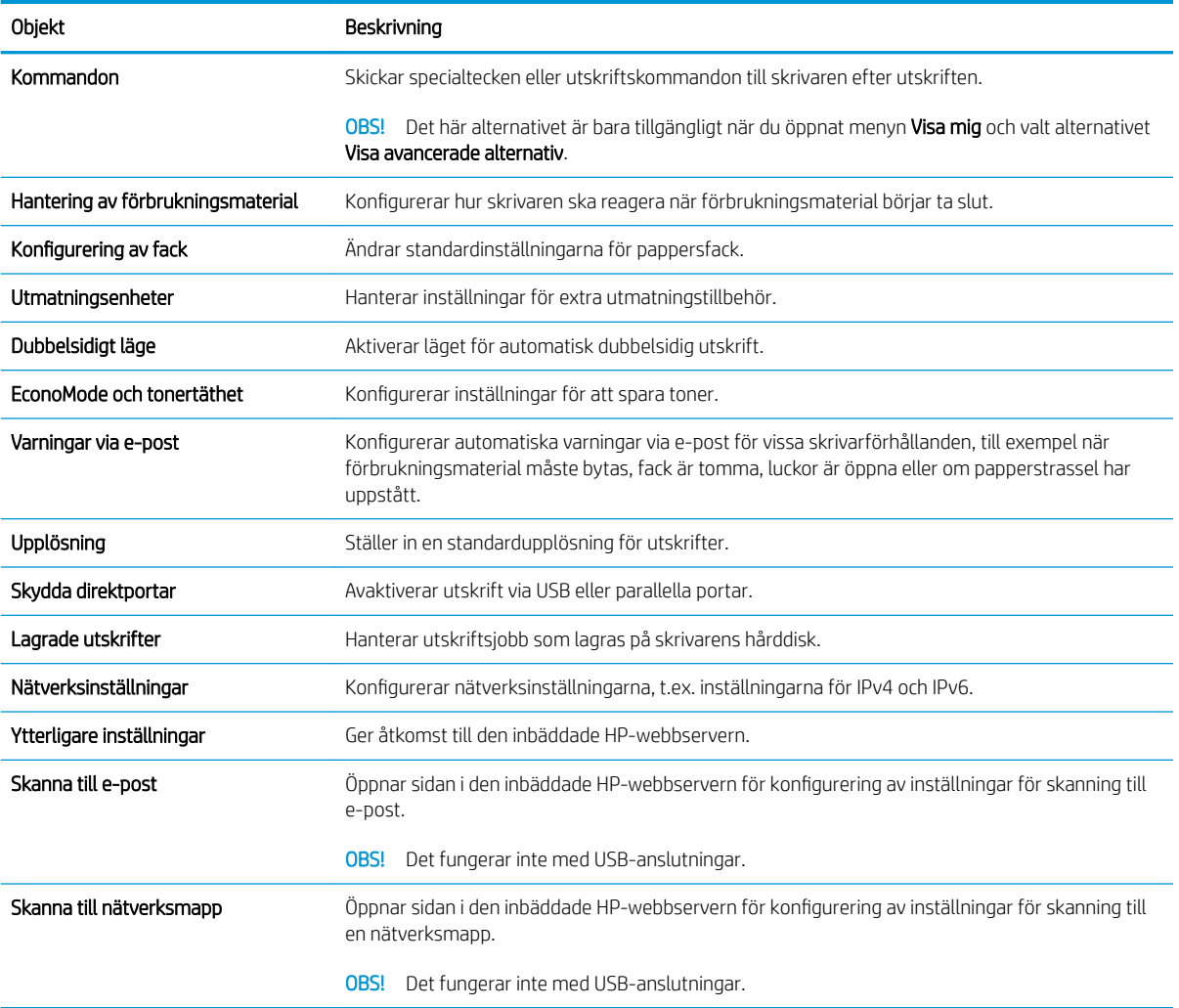

## Konfigurera IP-nätverksinställningar

- Friskrivningsklausul angående skrivardelning
- Visa och ändra nätverksinställningar
- Byta namn på skrivaren i ett nätverk
- [Konfigurera IPv4 TCP/IP-parametrar manuellt på kontrollpanelen](#page-147-0)
- [Konfigurera IPv6 TCP/IP-parametrar manuellt på kontrollpanelen](#page-147-0)
- [Inställningar för länkhastighet och duplex](#page-148-0)

## Friskrivningsklausul angående skrivardelning

HP ger ingen support för peer to peer-nätverk, då detta är en funktion i Microsofts operativsystem och inte på något sätt ingår som en del i HP:s skrivardrivrutiner. Du hittar Microsoft på [www.microsoft.com.](http://www.microsoft.com)

## Visa och ändra nätverksinställningar

Använd HP:s inbäddade webbserver när du vill visa eller ändra inställningarna för IP-konfiguration.

- 1. Öppna HP EWS (Embedded Web Server):
	- a. Från startskärmen på skrivarens kontrollpanel trycker du på ikonen Information  $\bigodot$  och sedan på ikonen Nätverk  $\frac{p}{\Delta\Delta}$  för att visa IP-adressen eller värdnamnet.
	- b. Öppna en webbläsare och ange IP-adressen eller värdnamnet på adressraden, exakt så som det visas på skrivarens kontrollpanel. Tryck på Retur på datorns tangentbord. Den inbyggda webbservern öppnas.

#### https://10.10.XXXXX/

 $\boxdot$  OBS! Om meddelandet Ett problem har uppstått med den här webbplatsens säkerhetscertifikat visas när du försöker öppna den inbäddade webbservern klickar du på Fortsätt till denna webbplats (rekommenderas inte).

Om du väljer Fortsätt till denna webbplats (rekommenderas inte) skadas inte datorn när du navigerar på den inbyggda webbservern för HP-skrivaren.

2. Klicka på fliken Nätverk när du vill visa nätverksinformation. Gör de ändringar som behövs.

### Byta namn på skrivaren i ett nätverk

Om du vill byta namn på skrivaren i ett nätverk så att den får en unik identifiering, kan du använda HP:s inbyggda webbserver.

- 1. Öppna HP EWS (Embedded Web Server):
	- a. Från startskärmen på skrivarens kontrollpanel trycker du på ikonen Information  $\bigodot$  och sedan på ikonen Nätverk <sub>品</sub>för att visa IP-adressen eller värdnamnet.

<span id="page-147-0"></span>b. Öppna en webbläsare och ange IP-adressen eller värdnamnet på adressraden, exakt så som det visas på skrivarens kontrollpanel. Tryck på Retur på datorns tangentbord. Den inbyggda webbservern öppnas.

#### https://10.10.XXXXX/

**3** OBS! Om meddelandet Ett problem har uppstått med den här webbplatsens säkerhetscertifikat visas när du försöker öppna den inbäddade webbservern klickar du på Fortsätt till denna webbplats (rekommenderas inte).

Om du väljer Fortsätt till denna webbplats (rekommenderas inte) skadas inte datorn när du navigerar på den inbyggda webbservern för HP-skrivaren.

- 2. Öppna fliken Allmänt.
- 3. På sidan Enhetsinformation visas standardskrivarnamnet i fältet Enhetsnamn. Du kan ändra namnet så att skrivaren får en unik identifiering.
	- **<sup>3</sup> OBS!** Övriga fält på sidan är valfria.
- 4. Klicka på Verkställ så sparas ändringarna.

#### Konfigurera IPv4 TCP/IP-parametrar manuellt på kontrollpanelen

Via kontrollpanelsmenyerna för Inställningar kan du manuellt ange en IPv4-adress, nätmask och standardgateway.

- 1. Svep med fingret på startskärmen på skrivarens kontrollpanel tills menyn Inställningar visas. Tryck på ikonen Inställningar för att öppna menyn.
- 2. Öppna följande menyer:
	- Nätverksinställningar
	- Primär Ethernet-meny
	- TCP/IP
	- Inställningar för IPV 4
	- Konfigurationsmetod
- 3. Välj alternativet Manuell och tryck sedan på knappen Klar.
- 4. Öppna menyn Manuella inställningar.
- 5. Tryck på alternativet IP-adress, Subnätmask eller Standardgateway.
- 6. Tryck på det första fältet om du vill öppna knappsatsen. Ange rätt siffror i fältet och tryck sedan på knappen OK.

Upprepa processen för varje fält och tryck sedan på knappen Klar.

### Konfigurera IPv6 TCP/IP-parametrar manuellt på kontrollpanelen

Använd kontrollpanelsmenyerna för Inställningar när du vill ange en IPv6-adress manuellt.

- <span id="page-148-0"></span>1. Svep med fingret på startskärmen på skrivarens kontrollpanel tills menyn Inställningar visas. Tryck på ikonen Inställningar för att öppna menyn.
- 2. Öppna följande menyer när du vill aktivera manuell konfigurering:
	- **Nätverksinställningar**
	- Primär Ethernet-meny
	- TCP/IP
	- IPV6-inställningar
- 3. Välj alternativet Aktivera IPv6 och tryck sedan på knappen Klar.
- 4. Välj alternativet Aktivera manuella inställningar och tryck sedan på knappen Klar.
- 5. Om du vill konfigurera adressen öppnar du menyn Adress och trycker sedan på fältet så öppnas en knappsats.
- 6. Använd knappsatsen till att ange adressen och tryck sedan på knappen OK.
- 7. Tryck på knappen Klar.

## Inställningar för länkhastighet och duplex

**3 OBS!** Den här informationen gäller endast Ethernet-nätverk. Den gäller inte trådlösa nätverk.

Skrivarserverns länkhastighet och kommunikationsläge måste överensstämma med nätverkshubben. I de flesta fall bör du låta skrivaren stå kvar i sitt automatiska läge. Felaktiga ändringar av inställningarna för länkhastighet och duplex kan hindra skrivaren från att kommunicera med andra nätverksenheter. Om du vill göra ändringar använder du skrivarens kontrollpanel.

 $\mathbb{B}$  OBS! Skrivarens inställning måste överensstämma med inställningen för nätverksenheten (en nätverkshubb, switch, gateway, router eller dator).

889 OBS! När du ändrar dessa inställningar stängs skrivaren av och sedan slås den på igen. Gör bara ändringarna när skrivaren är inaktiv.

- 1. Svep med fingret på startskärmen på skrivarens kontrollpanel tills menyn Inställningar visas. Tryck på ikonen Inställningar för att öppna menyn.
- 2. Öppna följande menyer:
	- Nätverksinställningar
	- Primär Ethernet-meny
	- Länkhastighet
- 3. Välj något av följande alternativ:
	- Auto: Skrivarservern konfigurerar sig själv automatiskt för högsta länkhastighet och kommunikationsläge som tillåts i nätverket.
	- 10T halv: 10 MB Mbps, halv duplex.
	- 10T full: 10 Mbit/s, full duplex
	- 10T auto: 10 Mbit/s, automatisk duplexfunktion
- 100TX halv: 100 Mbps, halv duplex.
- 100TX full: 100 Mbit/s, full duplex
- 100TX auto: 100 Mbit/s, automatisk duplexfunktion
- 1000T full: 1000 Mbit/s, full duplex
- 4. Tryck på knappen Klar. Skrivaren stängs av och slås sedan på igen.

## Skrivarens säkerhetsfunktioner

## Inledning

Skrivaren har flera säkerhetsfunktioner för att begränsa vilka som har åtkomst till konfigurationsinställningar, säkra data och förhindra åtkomst till värdefulla maskinvarukomponenter.

- Säkerhetsinformation
- Tilldela ett administratörslösenord
- [IP-säkerhet](#page-151-0)
- [Låsa formaterare](#page-151-0)
- [Stöd för kryptering: Säkra hårddiskar med höga prestanda från HP](#page-151-0)

## Säkerhetsinformation

Skrivaren stöder säkerhetsstandarder och rekommenderade protokoll som kan hjälpa dig att hålla produkten säker, skydda kritisk information i nätverket och förenkla övervakning och underhåll av skrivaren.

## Tilldela ett administratörslösenord

Tilldela ett administratörslösenord för åtkomst till skrivaren och den inbyggda HP-webbservern så att obehöriga användare inte kan ändra inställningarna på skrivaren.

- 1. Öppna HP EWS (Embedded Web Server):
	- a. Från startskärmen på skrivarens kontrollpanel trycker du på ikonen Information noch sedan på ikonen Nätverk för att visa IP-adressen eller värdnamnet.
	- b. Öppna en webbläsare och ange IP-adressen eller värdnamnet på adressraden, exakt så som det visas på skrivarens kontrollpanel. Tryck på Retur på datorns tangentbord. Den inbyggda webbservern öppnas.

https://10.10.XXXXX/

 $\mathbb{B}$  OBS! Om meddelandet Ett problem har uppstått med den här webbplatsens säkerhetscertifikat visas när du försöker öppna den inbäddade webbservern klickar du på Fortsätt till denna webbplats (rekommenderas inte).

Om du väljer Fortsätt till denna webbplats (rekommenderas inte) skadas inte datorn när du navigerar på den inbyggda webbservern för HP-skrivaren.

- 2. Klicka på fliken Säkerhet.
- 3. Öppna menyn Allmän säkerhet.
- 4. I området Ställ in lokalt administratörslösenord anger du namnet som ska kopplas till lösenordet i fältet Användarnamn.
- 5. Ange lösenordet i fältet Nytt lösenord och sedan en gång till i fältet Bekräfta lösenord.

<span id="page-151-0"></span>**3** OBS! Om du vill ändra ett befintligt lösenord anger du först det befintliga lösenordet i fältet Gammalt lösenord.

6. Klicka på Verkställ.

**T** OBS! Anteckna lösenordet och förvara det på ett säkert ställe.

Vissa funktioner på skrivarens kontrollpanel kan skyddas så att de inte kan användas av obehöriga. När en funktion är skyddad blir du ombedd att logga in innan du kan använda den. Du kan även logga in utan att vänta på att bli ombedd genom att välja Logga in på skrivarens kontrollpanel.

Normalt är inloggningsuppgifterna för skrivaren samma som för att logga in på nätverket. Kontakta nätverksadministratören för skrivaren om du inte är säker på vilka inloggningsuppgifter du ska använda.

- 1. Välj Logga in på startskärmen på skrivarens kontrollpanel.
- 2. Följ anvisningarna för att ange inloggningsuppgifter.

 $\mathbb{B}$  OBS! Skydda skrivaren genom att välja Logga ut när du är klar.

### IP-säkerhet

IPsec (IP Security) är en uppsättning protokoll som styr IP-baserad nätverkstrafik till och från skrivaren. IPsec tillhandahåller värd-till-värdverifiering, dataintegritet och kryptering av nätverkskommunikation.

För skrivare som är anslutna till nätverket och har en HP Jetdirect-skrivarserver kan du konfigurera IPsec genom att använda fliken Nätverk i den inbyggda HP-webbservern.

### Låsa formaterare

Formateraren har ett fack som du kan använda för att fästa en säkerhetskabel. Genom att låsa formateraren förhindrar du att någon tar bort värdefulla komponenter från den.

## Stöd för kryptering: Säkra hårddiskar med höga prestanda från HP

Hårddisken är försedd med hårdvarubaserad kryptering så att du säkert kan lagra känslig information utan att skrivarens prestanda påverkas. Hårddisken använder den senaste AES-standarden (Advanced Encryption Standard) och är försedd med flexibla tidsbesparande funktioner och är mycket robust.

Gå till menyn Säkerhet i den inbyggda HP-webbservern om du vill konfigurera hårddisken.

## Inställningar för energiförbrukning

## Inledning

- Skriva ut med EconoMode
- Ställ in vilolägestimern och konfigurera skrivaren så att max. 1 W ström används
- [Ange schemat för viloläget](#page-153-0)

## Skriva ut med EconoMode

Den här skrivaren har ett EconoMode-alternativ för utskrift av utkast. EconoMode kan ge lägre tonerförbrukning. Men EconoMode kan också försämra utskriftskvaliteten.

HP rekommenderar inte att du alltid använder EconoMode. Om du alltid använder EconoMode kan det hända att tonern räcker längre än de mekaniska delarna i tonerkassetten. Om utskriftskvaliteten börjar försämras och inte längre är godtagbar bör du fundera på att byta ut tonerkassetten.

 $3$  OBS! Om det här alternativet inte används i skrivardrivrutinen kan du ange det via skrivarens kontrollpanel.

#### Konfigurera EconoMode från skrivardrivrutinen

- 1. Välj alternativet Skriv ut i programvaran.
- 2. Välj skrivaren och klicka sedan på Egenskaper eller Inställningar.
- 3. Klicka på fliken Papper/kvalitet.
- 4. Aktivera funktionen genom att markera kryssrutan EconoMode och klicka sedan på OK.

#### Konfigurera EconoMode från skrivarens kontrollpanel

- 1. Från startskärmen på skrivarens kontrollpanel drar du tills menyn Inställningar visas. Öppna menyn genom att trycka på ikonen Inställningar.
- 2. Öppna följande menyer:
	- Standardalternativ för utskrift
	- Economode
- 3. Välj På eller Av när du vill aktivera eller inaktivera funktionen.

## Ställ in vilolägestimern och konfigurera skrivaren så att max. 1 W ström används

Skrivaren har flera alternativ för den energibesparande vilolägestimerfunktionen. Tidsfördröjningen för viloläge/ automatisk avstängning går att ställa in och strömförbrukningen vid viloläge/automatisk avstängning varierar enligt valet för aktivering.

- 1. Från startskärmen på skrivarens kontrollpanel drar du tills menyn Inställningar visas. Öppna menyn genom att trycka på ikonen Inställningar.
- 2. Öppna följande menyer:
- <span id="page-153-0"></span>● Allmänna inställningar
- Ströminställningar
- Vilolägesinställningar
- 3. Välj Viloläge/automatisk avstängning efter inaktivitet och ange önskad tidsperiod.

**3 OBS!** I EU är alternativet Viloläge/automatisk avstängning efter inaktivitet alltid aktiverat och det finns ingen kryssruta för att stänga av det.

**W OBS!** Standardtiden för viloläge är 0 minuter. Skrivaren försätts i viloläge omedelbart efter varje jobb är klart.

- 4. Välj ett av alternativen för aktivering.
	- Aktivera när fack är öppet: Skrivaren aktiveras när en användare öppnar något av facken. Med den här inställningen använder skrivaren max. 1 W ström i Viloläge/automatisk avstängning.
	- Aktivera vid WiFi-aktivitet: Skrivaren aktiveras när den tar emot en utskrift som skickas via Wi-Fianslutningen.
	- Aktivera vid USB-enhetsaktivitet: Skrivaren aktiveras när den tar emot en utskrift som skickas via USB-porten.
- 5. Välj alternativet Fördröjd avstängning efter inaktivitet för ytterligare energibesparing och ange en tidsperiod. Skrivaren stängs av helt efter att ha varit inaktiv under denna tidsperiod.

## Ange schemat för viloläget

Med funktionen Vilolägesschema konfigurerar du skrivaren så att den automatiskt aktiveras eller försätts i Viloläge/automatisk avstängning vid specifika tidpunkter på specifika veckodagar.

- 1. Från startskärmen på skrivarens kontrollpanel drar du tills menyn Inställningar visas. Öppna menyn genom att trycka på ikonen Inställningar.
- 2. Öppna följande menyer:
	- Allmänna inställningar
	- Ströminställningar
	- Vilolägesschema
- 3. Tryck på knappen Ny händelse och ange sedan vilken typ av händelse du vill schemalägga: Aktivering, Viloläge eller Helgdagar.
- 4. Om du vill ställa in aktivering eller viloläge konfigurerar du tid och dagar i veckan för händelsen.

Om du vill ställa in helgdagar anger du år, månad och datum.

## HP Web Jetadmin

HP Web Jetadmin är ett prisbelönt och branschledande verktyg för att effektivt hantera en rad olika typer av nätverksanslutna produkter från HP, t.ex. skrivare, flerfunktionsskrivare och enheter för digital sändning. Med en och samma lösning kan du installera, övervaka, underhålla, felsöka och skydda utskrifts- och avbildningsmiljön på distans. Produktiviteten på företaget ökar eftersom ni sparar tid, sänker kostnaderna och skyddar er investering.

Uppgraderingar av HP Web Jetadmin tillhandahålls regelbundet och ger stöd för specifika funktioner på produkten. Gå till [www.hp.com/go/webjetadmin](http://www.hp.com/go/webjetadmin) om du vill ha mer information.

## Uppdateringar av program och den inbyggda programvaran

HP uppdaterar regelbundet funktioner i skrivarens inbyggda programvara. Uppdatera skrivarens inbyggda programvara så att du kan utnyttja de senaste funktionerna. Ladda ned den senaste versionen av filen för den inbyggda programvaran från webben:

Gå till [www.hp.com/support/ljM527MFP](http://www.hp.com/support/ljM527MFP). Klicka på Drivrutiner och programvara.

# 9 Problemlösning

- [Kundsupport](#page-157-0)
- [Kontrollpanelens hjälpsystem](#page-158-0)
- [Återställa fabriksinställningarna](#page-159-0)
- [Meddelandet "Kassetten nästan slut" eller "Kassetten nästan helt slut" visas på skrivarens kontrollpanel](#page-160-0)
- [Skrivaren hämtar inte papper eller matar fram det fel](#page-162-0)
- [Åtgärda papperstrassel](#page-171-0)
- [Förbättra utskriftskvaliteten](#page-191-0)
- [Förbättra kopieringskvaliteten](#page-198-0)
- [Förbättra skanningskvaliteten](#page-204-0)
- [Förbättra faxkvaliteten](#page-210-0)
- [Lösa problem med trådanslutna nätverk](#page-217-0)
- [Lösa faxproblem](#page-219-0)

#### Mer information:

Följande information är korrekt vid publiceringstillfället. Aktuell information finns i [www.hp.com/support/](http://www.hp.com/support/ljM527MFP) [ljM527MFP](http://www.hp.com/support/ljM527MFP).

HP:s heltäckande hjälp för skrivaren innehåller följande information:

- Installera och konfigurera
- Lär och använd
- Problemlösning
- Ladda ned uppdateringar av programvara och inbyggd programvara
- Delta i supportforum
- Hitta information om garanti och regler

# <span id="page-157-0"></span>Kundsupport

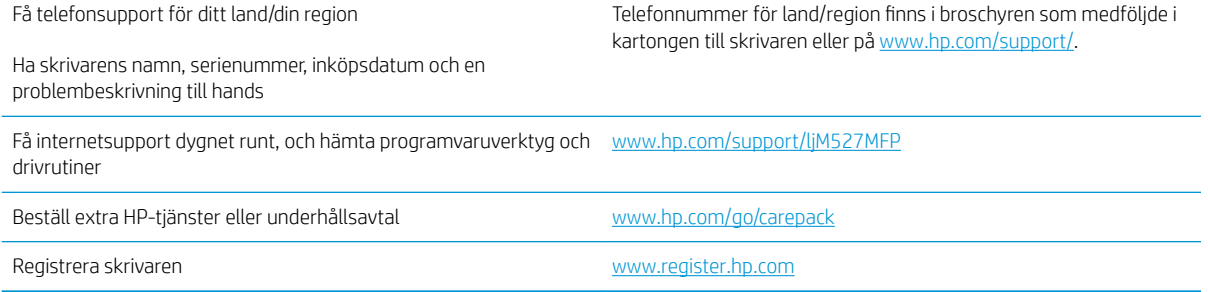

## <span id="page-158-0"></span>Kontrollpanelens hjälpsystem

Skrivaren har ett inbyggt hjälpsystem som förklarar hur de olika skärmarna används. Du öppnar hjälpsystemet genom att trycka på knappen Hjälp ? i det övre högra hörnet av skärmen.

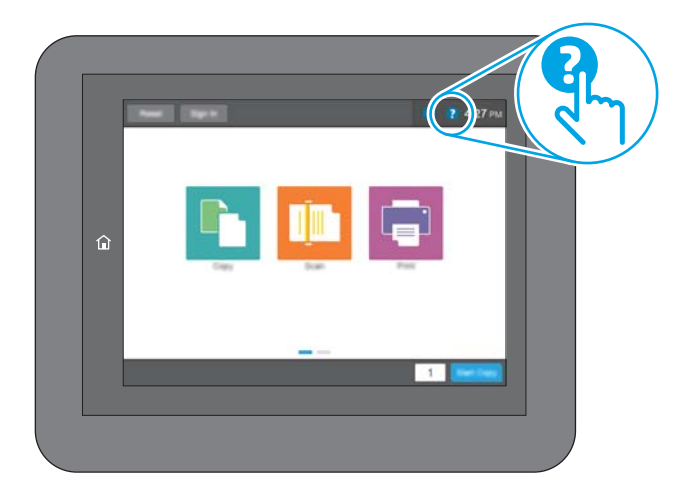

På en del skärmar öppnas en global meny när du trycker på knappen Hjälp. Du kan använda menyn för att söka efter ämnen. Du kan bläddra igenom menystrukturen genom att trycka på knapparna på menyn.

Vissa hjälpskärmar har animationer som vägleder dig genom vissa åtgärder, som t.ex. att rensa papperstrassel.

Om ett fel- eller varningsmeddelande visas trycker du på knappen Hjälp  $\bullet$  för att visa ett meddelande som beskriver problemet. Meddelandet innehåller också instruktioner för hur du löser problemet.

# <span id="page-159-0"></span>Återställa fabriksinställningarna

## Inledning

Använd en av följande metoder för att återställa skrivaren till fabriksinställningarna.

**3 OBS!** När du återställer till fabriksinställningarna återställs de flesta av skrivarens inställningar till fabriksinställningarna. Vissa inställningar ändras däremot inte, till exempel språk, datum, tid och vissa nätverksinställningar.

## Metod ett: Återställa till fabriksinställningar via skrivarens kontrollpanel

- 1. Svep med fingret på startskärmen på skrivarens kontrollpanel tills menyn Inställningar visas. Tryck på ikonen Inställningar för att öppna menyn.
- 2. Öppna följande menyer:
	- Allmänna inställningar
	- Återställ fabriksinställningar
- 3. Ett bekräftelsemeddelande informerar om att dataförluster kan uppstå om återställningsfunktionen slutförs. Slutför processen genom att välja Återställ.

**3 OBS!** Skrivaren startar om automatiskt när återställningsåtgärden har slutförts.

### Metod två: Återställa till fabriksinställningar via HP:s inbyggda webbserver (endast nätverksanslutna skrivare)

- 1. Öppna HP EWS (Embedded Web Server):
	- a. Från startskärmen på skrivarens kontrollpanel trycker du på ikonen Information  $\bigodot$  och sedan på ikonen Nätverk  $\frac{\mathbb{F}}{4\mathbb{F}^2}$  för att visa IP-adressen eller värdnamnet.
	- b. Öppna en webbläsare och ange IP-adressen eller värdnamnet på adressraden, exakt så som det visas på skrivarens kontrollpanel. Tryck på Retur på datorns tangentbord. Den inbyggda webbservern öppnas.

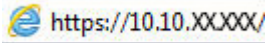

**3** OBS! Om meddelandet Ett problem har uppstått med den här webbplatsens säkerhetscertifikat visas när du försöker öppna den inbäddade webbservern klickar du på Fortsätt till denna webbplats (rekommenderas inte).

Om du väljer Fortsätt till denna webbplats (rekommenderas inte) skadas inte datorn när du navigerar på den inbyggda webbservern för HP-skrivaren.

- 2. Öppna fliken Allmänt.
- 3. Klicka på Återställ till fabriksinställningar till vänster på skärmen.
- 4. Klicka på knappen Återställ.

**3 OBS!** Skrivaren startar om automatiskt när återställningsåtgärden har slutförts.

## <span id="page-160-0"></span>Meddelandet "Kassetten nästan slut" eller "Kassetten nästan helt slut" visas på skrivarens kontrollpanel

Kassetten snart slut: Skrivaren indikerar när nivån för en tonerkassett är låg. Tonerkassetters faktiska livslängd varierar. Det kan vara bra att ha en ersättningskassett i reserv som kan installeras när utskriftskvaliteten inte längre är acceptabel. Tonerkassetten behöver inte bytas ut direkt.

Du kan fortsätta skriva ut med den aktuella kassetten tills omfördelning av tonern inte längre ger acceptabel utskriftskvalitet. Om du vill omfördela tonern, ta bort tonerkassetten från skrivaren och vippa försiktigt på tonerkassetten fram och tillbaka så att tonern omfördelas. Det finns bildanvisningar för byte av kassett. Sätt tillbaka tonerkassetten i skrivaren och stäng luckan.

Kassetten nästan helt slut: Det visas ett meddelande när nivån i tonerkassetten är mycket låg. Tonerkassetters faktiska livslängd varierar. Det kan vara bra att ha en ersättningskassett i reserv som kan installeras när utskriftskvaliteten inte längre är acceptabel. Tonerkassetten behöver inte bytas nu såvida utskriftskvaliteten inte längre är acceptabel.

När HP-tonerkassetten har nått nivån Snart slut upphör HP:s skyddsgaranti för den tonerkassetten.

## Ändra inställningar för "Snart slut"

Du kan ändra hur skrivaren ska reagera när förbrukningsmaterialet når en mycket låg nivå. Du behöver inte göra om dessa inställningar när du installerar en ny tonerkassett.

- 1. Bläddra till och tryck på Förbrukningsmaterial på startskärmen på produktens kontrollpanel.
- 2. Öppna följande menyer:
	- Hantera förbrukningsmaterial
	- Inställningar för förbrukningsmaterial
	- Svart kassett eller Färgkassett
	- Inställningar för mycket lågt
- 3. Välj något av följande alternativ:
	- Välj alternativet Stopp om du vill att skrivaren ska sluta skriva ut när kassetten når gränsvärdet för Snart slut.
	- Välj alternativet Uppmanas fortsätta om du vill att skrivaren ska sluta skriva ut när kassetten når gränsvärdet för Snart slut. Du kan återuppta utskriften genom att svara på uppmaningen eller ersätta kassetten.
	- Välj alternativet Fortsätt om du vill att skrivaren ska meddela dig att kassetten snart är slut, och fortsätta att skriva ut även när gränsvärdet Snart slut har nåtts utan interaktion. Det här kan resultera i otillfredsställande utskriftskvalitet.

#### För produkter med faxfunktioner

Om skrivaren är inställd på alternativet Stopp eller Uppmanas fortsätta finns det en viss risk för att fax inte skrivs ut när skrivaren återupptar utskrifterna. Det kan inträffa om skrivaren har tagit emot fler fax än som ryms i minnet medan skrivaren har varit i vänteläge.

Skrivaren kan skriva ut fax utan avbrott efter att tröskelvärdet Mycket låg har uppnåtts. Då ska du ha valt alternativet Fortsätt för tonerkassetten, men utskriftskvaliteten kan påverkas negativt.

## Beställ material

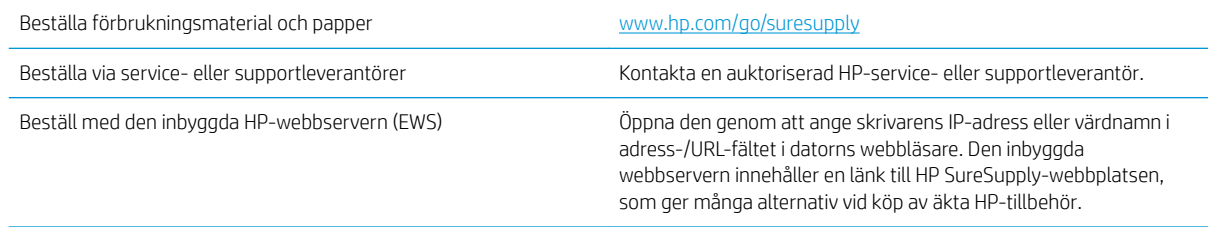

## <span id="page-162-0"></span>Skrivaren hämtar inte papper eller matar fram det fel

## Inledning

Följande åtgärder kan lösa problem om skrivaren inte matar in papper från facket eller matar in flera pappersark åt gången. Någon av följande situationer kan orsaka papperstrassel.

- Skrivaren matar inte in papper
- **Skrivaren matar in flera pappersark**
- Papper fastnar i dokumentmataren, eller så matar den in snett eller plockar flera pappersark
- [Rengöra inmatningsvalsar och separeringsdyna i dokumentmataren](#page-168-0)

## Skrivaren matar inte in papper

Om skrivaren inte matar in papper från facket provar du med följande åtgärder.

- 1. Öppna skrivaren och ta bort allt papperstrassel. Kontrollera att inga sönderrivna pappersbitar finns kvar i skrivaren.
- 2. Fyll på facket med rätt pappersstorlek för utskriftsjobbet.
- 3. Kontrollera att pappersstorleken och -typen är korrekt inställda på skrivarens kontrollpanel.
- 4. Kontrollera att pappersledarna i facket är korrekt justerade efter pappersstorleken. Justera pappersledarna till rätt markering i facket. Pilen på pappersledaren ska vara i exakt linje med markeringen på facket.
- <sup>23</sup> OBS! Justera inte pappersledarna för snävt mot pappersbunten. Justera dem mot skårorna eller markeringarna i facket.

Följande bilder visar exempel på skåror för pappersstorlek i facken för olika skrivare. De flesta HP-skrivare har markeringar som liknar dessa.

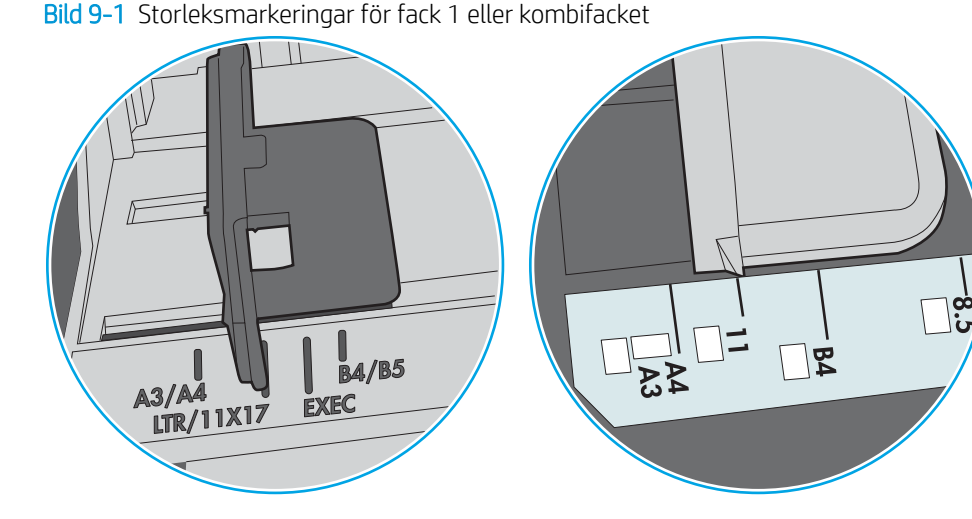

Bild 9-2 Storleksmarkeringar för kassettfack

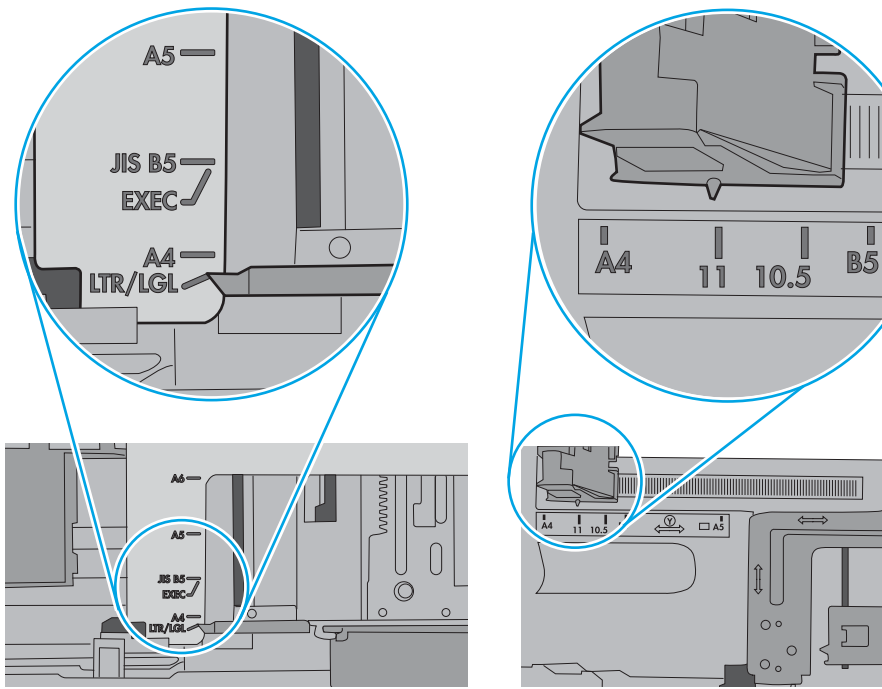

<span id="page-164-0"></span>5. Kontrollera att luftfuktigheten i rummet ligger inom specifikationerna för skrivaren och att papperet förvaras i oöppnade paket. De flesta pappersbuntar säljs i fuktsäkra förpackningar som håller papperet torrt.

I miljöer med hög luftfuktighet kan papper längst upp i bunten i facket absorbera fukt och få ett vågigt eller ojämnt utseende. Om detta händer kan du ta bort de översta 5 till 10 pappersarken från pappersbunten.

I miljöer med låg luftfuktighet kan en ökad statisk elektricitet orsaka att pappersarken fastnar i varandra. Om detta sker kan du ta bort pappersbunten från facket och böja den genom att hålla den i bägge ändarna och föra ändarna uppåt till en U-form. Vänd sedan ändarna nedåt för att skapa en U-form åt andra hållet. Håll därefter i båda sidorna av pappersbunten och upprepa proceduren. Den här processen lösgör de enskilda arken utan att orsaka statisk elektricitet. Räta upp pappersbunten mot ett bord innan du lägger tillbaka den i facket.

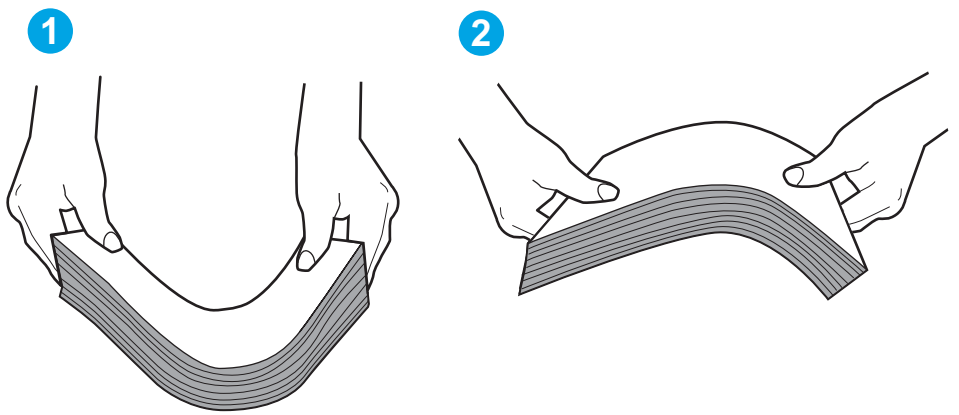

Bild 9-3 Metod för att böja pappersbunten

- 6. Titta på skrivarens kontrollpanel om det visas ett meddelande om att mata papper manuellt. Fyll på papper och fortsätt.
- 7. Valsarna ovanför facket kan vara smutsiga. Rengör valsarna med en luddfri trasa, lätt fuktad med varmt vatten. Använd destillerat vatten, om sådant finns.
	- $\triangle$  VIKTIGT: Spreja inte vatten direkt på skrivaren. Spreja i stället vatten på duken eller fukta duken i vatten och vrid ur den innan du rengör valsarna.

Följande bild visar exempel på valsens placering för olika skrivare.

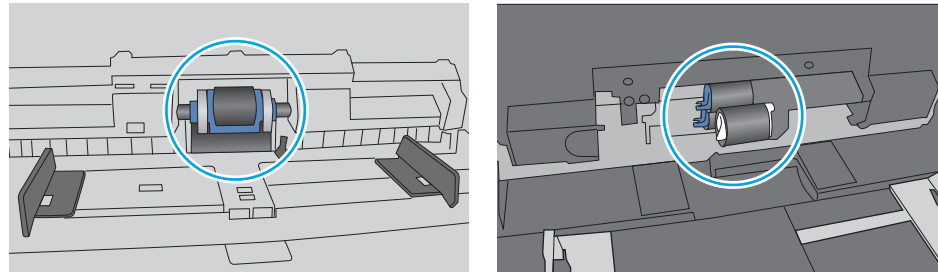

Bild 9-4 Valsens placering för fack 1 eller kombifacket

## Skrivaren matar in flera pappersark

Om skrivaren matar in flera pappersark från facket provar du med dessa åtgärder.

1. Ta bort pappersbunten från facket, böj bunten, rotera den 180 grader och vänd på den. *Lufta inte papperet.*  Lägg tillbaka pappersbunten i facket.

<sup>2</sup> OBS! Luftning av papperet orsakar statisk elektricitet. I stället för att lufta papperet ska du böja bunten genom att hålla den i bägge ändarna och föra ändarna uppåt till en U-form. Vänd sedan ändarna nedåt för att skapa en U-form åt andra hållet. Håll därefter i båda sidorna av pappersbunten och upprepa proceduren. Den här processen lösgör de enskilda arken utan att orsaka statisk elektricitet. Räta upp pappersbunten mot ett bord innan du lägger tillbaka den i facket.

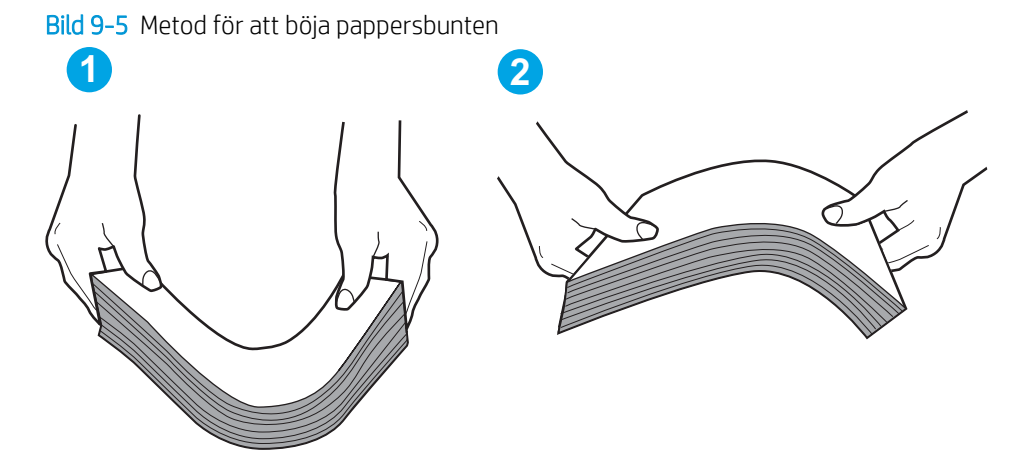

- 2. Använd bara papper som uppfyller HP:s specifikationer för skrivaren.
- 3. Kontrollera att luftfuktigheten i rummet ligger inom specifikationerna för skrivaren och att papperet förvaras i oöppnade paket. De flesta pappersbuntar säljs i fuktsäkra förpackningar som håller papperet torrt.

I miljöer med hög luftfuktighet kan papper längst upp i bunten i facket absorbera fukt och få ett vågigt eller ojämnt utseende. Om detta händer kan du ta bort de översta 5 till 10 pappersarken från pappersbunten.

I miljöer med låg luftfuktighet kan en ökad statisk elektricitet orsaka att pappersarken fastnar i varandra. Om detta sker tar du bort papperet från facket och böjer bunten enligt beskrivningen ovan.

4. Använd inte papper som är skrynkligt, vikt eller skadat. Om det behövs använder du papper från ett annat paket.

5. Kontrollera att facket inte är överfyllt genom att titta på markeringarna för pappersbuntens höjd inuti facket. Om det är överfyllt tar du bort hela pappersbunten från facket, rättar till bunten och lägger sedan tillbaka en del av den i facket.

Följande bilder visar exempel på höjdmarkeringar för bunten i fack för olika skrivare. De flesta HP-skrivare har markeringar som liknar dessa. Kontrollera även att alla pappersarken ligger under flikarna vid markeringarna för pappersbuntshöjden. De här flikarna håller papperet i rätt position när det matas in i skrivaren.

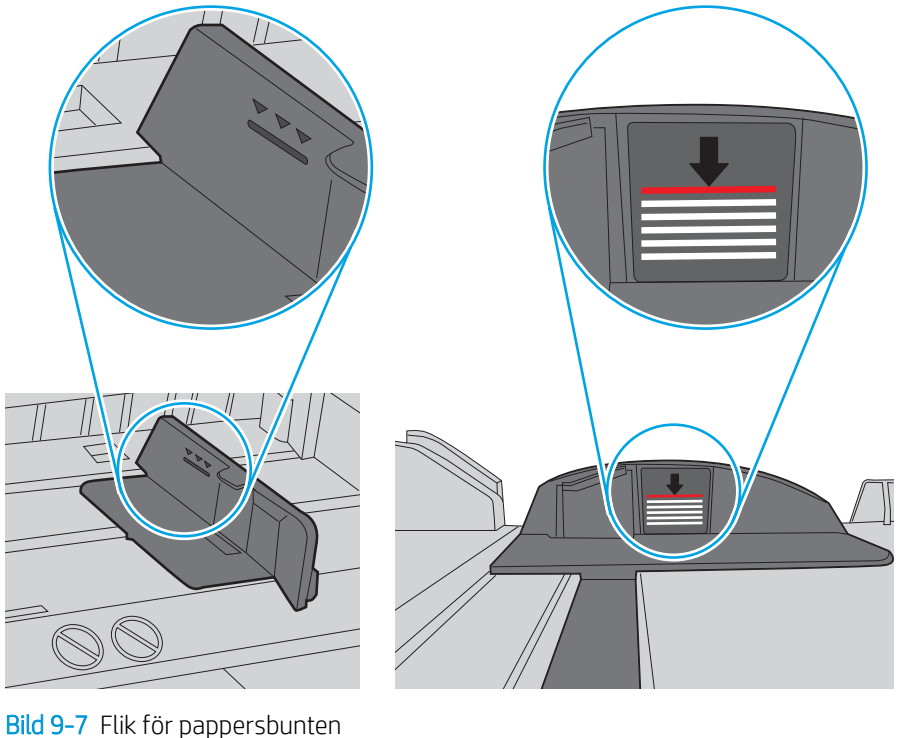

Bild 9-6 Markeringar för höjd på pappersbunten

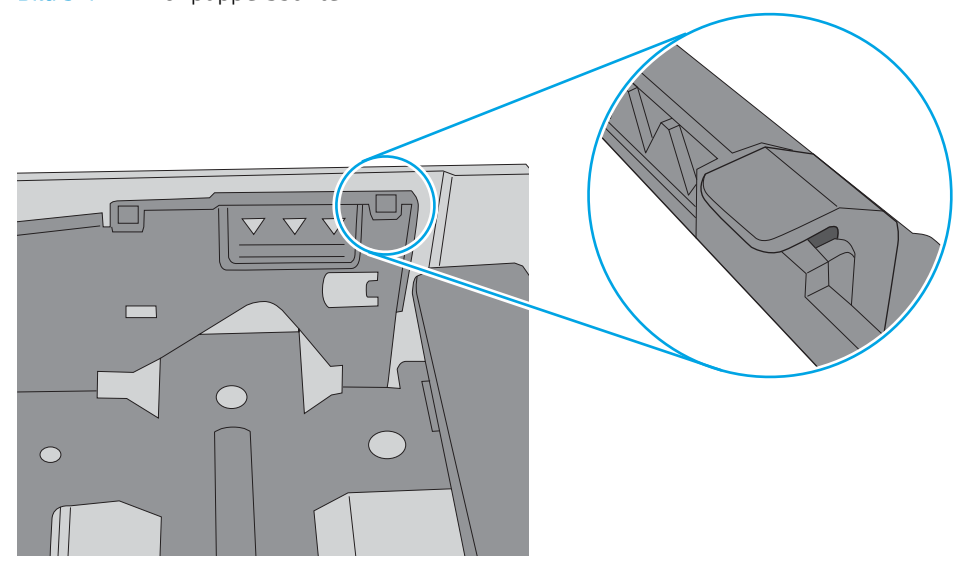

- <span id="page-167-0"></span>6. Kontrollera att pappersledarna i facket är korrekt justerade efter pappersstorleken. Justera pappersledarna till rätt markering i facket. Pilen på pappersledaren ska vara i exakt linje med markeringen på facket.
	- <sup>2</sup> OBS! Justera inte pappersledarna för snävt mot pappersbunten. Justera dem mot skårorna eller markeringarna i facket.

Följande bilder visar exempel på skåror för pappersstorlek i facken för olika skrivare. De flesta HP-skrivare har markeringar som liknar dessa.

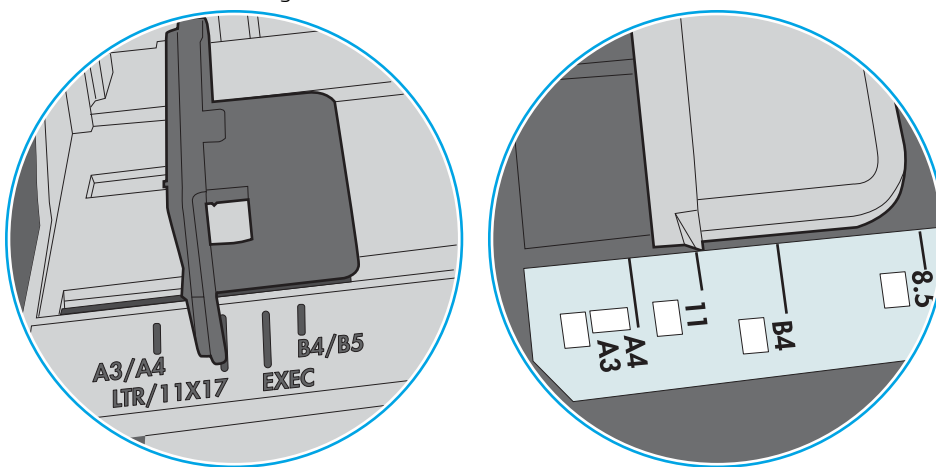

Bild 9-8 Storleksmarkeringar för fack 1 eller kombifacket

Bild 9-9 Storleksmarkeringar för kassettfack

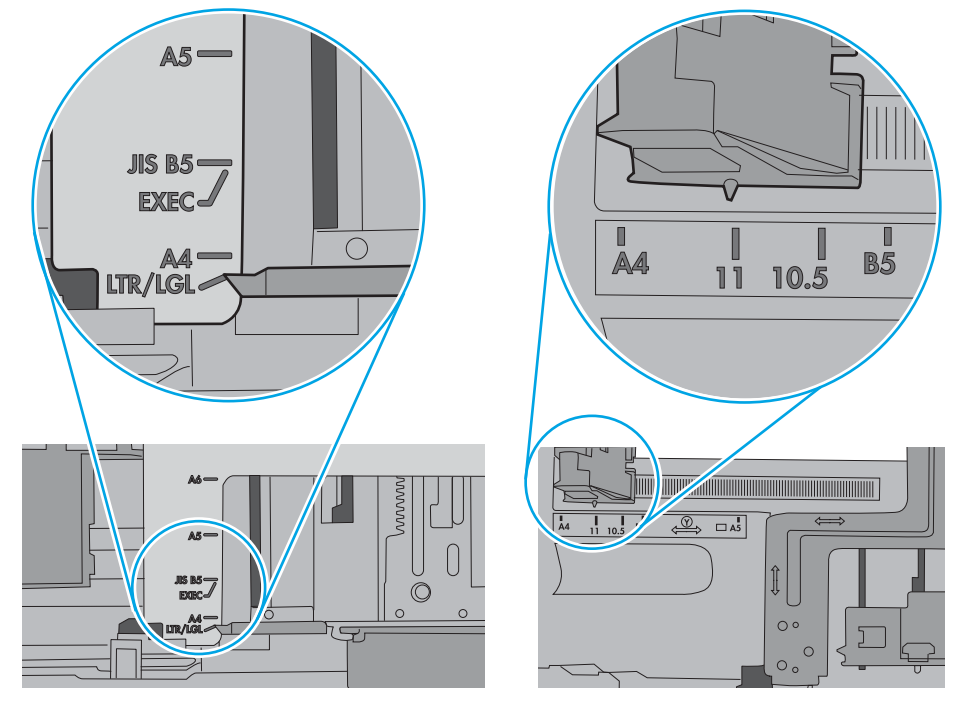

7. Se till att utskriftsmiljön uppfyller kraven i specifikationerna.

### Papper fastnar i dokumentmataren, eller så matar den in snett eller plockar flera pappersark

<sup>2</sup> OBS! Den här informationen gäller endast för MFP-skrivare.

- <span id="page-168-0"></span>Någonting kanske är fäst på originalet, t.ex. häftklamrar eller självhäftande notislappar som måste tas bort.
- Kontrollera att valsarna sitter på plats och att luckan till valsarna inuti dokumentmataren är stängd.
- Kontrollera att det övre locket till dokumentmataren är stängt.
- Dokumenten kanske inte är korrekt placerade. Lägg dokumenten rakt och justera pappersledarna så att bunten centreras.
- Pappersledarna måste snudda vid bägge kanterna av bunten om de ska fungera. Se till att bunten ligger rakt och att ledarna vidrör buntens kanter.
- Inmatnings- eller utmatningsfacket till dokumentmataren kanske innehåller mer än det tillåtna antalet sidor. Kontrollera att bunten får plats under ledarna i inmatningsfacket, och ta bort sidor från utmatningsfacket.
- Kontrollera att det inte finns några pappersbitar, häftklamrar, gem eller annat skräp i pappersbanan.
- Rengör dokumentmatarens valsar och separeringsdynan. Använd tryckluft eller en ren, luddfri trasa fuktad med varmt vatten. Om matningsproblemen kvarstår, byt ut valsarna.
- Bläddra till och tryck på knappen Förbrukningsmaterial på startskärmen på skrivarens kontrollpanel. Kontrollera dokumentmatarsatsens status och byt ut den om det behövs.

## Rengöra inmatningsvalsar och separeringsdyna i dokumentmataren

Följ dessa steg om dokumentmataren inte matar in sidor korrekt eller om utmatningen är skev.

1. Lyft spärren till dokumentmataren.

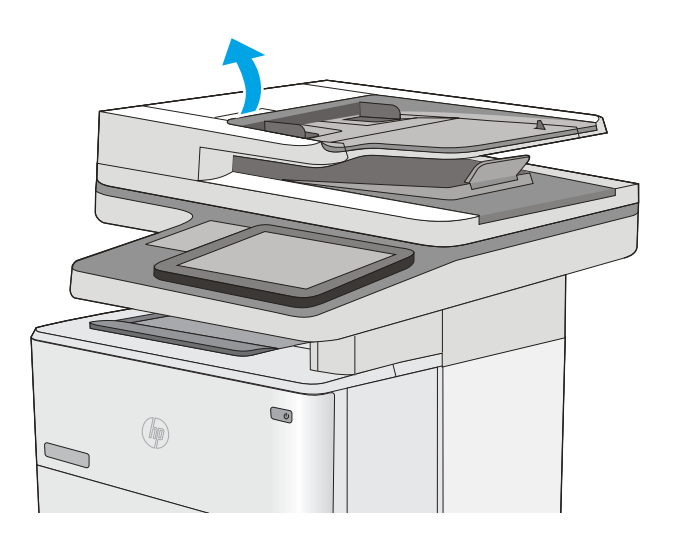

2. Öppna luckan till dokumentmataren.

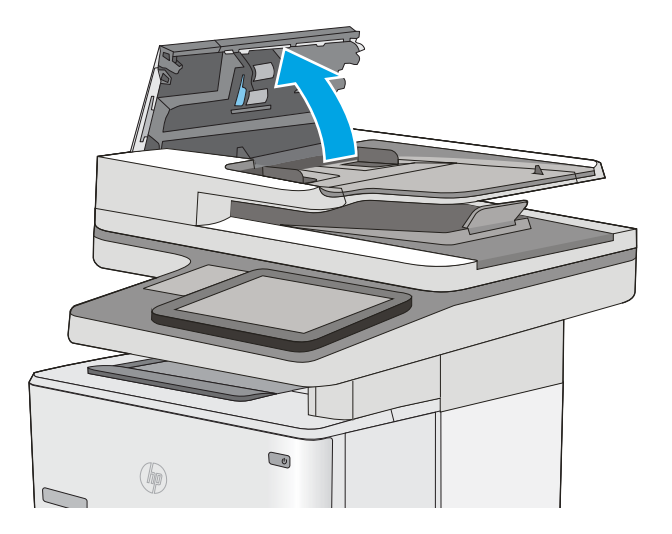

3. Avlägsna allt synligt ludd eller damm från matningsvalsarna och separeringsplattan med tryckluft eller en ren luddfri duk fuktad med varmt vatten.

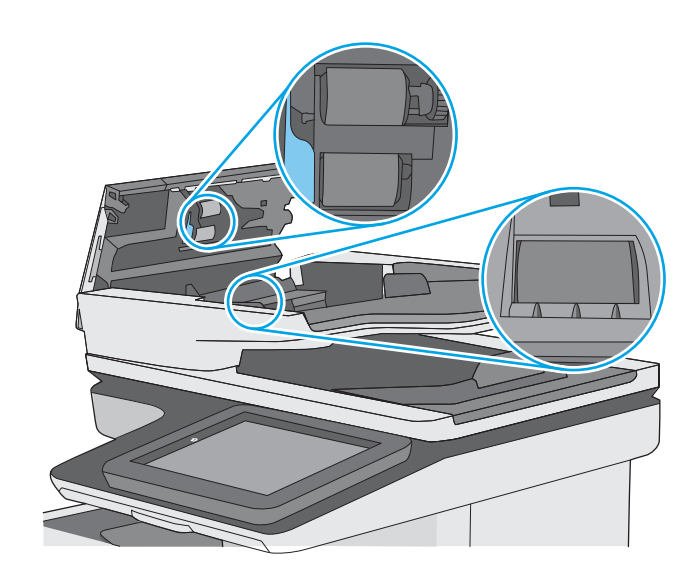

4. Stäng luckan till dokumentmataren.

OBS! Kontrollera att spärren ovanpå dokumentmatarens lucka är ordentligt stängd.

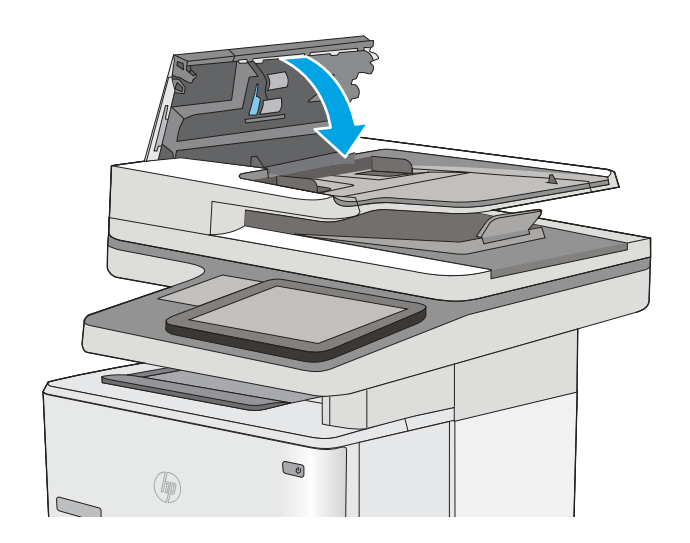

Om problemet kvarstår kontrollerar du dokumentmatarens separeringsplatta och valsar så de inte är nötta, och byter dem vid behov.

**3** OBS! Nya valsar har en grov yta. När valsarna nöts blir de slätare.

# <span id="page-171-0"></span>Åtgärda papperstrassel

## Inledning

Följande information innehåller instruktioner för hur du åtgärdar papperstrassel i skrivaren.

- Platser där papperstrassel kan förekomma
- [Autonavigering för borttagning av papper som fastnat](#page-172-0)
- [Har du ofta papperstrassel?](#page-172-0)
- [Åtgärda papperstrassel i dokumentmataren](#page-172-0)
- [Rensa papperstrassel i fack 1](#page-176-0)
- [Rensa papperstrassel i fack 2 och facken för 550 ark](#page-179-0)
- [Rensa papperstrassel vid tonerkassetten](#page-182-0)
- [Åtgärda papperstrassel i den bakre luckan och runt fixeringsenheten](#page-184-0)
- [Ta bort papper som har fastnat i utmatningsfacket](#page-186-0)
- [Rensa papperstrassel i duplexenheten](#page-186-0)

## Platser där papperstrassel kan förekomma

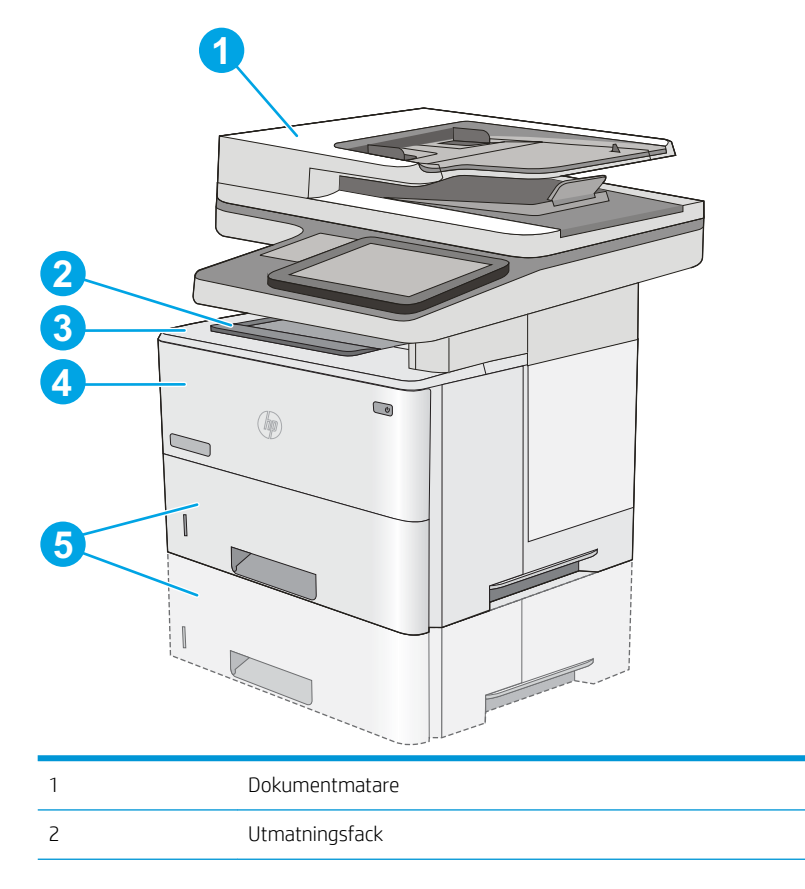

<span id="page-172-0"></span>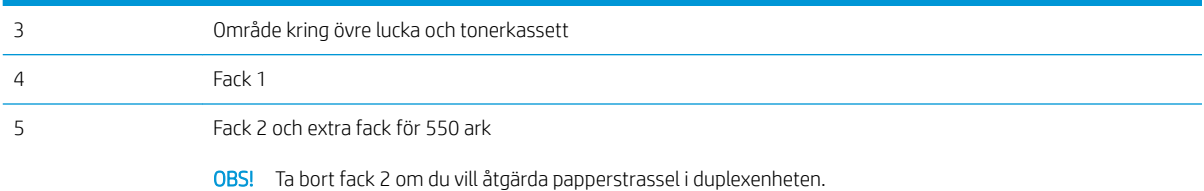

## Autonavigering för borttagning av papper som fastnat

Med autonavigeringsfunktionen kan du ta bort papper som fastnat med stegvisa instruktioner på kontrollpanelen. När du slutför ett steg visas instruktioner för nästa steg tills du har slutfört alla steg i proceduren.

### Har du ofta papperstrassel?

Prova följande åtgärder för att minska mängden papperstrassel.

- 1. Använd bara papper som uppfyller HP:s specifikationer för skrivaren.
- 2. Använd inte papper som är skrynkligt, vikt eller skadat. Om det behövs använder du papper från ett annat paket.
- 3. Använd inte papper som redan skrivits ut eller kopierats på.
- 4. Kontrollera att facket inte är överfyllt. Om det är det tar du bort hela pappersbunten från facket, rättar till bunten och lägger sedan tillbaka en del av den i facket.
- 5. Kontrollera att pappersledarna i facket är korrekt justerade efter pappersstorleken. Justera pappersledarna så att de vidrör pappersbunten utan att böja den.
- 6. Kontrollera att facket är fullständigt insatt i skrivaren.
- 7. Om du skriver på tungt, präglat eller perforerat papper använder du manuell matning och matar in arken ett åt gången.
- 8. Öppna menyn Fack på skrivarens kontrollpanel. Kontrollera att facket har konfigurerats på rätt sätt för papperstypen och -storleken.
- 9. Se till att utskriftsmiljön uppfyller kraven i specifikationerna.

## Åtgärda papperstrassel i dokumentmataren

Följande information beskriver hur du rensar papperstrassel i dokumentmataren. När det uppstår trassel visas en animation, som hjälper dig att åtgärda problemet, på kontrollpanelen.

1. Lyft spärren och frigör dokumentmataren.

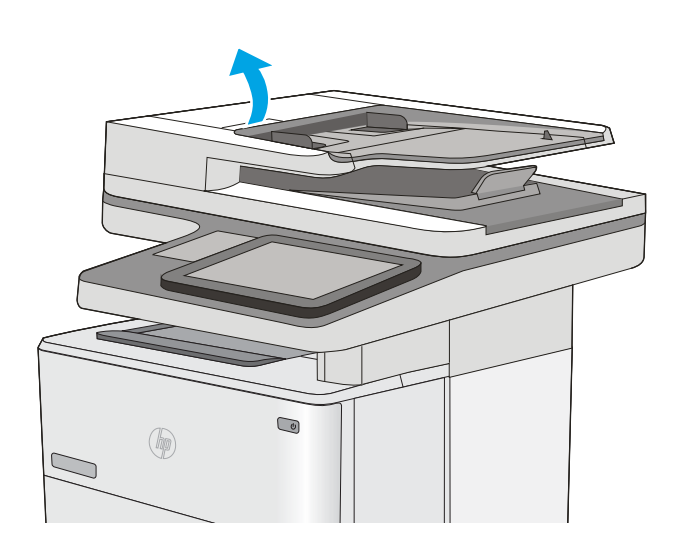

2. Öppna luckan till dokumentmataren.

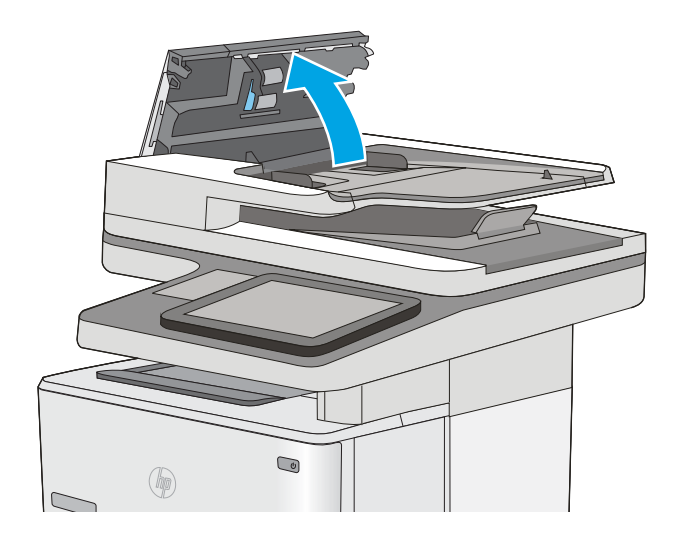

3. Ta bort papper som fastnat.

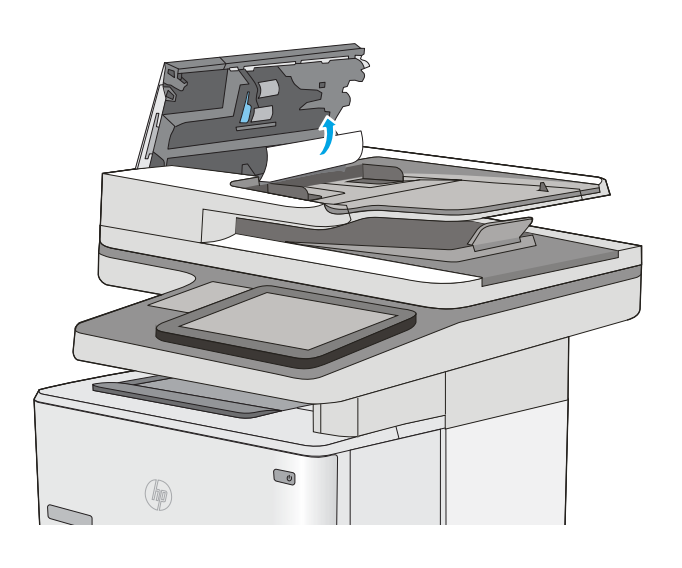

4. Lyft upp inmatningsfacket till dokumentmataren.

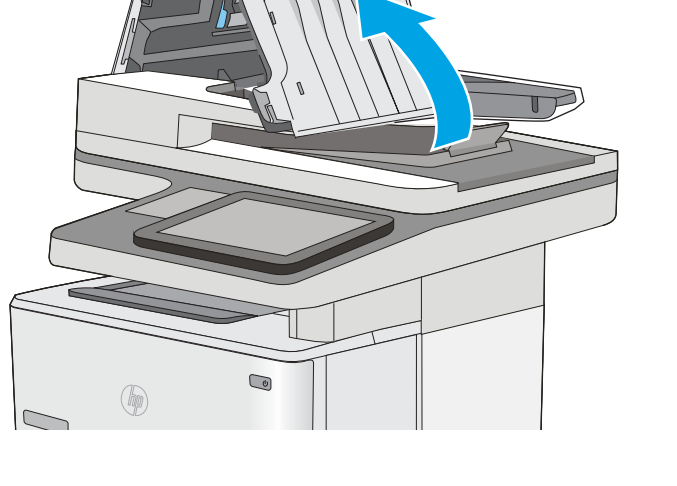

5. Ta bort papper som fastnat.

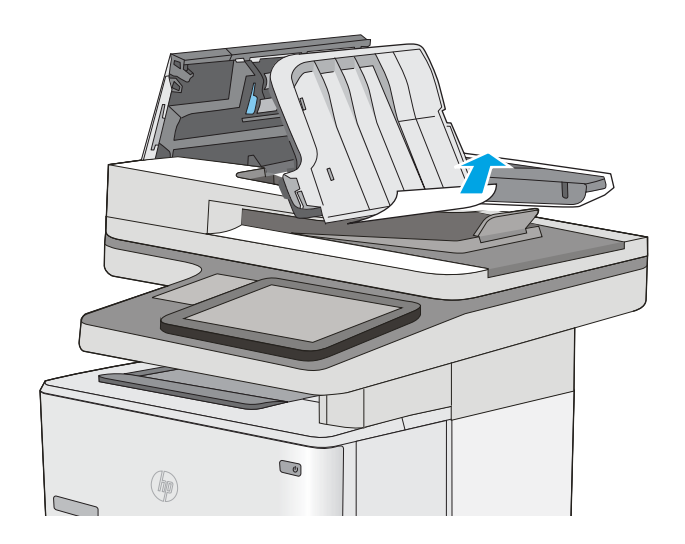

<span id="page-176-0"></span>6. Sänk ned inmatningsfacket till dokumentmataren.

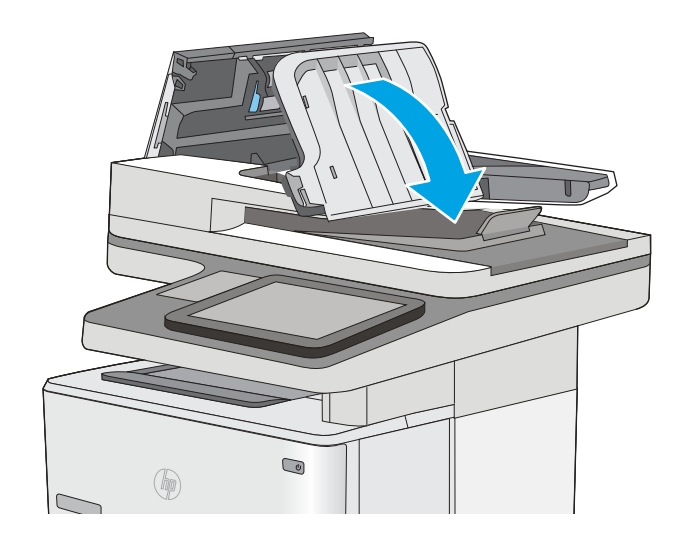

7. Stäng luckan till dokumentmataren.

OBS! Kontrollera att spärren ovanpå dokumentmatarens lucka är ordentligt stängd.

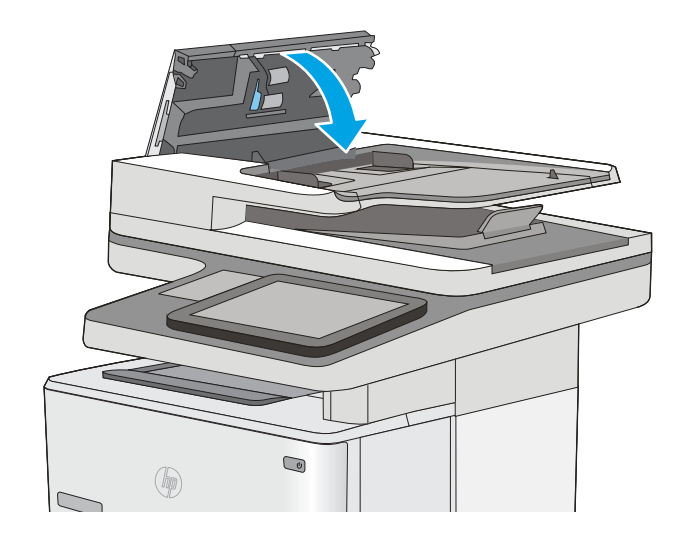

- **BS!** Undvik trassel genom att se till att pappersledarna i dokumentmatarens inmatningsfack ligger an mot dokumentet, men utan att det böjs. Använd flatbäddsskannern om du vill kopiera smala dokument. Ta bort alla häftklamrar och gem från originalet.
- OBS! Original som är tryckt på tungt, glättat papper kan fastna oftare än original som är tryckta på vanligt papper.

## Rensa papperstrassel i fack 1

Så här rensar du papperstrassel i fack 1. När det uppstår trassel visas en animation, som hjälper dig att åtgärda problemet, på kontrollpanelen.

1. Om större delen av papperet syns i facket kan du dra det långsamt nedåt och ut ur skrivaren. Se till att hela arket avlägsnas. Om det går sönder fortsätter du med följande steg för att hitta resten.

Om större delen av papperet har matats in i skrivaren fortsätter du med nedanstående steg.

2. Tryck på frigöringsknappen för den övre luckan på skrivarens vänstra sida.

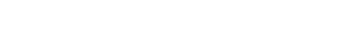

4. Ta bort tonerkassetten.

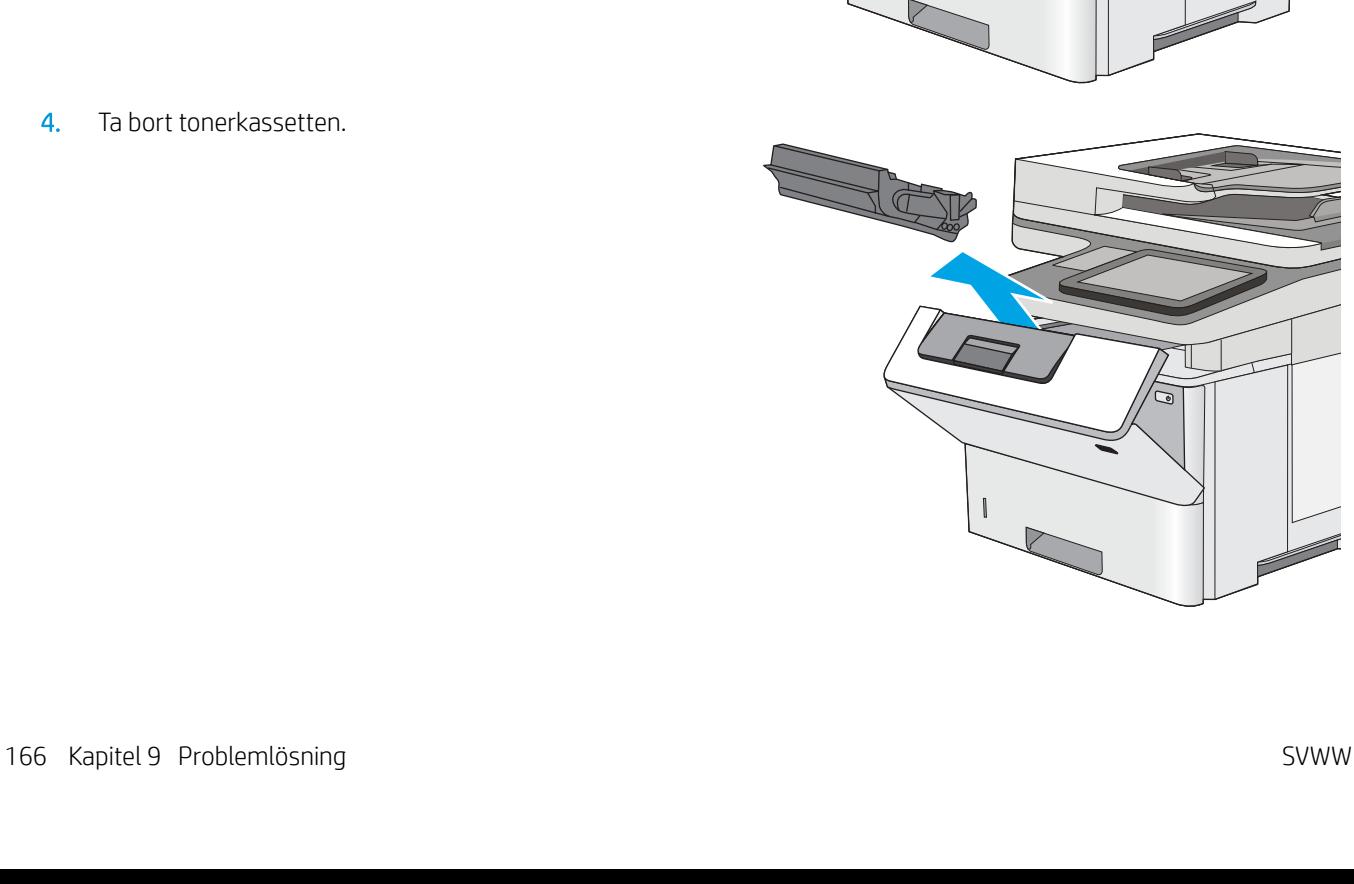

3. Öppna den främre luckan.

5. Lyft upp åtkomstluckan för papperstrassel och ta långsamt bort de papper som har fastnat. Var försiktig så att du inte river sönder papperet.

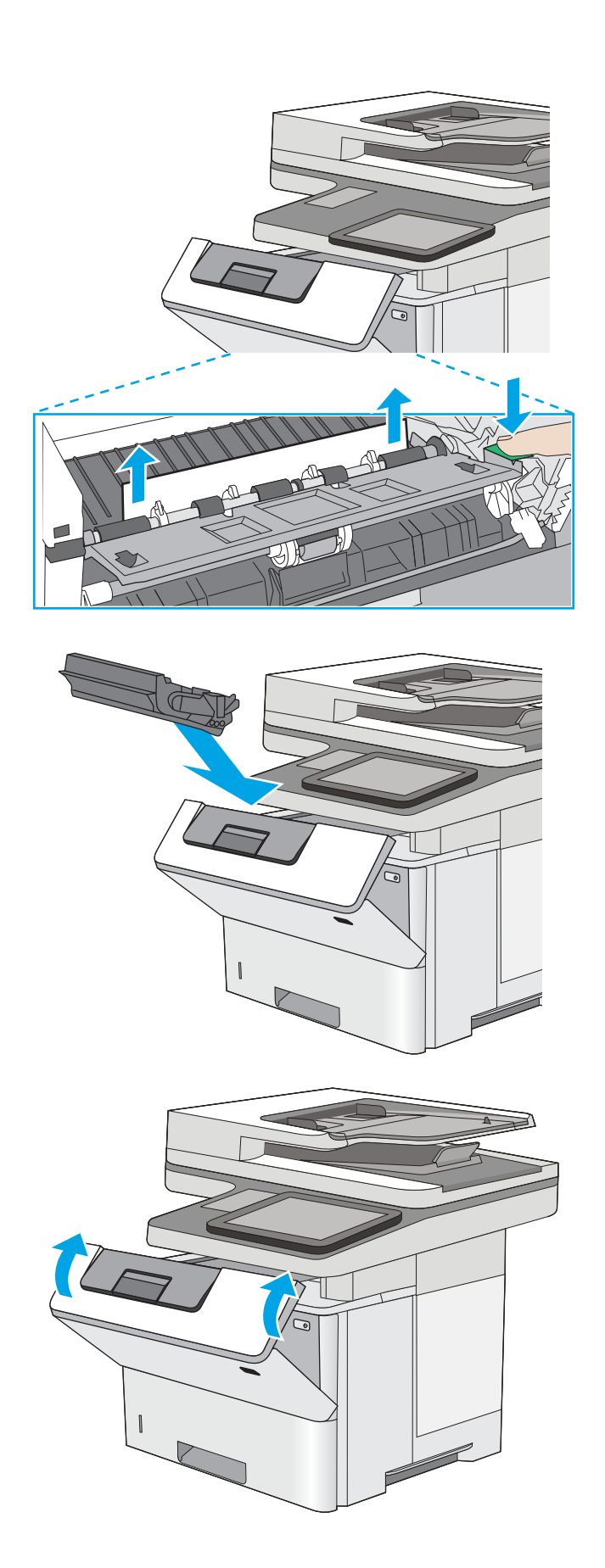

6. Sätt tillbaka tonerkassetten.

7. Stäng den främre luckan.

## <span id="page-179-0"></span>Rensa papperstrassel i fack 2 och facken för 550 ark

Så här kontrollerar du om det finns något papper på de platser där det brukar uppstå trassel i fack 2 och facken för 550 ark. När det uppstår trassel visas en animation, som hjälper dig att åtgärda problemet, på kontrollpanelen.

1. Ta bort facket från skrivaren.

2. Ta bort papperet i facket och släng eventuellt skadat papper.

3. Kontrollera att det bakre pappersstödet har justerats till hacket för rätt pappersstorlek. Om det behövs Ʈyttar du det bakre pappersstödet till rätt position. Det ska klicka på plats.

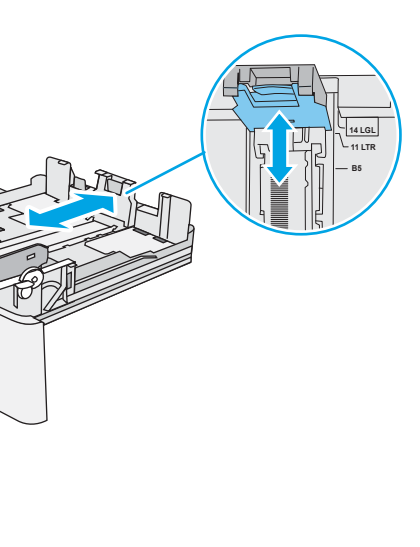

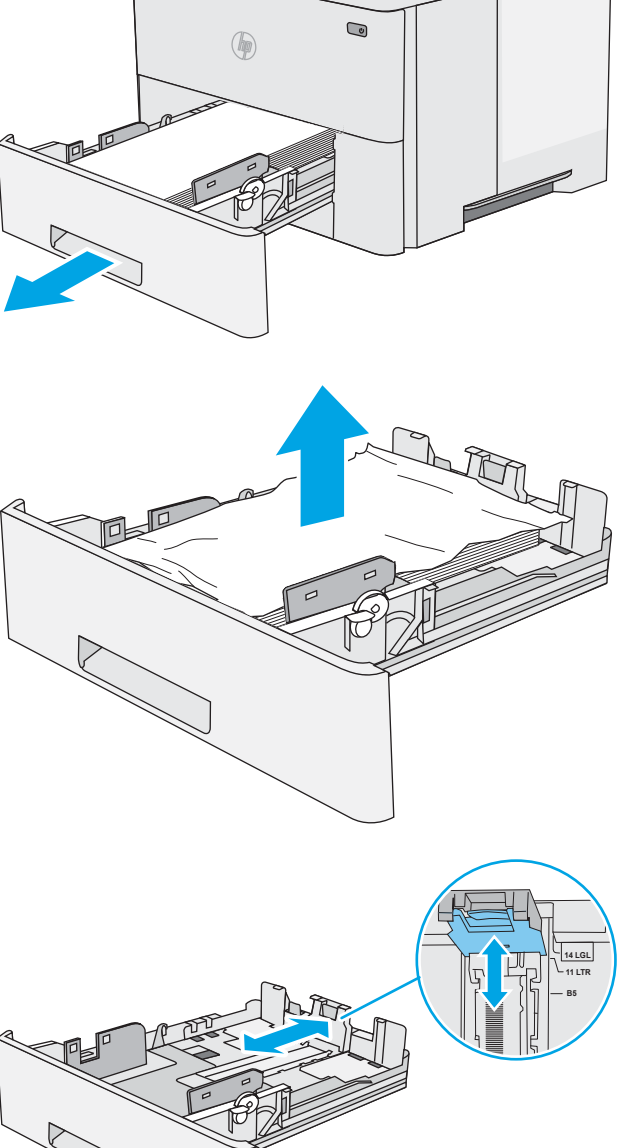
4. Fyll på papper i facket. Kontrollera att bunten ligger plant i alla fyra hörn och att bunten inte överstiger markörerna för maxhöjden.

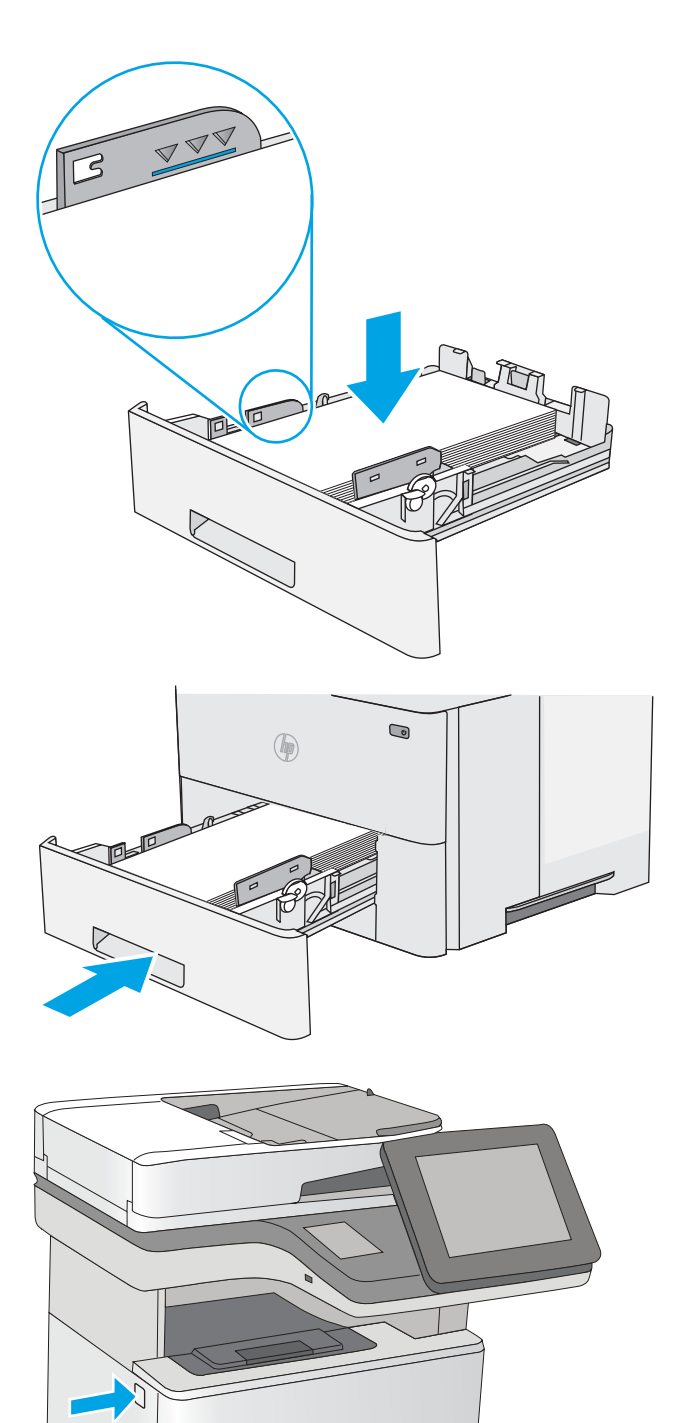

5. Sätt tillbaka och stäng facket.

6. Tryck på frigöringsknappen för den övre luckan på skrivarens vänstra sida.

7. Öppna den främre luckan.

8. Ta bort tonerkassetten.

9. Lyft upp åtkomstluckan för papperstrassel och ta långsamt bort de papper som har fastnat. Var försiktig så att du inte river sönder papperet.

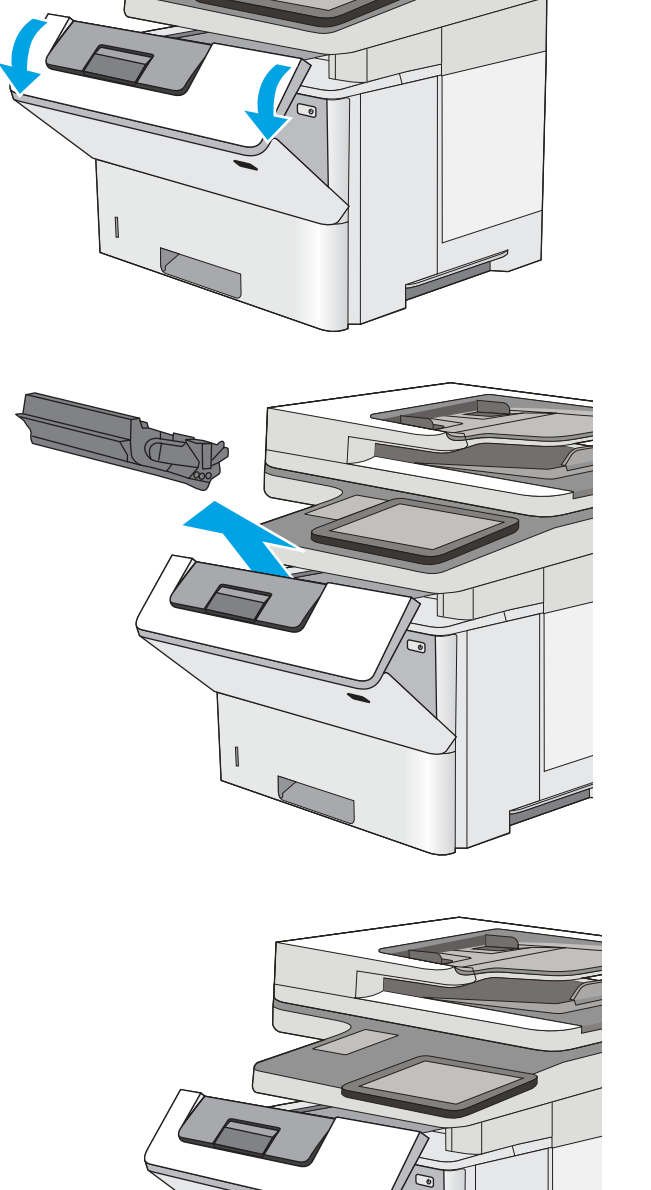

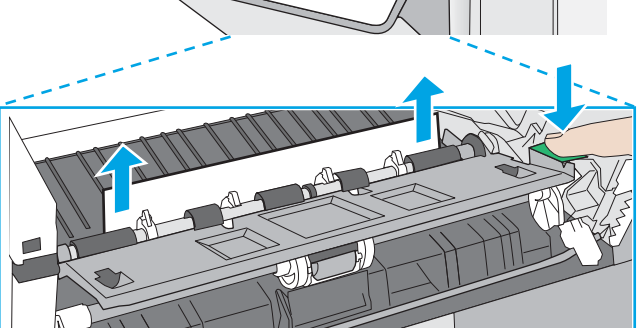

10. Sätt tillbaka tonerkassetten.

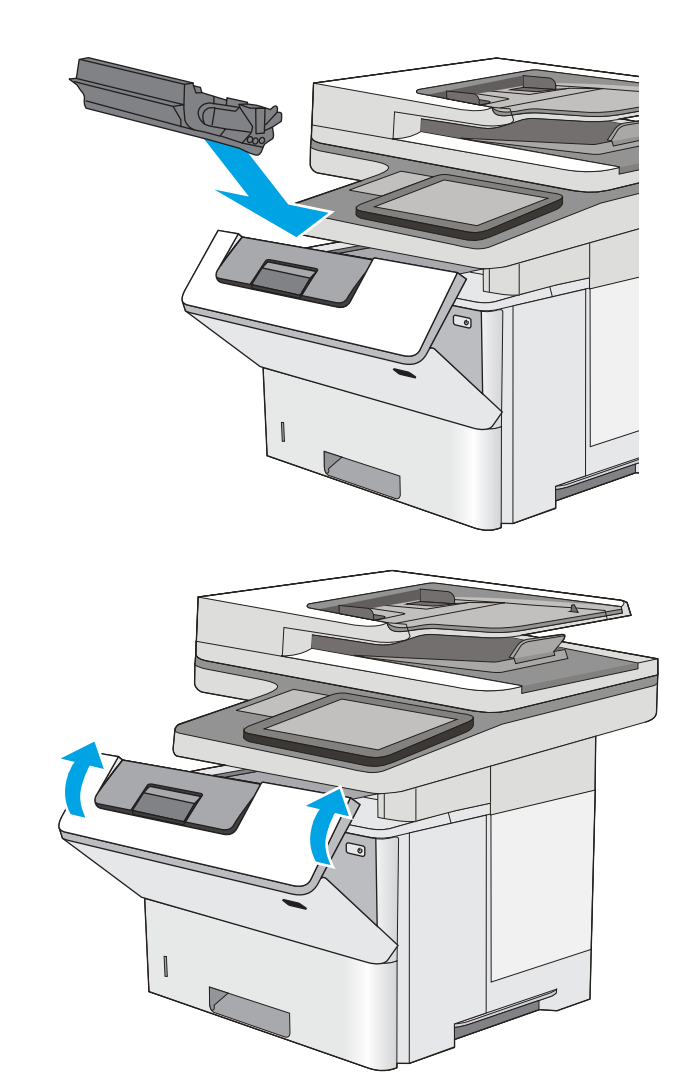

11. Stäng den främre luckan.

# Rensa papperstrassel vid tonerkassetten

Så här kontrollerar du om det finns något papper på de platser där det brukar uppstå trassel i tonerkassettområdet. När det uppstår trassel visas en animation, som hjälper dig att åtgärda problemet, på kontrollpanelen.

1. Tryck på frigöringsknappen för den övre luckan på skrivarens vänstra sida.

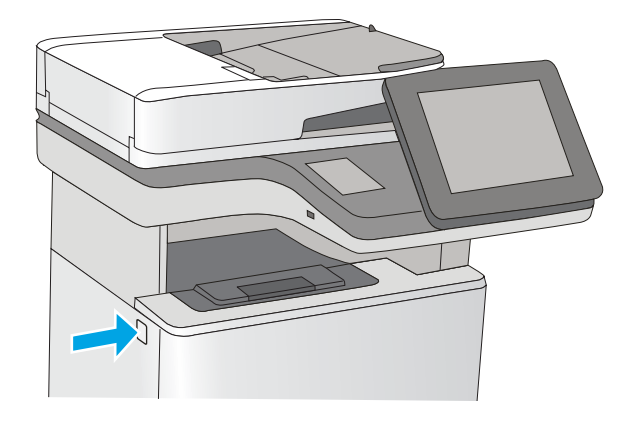

2. Öppna den främre luckan.

3. Ta bort tonerkassetten.

4. Lyft upp åtkomstluckan för papperstrassel och ta långsamt bort de papper som har fastnat. Var försiktig så att du inte river sönder papperet.

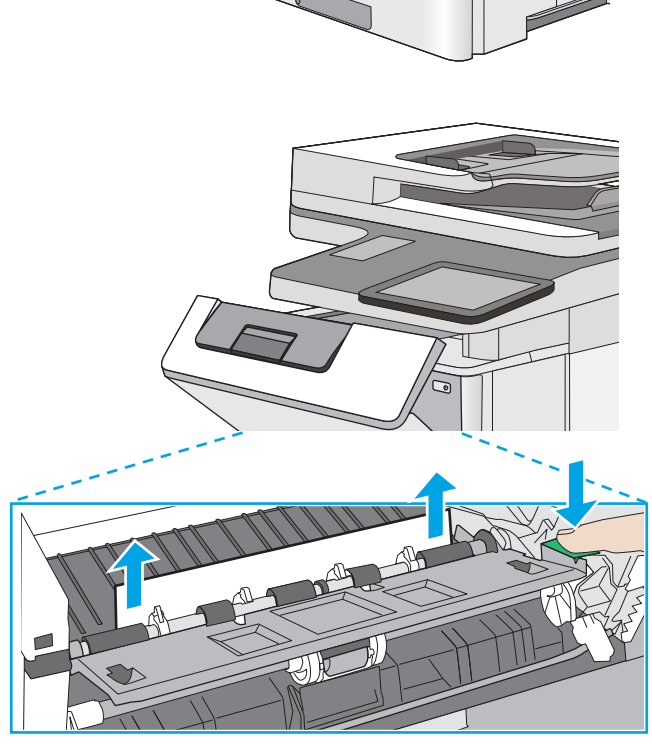

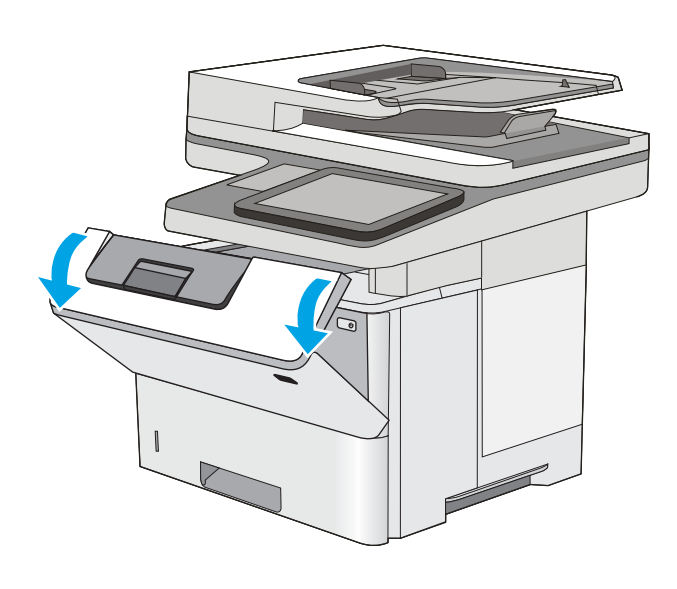

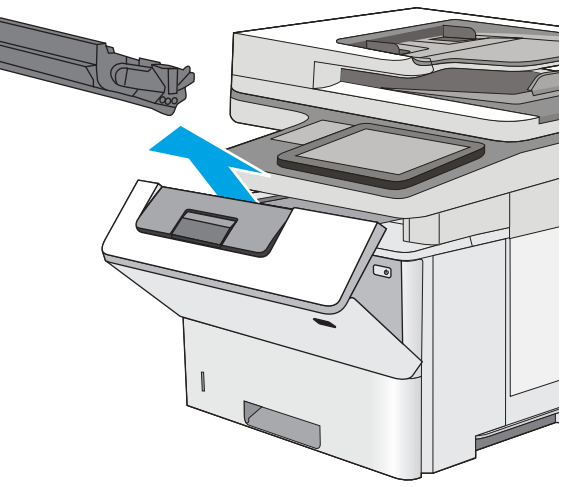

5. Sätt tillbaka tonerkassetten.

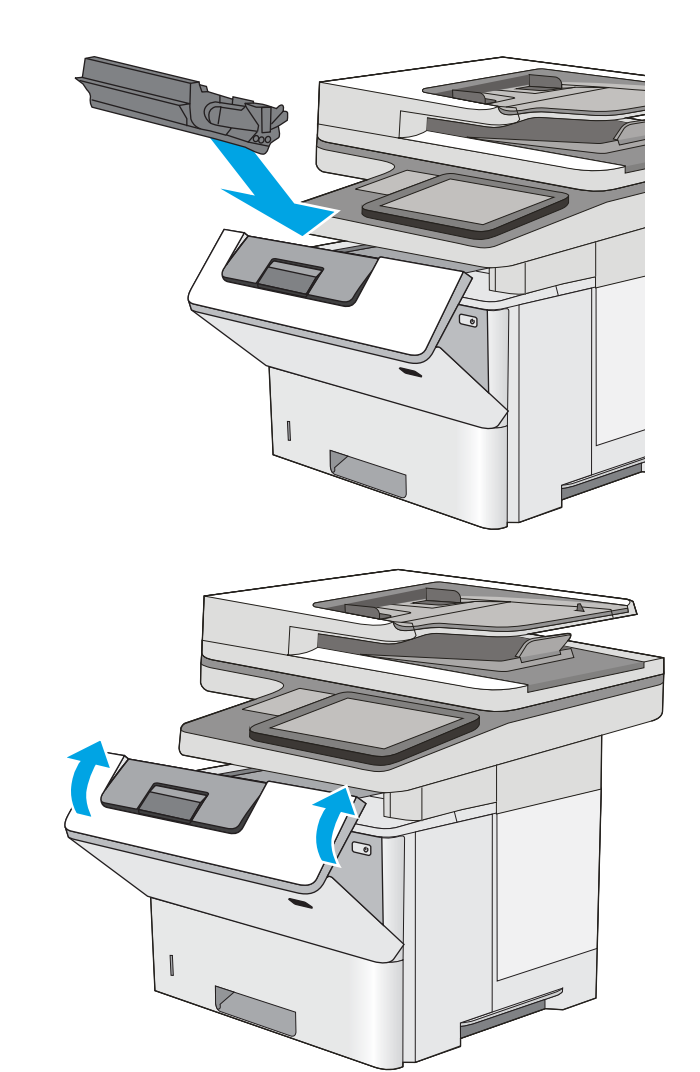

#### 6. Stäng den främre luckan.

# Åtgärda papperstrassel i den bakre luckan och runt fixeringsenheten

Så här rensar du papperstrassel i den bakre luckan och fixeringsområdet. När det uppstår trassel visas en animation, som hjälper dig att åtgärda problemet, på kontrollpanelen.

**BS!** Fixeringsenheten kan bli varm när skrivaren används. Vänta tills fixeringsenheten har svalnat innan du tar bort papperstrassel.

1. Öppna den bakre luckan.

2. Ta bort papper som fastnat.

3. Stäng den bakre luckan

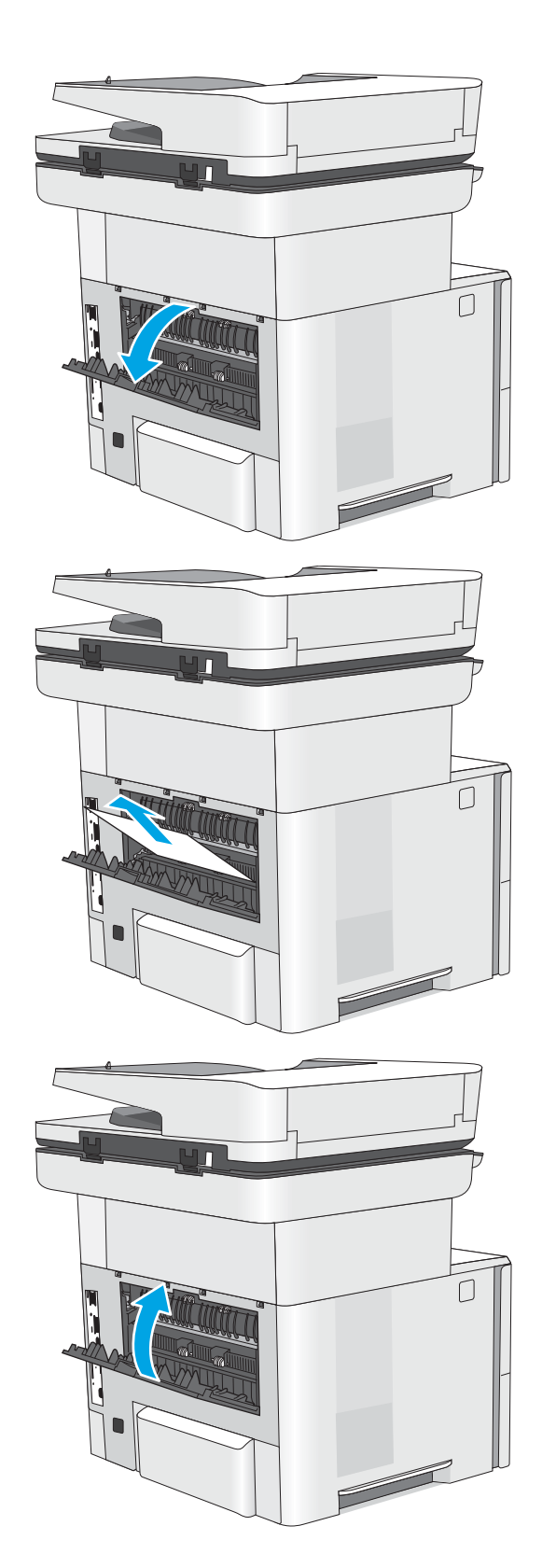

# Ta bort papper som har fastnat i utmatningsfacket

Så här kontrollerar du om det finns något papper på de platser där det brukar uppstå trassel i utmatningsfacket. När det uppstår trassel visas en animation, som hjälper dig att åtgärda problemet, på kontrollpanelen.

1. Om papper är synligt från utmatningsfacket, griper du tag i framkanten och tar bort det.

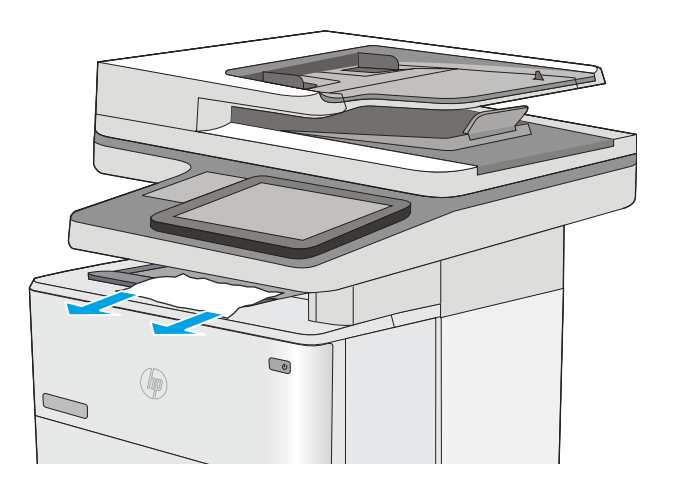

### Rensa papperstrassel i duplexenheten

Så här kontrollerar du om det finns något papper på de platser där det brukar uppstå trassel i den automatiska duplexenheten. När det uppstår trassel visas en animation, som hjälper dig att åtgärda problemet, på kontrollpanelen.

1. Ta bort fack 2 från skrivaren.

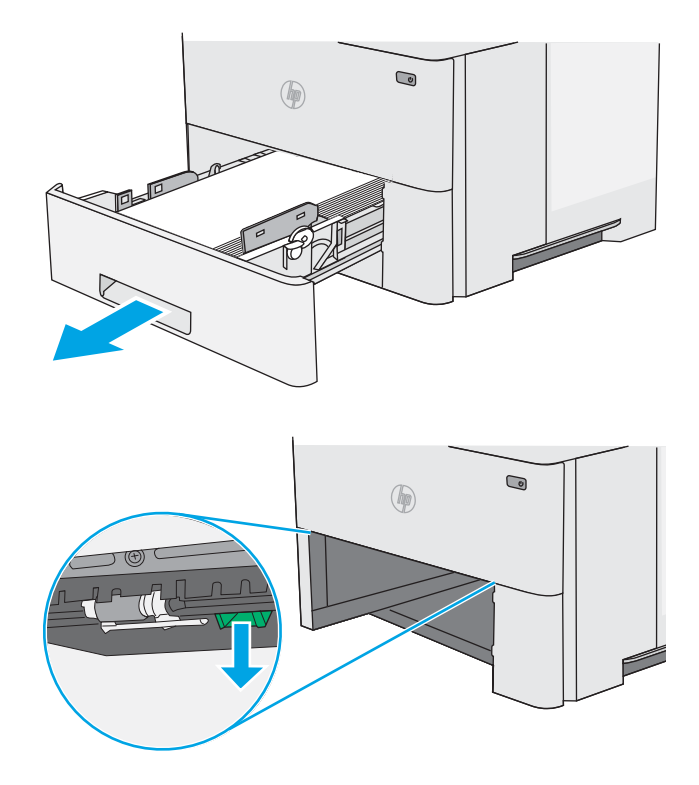

2. Dra den gröna fliken i området runt facket framåt så att duplexplattan frigörs.

3. Ta bort papper som fastnat.

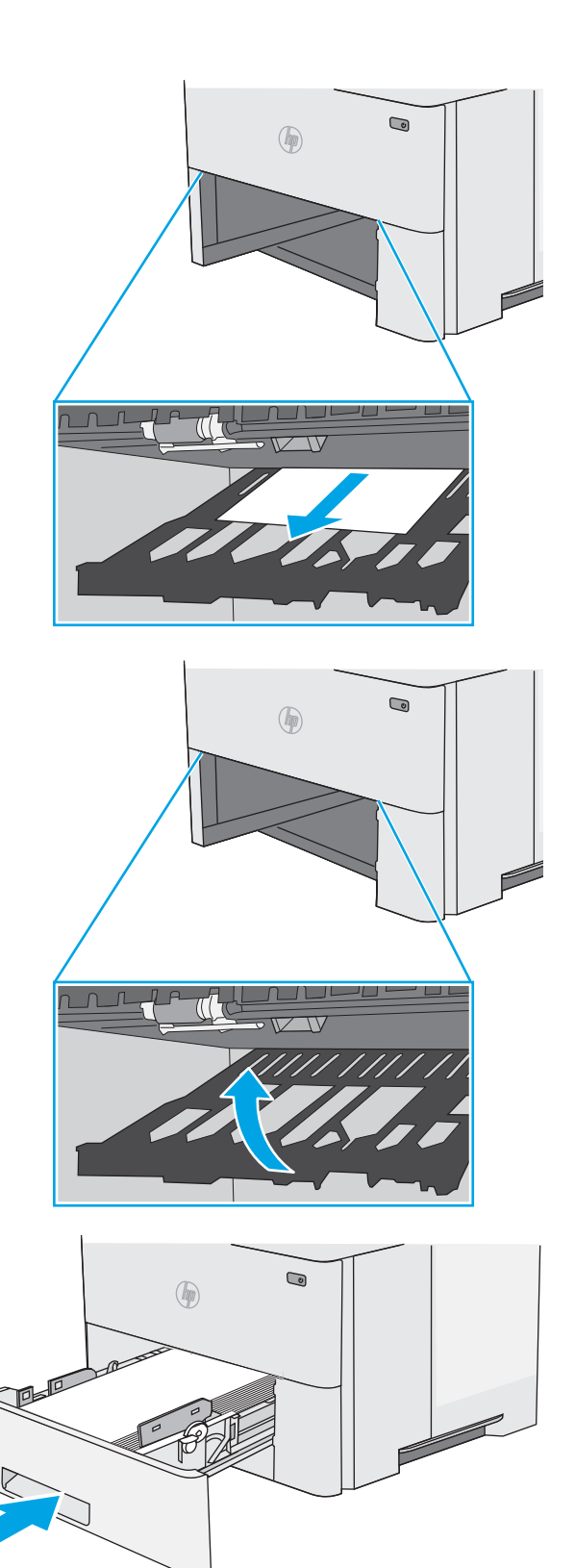

4. Stäng duplexplattan.

5. Sätt tillbaka och stäng facket.

6. Öppna den bakre luckan.

7. Ta bort papper som fastnat.

8. Stäng den bakre luckan

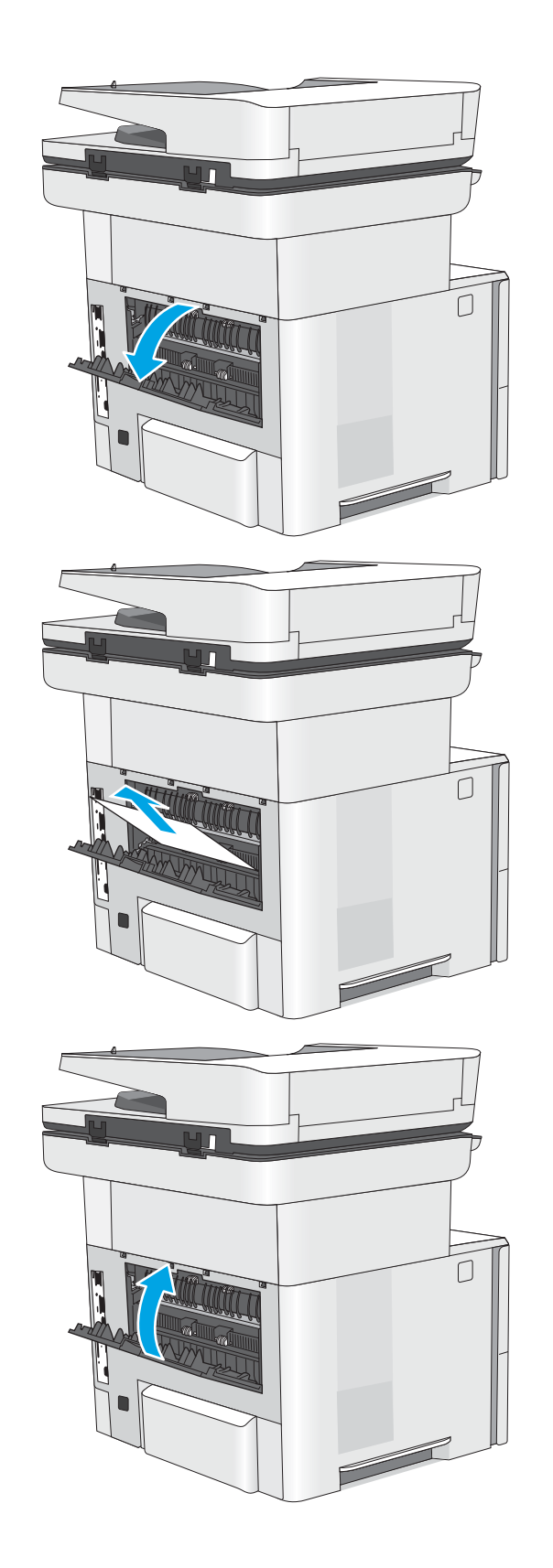

9. Tryck på frigöringsknappen för den övre luckan på skrivarens vänstra sida.

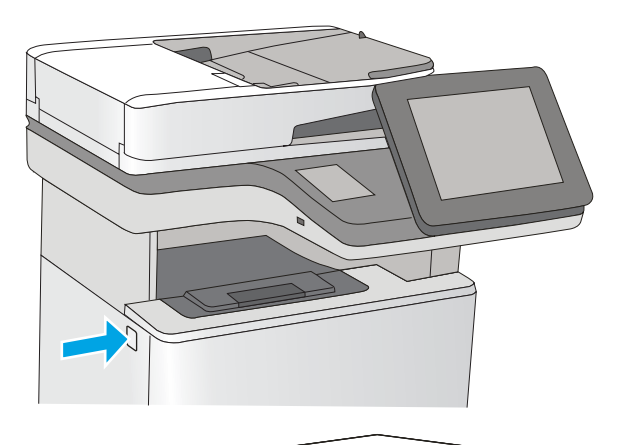

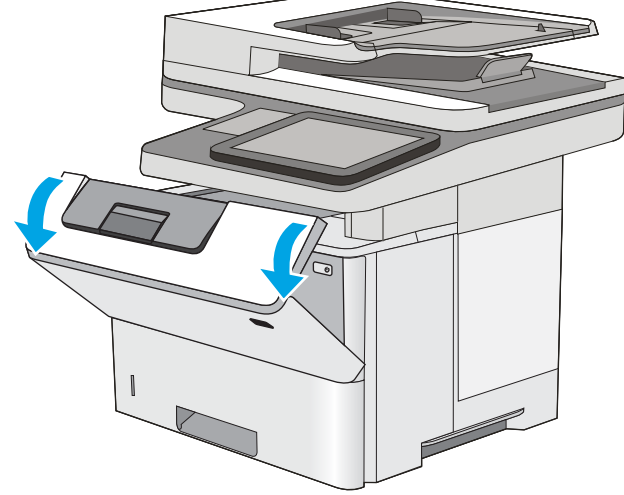

10. Öppna den främre luckan.

11. Ta bort tonerkassetten.

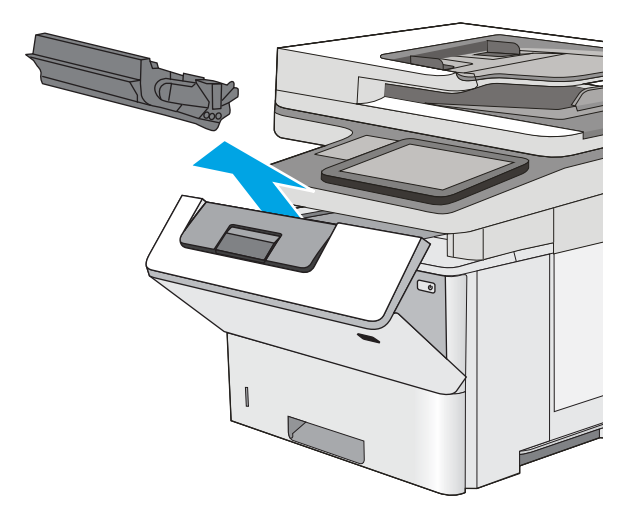

12. Lyft upp åtkomstluckan för papperstrassel och ta långsamt bort de papper som har fastnat. Var försiktig så att du inte river sönder papperet.

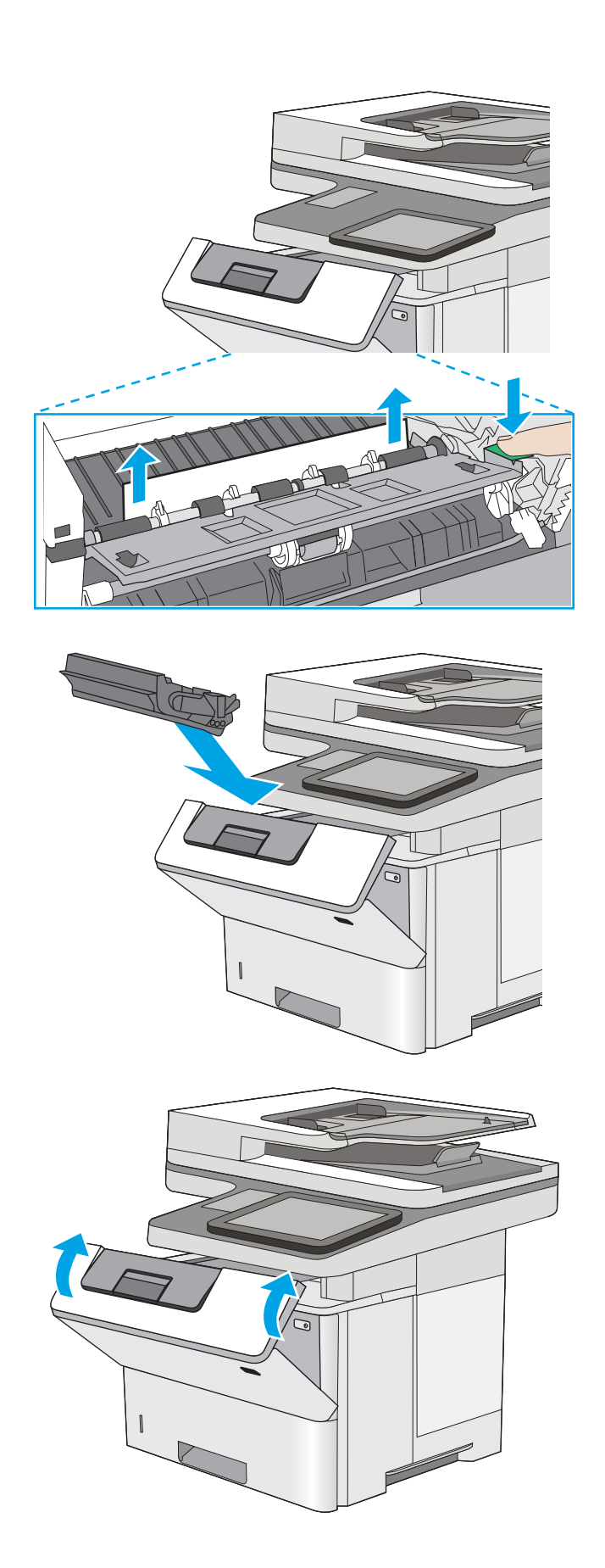

13. Sätt tillbaka tonerkassetten.

14. Stäng den främre luckan.

# Förbättra utskriftskvaliteten

# Inledning

- Skriva ut från ett annat program
- Kontrollera inställningen för utskriftsjobbets papperstyp
- [Kontrollera tonerkassettstatusen](#page-192-0)
- [Rengöra skrivaren](#page-192-0)
- [Undersöka tonerkassetten visuellt](#page-194-0)
- [Kontrollera papperet och utskriftsmiljön](#page-194-0)
- [Kontrollera EconoMode-inställningarna](#page-195-0)
- [Prova en annan skrivardrivrutin](#page-196-0)

Om skrivaren har problem med utskriftskvaliteten försöker du med följande lösningar i den ordning de visas.

#### Skriva ut från ett annat program

Försök skriva ut från ett annat program. Om sidan skrivs ut på rätt sätt ligger problemet i det program som du använde för att skriva ut.

### Kontrollera inställningen för utskriftsjobbets papperstyp

Kontrollera papperstypinställningarna om utskrivna sidor har fläckar, otydlig eller mörk text, buktat papper, spridda tonerprickar, lös toner eller små områden där toner saknas.

#### Kontrollera inställningen för papperstyp (Windows)

- 1. Välj alternativet Skriv ut i programvaran.
- 2. Välj skrivaren och klicka sedan på knappen Egenskaper eller Inställningar.
- 3. Klicka på fliken Papper/kvalitet.
- 4. Ilistrutan Papperstyp klickar du på alternativet Mer....
- 5. Expandera listan för Typ är: alternativ.
- 6. Utöka kategorin med papperstyper som bäst stämmer med dina papper.
- 7. Välj alternativet för den papperstyp som du använder och klicka sedan på OK.
- 8. Klicka på OK för att stänga dialogrutan Dokumentegenskaper. I dialogrutan Skriv ut klickar du på knappen OK för att skriva ut.

#### Kontrollera inställningen för papperstyp (OS X)

- 1. Klicka på menyn Arkiv och sedan på Skriv ut.
- 2. Välj skrivaren i menyn Skrivare.
- <span id="page-192-0"></span>3. Som standard visar skrivardrivrutinen menyn Kopior och sidor. Öppna menyns listruta och klicka sedan på menyn Efterbehandling.
- 4. Välj en typ i listrutan Medietyp.
- 5. Klicka på knappen Skriv ut.

#### Kontrollera tonerkassettstatusen

Följ stegen nedan för att kontrollera den beräknade återstående livslängden i tonerkassetterna om tillämpligt, samt status för andra utbytbara servicedelar.

#### Steg 1: Skriv ut statussidan för förbrukningsmaterial

- 1. Svep med fingret på startskärmen på skrivarens kontrollpanel tills menyn Förbrukningsmaterial visas. Öppna menyn genom att trycka på ikonen Förbrukningsmaterial.
- 2. Status för alla tillbehörsalternativ listas på skärmen.
- 3. För att skriva ut eller visa en rapport över status för alla tillbehörsalternativ, inklusive äkta HPoriginalreservdelsnummer för nybeställning, tryck på knappen Hantera förbrukningsmaterial. Tryck på knappen Status för förbrukningsmaterial och välj sedan antingen knappen Skriv ut eller Visa.

#### Steg 2: Kontrollera status för förbrukningsmaterial

1. Kontrollera den procentuella återstående livslängden för tonerkassetter och om tillämpligt, status för utbytbara servicedelar, genom att titta i statusrapporten för förbrukningsmaterial.

Det kan bli problem med utskriftskvaliteten om du använder en tonerkassett som nästan är slut. Produkten indikerar när nivån på något förbrukningsmaterial är mycket låg. HP:s Premium Protection-garanti upphör att gälla för en HP-förbrukningsartikel som nått den lägsta gränsen.

Tonerkassetten behöver inte bytas nu såvida utskriftskvaliteten inte längre är acceptabel. Det kan vara bra att ha en ersättningskassett i reserv som kan installeras när utskriftskvaliteten inte längre är acceptabel.

Om du bestämmer dig för att du behöver byta tonerkassett eller andra utbytbara delar visar sidan för leverantörsstatus en lista över äkta HP-originaldelsnummer.

2. Kontrollera för att se om du använder en äkta HP-kassett.

En äkta HP-tonerkassett har orden "HP" eller "Hewlett-Packard" tryckt på sig, eller HP-logotypen. Mer information om hur du identifierar HP-kassetter finns på [www.hp.com/go/learnaboutsupplies](http://www.hp.com/go/learnaboutsupplies).

#### Rengöra skrivaren

#### Skriva ut en rengöringssida

Under utskriftsprocessen kan papper, toner och dammpartiklar ansamlas i skrivaren vilket kan leda till problem med utskriftskvaliteten, t.ex. tonerfläckar, utsmetningar, ränder, streck eller upprepande märken.

Så här rengör du skrivarens pappersbana:

- 1. Svep med fingret på startskärmen på skrivarens kontrollpanel tills menyn Supportverktyg visas. Öppna menyn genom att trycka på ikonen Supportverktyg.
- 2. Öppna följande menyer:
- Underhåll
- Kalibrering/rengöring
- Rengöringssida
- 3. Skriv ut sidan genom att välja Skriv ut.

På skrivarens kontrollpanel visas ett meddelande om Rengöring. Rengöringsprocessen tar några minuter att slutföra. Stäng inte av skrivaren förrän rengöringsproceduren är klar. Kassera den utskrivna sidan när allt är klart.

#### Kontrollera att skannerglaset inte är smutsigt

Med tiden kan smutsƮäckar ansamlas på skannerglaset och baksidan i vit plast, och det kan påverka resultatet. Använd följande anvisningar för att rengöra skannern om det finns streck, oönskade linjer eller svarta prickar på de utskrivna sidorna eller om utskriftskvaliteten är dålig eller texten oklar.

1. Stäng av skrivaren genom att trycka på strömbrytaren och dra sedan ut strömsladden ur eluttaget.

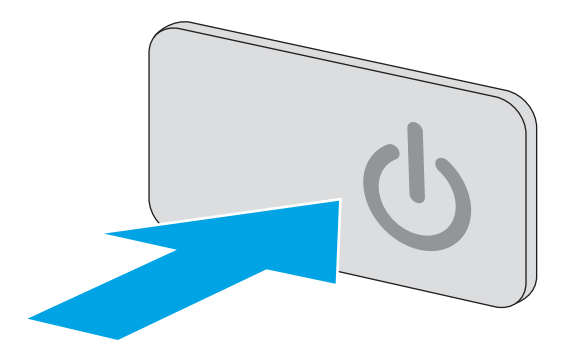

2. Öppna skannerlocket.

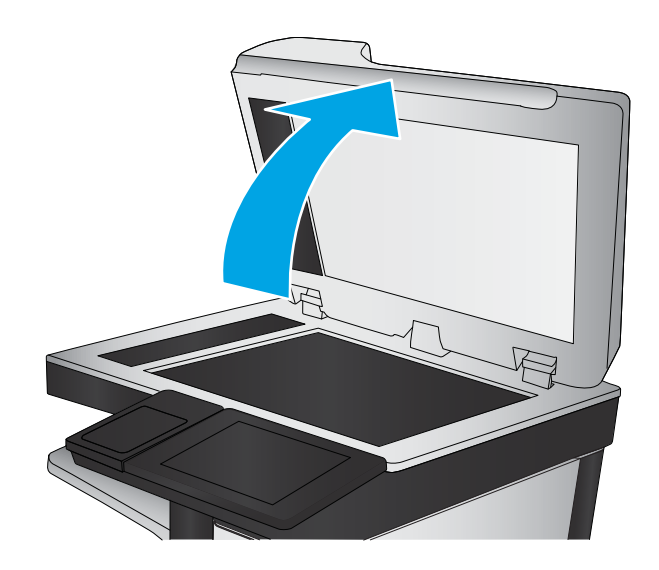

<span id="page-194-0"></span>3. Rengör skannerglaset, dokumentmatarens glasremsa och baksidan i vit plast med en mjuk trasa eller svamp som har fuktats med glasputsmedel utan slipmedel.

> VIKTIGT: Använd inte slipmedel, aceton, bensen, ammoniak, etylalkohol eller koltetraklorid på någon del av skrivaren. Då kan den skadas. Ställ inga vätskor direkt på glaset eller plattan. De kan läcka ut och skada skrivaren.

OBS! Om du har problem med streck på kopiorna när du använder dokumentmataren, ska du se till att rengöra det lilla strecket till vänster på skannern.

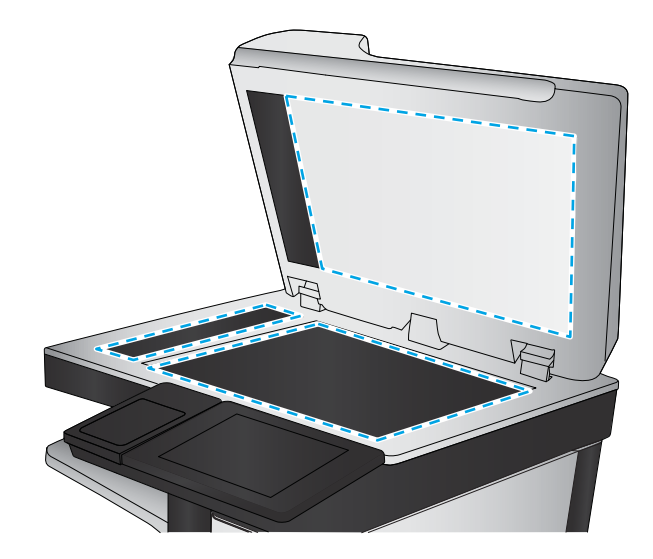

- 4. Torka av glaset och de vita plastdelarna med ett sämskskinn eller en cellulosasvamp för att undvika fläckar.
- 5. Anslut strömsladden till ett eluttag och tryck sedan på strömbrytaren för att starta skrivaren.

## Undersöka tonerkassetten visuellt

Så här kontrollerar du tonerkassetterna.

- 1. Ta ut tonerkassetten ur skrivaren.
- 2. Kontrollera om minneskretsen är skadad.
- 3. Undersök ytan på den gröna bildtrumman.
- $\bigtriangleup$  VIKTIGT:  $\,$  Rör inte bildtrumman. Om det finns fingeravtryck på bildtrumman kan kvaliteten på utskrifterna försämras.
- 4. Om du ser några repor, fingeravtryck eller andra skador på bildtrumman byter du ut tonerkassetten.
- 5. Sätt i tonerkassetten igen och skriv ut några sidor så att du kan kontrollera om problemet är löst.

### Kontrollera papperet och utskriftsmiljön

#### Steg 1: Använd papper som uppfyller HP:s specifikationer för papper

En del problem med utskriftskvalitet orsakas av papper som inte uppfyller HP:s specifikationer.

- Använd alltid en papperstyp och papperstjocklek som skrivaren har stöd för.
- Använd papper av bra kvalitet som är fritt från revor, hack, fläckar, lösa partiklar, damm, veck, hål och häftklamrar och se till att det inte har skrynkliga eller vikta kanter.
- Använd papper som inte har använts för tryck tidigare.
- Använd papper som inte innehåller metalliskt material, som glitter.
- <span id="page-195-0"></span>● Använd papper som är avsett för laserskrivare. Använd inte papper som endast är avsett för bläckstråleskrivare.
- Använd inte papper som är för grovt. Om du använder mjukare papper får du oftast bättre utskriftskvalitet.

#### Steg 2: Kontrollera miljön

Miljön kan direkt påverka utskriftskvaliteten och är en vanlig orsak till problem med utskriftskvalitet och pappersmatning. Försök med följande lösningar:

- Flytta bort skrivaren från dragiga platser, till exempel luftkonditioneringsventiler eller öppna fönster och dörrar.
- Försäkra dig om att skrivaren inte är utsatt för temperaturer eller luftfuktighet som ligger utanför det som anges i skrivarspecifikationerna.
- Ställ inte skrivaren i ett trångt utrymme, till exempel ett skåp.
- Ställ skrivaren på en stadig, plan yta.
- Ta bort allt som blockerar skrivarens ventiler. Skrivaren behöver bra luftflöde på alla sidor, inklusive överdelen.
- Skydda skrivaren från skräp, damm, ånga, fett eller annat som sprids med luften och som kan lämna rester inuti skrivaren.

#### Steg tre: Ange individuell pappersinställning

Följ de här anvisningarna när text eller bilder inte är centrerade eller korrekt justerade på den utskrivna sidan när du skriver ut från specifika fack.

- 1. Svep med fingret på startskärmen på skrivarens kontrollpanel tills menyn Inställningar visas. Tryck på ikonen Inställningar för att öppna menyn.
- 2. Öppna följande menyer:
	- Allmänna inställningar
	- Utskriftskvalitet
	- Bildregistrering
- 3. Tryck på knappen Fack och välj sedan facket du vill justera.
- 4. Välj Skriv ut testsida och följ sedan instruktionerna på de utskrivna sidorna.
- 5. Välj Skriv ut testsida för att bekräfta resultaten och gör sedan ytterligare inställningar vid behov.
- 6. Tryck på knappen Klar för att spara de nya inställningarna.

#### Kontrollera EconoMode-inställningarna

HP rekommenderar inte att du alltid använder EconoMode. Om du alltid använder EconoMode kan det hända att tonern räcker längre än de mekaniska delarna i tonerkassetten. Om utskriftskvaliteten börjar försämras och inte längre är godtagbar bör du fundera på att byta ut tonerkassetten.

 $3$  OBS! Funktionen är tillgänglig med PCL 6-skrivardrivrutinen för Windows. Om du inte använder den drivrutinen kan du aktivera funktionen genom att använda HP:s inbäddade webbserver.

<span id="page-196-0"></span>Följ de här stegen om hela sidan är för mörk eller för ljus.

- 1. Välj alternativet Skriv ut i programvaran.
- 2. Välj skrivaren och klicka sedan på knappen Egenskaper eller Inställningar.
- 3. Klicka på fliken Papper/kvalitet och leta upp Utskriftskvalitet.
- 4. Om sidan är för mörk använder du de här inställningarna:
	- Välj alternativet 600 dpi.
	- Aktivera alternativet EconoMode genom att markera kryssrutan.

Om sidan är för ljus använder du de här inställningarna:

- Välj alternativet FastRes 1200.
- Avaktivera funktionen genom att avmarkera kryssrutan EconoMode.
- 5. Klicka på OK för att stänga dialogrutan Dokumentegenskaper. I dialogrutan Skriv ut klickar du på knappen OK för att skriva ut.

#### Prova en annan skrivardrivrutin

Prova med att använda en annan skrivardrivrutin om du skriver ut från ett program och de utskrivna sidorna har oväntade linjer i grafiken, saknad text, saknad grafik, felaktig formatering eller utbytta teckensnitt.

Hämta någon av följande drivrutiner från HP-webbplatsen: [www.hp.com/support/ljM527MFP.](http://www.hp.com/support/ljM527MFP)

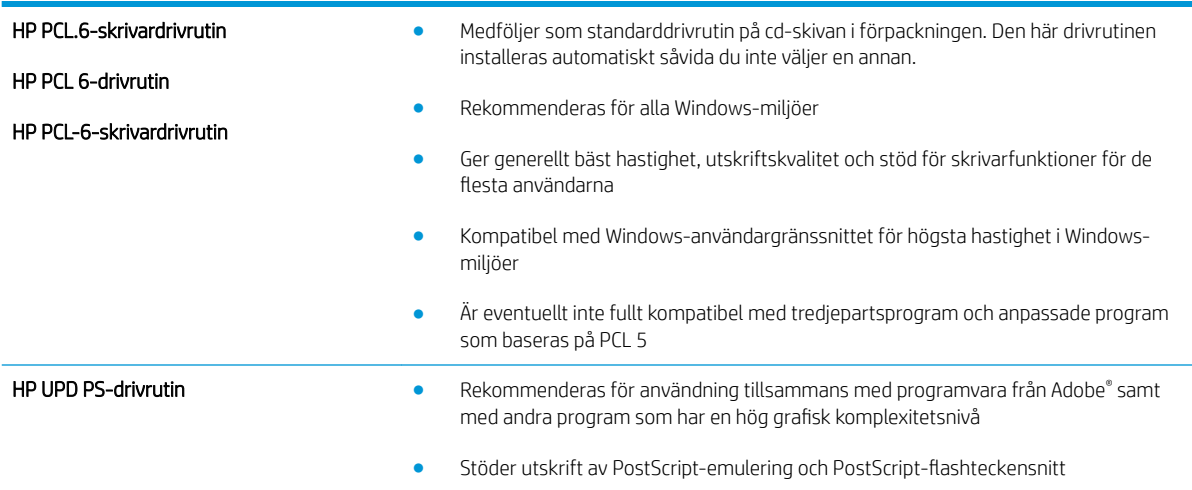

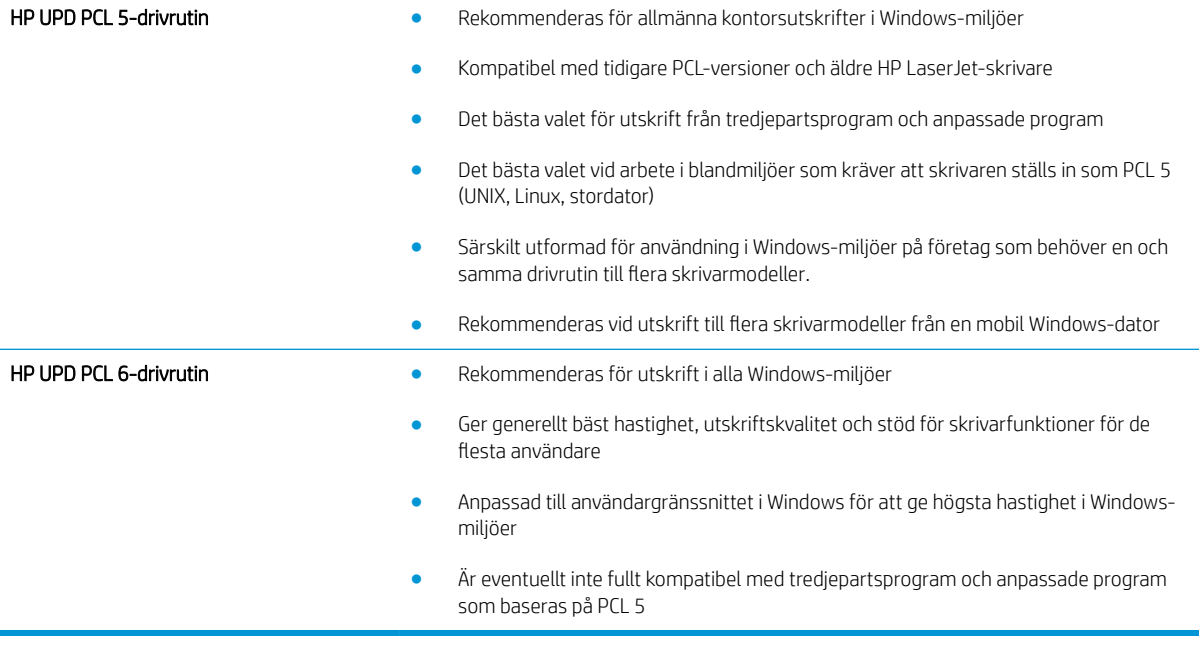

# Förbättra kopieringskvaliteten

Om det uppstår kvalitetsproblem vid kopiering kan du prova att lösa problemen med följande lösningar i angiven ordning.

- Kontrollera att skannerglaset inte är smutsigt
- [Kalibrera skannern](#page-199-0)
- [Kontrollera pappersinställningarna](#page-200-0)
- [Kontrollera bildjusteringsinställningarna](#page-200-0)
- [Optimera kopieringskvalitet för text och bilder](#page-201-0)
- [Kopiering från kant till kant](#page-201-0)
- [Rengöra inmatningsvalsar och separeringsdyna i dokumentmataren](#page-201-0)

Prova de här få enkla stegen först:

- Använd flatbäddsskannern istället för dokumentmataren.
- Använd original av hög kvalitet.
- När du använder dokumentmataren placerar du originaldokumentet korrekt i mataren, med hjälp av pappersledarna, för att undvika oklara eller förvrängda bilder.

Om problemet kvarstår provar du med någon av de övriga lösningarna. Om inte heller de löser problemet läser du avsnittet Förbättra utskriftskvalitet, där du hittar fler lösningar.

#### Kontrollera att skannerglaset inte är smutsigt

Med tiden kan smutsƮäckar ansamlas på skannerglaset och baksidan i vit plast, och det kan påverka resultatet. Använd följande anvisningar för att rengöra skannern om det finns streck, oönskade linjer eller svarta prickar på de utskrivna sidorna eller om utskriftskvaliteten är dålig eller texten oklar.

1. Stäng av skrivaren genom att trycka på strömbrytaren och dra sedan ut strömsladden ur eluttaget.

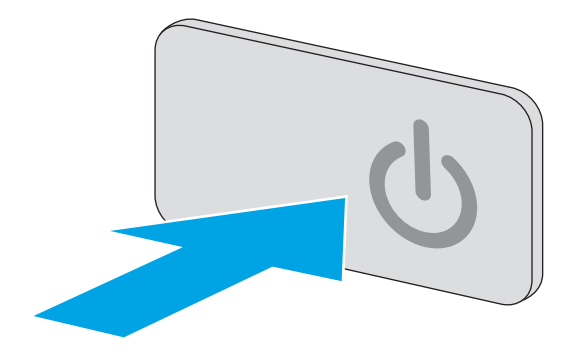

<span id="page-199-0"></span>2. Öppna skannerlocket.

3. Rengör skannerglaset, dokumentmatarens glasremsa och baksidan i vit plast med en mjuk trasa eller svamp som har fuktats med glasputsmedel utan slipmedel.

VIKTIGT: Använd inte slipmedel, aceton, bensen, ammoniak, etylalkohol eller koltetraklorid på någon del av skrivaren. Då kan den skadas. Ställ inga vätskor direkt på glaset eller plattan. De kan läcka ut och skada skrivaren.

OBS! Om du har problem med streck på kopiorna när du använder dokumentmataren, ska du se till att rengöra det lilla strecket till vänster på skannern.

- 4. Torka av glaset och de vita plastdelarna med ett sämskskinn eller en cellulosasvamp för att undvika Ʈäckar.
- 5. Anslut strömsladden till ett eluttag och tryck sedan på strömbrytaren för att starta skrivaren.

# Kalibrera skannern

Om den kopierade bilden inte har placerats korrekt på sidan följer du de här anvisningarna för att kalibrera skannern.

- **2 OBS!** Försäkra dig om att justera ledarna i inmatningsfacket så att de ligger mot originaldokumentet när du använder dokumentmataren.
	- 1. Svep med fingret på startskärmen på skrivarens kontrollpanel tills menyn Supportverktyg visas. Öppna menyn genom att trycka på ikonen Supportverktyg.
	- 2. Öppna följande menyer:

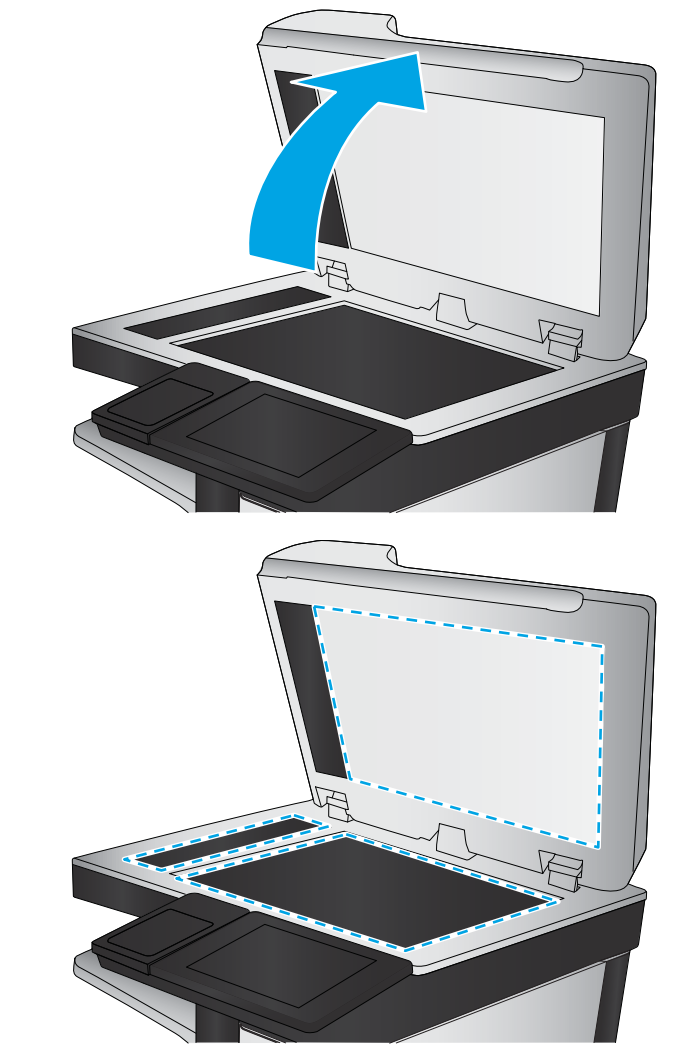

- <span id="page-200-0"></span>Underhåll
- Kalibrering/rengöring
- Kalibrera skannern
- 3. Tryck på knappen Start när du vill påbörja kalibreringsprocessen. Följ instruktionerna på skärmen.
- 4. Vänta medan skrivaren kalibreras och pröva sedan att kopiera igen.

#### Kontrollera pappersinställningarna

Följ de här anvisningarna om kopierade sidor har fläckar, otydlig eller mörk text, buktat papper, spridda tonerprickar, lös toner eller områden där toner saknas.

#### Kontrollera pappersstorlek och typkonfiguration

- 1. Välj Kopiera på startskärmen på skrivarens kontrollpanel.
- 2. Bläddra till och välj Pappersval i rutan Alternativ.
- 3. Välj Pappersstorlek och sedan ett av de fördefinierade alternativen.
- 4. Välj Papperstyp och sedan ett av de fördefinierade alternativen.
- 5. Tryck på knappen Klar.

#### Välj det fack som ska användas för kopian

- 1. Välj Kopiera på startskärmen på skrivarens kontrollpanel.
- 2. Bläddra till och välj Pappersval i rutan Alternativ.
- 3. Välj Pappersfack och sedan ett av pappersfacken.
- 4. Tryck på knappen Klar.

**3 OBS!** De här inställningarna är tillfälliga. När du har slutfört jobbet återställs skrivaren till standardinställningarna.

### Kontrollera bildjusteringsinställningarna

Justera de här ytterligare inställningarna om du vill förbättra kopieringskvaliteten.

- Skärpa: Gör bilden tydligare eller mjukare. Du kan till exempel öka skärpan så att text visas tydligare eller minska den för att ge foton ett mjukare utseende.
- Svärta: Öka eller minska mängden vitt och svart i färgerna i skannade bilder.
- Kontrast: Öka eller minska skillnaden mellan den ljusaste och den mörkaste färgen på sidan.
- Bakgrundsborttagning: Ta bort bleka färger från bakgrunden i skannade bilder. Om originaldokumentet till exempel är tryckt på färgat papper kan du använda den här funktionen för att göra bakgrunden ljusare utan att bilden påverkas.
- Automatisk ton: Endast tillgängligt för Flow-skrivare. För originaldokument som har minst 100 tecken text på sidan kan skrivaren identifiera vilken kant som är överst på sidan, och placerar den skannade bilden efter den. Om vissa av sidorna är upp och ned i förhållande till andra sidor kommer den skannade bilden

<span id="page-201-0"></span>ändå att ha alla sidor rättvända. Om vissa sidor har liggande format vrider skrivaren bilden så att den övre kanten på sidan är i den övre kanten av bilden.

- 1. Välj Kopiera på startskärmen på skrivarens kontrollpanel.
- 2. Bläddra till och välj Bildjustering i listan Alternativ.
- 3. Ändra reglagen om du vill ställa in nivåerna och tryck sedan på knappen Klar.
- 4. Tryck på knappen Start.

**3 OBS!** De här inställningarna är tillfälliga. När du har slutfört jobbet återställs skrivaren till standardinställningarna.

#### Optimera kopieringskvalitet för text och bilder

Optimera kopieringen för den bildtyp som kopieras: text, grafik eller foton.

- 1. Välj Kopiera på startskärmen på skrivarens kontrollpanel.
- 2. Bläddra till och välj Optimera text/bild i rutan Alternativ.
- 3. Välj ett av de fördefinierade alternativen eller välj Upptäck automatiskt.
- 4. Tryck på knappen Start.

**3 OBS!** De här inställningarna är tillfälliga. När du har slutfört jobbet återställs skrivaren till standardinställningarna.

#### Kopiering från kant till kant

Använd den här funktionen när du vill undvika skuggor som kan uppstå längs kanten av kopiorna när originaldokumentet skrivs ut för nära kanterna.

- 1. Välj Kopiera på startskärmen på skrivarens kontrollpanel.
- 2. Bläddra till och välj Kant-till-kant i rutan alternativ.
- 3. Välj alternativet Kant-till-kant-utskrift om originaldokumentet är tryckt nära papperskanterna.
- 4. Tryck på knappen Start.

### Rengöra inmatningsvalsar och separeringsdyna i dokumentmataren

Följ dessa steg om dokumentmataren inte matar in sidor korrekt eller om utmatningen är skev.

1. Lyft spärren till dokumentmataren.

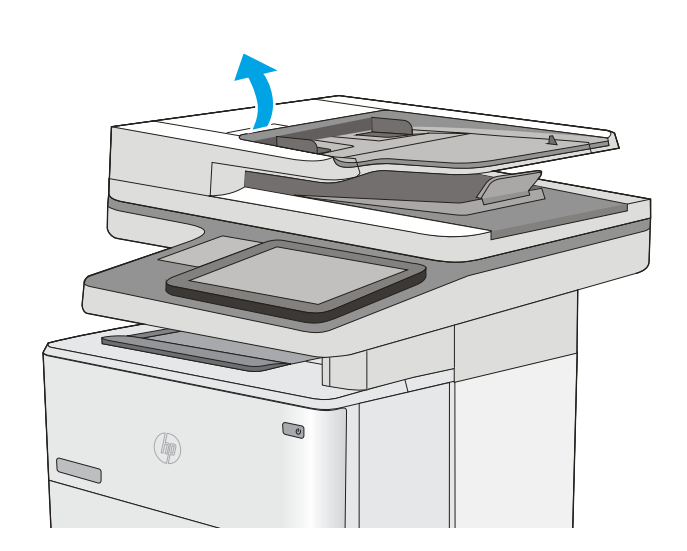

2. Öppna luckan till dokumentmataren.

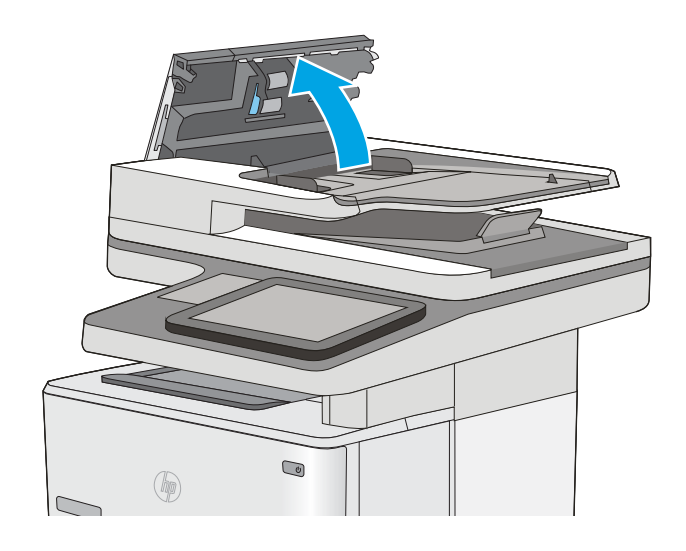

3. Avlägsna allt synligt ludd eller damm från matningsvalsarna och separeringsplattan med tryckluft eller en ren luddfri duk fuktad med varmt vatten.

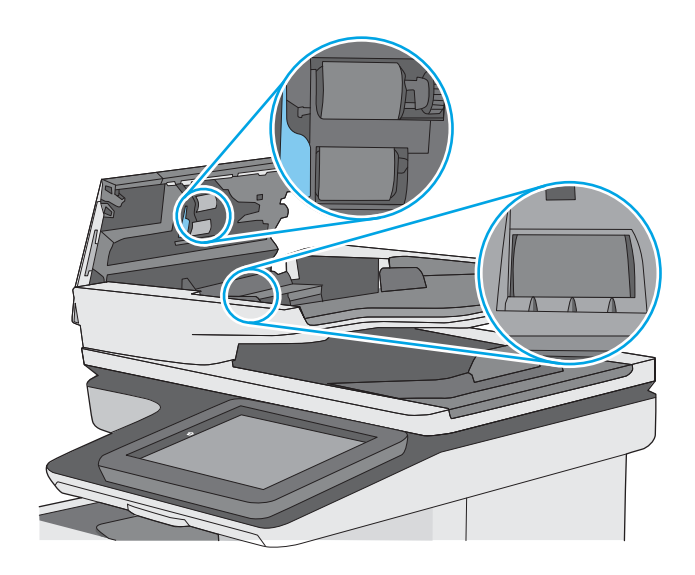

4. Stäng luckan till dokumentmataren.

OBS! Kontrollera att spärren ovanpå dokumentmatarens lucka är ordentligt stängd.

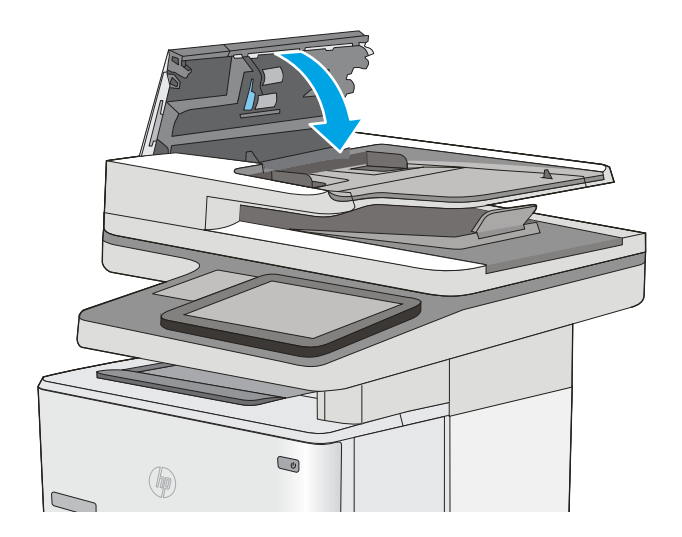

Om problemet kvarstår kontrollerar du dokumentmatarens separeringsplatta och valsar så de inte är nötta, och byter dem vid behov.

**39 OBS!** Nya valsar har en grov yta. När valsarna nöts blir de slätare.

# Förbättra skanningskvaliteten

- Kontrollera att skannerglaset inte är smutsigt
- [Kontrollera upplösningsinställningarna](#page-205-0)
- [Kontrollera bildjusteringsinställningarna](#page-206-0)
- [Optimera skanningskvaliteten för text eller bilder](#page-206-0)
- [Kontrollera inställningarna för utskriftskvalitet](#page-207-0)
- [Rengöra inmatningsvalsar och separeringsdyna i dokumentmataren](#page-207-0)

Prova de här få enkla stegen först:

- Använd flatbäddsskannern istället för dokumentmataren.
- Använd original av hög kvalitet.
- När du använder dokumentmataren placerar du originaldokumentet korrekt i mataren, med hjälp av pappersledarna, för att undvika oklara eller förvrängda bilder.

Om problemet kvarstår provar du med någon av de övriga lösningarna. Om inte heller de löser problemet läser du avsnittet Förbättra utskriftskvalitet, där du hittar fler lösningar.

#### Kontrollera att skannerglaset inte är smutsigt

Med tiden kan smutsƮäckar ansamlas på skannerglaset och baksidan i vit plast, och det kan påverka resultatet. Använd följande anvisningar för att rengöra skannern om det finns streck, oönskade linjer eller svarta prickar på de utskrivna sidorna eller om utskriftskvaliteten är dålig eller texten oklar.

1. Stäng av skrivaren genom att trycka på strömbrytaren och dra sedan ut strömsladden ur eluttaget.

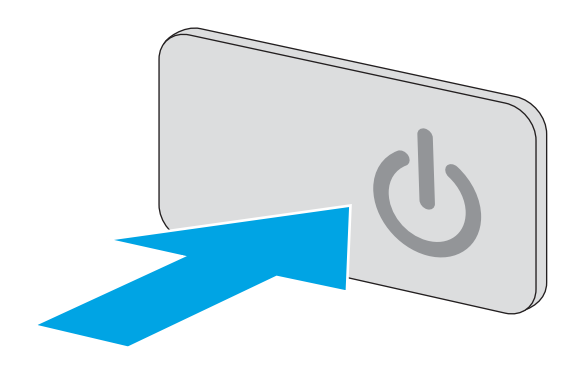

<span id="page-205-0"></span>2. Öppna skannerlocket.

3. Rengör skannerglaset, dokumentmatarens glasremsa och baksidan i vit plast med en mjuk trasa eller svamp som har fuktats med glasputsmedel utan slipmedel.

VIKTIGT: Använd inte slipmedel, aceton, bensen, ammoniak, etylalkohol eller koltetraklorid på någon del av skrivaren. Då kan den skadas. Ställ inga vätskor direkt på glaset eller plattan. De kan läcka ut och skada skrivaren.

OBS! Om du har problem med streck på kopiorna när du använder dokumentmataren, ska du se till att rengöra det lilla strecket till vänster på skannern.

- 4. Torka av glaset och de vita plastdelarna med ett sämskskinn eller en cellulosasvamp för att undvika Ʈäckar.
- 5. Anslut strömsladden till ett eluttag och tryck sedan på strömbrytaren för att starta skrivaren.

# Kontrollera upplösningsinställningarna

<sup>23</sup> OBS! Att ställa in upplösningen på ett högt värde ökar filstorleken och skanningstiden.

Följ instruktionerna nedan om du vill justera upplösningen:

- 1. Välj Skanna på startskärmen på skrivarens kontrollpanel.
- 2. Välj någon av följande skanningsfunktioner:
	- Skanna till e-post
	- Skanna till nätverksmapp

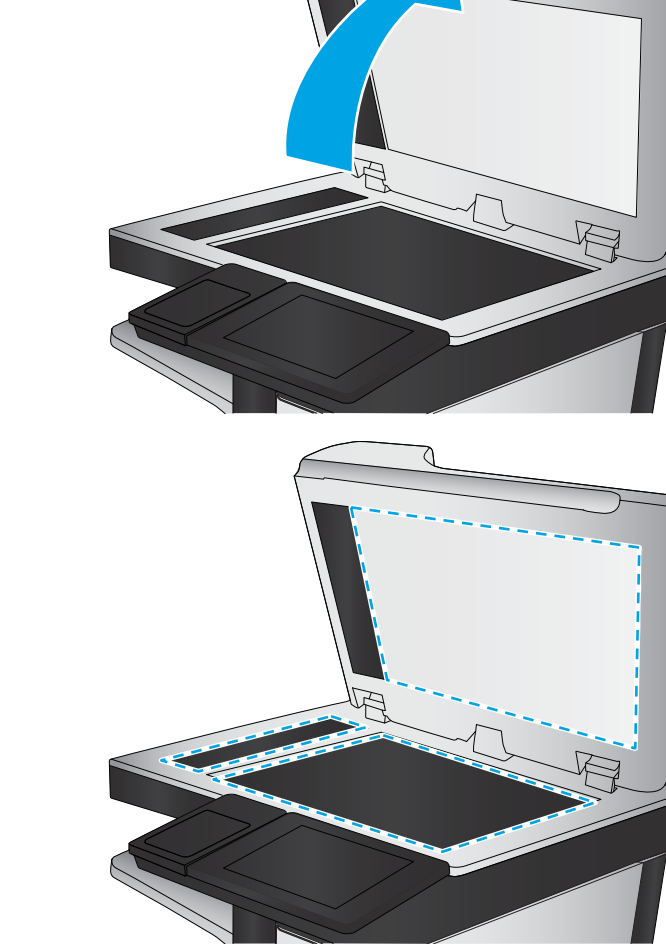

- <span id="page-206-0"></span>Skanna till USB
- Skanna till SharePoint®
- 3. Tryck på knappen Alternativ.
- 4. Bläddra till och välj Upplösning i rutan Alternativ.
- 5. Välj ett av de fördefinierade alternativen och tryck sedan på knappen Skicka.

### Kontrollera bildjusteringsinställningarna

Justera de här ytterligare inställningarna om du vill förbättra skanningskvaliteten.

- Skärpa: Gör bilden tydligare eller mjukare. Du kan till exempel öka skärpan så att text visas tydligare eller minska den för att ge foton ett mjukare utseende.
- Svärta: Öka eller minska mängden vitt och svart i färgerna i skannade bilder.
- Kontrast: Öka eller minska skillnaden mellan den ljusaste och den mörkaste färgen på sidan.
- Bakgrundsborttagning: Ta bort bleka färger från bakgrunden i skannade bilder. Om originaldokumentet till exempel är tryckt på färgat papper kan du använda den här funktionen för att göra bakgrunden ljusare utan att bilden påverkas.
- Automatisk ton: Endast tillgängligt för Flow-skrivare. För originaldokument som har minst 100 tecken text på sidan kan skrivaren identifiera vilken kant som är överst på sidan, och placerar den skannade bilden efter den. Om vissa av sidorna är upp och ned i förhållande till andra sidor kommer den skannade bilden ändå att ha alla sidor rättvända. Om vissa sidor har liggande format vrider skrivaren bilden så att den övre kanten på sidan är i den övre kanten av bilden.
- 1. Välj Skanna på startskärmen på skrivarens kontrollpanel.
- 2. Välj någon av följande skanningsfunktioner:
	- Spara i enhetsminne
	- Skanna till e-post
	- Skanna till nätverksmapp
	- Skanna till USB
	- Skanna till SharePoint<sup>®</sup>
- 3. Tryck på knappen Alternativ.
- 4. Bläddra till och välj Bildjustering i rutan Alternativ.
- 5. Ändra reglagen om du vill ställa in nivåerna.
- 6. Tryck på knappen Skicka.

**3 OBS!** De här inställningarna är tillfälliga. När du har slutfört jobbet återställs skrivaren till standardinställningarna.

## Optimera skanningskvaliteten för text eller bilder

Optimera skanningen för den typ av bild som skannas: text, grafik eller foton.

- <span id="page-207-0"></span>1. Välj Skanna på startskärmen på skrivarens kontrollpanel.
- 2. Välj någon av följande skanningsfunktioner:
	- Spara i enhetsminne
	- Skanna till e-post
	- Skanna till nätverksmapp
	- Skanna till USB
	- Skanna till SharePoint<sup>®</sup>
- 3. Tryck på knappen Alternativ.
- 4. Bläddra till och välj Optimera text/bild i rutan Alternativ.
- 5. Välj ett av de fördefinierade alternativen eller välj Upptäck automatiskt.
- 6. Tryck på knappen Skicka.

**BS!** De här inställningarna är tillfälliga. När du har slutfört jobbet återställs skrivaren till standardinställningarna.

# Kontrollera inställningarna för utskriftskvalitet

Den här inställningen justerar komprimeringsnivån när filen sparas. Välj den högsta inställningen om du vill ha den högsta kvaliteten.

- 1. Välj Skanna på startskärmen på skrivarens kontrollpanel.
- 2. Välj någon av följande skanningsfunktioner:
	- Skanna till e-post
	- Skanna till nätverksmapp
	- Skanna till USB
	- Skanna till SharePoint®
- 3. Tryck på knappen Alternativ.
- 4. Bläddra till och välj Utskriftskvalitet i rutan Alternativ.
- 5. Välj ett av de fördefinierade alternativen och tryck sedan på Skicka.

### Rengöra inmatningsvalsar och separeringsdyna i dokumentmataren

Följ dessa steg om dokumentmataren inte matar in sidor korrekt eller om utmatningen är skev.

1. Lyft spärren till dokumentmataren.

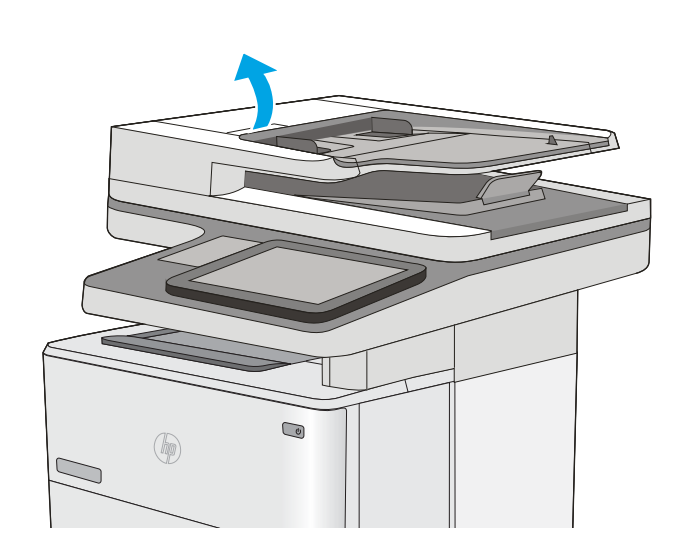

2. Öppna luckan till dokumentmataren.

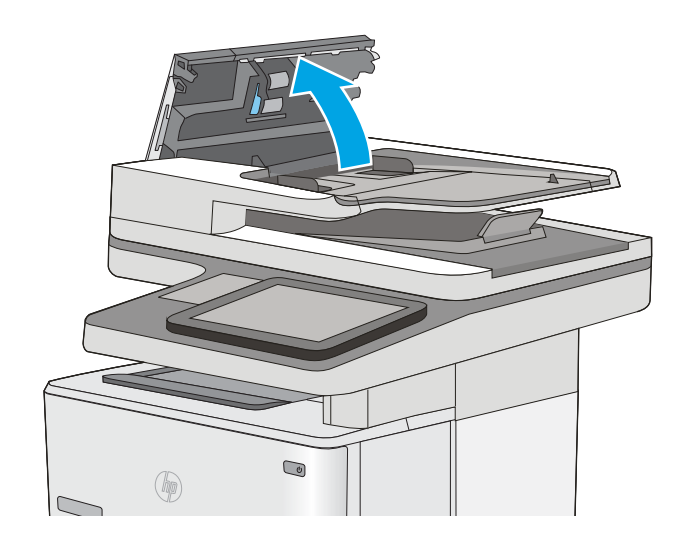

3. Avlägsna allt synligt ludd eller damm från matningsvalsarna och separeringsplattan med tryckluft eller en ren luddfri duk fuktad med varmt vatten.

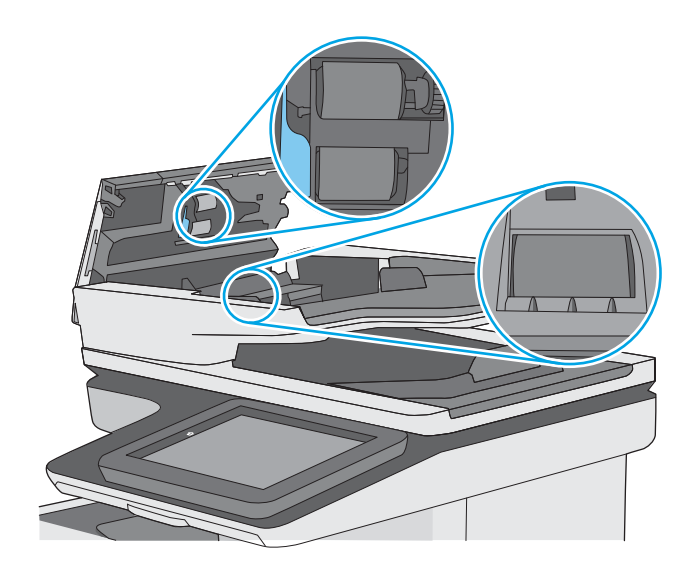

4. Stäng luckan till dokumentmataren.

OBS! Kontrollera att spärren ovanpå dokumentmatarens lucka är ordentligt stängd.

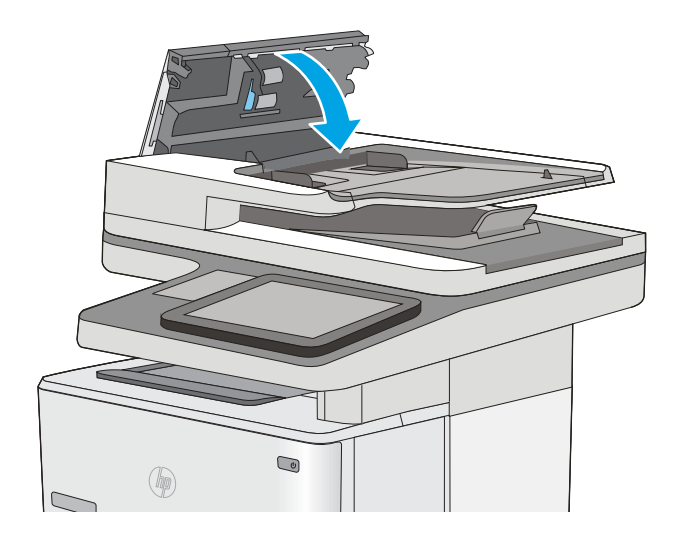

Om problemet kvarstår kontrollerar du dokumentmatarens separeringsplatta och valsar så de inte är nötta, och byter dem vid behov.

**39 OBS!** Nya valsar har en grov yta. När valsarna nöts blir de slätare.

# Förbättra faxkvaliteten

Om skrivaren har problem med faxkvaliteten försöker du med följande lösningar i den ordning de visas.

- Kontrollera att skannerglaset inte är smutsigt
- [Kontrollera upplösningsinställningarna för att skicka fax](#page-211-0)
- [Kontrollera bildjusteringsinställningarna](#page-212-0)
- [Optimera faxkvaliteten för text eller bilder](#page-212-0)
- [Kontrollera felkorrigeringsinställningarna](#page-212-0)
- [Kontrollera inställningen Passa till sidan](#page-213-0)
- [Rengöra inmatningsvalsar och separeringsdyna i dokumentmataren](#page-213-0)
- [Skicka till en annan fax](#page-215-0)
- [Kontrollera avsändarens fax](#page-216-0)

Prova de här få enkla stegen först:

- Använd flatbäddsskannern istället för dokumentmataren.
- Använd original av hög kvalitet.
- När du använder dokumentmataren placerar du originaldokumentet korrekt i mataren, med hjälp av pappersledarna, för att undvika oklara eller förvrängda bilder.

Om problemet kvarstår provar du med någon av de övriga lösningarna. Om inte heller de löser problemet läser du avsnittet Förbättra utskriftskvalitet, där du hittar fler lösningar.

# Kontrollera att skannerglaset inte är smutsigt

Med tiden kan smutsƮäckar ansamlas på skannerglaset och baksidan i vit plast, och det kan påverka resultatet. Använd följande anvisningar för att rengöra skannern om det finns streck, oönskade linjer eller svarta prickar på de utskrivna sidorna eller om utskriftskvaliteten är dålig eller texten oklar.

1. Stäng av skrivaren genom att trycka på strömbrytaren och dra sedan ut strömsladden ur eluttaget.

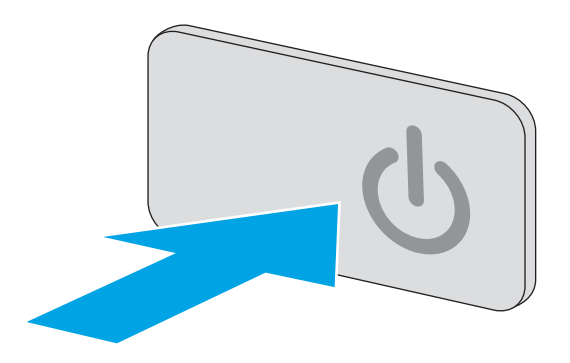

<span id="page-211-0"></span>2. Öppna skannerlocket.

3. Rengör skannerglaset, dokumentmatarens glasremsa och baksidan i vit plast med en mjuk trasa eller svamp som har fuktats med glasputsmedel utan slipmedel.

VIKTIGT: Använd inte slipmedel, aceton, bensen, ammoniak, etylalkohol eller koltetraklorid på någon del av skrivaren. Då kan den skadas. Ställ inga vätskor direkt på glaset eller plattan. De kan läcka ut och skada skrivaren.

OBS! Om du har problem med streck på kopiorna när du använder dokumentmataren, ska du se till att rengöra det lilla strecket till vänster på skannern.

- 4. Torka av glaset och de vita plastdelarna med ett sämskskinn eller en cellulosasvamp för att undvika Ʈäckar.
- 5. Anslut strömsladden till ett eluttag och tryck sedan på strömbrytaren för att starta skrivaren.

# Kontrollera upplösningsinställningarna för att skicka fax

Följ instruktionerna nedan om du vill justera upplösningen för utgående fax:

- **3 OBS!** Faxstorleken och sändningstiden ökas om upplösningen ökas.
	- 1. Välj Skanna på startskärmen på skrivarens kontrollpanel.
	- 2. Tryck på knappen Skanna till fax.
	- 3. Tryck på knappen Alternativ.
	- 4. Bläddra till och välj Upplösning i rutan Alternativ.
	- 5. Välj ett av de fördefinierade alternativen och tryck sedan på knappen Skicka.

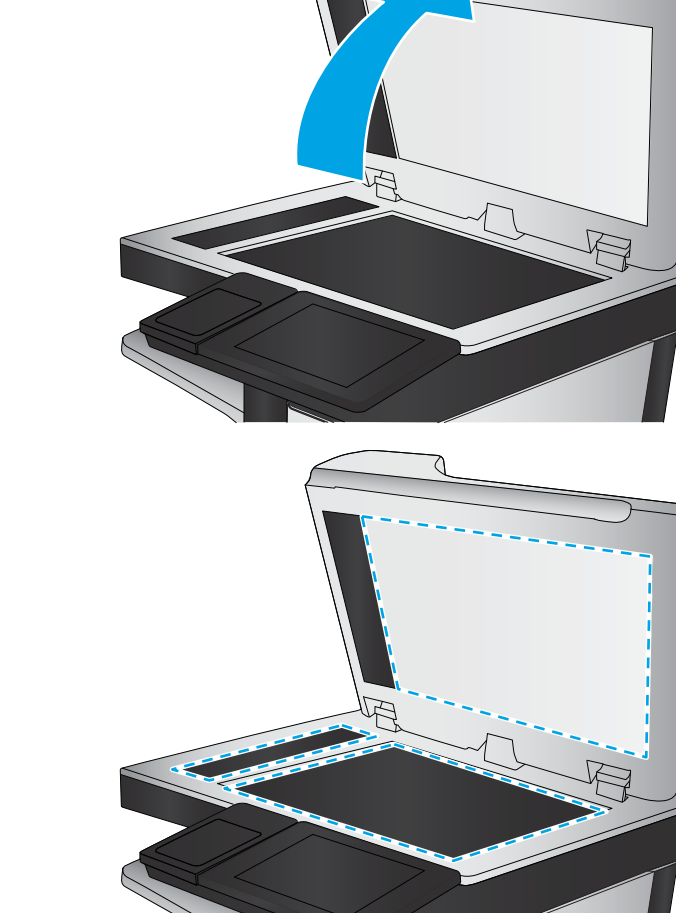

# <span id="page-212-0"></span>Kontrollera bildjusteringsinställningarna

Justera de här ytterligare inställningarna om du vill förbättra faxsändningskvaliteten.

- Skärpa: Gör bilden tydligare eller mjukare. Du kan till exempel öka skärpan så att text visas tydligare eller minska den för att ge foton ett mjukare utseende.
- Svärta: Öka eller minska mängden vitt och svart i färgerna i skannade bilder.
- Kontrast: Öka eller minska skillnaden mellan den ljusaste och den mörkaste färgen på sidan.
- Bakgrundsborttagning: Ta bort bleka färger från bakgrunden i skannade bilder. Om originaldokumentet till exempel är tryckt på färgat papper kan du använda den här funktionen för att göra bakgrunden ljusare utan att bilden påverkas.
- Automatisk ton: Endast tillgängligt för Flow-skrivare. För originaldokument som har minst 100 tecken text på sidan kan skrivaren identifiera vilken kant som är överst på sidan, och placerar den skannade bilden efter den. Om vissa av sidorna är upp och ned i förhållande till andra sidor kommer den skannade bilden ändå att ha alla sidor rättvända. Om vissa sidor har liggande format vrider skrivaren bilden så att den övre kanten på sidan är i den övre kanten av bilden.
- 1. Välj Skanna på startskärmen på skrivarens kontrollpanel.
- 2. Tryck på knappen Skanna till fax.
- 3. Tryck på knappen Alternativ.
- 4. Bläddra till och välj Bildjustering i rutan Alternativ.
- 5. Ändra reglagen om du vill ställa in nivåerna.
- 6. Tryck på knappen Skicka.

**3 OBS!** De här inställningarna är tillfälliga. När du har slutfört jobbet återställs skrivaren till standardinställningarna.

### Optimera faxkvaliteten för text eller bilder

Optimera faxet för den typ av bild som skannas: text, grafik eller foton.

- 1. Välj Skanna på startskärmen på skrivarens kontrollpanel.
- 2. Tryck på knappen Skanna till fax.
- 3. Tryck på knappen Alternativ.
- 4. Bläddra till och välj Optimera text/bild i rutan Alternativ.
- 5. Välj ett av de fördefinierade alternativen eller välj Upptäck automatiskt.
- 6. Tryck på knappen Skicka.

**3 OBS!** De här inställningarna är tillfälliga. När du har slutfört jobbet återställs skrivaren till standardinställningarna.

### Kontrollera felkorrigeringsinställningarna

Inställningen Felkorrigering kan vara inaktiverad, och det kan minska bildkvaliteten. Följ instruktionerna nedan om du vill aktivera inställningen igen.

- <span id="page-213-0"></span>1. Svep med fingret på startskärmen på skrivarens kontrollpanel tills menyn Inställningar visas. Tryck på ikonen Inställningar för att öppna menyn.
- 2. Öppna följande menyer:
	- **Faxinställningar**
	- Inställningar för faxsändning
	- Allmänna inställningar för faxsändning
- 3. Välj alternativet Felkorrigering. Tryck på knappen Klar.

#### Kontrollera inställningen Passa till sidan

Om inställningen Anpassa till sida är aktiverad och det inkommande faxet är större än standardsidstorleken, försöker skrivaren anpassa bilden efter sidan. Större bilder delas upp på flera sidor om den här inställningen är inaktiverad.

- 1. Svep med fingret på startskärmen på skrivarens kontrollpanel tills menyn Inställningar visas. Tryck på ikonen Inställningar för att öppna menyn.
- 2. Öppna följande menyer:
	- **Faxinställningar**
	- Inställningar för faxmottagning
	- Standardutskriftsalternativ
	- Anpassa till sida
- 3. Tryck på alternativet På om du vill aktivera inställningen eller på Av om du vill avaktivera den. Tryck på knappen Klar.

# Rengöra inmatningsvalsar och separeringsdyna i dokumentmataren

Följ dessa steg om dokumentmataren inte matar in sidor korrekt eller om utmatningen är skev.

1. Lyft spärren till dokumentmataren.

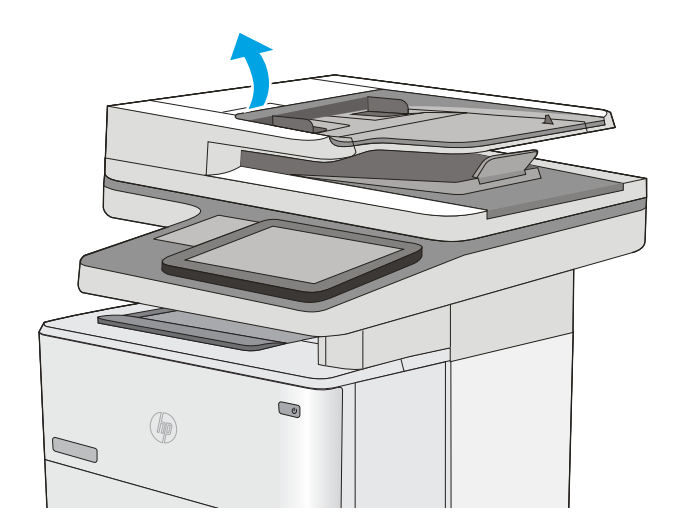

2. Öppna luckan till dokumentmataren.

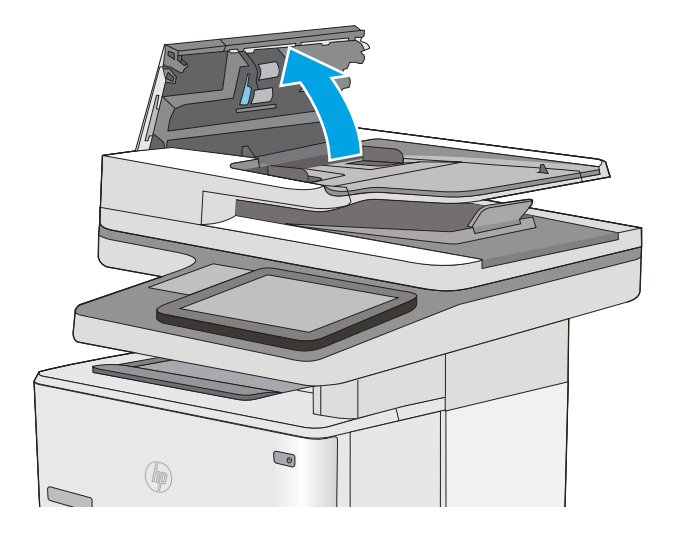

<span id="page-215-0"></span>3. Avlägsna allt synligt ludd eller damm från matningsvalsarna och separeringsplattan med tryckluft eller en ren luddfri duk fuktad med varmt vatten.

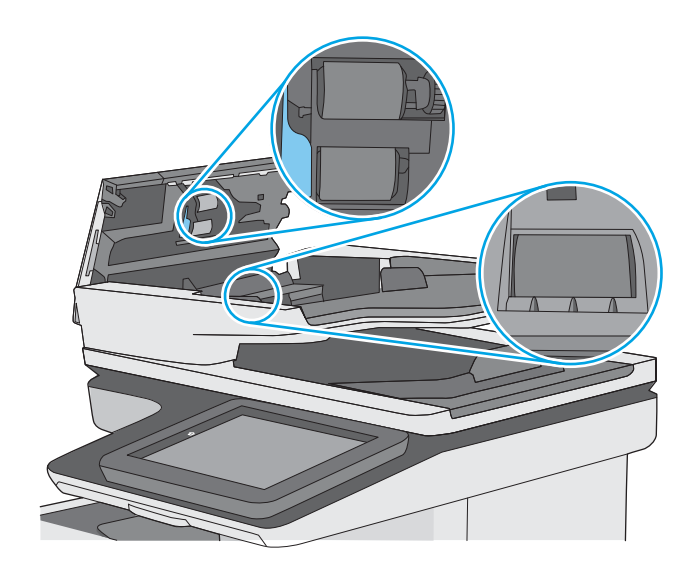

4. Stäng luckan till dokumentmataren.

OBS! Kontrollera att spärren ovanpå dokumentmatarens lucka är ordentligt stängd.

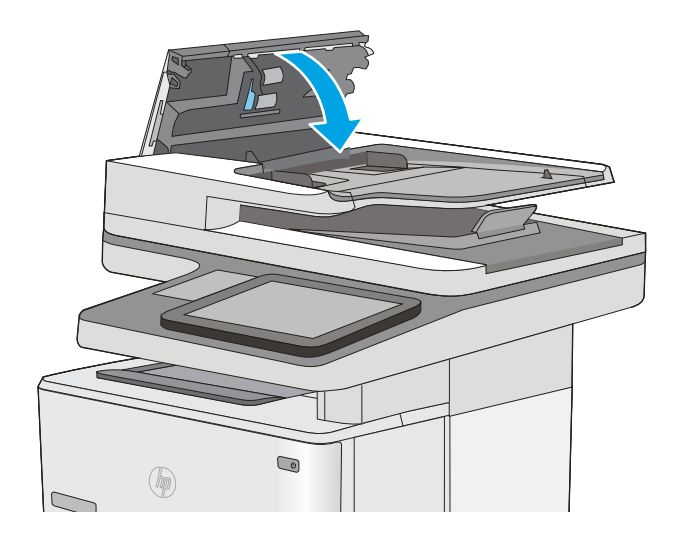

Om problemet kvarstår kontrollerar du dokumentmatarens separeringsplatta och valsar så de inte är nötta, och byter dem vid behov.

<sup>2</sup> OBS! Nya valsar har en grov yta. När valsarna nöts blir de slätare.

# Skicka till en annan fax

Försök skicka faxet till en annan faxmaskin. Om faxkvaliteten är bättre är problemet kopplat till den ursprungliga mottagarens faxinställningar eller tillbehörsstatus.
# Kontrollera avsändarens fax

Be avsändaren att försöka med att skicka från en annan fax. Om faxkvaliteten är bättre finns problemet hos avsändarens fax. Om det inte finns någon annan fax tillgänglig kan du be avsändaren göra följande ändringar:

- Se till att originaldokumentet är på vitt (inte färgat) papper.
- Öka inställningarna för faxupplösning, kvalitetsnivå eller kontrast.
- Skicka faxet från ett datorprogram, om det är möjligt.

# <span id="page-217-0"></span>Lösa problem med trådanslutna nätverk

# Inledning

Bekräfta att skrivaren kommunicerar med nätverket genom att kontrollera följande. Innan du börjar skriver du ut en konfigurationssida från skrivarens kontrollpanel och letar reda på skrivarens IP-adress som visas på den här sidan.

- Dålig fysisk anslutning
- Datorn använder en felaktig IP-adress för skrivaren
- Datorn kan inte kommunicera med skrivaren
- [Skrivaren använder felaktiga länk- och duplexinställningar för nätverket](#page-218-0)
- [Nya programvaror kan orsaka kompatibilitetsproblem](#page-218-0)
- [Datorn eller arbetsstationen är felaktigt inställd](#page-218-0)
- [Skrivaren är avaktiverad eller så är andra nätverksinställningar felaktiga](#page-218-0)

<sup>2</sup> OBS! HP ger ingen support för peer to peer-nätverk, då detta är en funktion i Microsofts operativsystem och inte på något sätt ingår i HP:s skrivardrivrutiner. Mer information finns på Microsofts webbplats på [www.microsoft.com.](http://www.microsoft.com)

# Dålig fysisk anslutning

- 1. Verifiera att skrivaren är ansluten till rätt nätverksport med en kabel av rätt längd.
- 2. Verifiera att kabelanslutningarna är korrekt gjorda.
- 3. Titta på anslutningen till nätverksporten på baksidan av skrivaren och kontrollera att den gula aktivitetslampan och den gröna länkstatuslampan lyser.
- 4. Om problemet kvarstår, pröva en annan kabel eller port i navet.

# Datorn använder en felaktig IP-adress för skrivaren

- 1. Öppna skrivaregenskaperna och klicka på fliken Portar. Kontrollera att den aktuella IP-adressen för skrivaren är vald. Skrivarens IP-adress anges på skrivarens konfigurationssida.
- 2. Om du har installerat skrivaren med HP:s standard-TCP/IP-port, markerar du rutan Skriv alltid ut till den här skrivaren, även om IP-adressen ändras.
- 3. Om du har installerat skrivaren med Microsofts standard-TCP/IP-port, använder du värdnamnet i stället för IP-adressen.
- 4. Om IP-adressen är korrekt ska du ta bort skrivaren och sedan lägga till den igen.

# Datorn kan inte kommunicera med skrivaren

- 1. Testa nätverkskommunikationen genom att skicka ett pingkommando till nätverket.
	- a. Öppna en kommandoprompt på datorn.
- <span id="page-218-0"></span>För Windows, klickar du på Start och sedan Kör. Skriv cmd och tryck på Enter.
- I OS X går du till Program, sedan Verktyg och öppnar Terminal.
- b. Skriv ping följt av skrivarens IP-adress.
- c. Om fönstret visar returtider fungerar nätverket.
- 2. Om pingkommandot misslyckas kontrollerar du att näthubben är på. Kontrollera sedan att nätverksinställningarna, skrivaren och datorn är konfigurerade för samma nätverk.

# Skrivaren använder felaktiga länk- och duplexinställningar för nätverket

Hewlett-Packard rekommenderar att du låter dessa inställningar vara i automatiskt läge (standardinställning). Om du ändrar dessa inställningar måste du även ändra dem för nätverket.

# Nya programvaror kan orsaka kompatibilitetsproblem

Verifiera att alla nya programvaror är rätt installerade och att de används med rätt skrivardrivrutin.

# Datorn eller arbetsstationen är felaktigt inställd

- 1. Kontrollera nätverksdrivrutinerna, skrivardrivrutinerna och nätverksomdirigeringen.
- 2. Verifiera att operativsystemet är korrekt konfigurerat.

# Skrivaren är avaktiverad eller så är andra nätverksinställningar felaktiga

- 1. Granska konfigurationssidan och kontrollera nätverksprotokollets status. Aktivera det vid behov.
- 2. Konfigurera nätverksinställningarna på nytt om det behövs.

# Lösa faxproblem

- Checklista för lösning av faxproblem
- [Allmänna faxfel](#page-220-0)

# Checklista för lösning av faxproblem

Med följande checklista kan du ta reda på vad som orsakar eventuella faxfel:

- Använder du faxkabeln som skickades med faxtillbehöret? Faxtillbehöret har testats med den medföljande faxkabeln, som uppfyller RJ 11-specifikationerna och funktionsspecifikationer. Byt inte ut den mot en annan faxkabel. Du måste använda en analog faxkabel till det analoga faxtillbehöret. Det kräver också en analog telefonanslutning.
- Är fax-/telefonkontakten ansluten på baksidan av enheten? Se till att telefonkontakten sitter korrekt i eluttaget. Sätt i kontakten i eluttaget så att det "klickar" fast.
- **2 OBS!** Kontrollera att telefonuttaget är anslutet till faxporten och inte nätverksporten. Portarna är ganska lika varandra.
- Fungerar telefonjacket som det ska? Kontrollera att det hörs en kopplingston genom att ansluta en vanlig telefon till vägguttaget. Kan du höra kopplingstonen och kan du ringa eller ta emot ett telefonsamtal?

## Vilken typ av telefonlinje använder du?

- Särskild telefonlinje: En vanlig analog fax-/telefonlinje som har reserverats för att ta emot eller skicka fax.
- **3** OBS! Telefonlinjen ska bara användas för fax och inte delas med andra telefoner. Dessa kan exempelvis vara larmsystem som använder telefonlinjen för kommunikation med ett övervakningsföretag.
- Telefonväxel: Telefonsystem för företagsmiljöer. Standardhemtelefoner och faxtillbehöret använder en analog telefonsignal. Vissa telefonväxlar är digitala och är kanske inte kompatibla med faxtillbehöret. Du kan behöva en ATA (Analog Telephone Adapter) som ett gränssnitt mellan faxen och digitala PBX-system.
- Distribuerade linjer: En funktion till telefonsystemet som gör att ett inkommande samtal växlas till nästa lediga linje, om den första linjen är upptagen. Prova att ansluta skrivaren till den första linjen för inkommande telefonsamtal. Faxtillbehöret svarar när det angivna antalet i Ringsignaler före svar har uppnåtts.

## Använder du ett överbelastningsskydd?

Du kan montera ett överbelastningsskydd mellan väggjacket och faxtillbehöret för att skydda faxtillbehöret mot den elektriska spänning som går i telefonlinjerna. Sådana skydd kan orsaka vissa faxkommunikationsproblem genom att de försämrar ringsignalens kvalitet. Om du har problem med att skicka eller ta emot fax och använder en av dessa enheter bör du ansluta skrivaren direkt till väggtelefonjacket för att ta reda på om problemet orsakas av överbelastningsskyddet.

## Använder du en röstmeddelandetjänst som tillhandahålls av telefonoperatören eller en telefonsvarare?

Om du har angett ett lägre värde för inställningen Ringsignaler före svar för meddelandetjänsten än för faxtillbehöret, besvaras samtalet med meddelandetjänsten och fax kan inte tas emot med faxtillbehöret. Om inställningen Ringsignaler före svar för faxtillbehöret har ett lägre värde än samma inställning för meddelandetjänsten, besvarar faxtillbehöret alla samtal.

## <span id="page-220-0"></span>Har din telefonlinje funktionen Samtal väntar?

Om telefonlinjen för fax har Samtal väntar aktiverat kan meddelandet om att samtal väntar avbryta ett pågående faxsamtal vilket leder till ett kommunikationsfel. Se till att funktionen Samtal väntar inte är aktiverad på telefonlinjen för fax.

## Kontrollera statusen för faxtillbehöret

Om det analoga faxtillbehöret inte verkar fungera skriver du ut en Konfigurationssida-rapport för att kontrollera statusen.

- 1. Bläddra till och välj Rapporter på startskärmen.
- 2. Öppna följande menyer:
	- Konfigurations-/statussidor
	- Konfigurationssida
- 3. Tryck på Skriv ut för att skriva ut rapporten eller på Visa för att läsa rapporten på skärmen. Rapporten är flera sidor lång.

**3** OBS! Skrivarens IP-adress eller värdnamn står på Jetdirect-sidan.

Kontrollera modemstatusen på faxtillbehörssidan på konfigurationssidan under rubriken Maskinvaruinformation. I följande tabell finns statusförhållanden och möjliga lösningar.

**2 OBS!** Om faxtillbehörssidan inte skrivs ut kan det finnas ett problem med det analoga faxtillbehöret. Om du använder LAN-faxning eller Internet-faxning kan de konfigurationerna avaktivera funktionen.

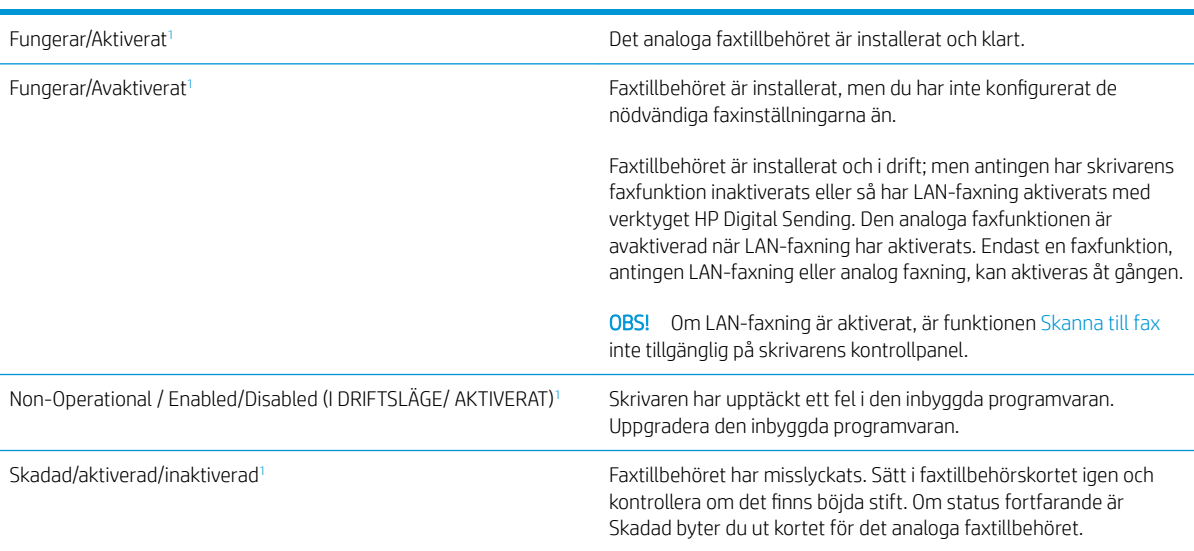

<sup>1</sup> Aktiverat betyder att det analoga faxtillbehöret är aktiverat och påslaget; Avaktiverat betyder att LAN-faxning är aktiverat (den analoga faxfunktionen är avstängd).

# Allmänna faxfel

Nedan följer några vanliga faxproblem.

## Det gick inte att skicka faxet

JBIG är aktiverat och den mottagande faxmaskinen är inte JBIG-kompatibel.

Avaktivera JBIG-inställningen.

### Statusmeddelandet Minnet är fullt visas på skrivarens kontrollpanel

Skrivarens lagringsdisk är full.

Ta bort några lagrade utskrifter från hårddisken. Tryck på Hämta från enhetsminne på startskärmen på skrivarens kontrollpanel. Öppna listan över lagrade utskrifter eller lagrade fax. Markera jobbet du vill ta bort och tryck på Ta bort.

### Utskriftskvaliteten på ett foto är dålig eller skrivs ut som en grå ruta

Du använder fel inställning för sida-innehåll eller fel upplösningsinställning.

Försök att ställa in alternativet Optimera text/bild till inställningen för Fotografi.

### Du tryckte på knappen Stopp för att avbryta ett faxmeddelande, men det skickades ändå

Om faxet har nått för långt i sändningsprocessen kan du inte avbryta det.

Detta är normalt.

#### Knappen för faxadressboken visas inte

Ingen av kontakterna i den valda kontaktlistan har någon associerad faxinformation.

### Det går inte att hitta Fax settings (Faxinställningar) i HP Web Jetadmin

Faxinställningar i HP Web Jetadmin hittar du under enhetens statussnabbmeny.

Välj Digital Sending and Fax (Digital sändning och fax) från snabbmenyn.

#### Rubriken läggs till överst på sidan när faxrubriksfunktionen är aktiverad

För alla vidarebefordrade fax lägger skrivaren till faxrubriken överst på en sida.

Detta är normalt.

### En blandning av namn och nummer förekommer i mottagarrutan

Både namn och nummer kan visas beroende på varifrån de kommer. Faxadressboken innehåller en lista över namn, och alla andra databaser innehåller listor över nummer.

Detta är normalt.

#### Ett enkelsidigt fax skrivs ut som två sidor

Faxrubriken läggs till överst i faxet och texten flyttas till nästa sida.

Om du vill skriva ut ett enkelsidigt fax på en sida ställer du in faxrubriken på rubrikläget eller ändrar inställningen Anpassa till sida.

## Ett dokument stannar i dokumentmataren under en faxsändning

Det har uppstått papperstrassel i dokumentmataren.

Avlägsna papperstrasslet och skicka faxet igen.

# Ljudvolymen är för hög eller för låg

Ljudvolymen behöver ändras.

Justera volymen i menyn Inställningar för faxsändning och Inställningar för faxmottagning.

# Index

## A

AirPrint [55](#page-66-0) akustikspecifikationer [15](#page-26-0) allmän konfiguration inbyggd HP-webbserver [126](#page-137-0) Android-enheter skriva ut från [56](#page-67-0) antalet kopior,ändra [62](#page-73-0) artikelnummer förbrukningsmaterial [31](#page-42-0) reservdelar [31](#page-42-0) tillbehör [30](#page-41-0) tonerkassetter [31](#page-42-0)

## B

bakre lucka rensa papperstrassel [173](#page-184-0) beställa förbrukningsmaterial och tillbehör [30](#page-41-0) Bonjour identifiera [124](#page-135-0) byta ut häftkassett [38](#page-49-0) tonerkassett [33](#page-44-0)

## D

digital sändning mappar [104](#page-115-0) skicka dokument [102](#page-113-0) USB [106](#page-117-0) dokumentmatare papperstrassel [161](#page-172-0) problem med pappersmatning [156](#page-167-0) drivrutiner, som kan användas [9](#page-20-0) drivrutinsinställningar för Mac utskriftslagring [51](#page-62-0)

dubbelsidig utskrift inställningar (Windows) [44](#page-55-0) Mac [47](#page-58-0) Windows [44](#page-55-0) duplex manuell (Windows) [44](#page-55-0) manuellt (Mac) [47](#page-58-0) duplexenhet rensa papperstrassel [175](#page-186-0) duplexinställningar för nätverk, ändra [137](#page-148-0) duplexutskrift (dubbelsidig) inställningar (Windows) [44](#page-55-0) duplexutskrift (dubbelsidig utskrift) Windows [44](#page-55-0)

## E

easy-access USB-utskrift [58](#page-69-0) EconoMode, inställning [184](#page-195-0) effekt förbrukning [15](#page-26-0) elektriska specifikationer [15](#page-26-0) energiförbrukning, optimera [141](#page-152-0) e-post skicka dokument [102](#page-113-0) Ethernet (RJ-45) placering [4](#page-15-0) etiketter skriva ut på (Windows) [45](#page-56-0) Explorer, användbara versioner HP:s inbyggda webbserver [124](#page-135-0)

## F

fack kapacitet [8](#page-19-0) placering [2](#page-13-0) som ingår [8](#page-19-0) fack, utmatning placering [2](#page-13-0)

fack 1 Pappersorientering [21](#page-32-0) Fack 1 fylla på kuvert [26](#page-37-0) rensa papperstrassel [165](#page-176-0) Fack 2 rensa papperstrassel [168](#page-179-0) Fack 2 och facket för 550 ark fylla på [22](#page-33-0) pappersorientering [24](#page-35-0) fack för 550 ark rensa papperstrassel [168](#page-179-0) fax fel vid pappersmatning [209](#page-220-0) inställningar [114,](#page-125-0) [115](#page-126-0) nödvändiga inställningar [114](#page-125-0) optimera för text eller bilder [201](#page-212-0) faxinställningar HP:s inbyggda webbserver [129](#page-140-0) nödvändiga [114](#page-125-0) faxportar placering [4](#page-15-0) felsökning nätverksproblem [206](#page-217-0) problem med pappersmatningen [151](#page-162-0) trassel [161](#page-172-0) trådanslutet nätverk [206](#page-217-0) felsökningsverktyg inbyggd HP-webbserver [129](#page-140-0) fel vid pappersmatning [209](#page-220-0) filöverföring, Mac [133](#page-144-0) fixeringsenhet rensa papperstrassel [173](#page-184-0) flera sidor per ark skriva ut (Mac) [48](#page-59-0) skriva ut (Windows) [45](#page-56-0) formaterare placering [3](#page-14-0)

fylla på papper i fack 1 [20](#page-31-0) papper i fack 2 och facket för 550 ark [22](#page-33-0) förbrukningsartiklar artikelnummer [31](#page-42-0) förbrukningsmaterial använda vid låg nivå [149](#page-160-0) beställa [30](#page-41-0) byta ut tonerkassett [33](#page-44-0) inställning för låg nivå [149](#page-160-0) status, visa med HP-program för Mac [133](#page-144-0)

## G

gateway, ange standard [136](#page-147-0) glas, rengöra [182](#page-193-0), [187,](#page-198-0) [193](#page-204-0), [199](#page-210-0) gränssnittsportar placering [4](#page-15-0)

## H

hantera nätverket [135](#page-146-0) hastighet, optimera [141](#page-152-0) Hem, knapp placering [4](#page-15-0) Hjälp, knapp placering [4](#page-15-0) hjälp, kontrollpanel [147](#page-158-0) HP:s inbyggda webbserver faxinställningar [129](#page-140-0) inställningar för digital sändning [128](#page-139-0) kopieringsinställningar [127](#page-138-0) skanningsinställningar [128](#page-139-0) utskriftsinställningar [127](#page-138-0) ändra skrivarnamnet [135](#page-146-0) öppna [135](#page-146-0) HP:s inbyggda webbserver (EWS) funktioner [124](#page-135-0) HP:s inbäddade webbserver ändra nätverksinställningar [135](#page-146-0) öppna [135](#page-146-0) HP:s kundtjänst [146](#page-157-0) HP ePrint [54](#page-65-0) HP Flow CM-lösning [110](#page-121-0) HP-program för Mac Bonjour [133](#page-144-0) -funktioner [133](#page-144-0) HP-webbtjänster aktivera [130](#page-141-0)

HP Web Jetadmin [143](#page-154-0) HP-verktyg [133](#page-144-0) HP-verktyg, OS X [133](#page-144-0) hårddisk artikelnummer [30](#page-41-0) hårddiskar krypterade [140](#page-151-0) häftkassett byta ut [38](#page-49-0) häftningsenhet använda [27](#page-38-0) felsökning [27](#page-38-0)

## I

Inbyggd HP-webbserver allmän konfiguration [126](#page-137-0) felsökningsverktyg [129](#page-140-0) informationssidor [125](#page-136-0) lista med andra länkar [132](#page-143-0) nätverksinställningar [131](#page-142-0) säkerhetsinställningar [130](#page-141-0) Inbyggd HP-webbserver (EWS) nätverksanslutning [124](#page-135-0) inbyggd programvara uppdatering, Mac [133](#page-144-0) inbyggd webbserver ändra skrivarnamnet [135](#page-146-0) öppna [135](#page-146-0) inbyggd webbserver (EWS) funktioner [124](#page-135-0) tilldela lösenord [139](#page-150-0) Inbyggd webbserver (EWS) nätverksanslutning [124](#page-135-0) inbäddad HP-webbserver HP-webbtjänster [130](#page-141-0) Inbäddad webbserver ändra nätverksinställningar [135](#page-146-0) öppna [135](#page-146-0) informationssidor inbyggd HP-webbserver [125](#page-136-0) inställningar fax [115](#page-126-0) återställa fabriksvärden [148](#page-159-0) inställningar för digital sändning HP:s inbyggda webbserver [128](#page-139-0) Internet Explorer, användbara versioner HP:s inbyggda webbserver [124](#page-135-0) IPsec [140](#page-151-0) IP-säkerhet [140](#page-151-0)

IPv4-adress [136](#page-147-0) IPv6-adress [136](#page-147-0)

## J

Jetadmin, HP Web [143](#page-154-0)

## K

kalibrera skanner [188](#page-199-0) kassett byta ut [33](#page-44-0) kassetter artikelnummer [33](#page-44-0) knappsats placering [2](#page-13-0) kontrollpanel funktioner placering [4](#page-15-0) hjälp [147](#page-158-0) placering [2](#page-13-0) kopiera enstaka kopior [62](#page-73-0) flera kopior [62](#page-73-0) optimera för text eller bilder [190](#page-201-0) kopiering båda sidor [64](#page-75-0) kopiering från kant till kant [190](#page-201-0) kopieringsinställningar HP:s inbyggda webbserver [127](#page-138-0) kundsupport online [146](#page-157-0) kuvert fylla på i fack 1 [20](#page-31-0) orientering [21](#page-32-0) kuvert, fylla på [26](#page-37-0)

# L

lagrade utskrifter skapa (Mac) [51](#page-62-0) skapa (Windows) [50](#page-61-0) skriva ut [52](#page-63-0) ta bort [52](#page-63-0) lagra utskrifter [50](#page-61-0) i Windows [50](#page-61-0) lagring,utskrift Mac-inställningar [51](#page-62-0) LAN-port placering [4](#page-15-0) lista med andra länkar inbyggd HP-webbserver [132](#page-143-0) Logga in, knapp placering [4](#page-15-0)

Logga ut, knapp placering [4](#page-15-0) lokalt nätverk (LAN) placering [4](#page-15-0) låsa formaterare [140](#page-151-0)

## M

manuell dubbelsidig utskrift Mac [47](#page-58-0) manuell duplex Windows [44](#page-55-0) mappar skicka till [104](#page-115-0) mappar, nätverk problemlösning [91](#page-102-0) marginaler, små kopiering [190](#page-201-0) minne som ingår [8](#page-19-0) minneskrets (toner) placering [33](#page-44-0) mobil utskrift Android-enheter [56](#page-67-0) mobil utskrift, programvara som stöds [12](#page-23-0) mått, skrivare [13](#page-24-0)

## N

Netscape Navigator, användbara versioner HP:s inbyggda webbserver [124](#page-135-0) NFC-tillbehör artikelnummer [30](#page-41-0) nätmask [136](#page-147-0) nätverk delnätmask [136](#page-147-0) HP Web Jetadmin [143](#page-154-0) inställningar, ändra [135](#page-146-0) IPv4-adress [136](#page-147-0) IPv6-adress [136](#page-147-0) skrivarnamn, ändra [135](#page-146-0) som stöds [8](#page-19-0) standardgateway [136](#page-147-0) nätverksinställningar inbyggd HP-webbserver [131](#page-142-0) nätverksinställningar för länkhastighet, ändra [137](#page-148-0) nätverksmapp, skanna till [104](#page-115-0)

nätverksmappar problemlösning [91](#page-102-0) näverk inställningar, visa [135](#page-146-0) nödvändiga inställningar fax [114](#page-125-0)

## O

OH-film skriva ut på (Windows) [45](#page-56-0) onlinehjälp, kontrollpanel [147](#page-158-0) online-support [146](#page-157-0) operativsystem som kan användas [9](#page-20-0) optimera faxbilder [201](#page-212-0) optimera kopior [190](#page-201-0) optimera skannade bilder [195](#page-206-0)  $OS X$ HP-verktyg [133](#page-144-0)

## P

papper fack 1 orientering [21](#page-32-0) Fack 2 och facket för 550 ark, orientering [24](#page-35-0) fylla på fack 1 [20](#page-31-0) fylla på fack 2 och facket för 550 ark [22](#page-33-0) välja [183](#page-194-0) papper, sortera [30](#page-41-0) pappers trassel [161](#page-172-0) pappersfack artikelnummer [30](#page-41-0) pappersfack för 550 ark artikelnummer [30](#page-41-0) pappersmatningsproblem lösa [151,](#page-162-0) [153](#page-164-0) papperstrassel 550-arksfack [168](#page-179-0) bakre lucka [173](#page-184-0) dokumentmatare [161](#page-172-0) fack 2 [168](#page-179-0) fixeringsenhet [173](#page-184-0) platser [160](#page-171-0) tonerkassettområde [171](#page-182-0) papperstyp välja (Mac) [48](#page-59-0) välja (Windows) [45](#page-56-0) pekskärm funktioner placering [4](#page-15-0)

portar placering [4](#page-15-0) privat utskrift [50](#page-61-0) problemlösning nätverksmappar [91](#page-102-0) produktnummer placering [3](#page-14-0) Programmet HP ePrint [55](#page-66-0) programvara HP-verktyg [133](#page-144-0) på/av-knapp placering [2](#page-13-0)

# R

rengöra glas [182,](#page-193-0) [187](#page-198-0), [193,](#page-204-0) [199](#page-210-0) pappersbanan [181](#page-192-0) valsar [157](#page-168-0), [190,](#page-201-0) [196](#page-207-0), [202](#page-213-0) reservdelar artikelnummer [31](#page-42-0) RJ-45-port placering [4](#page-15-0)

# S

serienummer placering [3](#page-14-0) sidor per ark välja (Mac) [48](#page-59-0) välja (Windows) [45](#page-56-0) sidor per minut [8](#page-19-0) skanna till e-post skicka dokument [102](#page-113-0) skanna till mapp [104](#page-115-0) Skanna till nätverksmapp [104](#page-115-0) första konfig. [82](#page-93-0) skanna till USB [106](#page-117-0) Skanna till USB-enhet [106](#page-117-0) aktivera [92](#page-103-0) konfigurera filinställningar [94](#page-105-0) konfigurera standardalternativ [92](#page-103-0) skanner glas, rengöra [182](#page-193-0), [187,](#page-198-0) [193](#page-204-0), [199](#page-210-0) kalibrera [188](#page-199-0) skanning optimera för text eller bilder [195](#page-206-0) skanningsinställningar HP:s inbyggda webbserver [128](#page-139-0) skicka till e-post skicka dokument [102](#page-113-0)

skicka till nätverksmappar problemlösning [91](#page-102-0) skrivardrivrutiner, som kan användas [9](#page-20-0) skriva ut från USB-lagringsenheter [58](#page-69-0) lagrade utskrifter [52](#page-63-0) skriva ut på bådar sidor manuellt, Windows [44](#page-55-0) skriva ut på båda sidor inställningar (Windows) [44](#page-55-0) Mac [47](#page-58-0) Windows [44](#page-55-0) små marginaler [190](#page-201-0) Snabb USB 2.0-skrivarport placering [4](#page-15-0) specialpapper skriva ut på (Windows) [45](#page-56-0) specifikationer elektriska och akustiska [15](#page-26-0) standardgateway, ange [136](#page-147-0) Starta kopiering, knapp placering [4](#page-15-0) stativ artikelnummer [30](#page-41-0) status HP-program, Mac [133](#page-144-0) status, sidan faxtillbehör [209](#page-220-0) status för förbrukningsartiklar [181](#page-192-0) strömanslutning placering [3](#page-14-0) strömbrytare placering [2](#page-13-0) strömförbrukning max. 1 W [141](#page-152-0) support online [146](#page-157-0) systemkrav HP:s inbyggda webbserver [124](#page-135-0) lägsta [12](#page-23-0) säkerhet krypterad hårddisk [140](#page-151-0) säkerhetsinställningar inbyggd HP-webbserver [130](#page-141-0)

## T

ta bort lagrade utskrifter [52](#page-63-0)

## TCP/IP manuell konfiguration av IPv4 parametrar [136](#page-147-0) manuell konfiguration av IPv6 parametrar [136](#page-147-0) teckensnitt överföring, Mac [133](#page-144-0) teknisk support online [146](#page-157-0) tillbehör artikelnummer [30](#page-41-0) beställa [30](#page-41-0) byta ut häftkassett [38](#page-49-0) toner cartridge\:status [181](#page-192-0) tonerkassett använda vid låg nivå [149](#page-160-0) artikelnummer [31](#page-42-0) byta ut [33](#page-44-0) inställning för låg nivå [149](#page-160-0) komponenter [33](#page-44-0) tonerkassetter artikelnummer [33](#page-44-0) tonerkassettområde

rensa papperstrassel [171](#page-182-0) toneruppsamlingsenhet placering [3](#page-14-0) trassel autonavigering [161](#page-172-0) duplexenhet [175](#page-186-0) fack 1 [165](#page-176-0) orsaker [161](#page-172-0) platser [160](#page-171-0) utmatningsfack [175](#page-186-0) trådlös skrivarserver

# U

USB skicka till [106](#page-117-0) USB-lagringsenheter skriva ut från [58](#page-69-0) USB-port aktivera [58](#page-69-0) placering [4](#page-15-0) USB-portar, tillval artikelnummer [30](#page-41-0) utmatningsfack placering [2](#page-13-0) rensa papperstrassel [175](#page-186-0)

artikelnummer [30](#page-41-0)

utskrifter,lagrade Mac-inställningar [51](#page-62-0) skapa (Windows) [50](#page-61-0) skriva ut [52](#page-63-0) ta bort [52](#page-63-0) Utskrift med NFC [56](#page-67-0) Utskrift med NFC (Near Field Communication) [56](#page-67-0) Utskrift med Wi-Fi Direct [56](#page-67-0) utskriftsinställningar HP:s inbyggda webbserver [127](#page-138-0) utskriftsmaterial fylla på i fack 1 [20](#page-31-0)

# V

valsar rengöra [157,](#page-168-0) [190](#page-201-0), [196](#page-207-0), [202](#page-213-0) vikt, skrivare [13](#page-24-0) viloläge [141](#page-152-0) växla läge för brevpapper [21,](#page-32-0) [24](#page-35-0)

# W

webbkrav HP:s inbyggda webbserver [124](#page-135-0) webbläsarkrav HP:s inbyggda webbserver [124](#page-135-0) webbplatser HP Web Jetadmin, hämta [143](#page-154-0) kundsupport [146](#page-157-0)

# Å

återställa fabriksinställningar [148](#page-159-0)

© 2017 HP Development Company, L.P.

www.hp.com

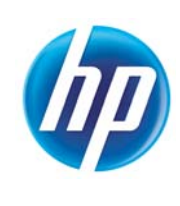